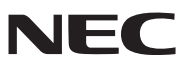

*Portatif Projektör*

# *UM330X/UM280X/ UM330W/UM280W*

*Kullanıcı Kılavuzu*

UM280X ve UM280W Kuzey Amerika'da dağıtılmamaktadır.

Model No. NP-UM330X, NP-UM280X, NP-UM330W, NP-UM280W

- • Apple, Mac, Mac OS, MacBook ve iMac Apple Inc'in ABD ve diğer ülkelerde tescil edilmiş ticari markalarıdır.
- • Microsoft, Windows, Windows Vista, Internet Explorer, .NET Framework ve PowerPoint Microsoft Corporation'ın Birleşik Devletler ve/veya diğer ülkelerdeki tescilli ticari markaları veya ticari markalardır.
- • Intel ve Intel Core, Intel Corporation'ın B.D.'de ve/veya diğer ülkelerde ticari markalarıdır.
- • PowerPC, International Business Machines Corporation'ın kayıtlı ticari markasıdır.
- • MicroSaver ACCO Brands'in bir bölümü olan Kensington Computer Products Group'un tescilli ticari markasıdır.
- • Virtual Remote Tool WinI2C/DDC kitaplığını kullanır, © Nicomsoft Ltd.
- • HDMI, HDMI Logosu ve High-Definition Multimedia Interface Amerika Birleşik Devletleri ve diğer ülkelerde HDMI Licensing LLC'nin ticari markası veya tescilli ticari markasıdır.

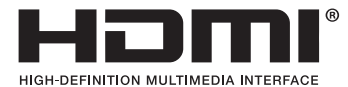

- • Trademark PJLink Japonya, Amerika Birleşik Devletleri ve diğer ülkelerde ve bölgelerde ticari marka hakları için uygulanan bir ticari markadır.
- • Wi-Fi®, Wi-Fi Alliance®, and Wi-Fi Protected Access (WPA, WPA2)® Wi-Fi Alliance'ın tescilli ticari markalarıdır.
- • Blu-ray Blu-ray Disc Association'ın ticari markasıdır
- • CRESTRON ve ROOMVIEW Amerika Birleşik Devletleri ve diğer ülkelerde Crestron Electronics, Inc.'in tescilli ticari markalarıdır.
- • Bu kullanıcı kılavuzunda bahsedilen diğer ürün ve şirketisimleri kendileri ile ilgili hak sahiplerinin ticari markaları veya tescilli ticari markaları olabilirler.
- • GPL/LGPL Yazılım Lisansları

 Ürün GNU Genel Kamu Lisansı (GPL), GNU Kısıtlı Genel Kamu Lisansı (LGPL) ve diğerleri altında lisanslanmış yazılım içerir. Her bir yazılım hakkında daha fazla bilgi için, ürünle birlikte verilen CD-ROM içindeki"aboutGPL&LGPL"klasöründe bulunan "readme.pdf"dosyasına bakın.

#### **NOTLAR**

- (1) Bu kullanıcı kılavuzunun içindekiler izin alınmadığı takdirde kısmen veya tamamen tekrar basılamaz.
- (2) Bu kullanıcı kılavuzunun içindekiler önceden haber verilmeksizin değiştirilebilir.
- (3) Bu kullanıcı kılavuzu büyük dikkat gösterilerek hazırlanmıştır, bununla birlikte yanlış olabilecek noktalar, hatalar veya atlanmış yerler için lütfen bizimle temasa geçin.
- (4) Madde 3'ten bağımsız olarak, NEC Projektörün kullanımından kaynaklanabilecek kar kayıpları veya diğer konularda hiç bir sorumluluk kabul etmez.

## <span id="page-2-0"></span>Önemli Bilgi

## Güvenlik Uyarıları

#### Uyarılar

NEC projektör ünüzü kullanmadan önce bu kılavuzu dikkatle okuyun ve gelecekte referans olması için saklayın.

#### **DİKKAT**

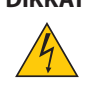

Güç düğmesini kapatın ve fişi prizden çektiğinize emin olun.

Elektrik prizi ekipmana mümkün olduğunca yakın olmalı ve kolaylıkla erişilebilir olmalıdır.

#### **DİKKAT**

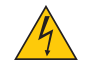

ELEKTRİK ÇARPMASI TEHLİKESİ OLDUĞUNDAN KASAYI AÇMAYIN. İÇERİDE YÜKSEK VOLTAJLI BİLEŞENLER BULUNMAKTADIR. SERVİS İÇİN YETKİLİ SERVİS PERSONELİNE BAŞVURUN.

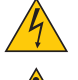

Bu sembol, kullanıcıyı cihazın içindeki izole edilmemiş voltajın elektrik çarpmasına yetecek büyüklükte olduğu konusunda uyarır. Bu yüzden, cihazın içerisindeki herhangi bir parçaya temas etmek tehlikelidir.

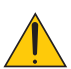

Bu sembol, kullanıcıyı bu cihazın kullanımı ve bakımı ile ilgili önemli belgelerin pakete dahil olduğu konusunda bilgilendirir.

Sorun yaşamamak için bilgiler dikkatle okunmalıdır.

**UYARI:** YANGIN VEYA ŞOKA SEBEP OLMAMAK İÇİN, CİHAZ YAĞMUR YA DA NEME MARUZ KALMAMALIDIR. BU ÜNİTENİN FİŞİNİ TÜM UÇLAR TAM OLARAK OTURMADIĞI TAKDİRDE BİR UZATMA KABLOSU YA DA BAŞKA PRİZDE KULLANMAYIN.

#### DOC Uyumluluk Bildirimi (sadece Kanada için)

Bu B Sınıfı dijital cihaz, Kanada İnterferans Yaratan Cihazlar Yönetmeliğinin tüm gereksinimlerini karşılamaktadır.

#### Makine Gürültü Bilgisi Yönetmeliği - 3. GPSGV,

En yüksek ses basın seviyesi EN ISO 7779 ile uyumlu şekilde 70 dB (A) altındadır.

#### **DİKKAT**

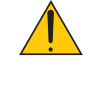

Sabit görüntüleri çok uzun süre görüntülemekten kaçının.

Bunu yapmak görüntülerin LCD panel yüzeyinde geçici olarak kalmasına yol açabilir.

Bu olduğu takdirde projektörünüzü kullanmaya devam edin. Önceki görüntüden kalan statik arka plan kaybolacaktır.

#### Kullanılmış ürünlerinizin atılması

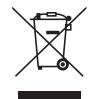

AB genelinde, her Üye Devlet'te uygulanan yasa, atıl elektrik ve elektronik ürünlerden işareti (soldaki) taşıyanların normal ev atıklarından ayrı olarak atılmasını gerektirir. Bu projektörleri, bunların elektrikli aksesuarlarını ve lambalarını içermektedir. Bu gibi ürünlerin atılması sırasında, lütfen yerel yetkililerin talimatlarına uyun ve/veya ürünü satın aldığınız mağazadan bilgi isteyin.

Kullanılmış ürünlertoplandıktan sonra tekrar kullanılır ve uygun şekilde geri dönüşümlerisağlanır. Bu çaba atıkları azaltmamızda bize yardımcı olmasının yanında cıva içeren lambaların insan sağlığı ve çevreye negatif etkisini en az düzeye indirmektedir.

Elektrikli ve elektronik ürünler üzerinde işaret şu andaki Avrupa Birliği Üyesi Ülkelerde geçerlidir.

#### **KALİFORNİYA'DA YAŞAYANLAR İÇİN UYARI:**

Bu ürünle birlikte verilen kabloların kullanılması kurşuna maruz kalmanıza sebep olacaktır, bu madde Kaliforniya Eyaletinde doğum kusurlarına veya diğer üreme sorunlarına yol açtığı belirlenmiş bir kimyasaldır. KULLANDIKTAN SONRA ELLERİNİZİ YIKAYIN.

#### RF İnterferansı (sadece ABD için)

#### **UYARI**

Federal Haberleşme Komisyonu bu ünitede NEC Display Solutions of America, Inc. tarafından bu kılavuzda belirtilenler dışında modifikasyon veya değişiklik yapılmasına izin VERMEMEKTEDİR. Bu hükümet yönetmeliğine uyulmaması bu ekipmanı kullanma hakkını geçersiz kılabilir. Bu cihaz test edilmiş ve FCC Kuralları bölüm 15'e giren B Sınıfı dijital aygıt limitlerine uygun olduğu saptanmıştır. Bu limitler, ekipman ev ortamında çalıştırılırken zararlı interferansa karşı kayda değer bir koruma sağlamaları için tasarlanmışlardır. Bu cihaz radyo frekans enerjisi yaratır, kullanır ve yayabilir ve eğer talimatlara uygun olarak kurulmaz ve kullanılmazsa radyo iletişimine zararlı interferans yaratabilir. Bununla birlikte, belirli bir kurulumda interferans olmayacağının garantisi yoktur.

Eğer bu cihaz, radyo veya televizyon alımına cihazın açılması ve kapatılması ile belirlenebilen zararlı interferansa sebep olursa, kullanıcı interferansı aşağıdaki önlemlerden bir veya birkaçı ile düzeltmeyi deneyebilir.

- • Alıcı antenin yönünü veya yerini değiştirin.
- • Alıcı ile cihaz arasındaki mesafeyi arttırın.
- • Cihazı, alıcının bağlı olduğu devrenin dışında bir devreye bağlı bir prize takın.
- • Yardım için satıcınıza veya deneyimli bir radyo/TV teknisyenine başvurun.

Sadece İngiltere için: İngiltere'de bu monitörle birlikte, BS onaylı, Siyah (beş amper) sigortalı fişi olan güç kablosu kullanın. Eğer monitörün içinden güç kablosu çıkmadıysa satıcınıza başvurun.

#### Önemli Güvenlik Bilgileri

Bu güvenlik talimatları projektörünüzün uzun ömürlü olmasınısağlar, yangın ve şok tehlikelerini önler. Lütfen bunları dikkatle okuyun ve tüm uyarılara uyun.

### **A** Kurulum

• Projektörü aşağıdaki yerlere koymayın:

- dengesiz taşıyıcı, sehpa veya masa.
- su, banyo veya nemli odaların yakını.
- doğrudan güneş ışığı alan yerler, ısıtıcıların yakını veya ısı yayan cihazların yakını.
- tozlu, dumanlı veya buharlı ortamlarda
- kağıt veya giysi, kilim ya da halı üstünde.
- Eğer projektörü tavana monte etmek istiyorsanız:
	- Projektörü kendiniz monte etmeye çalışmayın.
	- Projektör düzgün şekilde çalışması ve yaralanma riskinin azaltılması için kalifiye teknisyen tarafından monte edilmelidir.
	- Buna ek olarak, tavan projektörü taşıyacak kadar sağlam olmalı ve montaj yerel bina kurallarına uygun şekilde yapılmalıdır.
	- Daha fazla bilgi için lütfen satıcınızla temasa geçin.

#### **UYARI**

• Isıdan kolayca etkilenen nesneleri projeksiyon penceresinin önüne koymayın. Koyduğunuz takdirde nesne ışık çıkışından yayılan ısı sebebiyle eriyebilir.

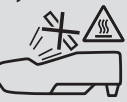

#### Projektörü yatay pozisyonda yerleştirin

Projektörün eğim açısı 10 dereceyi geçmemelidir, projektör masaüstü veya tavana montaj dışında başka bir şekilde kullanılmamalıdır aksi takdirde lamba ömrü ciddi şekilde azalacaktır.

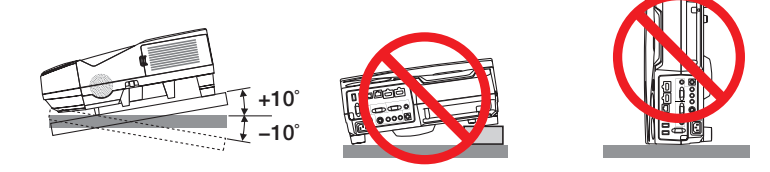

## **Xangın ve Sok Uvarıları**

- Yeterli havalandırma olduğundan, havalandırmaların tıkanarak projektör içinde ısı birikimine yol açılmadığından emin olun. Projektör ve duvar arasında en az 10 cm mesafe olmalıdır.
- • Havalandırma çıkışına dokunmaya çalışmayın, projektör açıkken ve kapatıldıktan hemen sonra burası ısınabilir. Projektörün normal çalışması sırasında projektör GÜÇ düğmesi veya AC güç kaynağının çekilmesi ile kapatıldığında projektör geçici olarak ısınabilir.

 Projektörü taşırken dikkatli olun.

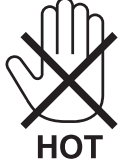

- • Kağıt kısacı veya kağıt gibi yabancı nesnelerin projektörün içine kaçmasını önleyin. Projektörün içine düşebilecek nesneleri çıkartmaya çalışmayın. Projektörün içine tel veya tornavida gibi metal nesneler sokmayın. Eğer projektörünüzün içine bir şey düşerse, projektörü hemen fişten çekin ve içine düşen nesneyi kalifiye servis personeline çıkarttırın.
- • Projektörün üstüne ağır nesneler koymayın.
- Fırtına sırasında fişe dokunmayın. Bunu yapmak elektrik çarpmasına veya yangına yol açabilir.
- Projektör 100-240V AC 50/60 Hz elektrikle çalışacak şekilde dizayn edilmiştir. Projektörünüzü kullanmayı denemeden önce güç kaynağınızın bu gereksinimi karşıladığından emin olun.
- • Projektör açıkken projeksiyon penceresine bakmayın. Gözleriniz ciddi şekilde zarar görebilir.

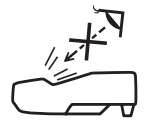

- • Büyüteç gibi nesneleri projektörün ışık yolundan uzak tutun. Projeksiyon penceresinden yansıtılan ışık yoğundur, bu yüzden her tür anormal nesne projeksiyon penceresinden gelen ışığın yönünü değiştirebilir, bunun sonucunda yangın ya da göz yaralanması gibi durumlar ortaya çıkabilir.
- • Isıdan kolayca etkilenen nesneleri projektörün havalandırma çıkışının önüne koymayın. Koyduğunuz takdirde nesne eriyebilir veya çıkıştan gelen ısı ellerinizi yakabilir.
- Projektöre su sıçratmayın. Bunu yapmak elektrik çarpmasına veya yangına yol açabilir. Projektör ıslanırsa, projektörü kapatın, güç kablosunu prizden çekin ve projektörünüzün kalifiye bir servis personeli tarafından kontrol edilmesini sağlayın.
- • Güç kablosunu dikkatli kullanın. Hasarlı veya yıpranmış güç kablosu elektrik şokuna veya yangına yol açabilir.
	- Projektörle verilen dışında başka bir güç kablosu kullanmayın.
	- Güç kablosunu aşırı şekilde bükmeyin veya çekmeyin.
	- Güç kablosunu projektörün veya ağır nesnelerin altına koymayın.
	- Güç kablosuna keçe gibi yumuşak şeyler sarmayın.
	- Güç kablosunu ısıtmayın.
	- - Fişe ıslak elle dokunmayın.
- • Aşağıdaki durumlarda, projektörü kapatın, güç kablosunu prizden çekin ve projektörün kalifiye servis personeli tarafından kontrol edilmesini sağlayın:
	- Güç kablosu ya da fişi hasar gördüğünde veya yıprandığında.
	- Projektörün üstüne sıvı döküldüğünde veva projektör vağmur va da suva maruz kaldığında.
	- Bu kullanıcı kılavuzunda yer alan talimatlara uygun şekilde kullandığınızda projektör normal çalışmıyorsa.
	- Eğer projektör düştüyse veya kasası hasar gördüyse.
	- Projektör servis ihtiyacı gerektiren büyük performans düşüşü gösterdiğinde.
- • Projektörü taşımadan önce güç kablosunu ve diğer tüm kabloları çıkartın.
- • Kasayı temizlemeden veya lambayı değiştirmeden önce projektörü kapatın ve güç kablosunu prizden çekin.
- • Eğer projektör uzun süre kullanılmayacaksa projektörü kapatın ve güç kablosunu prizden çekin.
- LAN kablo kullanırken (sadece RJ-45 LAN porta sahip modeller):

 Güvenlik için aşırı voltaj taşıyabilecek çevresel donanım konektörünü bağlamayın.

#### **DİKKAT**

- • Kablo kapağını taktıktan sonra vidaları sıktığınızdan emin olun. Bunun yapılmaması kablo kapağının çıkmasına ve düşmesine, bunun neticesinde yaralanmaya veya kablo kapağının hasar görmesine yol açabilir.
- • Kablo kapağı içine sarılmış kabloları yerleştirmeyin. Bunu yapmak güç kablosuna hasar verebilir ve yangına yol açabilir.
- • Projektörü taşırken kablo kapağından tutmayın veya kablo kapağına aşırı güç uygulamayın. Bunu yapmak kablo kapağına zarar verebilir, yaralanmaya yol açabilir.
- • Ayağı orijinal amaç dışında bir amaçla kullanmayın. Eğim ayağından tutmak veya duvara asmak projektöre hasar verebilir.
- • Projektörü yumuşak taşıma kılıfı içinde kargo veya kurye servisi ile göndermeyin.Yumuşak taşıma kılıfı içindeki projektör hasar görebilir.
- • Eğer projektörü birbirinitakip eden günlerde kullanacaksanız Fan modu olarak [HIGH] (Yüksek)seçin. (Menüden [SETUP] [AYAR]→ [OPTIONS(1)] [SEÇENEKLER(1)]→ [FAN MODE] [FAN MODU]→ [HIGH] [YÜKSEK] seçin.)
- • Lamba yandıktan sonra ve GÜÇ göstergesi mavi yanıp sönerken AC gücü 60 saniye boyunca kapatmayın. Yaptığınız takdirde erken lamba arızası ile karşılaşabilirsiniz.

#### Uzaktan Kumanda Uyarıları

- Uzaktan kumandayı dikkatli kullanın.
- Uzaktan kumanda ıslanırsa hemen kurulayın.
- Aşırı ısı ve nemden kaçının.
- Pilleri kısa devre yaptırmayın, ısıtmayın veya sökmeyin.
- Pilleri ateşe atmayın.
- Eğer uzaktan kumandayı uzun süre kullanmayacaksanız pilleri çıkarın.
- Pillerin (+/−) kutuplarının doğru olduğundan emin olun.
- Eski ve yeni pilleri bir arada kullanmayın, farklı tiplerdeki pilleri birlikte kullanmayın.
- Biten pilleri yerel yönetmeliklere uygun şekilde bertaraf edin.

#### **ABD'de yaşayanlar için not**

Bu üründeki lamba cıva içerir. Atık işlemlerinde lütfen Yerel, Eyalet veya Federal yasalara uygun şekilde hareket edin.

#### Lamba Değiştirme

- • Güvenlik ve performans için belirtilen lambayı kullanın.
- Lambayı değiştirmek için, sayfa [120](#page-129-0)'deki talimatları uygulayın.
- • Lamba ve filtreyi **[LAMBA KULLANIM ÖMRÜNÜN SONUNA GELDİ. LÜTFEN LAMBA VE FİLTREYİ DEĞİŞTİRİN.]** mesajı belirdiğinde değiştirin. Lamba kullanım ömrünün sonuna geldikten sonra lambayı kullanmaya devam ederseniz, lamba patlayabilir ve cam parçaları lamba muhafazasına sıkışabilir. Cam parçaları yaralanmaya yola açabileceğinden bunlara dokunmayın.

 Bu olduğu takdirde, lamba değişimi için satıcınızı arayın.

#### **Lamba Karakteristiği**

Projektör ışık kaynağı olarak yüksek basınçlı cıvalı lambaya sahiptir.

Lamba karakteristik olarak eskidikçe parlaklığını yitirmektedir. Ayrıca lambayı sürekli olarak açıp kapatmak da parlaklığını azaltabilir.

Gerçek lamba ömrü lambaya, ortam şartlarına ve kullanıma göre değişiklik gösterebilir.

#### **AN** DIKKAT:

- • Kullanımdan hemen sonra LAMBAYA DOKUNMAYIN. Son derece sıcak olacaktır. Projektörü kapatın ve güç kablosunu prizden çekin. Lambanın soğuması için en az bir saat bekleyin.
- • Tavana monte edilmiş projektörden lambayı sökerken projektörün altında kimse olmamasına dikkat edin. Eğer lamba yanmışsa cam parçaları düşebilir.

#### Yüksek İrtifa modu hakkında

Projektörü yaklaşık olarak 5500 feet/1.700 metre veya daha yüksek irtifalarda kullanırken [FAN MODU] [YÜKSEK İRTİFA] olarak ayarlanmalıdır.

 Ayarı [YÜKSEK İRTİFA] yapmadan projektörü yaklaşık 5500 feet/1.700 metre veya yüksek irtifalarda kullanmak projektörün aşırı ısınmasına yol açabilir veya projektör kapanabilir. Bu olduğu takdirde bir kaç dakika bekleyin ve projektörü açın.

- Ayarı [YÜKSEK İRTİFA] yaparak projektörü yaklaşık 5500 feet/1.700 metreden düşük irtifalarda kullanmak lambanın aşırı soğumasına ve bu sebepten dolayı görüntülerin titremesine yol açabilir. [FAN MODU] [OTOMATİK] olarak ayarlayın.
- Projektörü yaklaşık olarak 5500 feet/1.700 metre veya daha yüksek irtifalarda kullanmak lamba gibi optik elementlerin ömrünü kısaltabilir.

#### Projeksiyonla gösterilen resimlerin Telif Hakkı hakkında:

Lütfen unutmayın bu projektörün ticari amaçla ya da kahve dükkanı veya otel gibi bir yerde halkın ilgisini çekmek amacıyla kullanılması durumunda, ekrandaki görüntünün aşağıdaki fonksiyonların kullanımı ile sıkıştırılması veya genişletilmesi telif hakkı yasaları ile korunmakta olan telif haklarının ihlaline yol açabilir.

[ASPECT RATIO] (Görüntü Oranı), [KEYSTONE] (Trapez), Büyütme özelliği ve diğer benzer özellikler.

#### Türk RoHS bilgisi Türkiye Pazarına uygundur

EEE Yönetmeliğine Uygundur.

Bu cihaz görsel teşhir çalışma alanlarının direkt görüş sahası içinde kullanım için değildir. Görsel teşhir çalışma alanlarında rahatsızlık verisi yansımalara sebep olmamak için bu cihaz direkt görüş alanına yerleştirilmemelidir.

## *içindekiler*

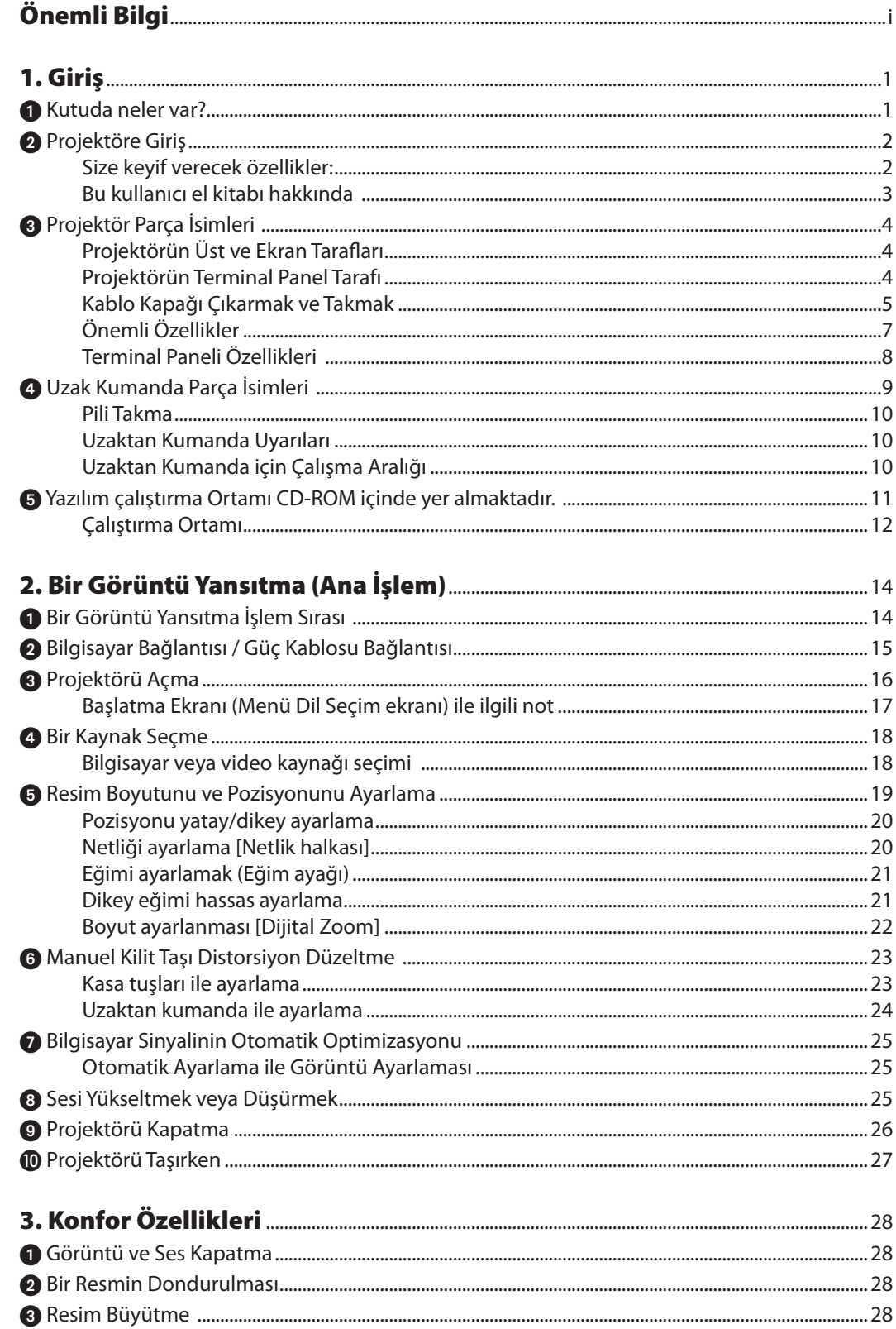

#### İçindekiler

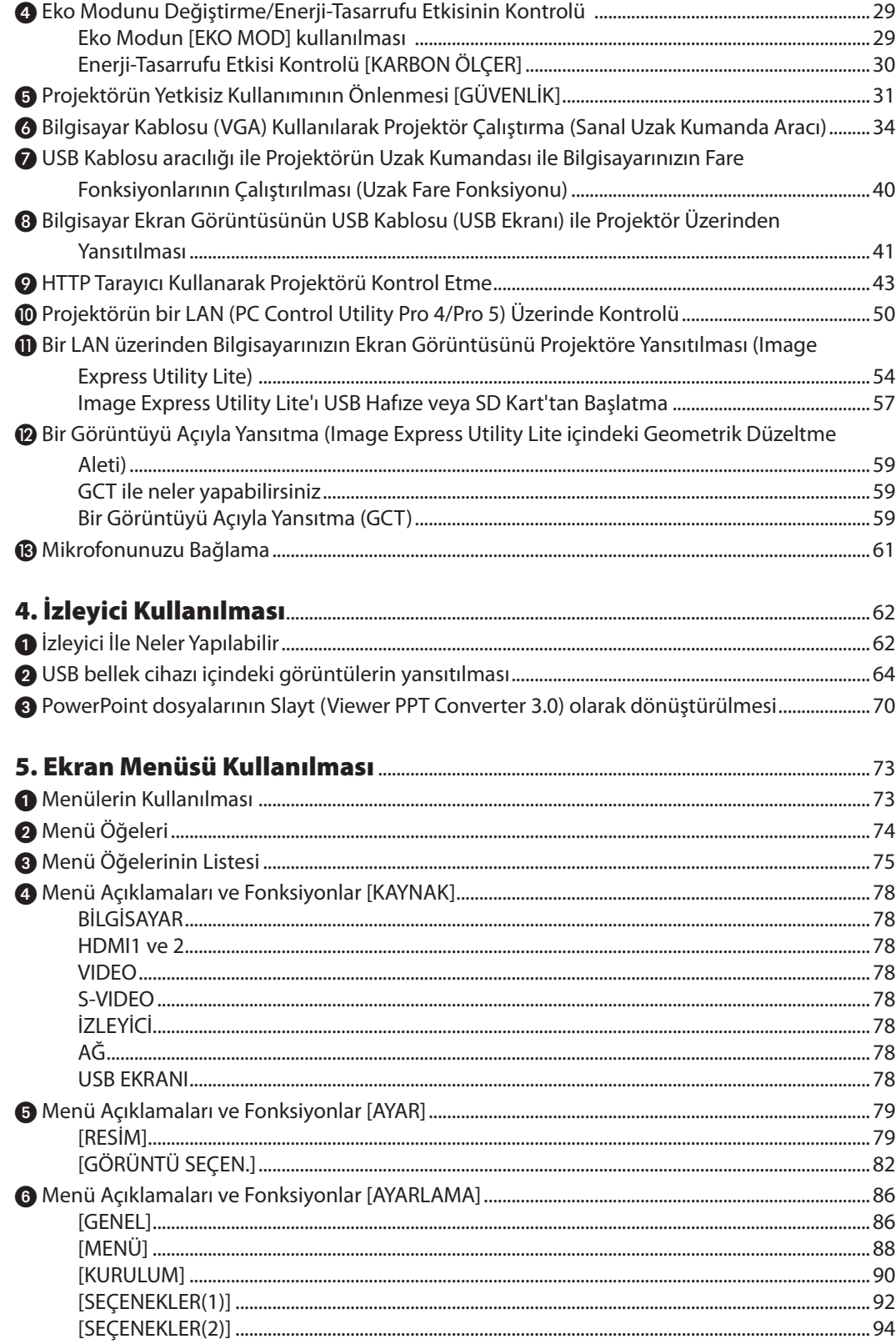

#### İçindekiler

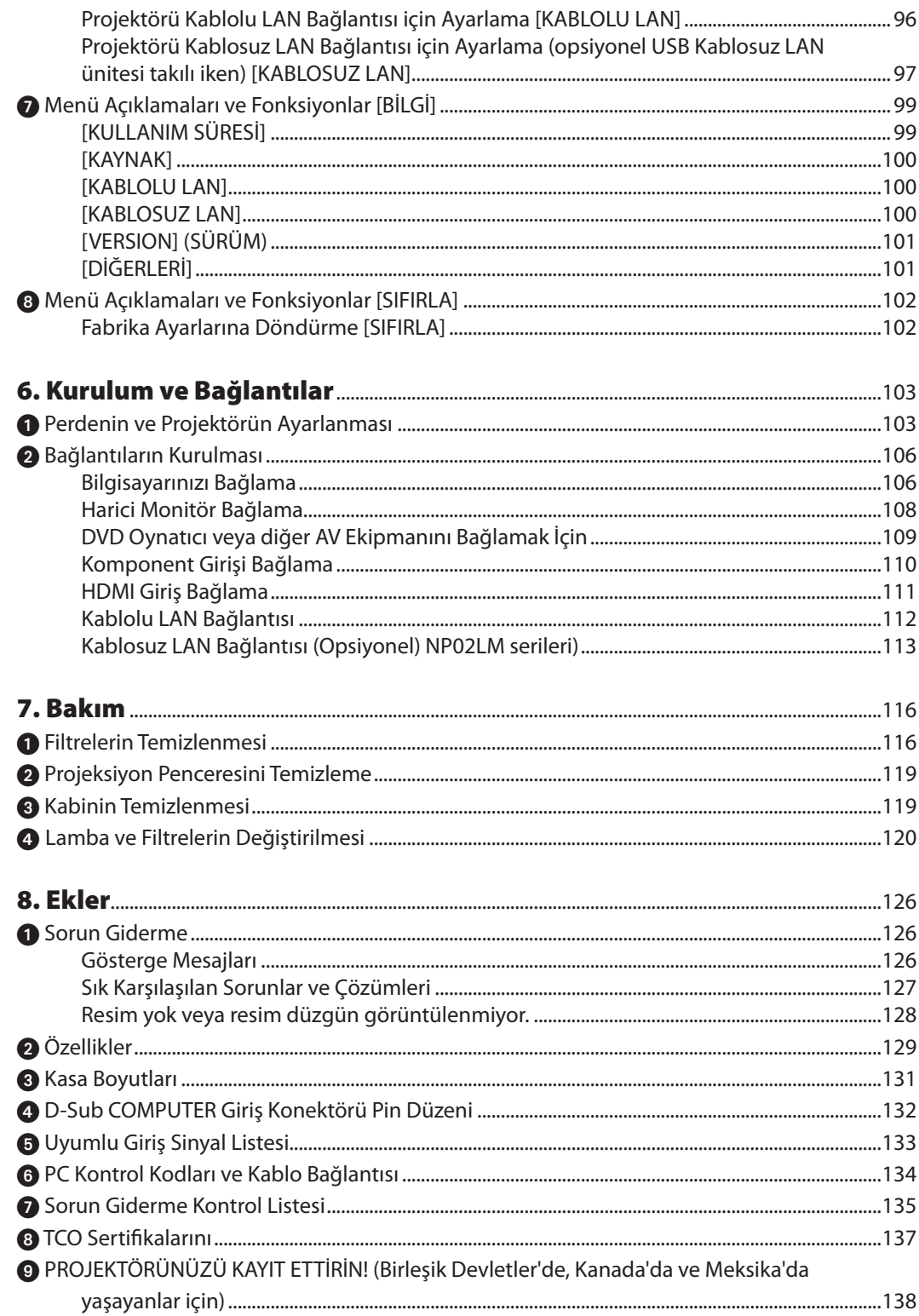

## <span id="page-10-0"></span>1. Giriş

## **1 Kutuda neler var?**

Listedeki her şeyin kutuda olduğundan emin olun. Eksik bir şey varsa satıcınızla görüşün. Projektörünüzü nakletmeniz gerekecek durumlar için lütfen orijinal kutuyu ve ambalajları saklayın.

#### *Projektör*

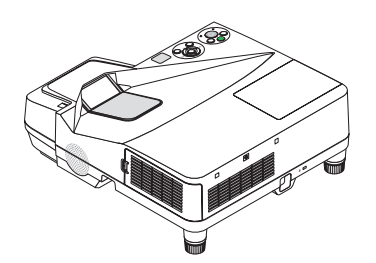

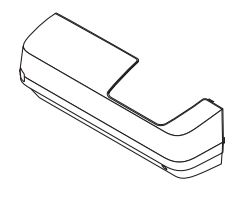

*Kablo kapağı (24F48981) (nakliye sırasında projektörün önüne takılmıştır* → *sayfa [5](#page-14-0))*

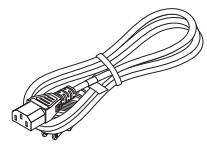

*Güç kablosu (ABD: 7N080240) (AB: 7N080027)*

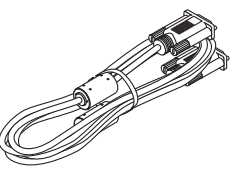

*Bilgisayar kablosu (VGA) (7N520073/7N520052)*

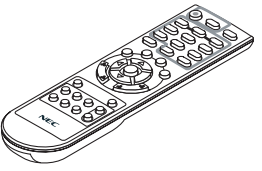

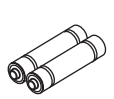

*Uzaktan kumanda (7N900924)*

*Piller (AAA × 2)*

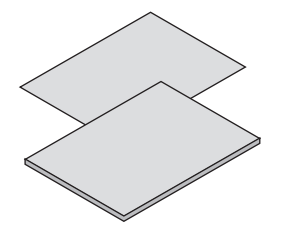

- • Önemli Bilgi (Kuzey Amerika İçin: *7N8N3231) (Kuzey Amerika dışındaki diğer ülkeler için: 7N8N3231 ve 7N8N3241)*
- • Hızlı Kurulum Kılavuzu (*7N8N3251)/ (7N8N3261)*

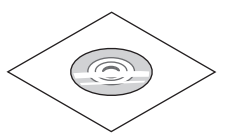

*NEC Projektör CD-ROM Kullanıcı Kılavuzu (PDF) ve yardımcı yazılım (7N951861)*

*Sadece Kuzey Amerika için Sınırlı garanti Avrupa'daki müşteriler için: Mevcut geçerli Garanti Politikamızı Web Sitemizde bulabilirsiniz: www.nec-display-solutions.com*

Kılavuzda aksi belirtilmedikçe projektör kasası için çizimler UM330X örneklerini gösterecektir.

## <span id="page-11-0"></span>**2** Projektöre Giriş

Bu bölüm size yeni projektörünüzü tanıtır ve özellikleri ile kontrollerini açıklar.

#### Size keyif verecek özellikler:

#### **• Çok kısa yansıtma mesafeleri**

 Çok kısa odak mesafeli lensler tipik projektör lensleri ile karşılaştırıldığında daha kısa yansıtma mesafesi kullandıkları için daha büyük görüntü sağlarlar.

 UM330X/UM280X: Maks 116,6" (UM330W/UM280W: Maks 110"), yansıtma mesafesi: 51 cm/20 inç

 (Yansıtma mesafesi perde ile projektörün perdeye bakan tarafı arasındaki mesafedir)

#### **• Hızlı başlama (3 saniye\*1), Hızlı Kapatma, Doğrudan Kapatma**

 3 saniye\*1 güç kapatıldıktan sonra projektör PC veya video görüntülerini yansıtmaya hazırdır.

 Projektör enerjisi kesildikten sonra projektörün hemen kaldırılması mümkündür. Uzak kumanda ile veya kasa kumanda paneli üzerinden projektör devre dışı yapıldıktan sonra herhangi bir soğutma işlemine gerek yoktur.

Projektör "Doğrudan Devre Dışı Kalma" özelliğine sahiptir. Bu özellik sayesinde Ana Güç Anahtarı ile veya AC güç beslemenin ayrılması sonrasında projektörün kapatılmasına olanak sağlar (bir görüntü yansıtılıyor olsa bile).

 Projektör çalışırken AC güç beslemenin kesilmesi için bir anahtar ve bir devre kesici ile donatılmış bir güç şeridi kullanılır. \*1 Hızlı başlama zamanı ancak ekran ileti içinde [BEKLEME MODU] ayarı [NORMAL] konuma getirilmiş olduğuna mümkündür.

#### **• 0.2 W (100-130 V AC)/0.4 W (200-240 V AC) Enerji tasarrufu teknolojisi ile bekleme modunda**

 Menüden [BEKLEME MODU ] için [ENERJİ SAKINIMI] seçilerek projektör enerji sakınımı konumuna geçer ve sadece 0.2 W (100-130 V AC)/0.4 W (200-240 V AC) enerji tüketir.

#### **• Karbon Sayacı**

Bu özellik projektörün [EKO MODU] [OTOMATİK EKO], [NORMAL] veya [EKO] olarak ayarlandığında enerji tasarrufunu CO<sub>2</sub> salınımı düşüşü (kg) bazında gösterecektir.

CO<sub>2</sub> salımı miktarında azalma devreden çıkma anında BİLGİ ekran menüsü içinde teyit iletisi olarak görüntülenecektir.

**• 8000 saate kadar lamba ömrü\*<sup>2</sup>**

 Eko Mod (EKO) lamba ömrü azami 8000 saate kadar çıkartılabilir (EKO MOD KAPALI iken 4000 saate kadar).

 \*2 UM330X/UM330W: 6000 saat (EKO MOD KAPALI iken 3000 saate kadar)

**• İki HDMI girişi dijital sinyalleri destekler**

 HDMI giriş HDCP uyumlu dijital sinyaller sağlar. HDMI girişi ayrıca ses sinyallerini de destekler.

**• Bütünleşik ses çözümü için 16 W yerleşik hoparlör**

 Güçlü 16 watt mono hoparlör büyük mekanlar için gerekli sis şiddetini sağlar.

**• MIC Girişi sağlanmıştır**

 Piyasada bulunan dinamik mikrofonlariçin bir MICgirişjakı konferans odasında sunum yaparken veya sınıfta ders esnasında çok kullanışlıdır.

#### **• Opsiyonel interaktifbeyaz tahta kiti veprojektör,beyaz yazıtahtanızı görselbirdokunmatik ekranadönüştürmek için kullanılabilir.**

 İnteraktif beyaz tahta kiti (NP02Wi) opsiyonel olarak mevcuttur.

#### **• Temin edilen uzak kumanda projektöre bir KONTROL KİMLİĞİ atamanıza olanak sağlar.**

 Her bir projektöre bir KİMLİK numarası atanarak tek bir uzak kumanda ile birden fazla sayıda projektör ayrı ayrı ve bağımsız olarak çalıştırılabilir.

**• USB Ekran**

 Piyasadan temin edilebilir USB kablosu (USB 2.0 teknik özelliklerine uygun) kullanılarak bilgisayar projektör ile irtibatlandırılabilir ve geleneksel bilgisayar kablosu (VGA) gerekmeksizin bilgisayar ekran görüntüsü projektöre gönderilebilir.

#### <span id="page-12-0"></span>**• Kablosuz şebeke özelliği yanı sıra, kablolu şebeke özelliği için bütünleşik RJ-45 konektörü**

 RJ-45 konektörü standarttır. Kablosuz LAN bağlantısı için isteğe bağlı USB Kablosuz LAN Birimi gerekir.

#### **• Yazılım programları (Kullanıcı Destek Yazılımları) temin edilen CD-ROM içindedir.**

 Temin edilen NEC Projektör içinde dört program vardır: Virtual Remote Tool, Image Express Utility Lite (Windows/Mac OS için), PC Control Utility Pro 4 (Windows için)/5 (Mac OS için), ve Viewer PPT Converter 3.0.

 Image Express Utility Lite (Windows için), bilgisayarınıza kurulum gereksinimi olmaksızın, piyasadan satın alabileceğiniz USB hafıza veya SD karttan başlatılabilir.

#### **• OTOMATİK GÜÇ AÇ ve OTOMATİK GÜÇ KAPAT özellikleri**

 DOĞRUDANÇALIŞMA,OTOMATİKÇALIŞMA(BİLG.), KONTROL KİMLİĞİNOve ZAMANLAYICI KAPALI özellikleri uzak kumanda üzerindeki veya projektör kasası içindeki GÜÇ tuşunu kullanma gereksinimini ortadan kaldırır.

#### **• Projektör yetkilendirilmiş kullanımının önlenmesi**

 Tuş takmı koruma için artırılmışx akıllı güvenlik ayarları, kasa kontrol paneli kilidi, güvenlik yuvası ve yetkisi erişim ve ayarların korunmasına katkı sağlayan güvenlik zinciri açma ve hırsız caydırma.

#### **• WUXGA'ya kadar yüksek çözünürlük\*3**

Yüksek çözünürlüklü ekran – azami WUXGA uyumlu, XGA (UM330X/UM280X)/WXGA (UM330W/UM280W) doğal çözünürlük. \*3 WXGA MODU AÇIK olarak ayarlandığında.

#### **• CRESTRON ROOMVIEW uyumluluğu**

 Projektör Crestron RoomView desteğine sahiptir, ağ üzerinden bağlı olan birden fazla cihazın bilgisayardan veya kontrol cihazından yönetilmesine ve kontrol edilmesine izin verir.

#### Bu kullanıcı el kitabı hakkında

Başlamak için en hızlı yok, kendinize zaman ayırmak ve ilk seferinde herşeyi doğru yapmaktır. Artık bir kaç dakikanızı ayırarak bu kullanıcı el kitabını gözden geçiriniz. Bu daha sonra size zaman kazandırabilir. Bu el kitabının her bir bölüm başlangıcında bir genel değerlendirme yer almaktadır. Bu bölüm gerekli olmadığında atlanabilir.

## <span id="page-13-0"></span>Projektör Parça İsimleri

#### Projektörün Üst ve Ekran Tarafları

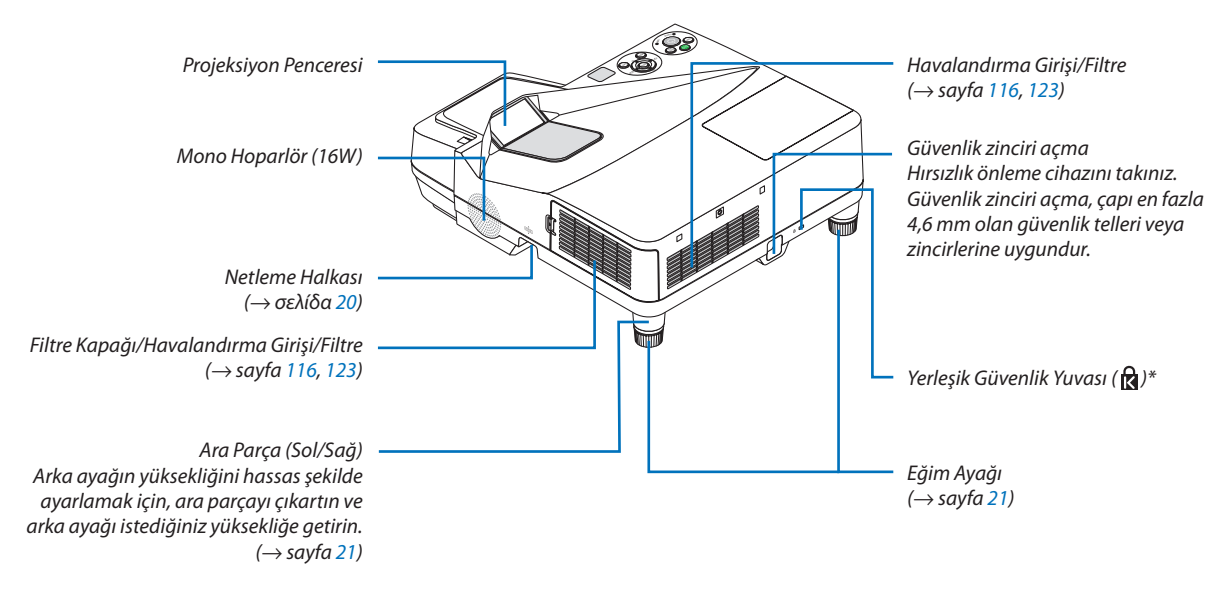

\* Bu güvenlik yuvası MicroSaver® Security System içindir.

#### Projektörün Terminal Panel Tarafı

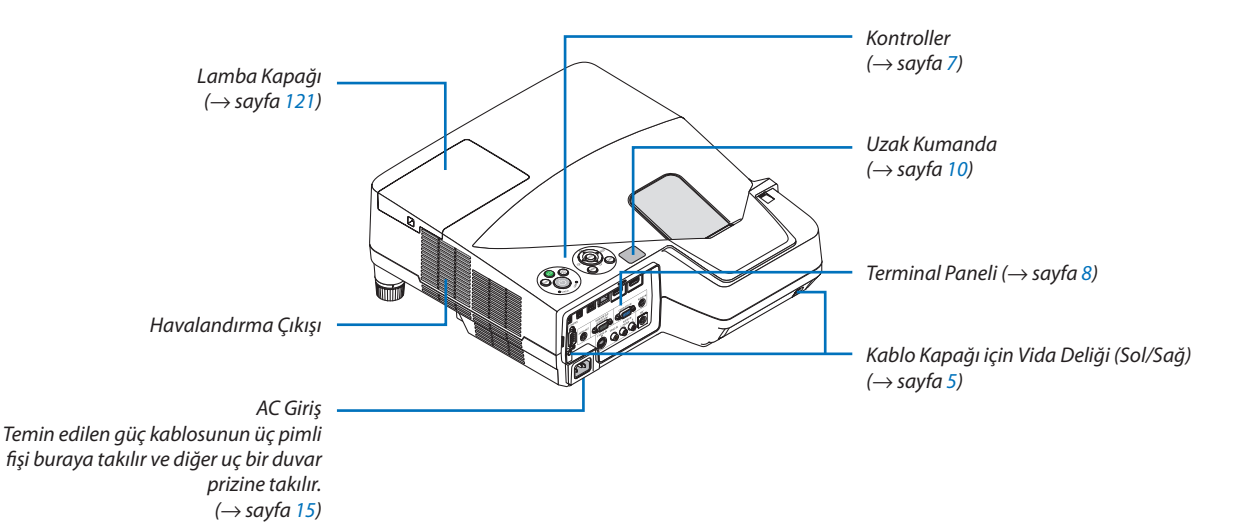

#### <span id="page-14-0"></span>Kablo Kapağı Çıkarmak ve Takmak

Bağlantıları tamamladıktan sonra, kabloları saklamak için verilen kablo kapağını düzgünce takın.

### **UYARI:**

- • Kablo kapağınıtaktıktan sonra vidalarısıktığınızdan emin olun. Bunun yapılmaması kablo kapağının çıkmasına ve düşmesine, bunun neticesinde yaralanmaya veya kablo kapağının hasar görmesine yol açabilir.
- • Kablo kapağı içine sarılmış kabloları yerleştirmeyin. Bunu yapmak güç kablosuna hasar verebilir ve yangına yol açabilir.
- • Projektörü taşırken kablo kapağından tutmayın veya kablo kapağına aşırı güç uygulamayın. Bunu yapmak kablo kapağına zarar verebilir, yaralanmaya yol açabilir.

#### **Kablo kapağını çıkartma**

Gerekli alet:

• Yıldız tornavida (artı kafalı) uzunluk olarak yaklaşık 9 cm/4 inç

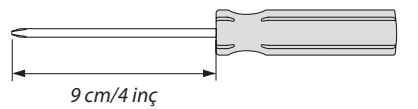

*1. Yıldız tornavida serbest dönüş durumuna gelene kadar kablo kapağının vidalarını gevşetin*

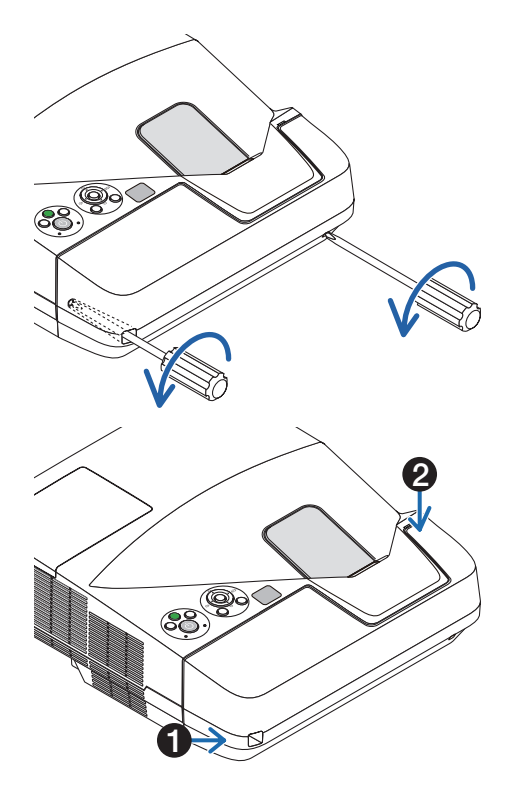

#### *2. Kablo kapağını çıkarın.*

- *Kablo kapağını yavaşça yukarı itin ve döndürerek serbest bırakın.*
- *Ok kısmını iter ve tutarken kablo kapağını çekin*

*Kablo kapağını serbest bırakmak zor gelirse, doğrudan yukarı doğru tutmayı deneyin.*

#### **Kablo kapağının takılması**

*1. Kablo kapağının dört tırnağını projektördeki deliklerle hizalayın ve kablo kapağını yerine oturtana kadar itin.*

*NOT:*

• Kabloların kablo kapağı ile projektör arasında sıkışmamasına dikkat edin.

#### *2. Kablo kapağı vidalarını sıkın.*

• Vidalarısıktığınızdan emin olun.

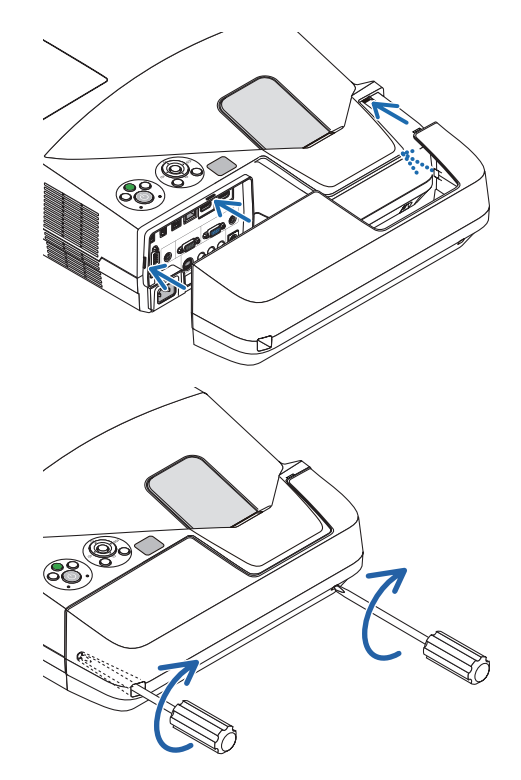

#### <span id="page-16-0"></span>Önemli Özellikler

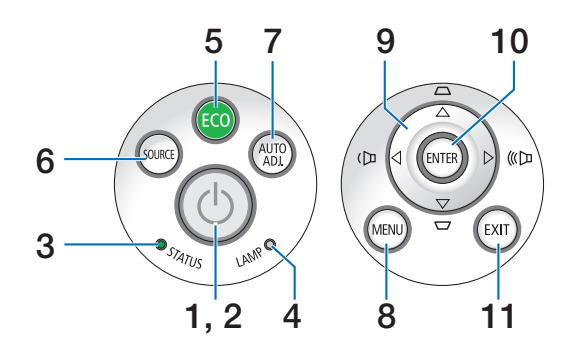

- **1. (GÜÇ) Düğmesi** (→ sayfa 1[6](#page-25-0), 2[6\)](#page-35-0)
- **2. GÜÇ göstergesi** (→ sayfa [1](#page-24-0)5, [1](#page-25-0)6, [2](#page-35-0)6, [12](#page-135-0)6)
- **3. DURUM Göstergesi**(→ sayfa [12](#page-135-0)6)
- **4. LAMP (LAMBA) göstergesi** (→ sayfa [120,](#page-129-0) [12](#page-135-0)6)
- **5. ECO (EKO) Düğmesi** (→ sayfa [29](#page-38-0))
- **6. SOURCE (KAYNAK) Düğmesi** (→ sayfa [18](#page-27-0))
- **7. OTOMATİK AYAR. Düğmesi** (→ sayfa 2[5\)](#page-34-0)
- **8. MENU (MENÜ) Düğmesi** (→ sayfa [7](#page-82-0)3)
- **9. / Ses Düğmeleri / Kilittaşı Düğmeleri**  $(\rightarrow$  sayfa [23](#page-32-0), 2[5](#page-34-0))
- **10. ENTER Düğmesi** (→ sayfa [7](#page-82-0)3)
- **11. EXIT Düğmesi** (→ sayfa [7](#page-82-0)3)

#### <span id="page-17-0"></span>Terminal Paneli Özellikleri

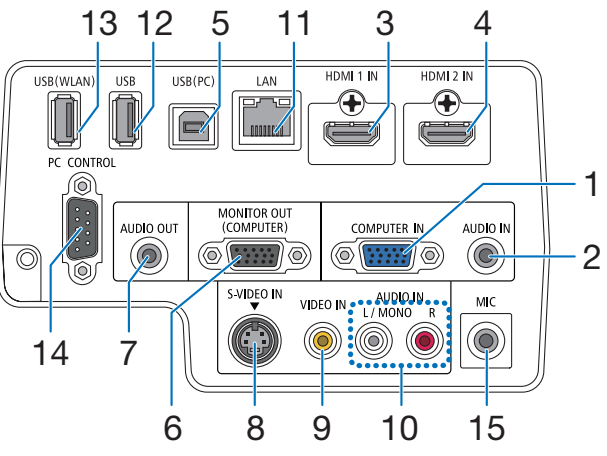

- **1. COMPUTER IN (Bilgisayar Giriş) / Komponent Giriş Konektörü (Mini D-Sub 15 Pin)** (→ sayfa [10](#page-115-0)6, [110](#page-119-0))
- **2. BİLGİSAYAR SES GİRİŞ Mini Jak (Stereo Mini)** (→ sayfa [10](#page-115-0)6, [110](#page-119-0))
- **3. HDMI 1 GİRİŞ Konektörü (Tip A)**  $(\rightarrow$  sayfa [10](#page-115-0)6, [111](#page-120-0))
- **4. HDMI 2 GİRİŞ Konektörü (Tip A)**  $(\rightarrow$  sayfa [10](#page-115-0)6, [111](#page-120-0))
- **5. USB (PC) Portu (Tip B)** (→ sayfa 4[0](#page-49-0), 4[1](#page-50-0), [10](#page-115-0)6)
- **6. MONİTÖRÇIKIŞ (BİLGİSAYAR)Konektörü (MiniD-Sub 15 Pin)** ( $\rightarrow$  sayfa [108](#page-117-0))
- **7. AUDIO OUT Mini Fiş (Stereo Mini)** (→ sayfa [108](#page-117-0))
- **8. S-VIDEO IN konnektörü (Mini DIN 4 pin)**  $(\rightarrow$  sayfa [109](#page-118-0))
- **9. VIDEO IN Konektörü (RCA)** (→ sayfa [109](#page-118-0))
- **10. VİDEO/S-VİDEO SES GİRİŞ L/MONO, R (RCA)**  $(\rightarrow$  sayfa [109](#page-118-0))
- **11. LAN Port** (RJ-45) (→ sayfa [112](#page-121-0))
- **12. USB Portu (Tip A)** (→ sayfa [64](#page-73-0))
- **13. USB (WLAN) Port**

(Opsiyonel USB Kablosuz LAN Birimi İçin)  $(\rightarrow$  sayfa [113](#page-122-0))

#### **14. PC KONTROL [PC KONTROL] Port (D-Sub 9 Pin)**

 $(\rightarrow$  sayfa [13](#page-143-0)4)

Bu portun üzerinden bir PC veya kontrol sistemi bağlantısı yapılır. Böylelikle projektör seri haberleşme protokolü üzerinden kontrol edilebilir. Kendi programınızı yazıyorsanız, tipik PC kontrol yazılımları sayfa [13](#page-143-0)4 ile verilmektedir.

#### **15. MIC Giriş Jakı (Mono Mini)**

 $(\rightarrow$  sayfa 6[1](#page-70-0))

### <span id="page-18-0"></span>Uzak Kumanda Parça İsimleri

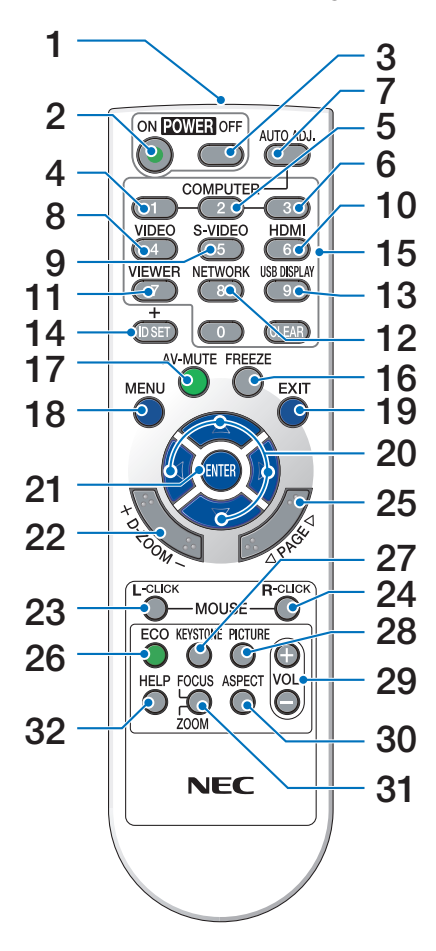

**1. Kızıl Özesi Verici**  $(\rightarrow$  sayfa [10](#page-19-0))

- **2. GÜÇ AÇMA Düğmesi**  $(\rightarrow$  sayfa 1[6](#page-25-0))
- **3. GÜÇ KAPATMA Düğmesi**  $(\rightarrow$  sayfa 2[6](#page-35-0))
- **4, 5, 6. BİLGİSAYAR 1/2/3 Tuşu**  $(\rightarrow$  sayfa [18](#page-27-0)) (BİLGİSAYAR 2/3 tuşu temin edilmemiştir.)
- **7. OTOMATİK AYAR Düğmesi**  $(\rightarrow$  sayfa 2[5](#page-34-0))
- **8. VİDEO Tuşu**  $(\rightarrow$  sayfa [18](#page-27-0))
- **9. S-VIDEO Düğmesi**  $(\rightarrow$  sayfa [18](#page-27-0))

#### **10.HDMI Tuşu** (→ sayfa [18](#page-27-0))

- **11. İZLEYİCİ Düğmesi** (→ sayfa [18,](#page-27-0) 6[2](#page-71-0))
- **12. AĞ Tuşu** (→ sayfa [18](#page-27-0))
- **13. USB EKRAN Düğmesi** (→ sayfa [18](#page-27-0))
- **14. ID SET (KİMLİK AYARLA) Düğmesi**  $(\rightarrow$  sayfa [91](#page-100-0))
- **15. Sayısal Tuş Takımı Tuşu/SİL Tuşu**  $(\rightarrow$  sayfa [91](#page-100-0))
- **16. FREEZE (DONDUR) Düğme**  $(\rightarrow$  sayfa [28](#page-37-0))
- **17. AV-SESSİZ Düğmesi**  $(\rightarrow$  sayfa [28](#page-37-0))
- **18. MENU Düğmesi**  $(\rightarrow$  sayfa 7[3](#page-82-0))
- **19. EXIT Düğmesi** (→ sayfa 7[3](#page-82-0))
- 20. **AV < Düğmesi** (→ sayfa 7[3](#page-82-0))
- **21. ENTER Düğmesi** (→ sayfa [7](#page-82-0)3)
- **22. D-ZOOM (+)(–) Düğme**  $(\rightarrow$  sayfa [28](#page-37-0))
- **23. FARE SOL Tuşu\***  $(\rightarrow$  sayfa 4[0](#page-49-0))
- **24. FARE SAĞTuşu**  $(\rightarrow$  sayfa 4[0](#page-49-0))
- **25. SAYFA / Düğmesi\***  $(\rightarrow$  sayfa 4[0](#page-49-0))
- **26. ECO (EKO) Düğmesi** (→ sayfa [29](#page-38-0))
- **27. KEYSTONE (KİLİTTAŞI) Düğmesi**  $(\rightarrow$  sayfa 2[4\)](#page-33-0)
- **28. PICTURE (RESİM) Düğmesi**  $(\rightarrow$  sayfa 7[9,](#page-88-0) [81](#page-90-0))
- **29. SES. (+)(–) Düğmesi**  $(\rightarrow$  sayfa 2[5\)](#page-34-0)
- **30. ASPECT (ORAN) düğmesi**  $(\rightarrow$  sayfa 8[4\)](#page-93-0)

#### **31. NETLEME/ZOOM Düğmesi**

 ZOOMdüğmesiDİJİTALZOOMçubuğunugörüntüleyecektir. (→ sayfa [22,](#page-31-0) [8](#page-95-0)6) FOCUS (Netleme) düğmesi bu projektör serilerinde çalışmamaktadır.

**32. HELP (YARDIM) Düğmesi**

 $(\rightarrow$  sayfa [99](#page-108-0))

\* FARE SOL Tuşu ve FARE SAĞ Tuşu ancak bilgisayarınıza bir USB kablosu bağlı olduğunda çalışır.

#### <span id="page-19-0"></span>Pili Takma

**1** Pilkapağınıüzerinebastırıpkaydırarak açınız.

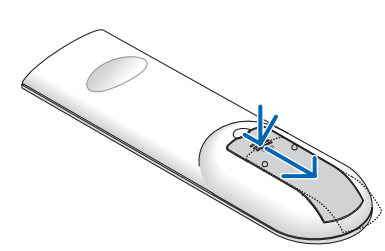

**2** Yeni pilleri (AAA) takınız. Pillerin (+/−) kutuplarının doğru olduğundan emin olun.

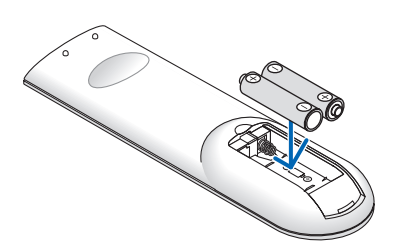

**3** Kapağı tam olarak yerine oturana kadar geriye doğru itiniz. Farklı tiplerdeki pilleri veya yeni ve eski pilleri karıştırmayın.

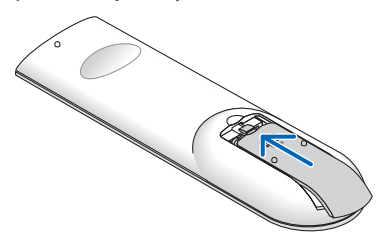

#### Uzaktan Kumanda Uyarıları

- Uzaktan kumandayı dikkatli kullanın.
- Uzaktan kumanda ıslanırsa hemen kurulayın.
- Aşırı ısı ve nemden kaçının.
- Pilleri kısa devre yaptırmayın, ısıtmayın veya sökmeyin.
- Pilleri ateşe atmayın.
- • Eğer uzaktan kumandayı uzun süre kullanmayacaksanız pilleri çıkarın.
- Pillerin (+/−) kutuplarının doğru olduğundan emin olun.
- Eski ve yeni pilleri bir arada kullanmayın, farklı tiplerdeki pilleri birlikte kullanmayın.
- Biten pilleri yerel yönetmeliklere uygun şekilde bertaraf edin.

#### Uzaktan Kumanda için Çalışma Aralığı

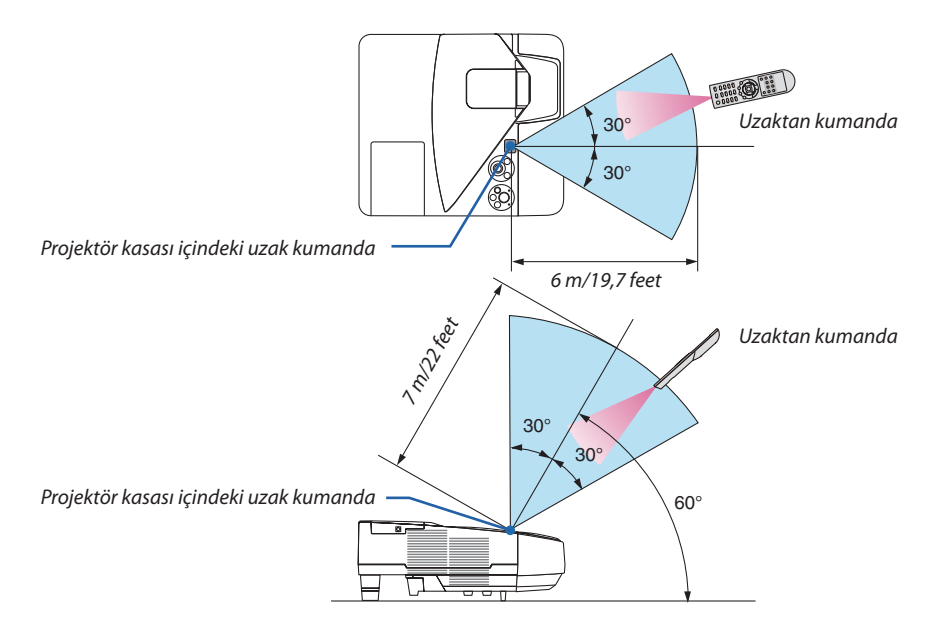

- Kızıl ötesi sinyaller arada hiçbir engel olmayan yaklaşık 7 m mesafe boyunca projektör kasası içindeki uzak sensör ile 60 derecelik bir açı içinde çalışırlar.
- Uzak kumanda ve sensör arasında bir engel olduğunda veya sensör şiddetli bir ışık etkisi altında kaldığında projektör yanıt vermez. Pil zayıfladığında da uzak kumanda projektörü normal çalıştıramayabilir.

## <span id="page-20-0"></span>Yazılım çalıştırma Ortamı CD-ROM içinde yer almaktadır.

Donanım ile Gelen Yazılım Programları Adı ve Özellikleri

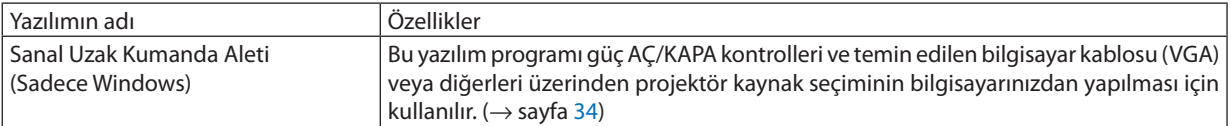

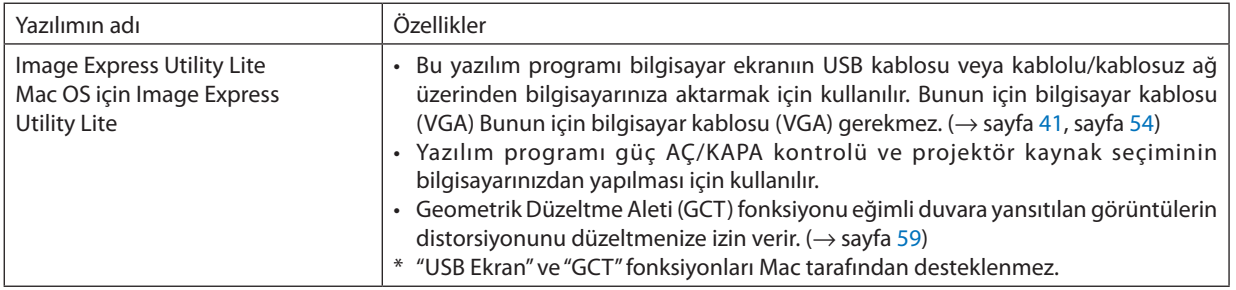

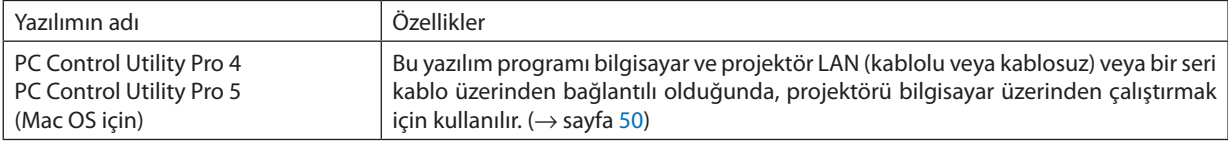

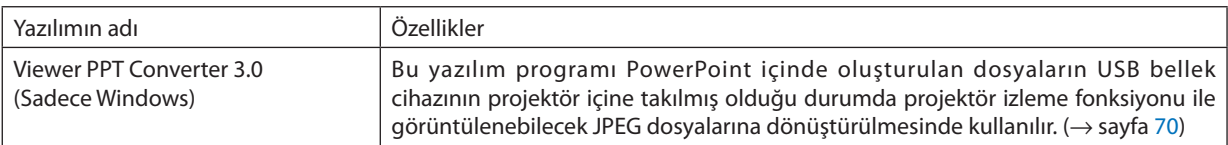

*NOT:*

• Image Express Utility Lite diğer modellerimiz içinde yer alan Image Express Utility 2.0 içindeki "Toplantı Konumu" desteği sağlamaz.

#### **İndirme hizmeti**

Bu yazılım programları hakkında daha ayrıntılı bilgi için, aşağıda verilen web sitemizi ziyaret ediniz: URL: [http://www.nec-display.com/dl/en/index.htm](http://www.nec-display.com/dl/en/index.html)l

#### <span id="page-21-0"></span>Çalıştırma Ortamı

Aşağıda Image Express Utility Lite için çalışma ortamı verilmektedir. Diğer yazılım programları çalışma ortamı için, her bir yazılım programı yardım fonksiyonuna başvurunuz.

#### **[Windows]**

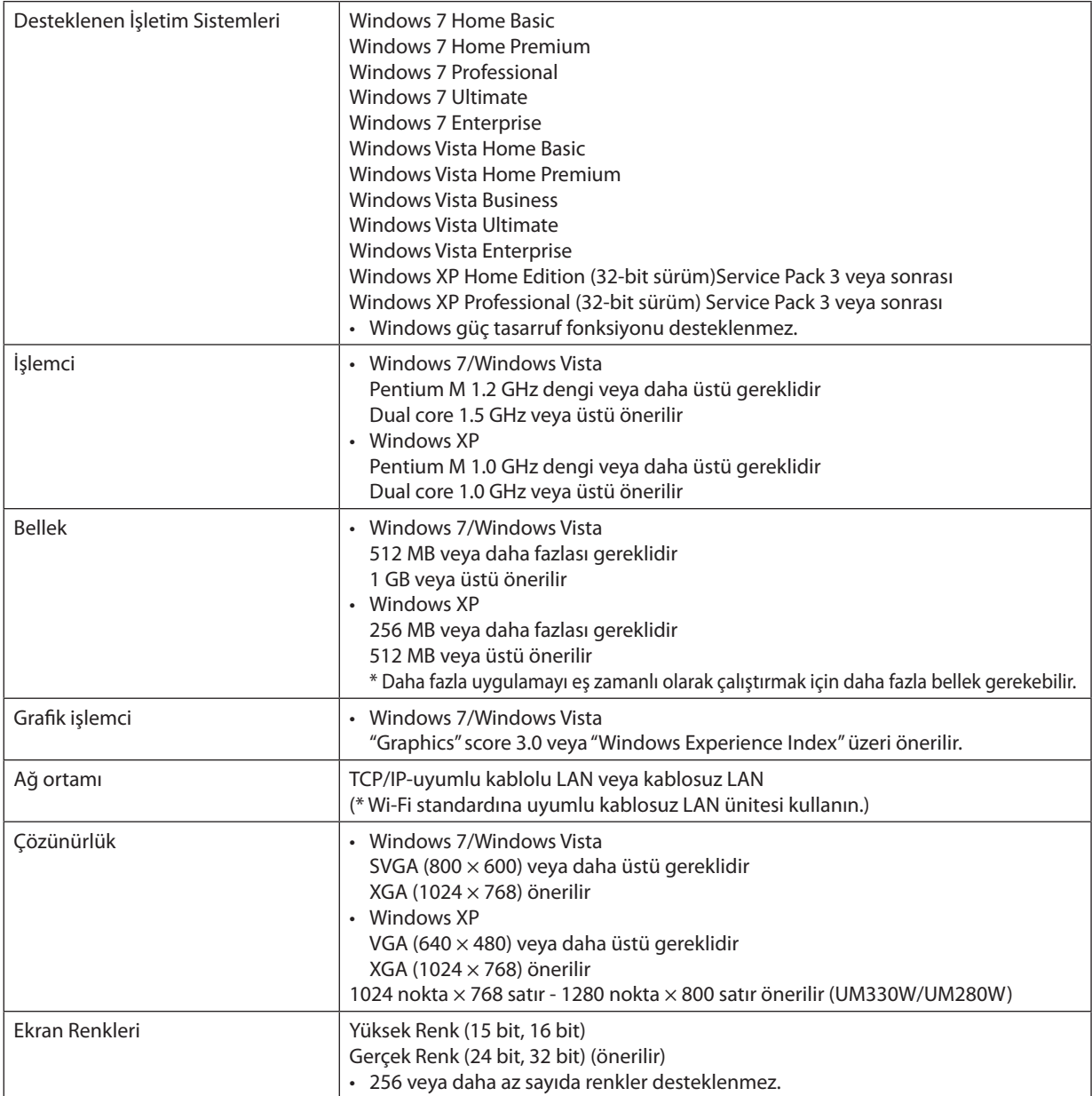

#### **[Mac]**

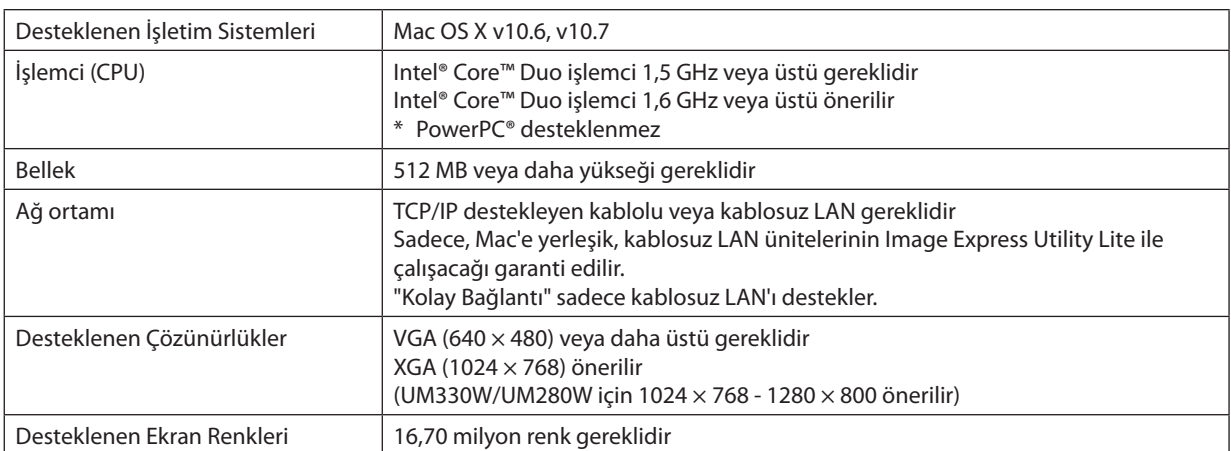

## <span id="page-23-0"></span>2. Bir Görüntü Yansıtma (Ana İşlem)

Bu bölüm içinde projektör çalıştırılması ve ekran üzerine bir görüntü yansıtılması ele alınacaktır.

## Bir Görüntü Yansıtma İşlem Sırası

#### *Adım 1*

**• Bilgisayar bağlantısı / güç kablosu bağlantısı (**→ *sayfa [15](#page-24-0))*

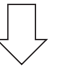

#### *Adım 2*

**• Projektörü açma (**→ *sayfa [16\)](#page-25-0)*

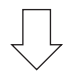

#### *Adım 3*

**• Bir kaynak seçme (**→ *sayfa [18](#page-27-0))*

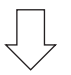

#### *Adım 4*

- **• Resim boyutu ve pozisyonunu ayarlama (**→ *sayfa [19](#page-28-0))*
- **• Kilit taşı distorsiyonu düzeltme [KİLİTTAŞI] (**→ *sayfa [23](#page-32-0))*

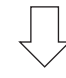

#### *Adım 5*

- **• Görüntü ve ses ayarı**
	- *- Bir bilgisayar sinyalinin otomatik olarak optimizasyonu (*→ *sayfa [25](#page-34-0))*
	- *- Ses yükseltme veya düşürme (*→ *sayfa [25](#page-34-0))*

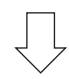

### *Adım 6*

**• Bir sunum yapma**

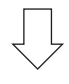

#### *Adım 7*

**• Projektörü kapatma (**→ *sayfa [26\)](#page-35-0)*

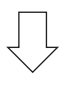

#### *Adım 8*

**• Projektörü Taşırken (**→ *sayfa [27\)](#page-36-0)*

## <span id="page-24-0"></span>Bilgisayar Bağlantısı / Güç Kablosu Bağlantısı

#### **1. Bilgisayarınızı projektöre bağlayın.**

*Bu bölüm içinde bir bilgisayar bağlantısının nasıl yapılacağı anlatılmaktadır. Diğer bağlantılar ile ilgili daha ayrıntılı bilgi için bkz: "6. Kurulum ve Bağlantılar", sayfa [106.](#page-115-0)*

 Bilgisayar kablosu (VGA) Projektörün BİLGİSAYAR GİRİŞ konektörü ile bilgisayarın portu (mini D-Sub 15 Pin) arasına takılır. *Bilgisayar kablosu (VGA) tespiti için, her iki konektör parmak vidalarını sıkın.*

#### *2. Ürünle birlikte verilen güç kablosunu projektöre takın*

 Sonra ilk olarak temin edilen güç kablosu üçpimli fişini projektör AC GİRİŞ üzerine takınız ve temin edilen güç kablosunun diğer *fişini ise duvar prizine takın.*

*Projektör güç göstergesi bir kaç saniye süre ile yanıp söner ve sonra turuncu\* (bekleme konumu) yanar.* 

*DURUM göstergesi de yeşil\* yanacaktır.*

 \* Her iki gösterge için bu durum [BEKLEME MODU] için [NORMAL] seçilmiş olduğunda geçerlidir. Bkz: Güç Göstergesi bölümü. *(*→ *sayfa [126](#page-135-0))* 

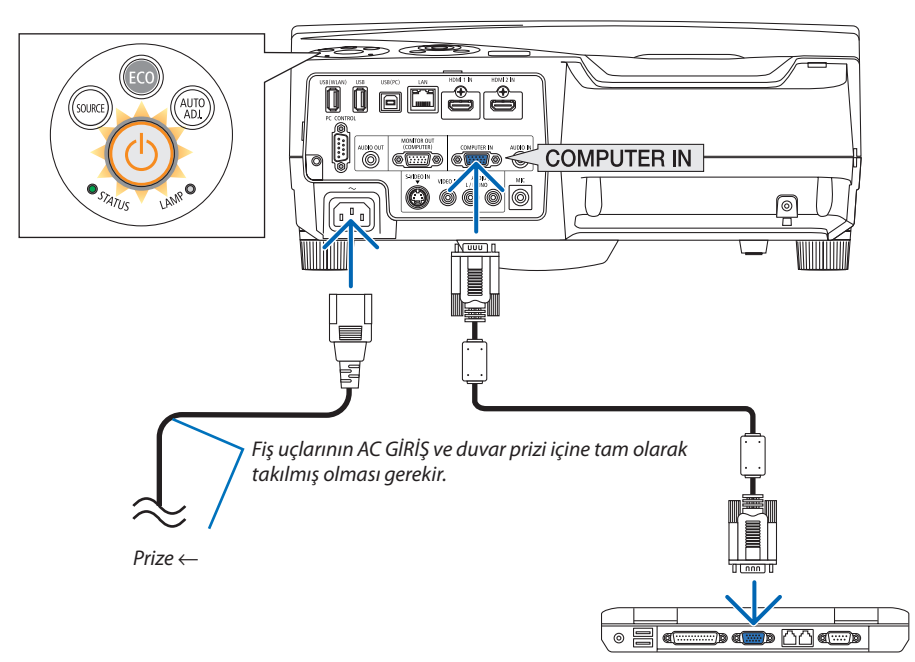

### **DIKKAT:**

Projektörün normal çalışmasısırasında projektörGÜÇdüğmesi veyaAC güç kaynağının çekilmesi ile kapatıldığında projektör geçici olarak ısınabilir.

Projektörü taşırken dikkatli olun.

## <span id="page-25-0"></span>Projektörü Açma

**•**  *Projektör kasası üzerindeki* **(GÜÇ) tuşuna veya uzak kumanda üzerinde GÜÇ AÇ tuşuna basın.**

 GÜÇ göstergesimaviyanacak ve projektör çalışmaya hazır hale *gelecektir.*

İPUCU:

• "Projektörkilitli!" iletisiverildiğinde; "Şifregiriniz"görüntülendiğinde, [GÜVENLİK] özelliği devrede demektir. (→ sayfa [31](#page-40-0))

*Projektör ilk defa çalıştırıldığında, bilgisayar veya video kaynağının da çalıştırılmış olması gerekir.*

NOT: Herhangi bir giriş sinyali yoksa, sinyal yok talimatı görüntülenecektir (fabrika menü ayarı).

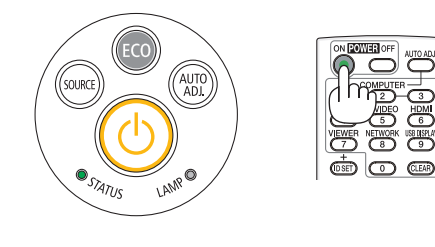

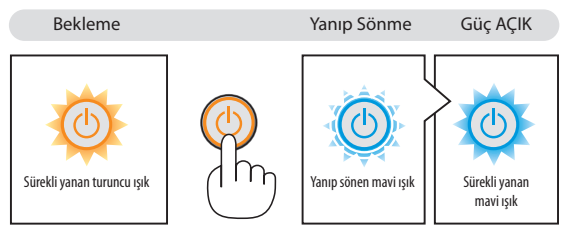

 $(\rightarrow$  sayfa [12](#page-135-0)6)

#### <span id="page-26-0"></span>Başlatma Ekranı (Menü Dil Seçim ekranı) ile ilgili not

Projektörilk defa çalıştırıldığında, Başlat menüsü görüntülenecektir. Bu menü üzeride 29 menü dili arasından birinin seçilmesi olasıdır.

#### **Bir menü dili seçmek için aşağıda verilen işlem sırası izlenir:**

*1. Menüden 29 dilden birini seçmek için ▲, ▼, ◀ veya ▶ düğmesini kullanın.*

| PLEASE SELECT A MENU LANGUAGE.                                                                                                    |                   |                                                                                                    |  |                                                                                                    |  |
|----------------------------------------------------------------------------------------------------|-------------------|----------------------------------------------------------------------------------------------------|--|----------------------------------------------------------------------------------------------------|--|
| <b>ENGLISH</b><br>Ō<br><b>DEUTSCH</b><br><b>FRANCAIS</b><br><b>ITALIANO</b><br>()<br>ESPAÑOL<br><b>SVENSKA</b><br>Ω<br><b>РУССКИЙ</b><br>O<br>عربى<br>تۇيغۇن<br>くう<br>日本語 | हिंदी             | <b>DANSK</b><br>PORTUGUÊS<br>ČEŠTINA<br><b>MAGYAR</b><br>POLSKI<br>NEDERLANDS<br><b>БЪЛГАРСКИ</b><br>简体中文<br>繁體中文 |  | <b>SUOMI</b><br><b>NORSK</b><br>TÜRKCE<br>ROMÂNĂ<br><b>HRVATSKI</b><br><b>INDONESIA</b><br>EAAHNIKA<br>ไหย<br>한국어 |  |
| ENTER HEXIT                                                                                                    | <b>EXIT HEXIT</b> | e:SELECT                                                                                                    |  | <b>++:SELECT</b>                                                                                                  |  |

**2. Seçimi teyit etmek için ENTER tuşuna basılır.**

Bundan sonra menü işlemlerine devam edilebilir. Menü seçimi gerektiğinde daha sonra da yapılabilir.  $(\rightarrow$  [DİL] sayfa [75](#page-84-0) ve [88](#page-97-0))

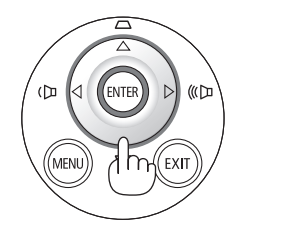

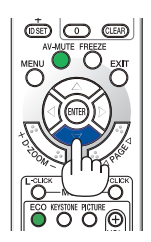

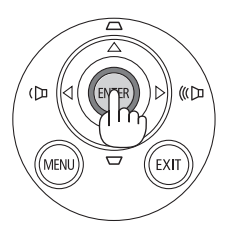

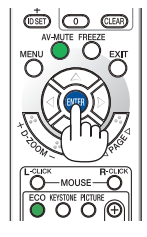

NOT:

- Bir güç şeridi veya kesici kullanılarak güç besleme kesilmesi ve tekrar açılması Güç besleme kesilmesi ve tekrar yeniden açılması arasında asgari 1 saniye süre beklenmelidir. Aksi taktirde projektöre enerji verilmesi mümkün olmaz. (Burada bekleme LED'i bulunmaz) Böyle olduğuna, güç kablosu fişten çekilir ve tekrar takılır. Ana güç anahtarını açın.
- Aşağıda verilenlerden biri söz konusu olduğunda, projektör çalışmaz:
	- Projektör dahili sıcaklığı çok yüksek olduğunda, projektör anormal yüksek sıcaklık algılar. Bu durumda, projektör dahili sistemi korumak için çalışmayacaktır. Böyle olduğunda, dahili aksam sıcaklıklarının düşmesi için bir süre beklenmelidir.
	- Lamba normal ömrünün sonuna yaklaştığında projektör çalışmaz. Böyle olduğunda, lamba değiştirilmelidir.
	- - Aç/Kapat tuşuna basıldığında DURUM gösterge ışığı turuncu yandığında, [KUMANDA PANELİ KİLİDİ] devreye girmiş demektir. Kilidi kapatarak iptal ediniz. (→sayfa*9*[0](#page-99-0)*)*
	- Lamba hala daha yanmıyorsa, ve DURUM gösterge ışığı altı defa yanıp sönüyorsa, bir tam dakika süre ile bekleyin ve daha sonra projektörü çalıştırın.
- GÜC gösterge ışığı kısa sürelerle mavi renkte yanıp sönüyorsa, aç/kapat tuşu ile projektörün kapatılması mümkün olmaz.
- Projektörün devreye girmesinden hemen sonra ekranda bir titreme olabilir. Bu normaldir. Lamba ısığının dengelenmesi için 3 ila 5 dakika beklemek gerekir.
- Projektör çalıştırıldığında, lamba ışığının parlak olması için belli bir sürenin geçmesi gerekir.
- Lamba kapatıldıktan hemen sonra projektör çalıştırılır veya sıcaklık yüksek olduğunda, fanlar herhangi bir görüntü olmaksızın belli bir süre çalışır ve bundan sonra projektör görüntüyü yansıtır.

## <span id="page-27-0"></span>Bir Kaynak Seçme

#### Bilgisayar veya video kaynağı seçimi

NOT: Projektör ile bağlantılı bilgisayar veya video kaynak cihazı çalıştırılır.

#### **Sinyalin Otomatik Olarak Algılanması**

KAYNAK düğmesine bir kez basın. Projektör mevcut video kaynak cihazını arayacak ve onu görüntüleyecektir. Girdi kaynağı aşağıda verilen biçimde değişir:

BİLGİSAYAR  $\rightarrow$  HDMI1  $\rightarrow$  HDMI2  $\rightarrow$  VİDEO  $\rightarrow$  S-VİDEO  $\rightarrow$  İZLEYİCİ  $\rightarrow$  USB  $EKRAN \rightarrow BILGISAYAR \rightarrow ...$ 

KAYNAK ekranı görüntülenmiş durumda, giriş kaynağını seçmek için KAYNAK tuşuna art arta basılması gerekir.

İPUCU: Herhangi bir giriş sinyali yoksa, giriş atlanacaktır.

#### **Uzaktan Kumandayı Kullanmak**

BİLGİSAYAR 1, HDMI, VİDEO, S-VİDEO, İZLEYİCİ, AĞ veya USB EKRANI tuşlarından birine basın.

NOT: Uzaktan kumanda üzerindeki HDMI düğmesi "HDMI1" ve "HDMI2" arasında seçim yapacaktır. Düğmeye bir kez basılıncaprojektörherzamanHDMI1GİRİŞİ'negider.DüğmeyeikincikezbasılıncaHDMI2GİRİŞİ'negider.Bağlanılacak tek bir HDMI kaynağı varsa, bu sinyalin HDMI 1 GİRİŞİ konektörüne yerleştirilmesi önerilir.

#### **Varsayılan Kaynak Seçimi**

Belli bir kaynak varsayılan kaynak yapılabilir ve projektör çalıştırıldığı her seferinde bu görüntüye gelir.

#### *1. MENU düğmesine basın.*

*Menü görüntülenir.*

- *2.* **düğmesine iki kez basarak [AYARLAMA] seçin ve** H *düğmesine ya da*  **ENTER düğmesine basarak [GENEL] seçin.**
- *3.* **tuşuna dört kez basarak [SEÇENEKLER(2)] seçin.**
- *4.* H **tuşuna beş kez basılarak [PROGRAMLI KAYNAK SEÇME] seçilir ve ENTER tuşuna basılır.**

 [PROGRAMLI KAYNAK SEÇME] ekranı görüntülenecektir. *(*→ *sayfa [95\)](#page-104-0)*

- **5. Bir kaynak varsayılan kaynak olarak seçilir ve ENTER tuşuna basılır.**
- **6. ÇIKIŞ tuşuna altı defa basılarak menü kapatılır.**
- *7. Projektörü yeniden başlatın.*

*5. adımda seçilen kaynak görüntülenecektir.* 

NOT: [OTOM.] tuşu açıldığında, [AĞ] otomatik olarak seçilmez. Ağınızı varsayılan kaynak olarak ayarlamak için[AĞ] seçin.

İPUCU:

• Projektör Bekleme konumunda olduğunda, BİLGİSAYAR GİRİŞ ile bağlantılı bir bilgisayar üzerinden alınan bir bilgisayar sinyali kullanılarak projektör çalıştırılır ve bundan sonra derhal bilgisayar görüntüsü yansıtılır.

 ([OTOM.ÇALIŞMA (BİLG.)]→sayfa*[9](#page-104-0)*5*)*

Windows 7 üzerinde Windows ve P tuşları bir arada kolay ve çabuk harici ekran ayarlanması mümkün olur.

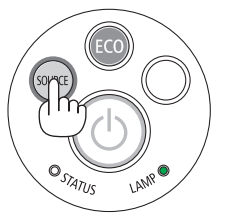

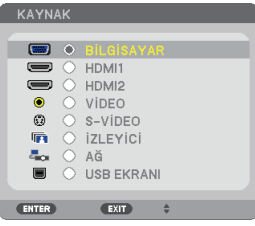

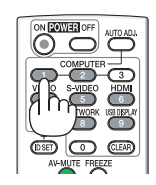

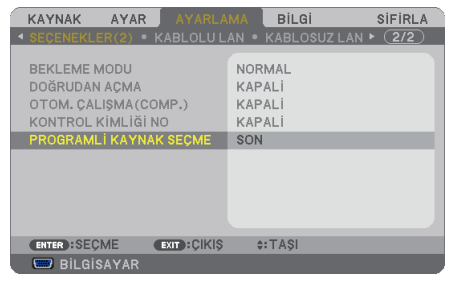

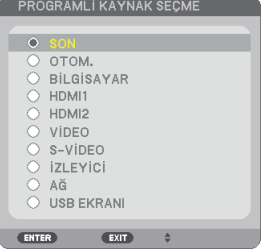

## <span id="page-28-0"></span>Resim Boyutunu ve Pozisyonunu Ayarlama

Resim ebadı ve konumu ayarlanabilir eğme sehpası, büyütme fonksiyonu veya odaklama bileziği ile ayarlanır. *Bu bölümdeki çizimlerin anlaşılır olması için kablolar gösterilmemiştir.* 

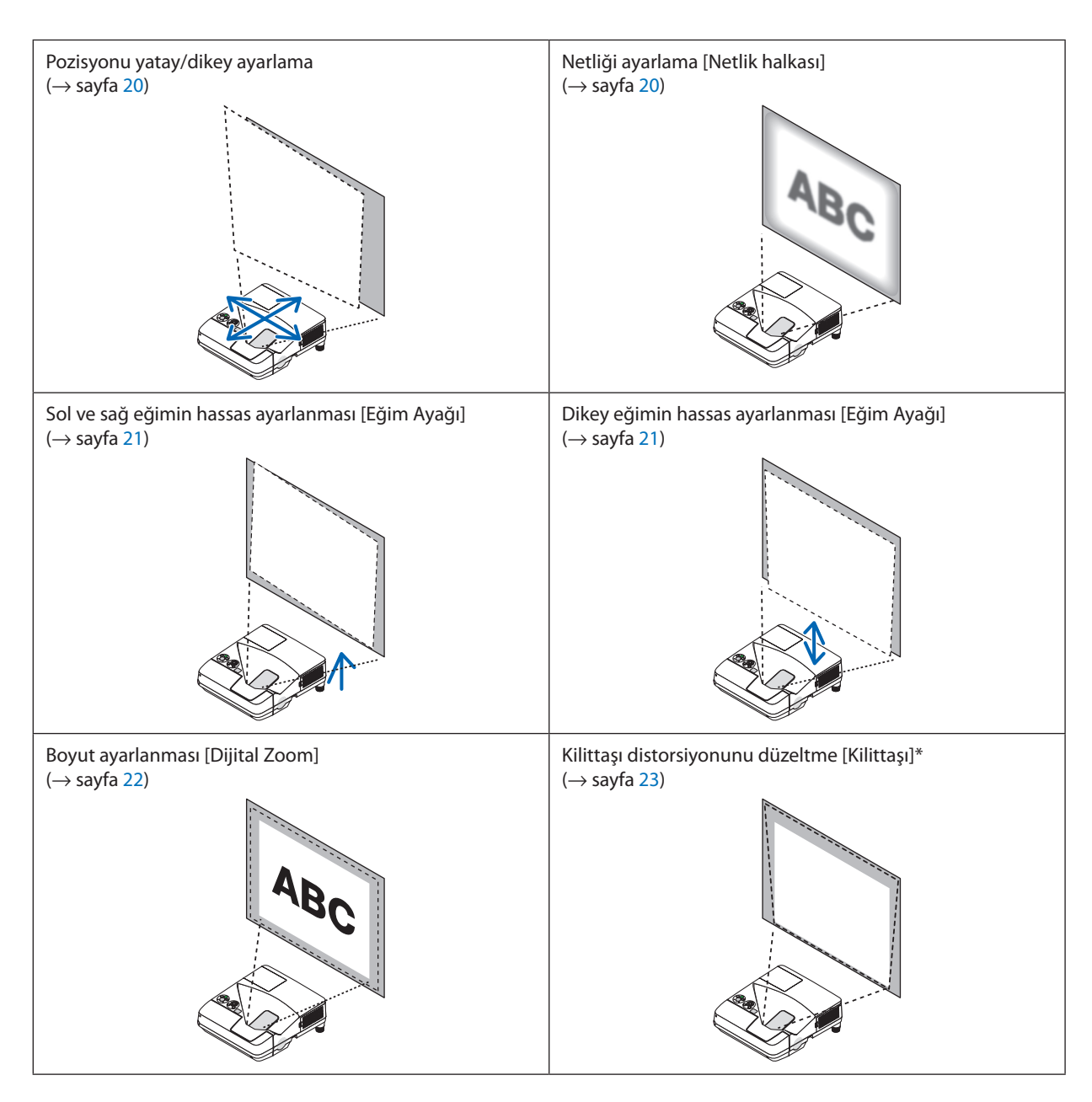

\* Kilit taşı düzeltme işlemini elle yapmak için, bkz:"6. Kilittaşı Distorsiyonunu Elle Düzeltilmesi"sayfa [23](#page-32-0).

#### <span id="page-29-0"></span>Pozisyonu yatay/dikey ayarlama

Yansıtma mesafesi, yansıtılan görüntünün boyut ve yüksekliğini etkileyebilir. Projektörü kurmadan önce,"Perdenin ve Projektörün Ayarlanması"na göre yansıtma mesafesine karar verin ( $\rightarrow$  sayfa [103,](#page-112-0) [10](#page-113-0)4) Görüntüyü ayarlarken test kalıbını görüntülemeniz önerilir.  $(\rightarrow$  sayfa [92](#page-101-0))

*1. Projektörü arkaya-öne ve sola-sağa hareket ettirerek görüntünün ekran genişliğine uymasını sağlayın.*

 Menüden [DİJİTAL ZOOM]u kullanarak görüntü boyutunu %70'e kadar *küçültebilirsiniz.*

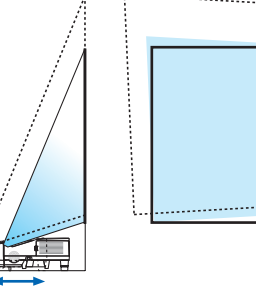

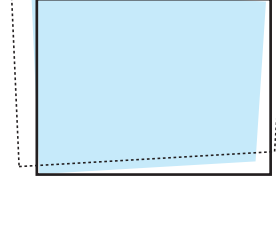

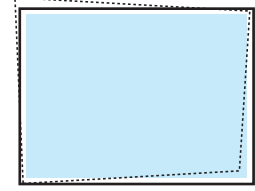

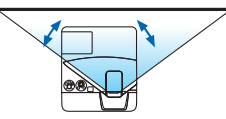

#### *2. Projektörü ekranla paralel olacak şekilde yerleştirin.*

*Görüntünün üst kısmı alt kısmıyla paralel değilse, ayarlamak için projektörü hafifçe çevirin. Görüntünün yan kısmı ekranın dışında gözüküyorsa, ekranın merkez çizgisine taşıyın.*

#### Netliği ayarlama [Netlik halkası]

**• En iyi netliği elde edene kadar netlik halkasını çevirin.**

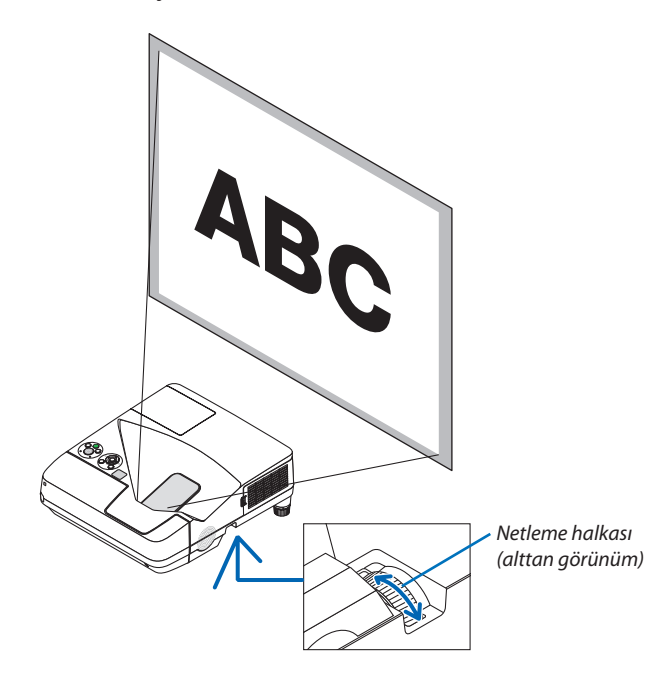

#### <span id="page-30-0"></span>Eğimi ayarlamak (Eğim ayağı)

Sol ve sağ eğimi ayarlamak.

#### *1. Ara parçaları çıkarın.*

*Eğim ayağını gevşetmek için saat yönünde döndürün (sol ve sağ).*

• Projektör eklenmiş ara parçalarla yerleştirilebilir. Ara parçayı *saklayın.*

#### *2. Sol ve sağ eğimi ayarlamak için eğim ayağını döndürün.*

#### *NOT:*

- • Eğimayağıazamiyüksekliksınırının(18mm/0,7inç)üzerineyükseltilmemelidir. Aksitaktirde,eğim ayağı projektörden dışarı çıkabilir.
- Projektörü taşırken her bir eğim ayağına ara parçayı takın.

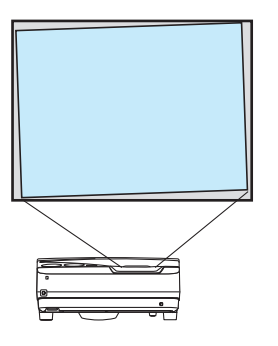

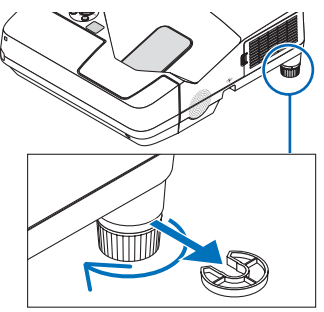

#### Dikey eğimi hassas ayarlama

*1. Ara parçaları çıkarın.*

#### *2. Yüksekliği hassas ayarlamak için her yandaki eğim ayaklarını döndürün.*

#### *NOT:*

• Eğim ayağını orijinal amaç dışında bir amaçla kullanmayın. Eğim ayağının projektörü taşıma veya asma (duvardan veya tavandan) gibi yanlış kullanılması projektör için mahzuru olabilir.

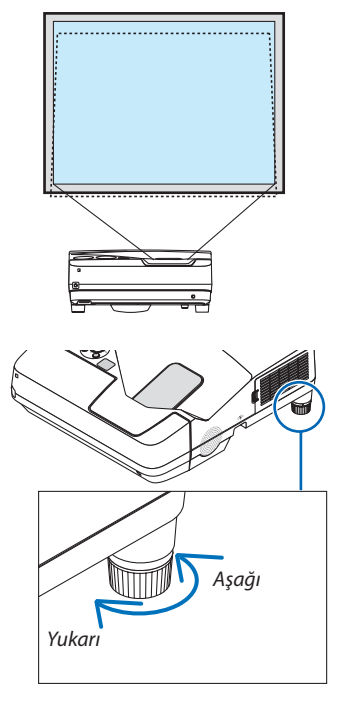

#### <span id="page-31-0"></span>Boyut ayarlanması [Dijital Zoom]

Görüntü boyutunu hassas ayarlamak için uzaktan kumandayı kullanın.

*1.* **UzaktankumandaüzerindekiFOCUS/ZOOM(Netlik/Zoom)düğmesine** *basın.*

 DİJİTAL ZOOM çubuğu gösterilecektir.

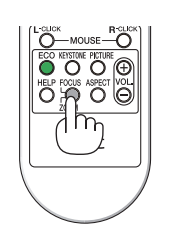

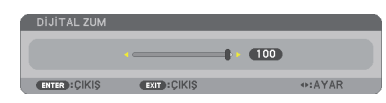

- *2. Hassas yakınlaştırmak veya uzaklaştırmak için veya düğmesine basın.*
- **3. Ayarı tamamladıktan sonra ENTER düğmesine basın.** DİJİTAL ZOOM çubuğu kapatılacaktır.

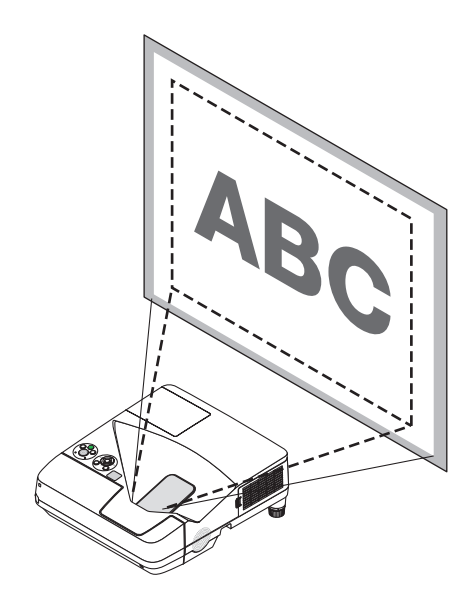

## <span id="page-32-0"></span>Manuel Kilit Taşı Distorsiyon Düzeltme

Ekran dikey doğrultuda eğildiğinde, kilit taşı çarpılması büyür. Kilit taşı çarpılmasını elle düzeltmek için, aşağıda verilen adımlarla kilit taşı çarpılmasını ayarlanır.

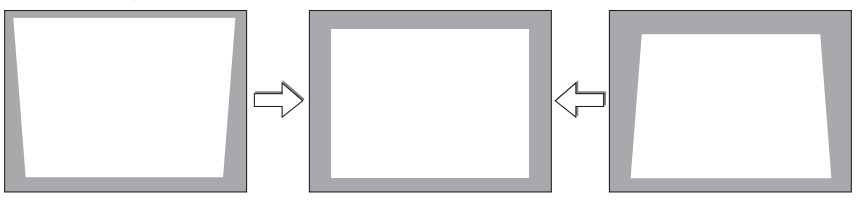

NOT:

- Kilit taşı düzeltme işlemi elektronik olarak yapıldığı için, görüntünün bir miktar bulanıklaşmasına yol açabilir.
- Kilit taşı düzeltme aralığı sinyal veya seçilen en boy oranına göre daha dar yapılabilir.

#### Kasa tuşları ile ayarlama

*1. Menü görüntülenmemiş durumda veya tuşuna basın.* 

*Kilit taşı çubuğu gösterilecektir.* 

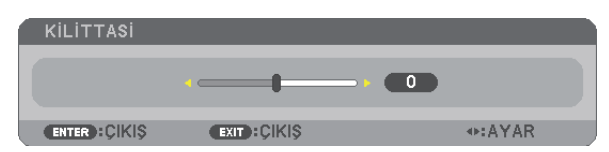

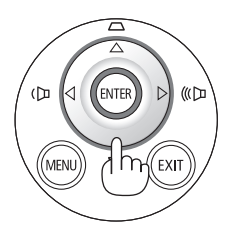

#### *2. Kilit taşı çarpılma düzeltilmesi için veya tuşu kullanılır.*

*Belli bir zaman sonra kilit taşı çubuğu kapanacaktır.* 

#### **3. ENTER düğmesine basın.**

*Kilit taşı çubuğu kapanacaktır.* 

NOT:

- • Menügörüntülendiğinde,yukarıdaverilenişlemmümkünolmaz. Menügörüntülendiğinde, MENÜ tuşunabasılarakmenükapatılırveKilittaşıdüzeltmebaşlatılır. Menüden[AYARLAMA]→[GENEL]→[KİLİTTAŞI] seçin. Değişiklikler [KİLİTTAŞIKAYDET] ilekaydedilebilir. (→sayfa[8](#page-95-0)*6)*
- $\bullet$  *İZLEYİCİ kullanıldığında*  $\blacktriangle$  veya  $\nabla$  Kilit taşı kontrolü yapılamaz.

#### <span id="page-33-0"></span>Uzaktan kumanda ile ayarlama

#### **1. KİLİTTAŞI düğmesine basın.**

*Kilit taşı çubuğu gösterilecektir.* 

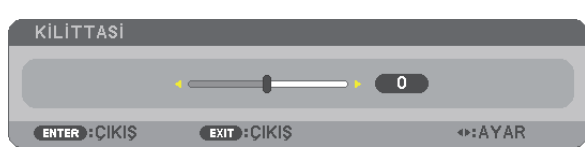

*2. Kilit taşı çarpılma düzeltilmesi için veya tuşu kullanılır. Sağ ve sol yanlar birbirine paralel olacak biçimde ayarlayınız.* 

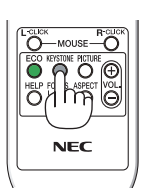

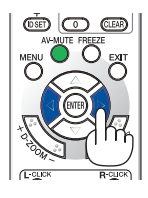

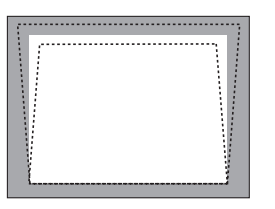

**3. EXIT (ÇIKIŞ) düğmesine basın.** *Kilittaşı çubuğu kapanacaktır.* 

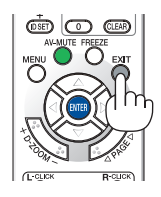

## <span id="page-34-0"></span>Bilgisayar Sinyalinin Otomatik Optimizasyonu

#### Otomatik Ayarlama ile Görüntü Ayarlaması

Bilgisayar görüntüsünün otomatik olarak optimizasyonu. (BİLGİSAYAR) Bilgisayar görüntüsünü otomatik olarak optimize etmek için OTOMATİK AYAR düğmesine basın. Bu ayar bilgisayarı ilk bağlayışınızda gerekli olabilir.

## [Bozuk resim] н i. [Normal resim] ÷  $\frac{8}{2}$

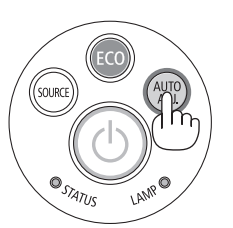

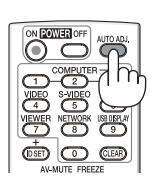

#### *NOT:*

Kimi sinyallerin görüntülenmesi zaman alır veya doğru biçimde görüntülenemez.

• Otomatik Ayar işlemibilgisayar sinyalinioptimizeedemezse, [YATAY], [DİKEY], [SAAT]ve[FAZ]ayarlarımanuelolarakyapılmayaçalışılır. (→sayfa[82](#page-91-0),[8](#page-92-0)*3)*

## Sesi Yükseltmek veya Düşürmek

Hoparlörden veya ses çıkışından gelen ses seviyesi ayarlanabilir.

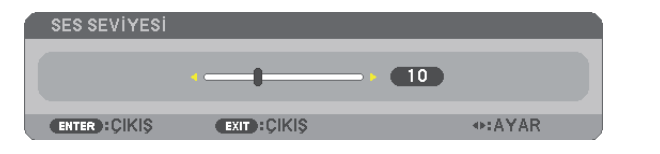

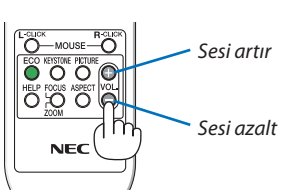

 $\overline{IPUCU}$ : Herhangi bir menü görüntülenmediğinde, projektör kasası içindeki  $\blacktriangleleft$  ve  $\blacktriangleright$  ses kontrolü için kullanılabilir.

*NOT:*

- Ses kontrolü < veya  $\blacktriangleright$  tuşu D-BÜYÜTME (+) tuşu ile bir görüntü büyütülmüş olduğuna veya menü görüntülendiğinde yapılamaz.
- İZLEYİCİ kullanıldığında < veya > ses kontrolü yapılamaz.

İPUCU: [BİP] sesiayarlanamaz. [BİP] sesinikapatmakiçin menüden[AYARLAMA]→[SEÇENEKLER(1)]→  $[BIP] \rightarrow [KAPALI]$  seçin.

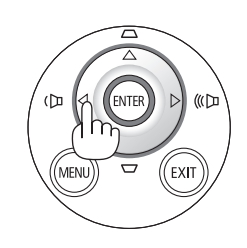

## <span id="page-35-0"></span>Projektörü Kapatma

#### **Projektörü kapatmak için:**

**1. İlk önce, projektör kasası üzerindeki (GÜÇ) tuşuna veya uzak kumanda üzerinde GÜÇ KAPAT tuşuna basın.**

*Onay mesajı görüntülenecektir.*

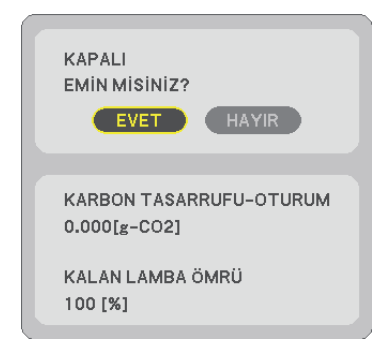

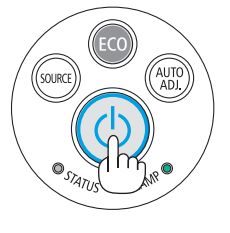

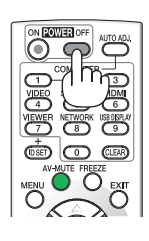

**2. Sonra ENTER tuşuna basılır veya (GÜÇ) veya GÜÇ KAPAT** *tuşuna tekrar basılır.*

*Lamba kapanacak ve projektör bekleme konumuna geçecektir.*  [BEKLEME MODU] için [NORMAL] seçildiğinde bekleme modundaykenGÜÇgöstergesituruncuyanarveDURUMgöstergesi *yeşil yanar.* 

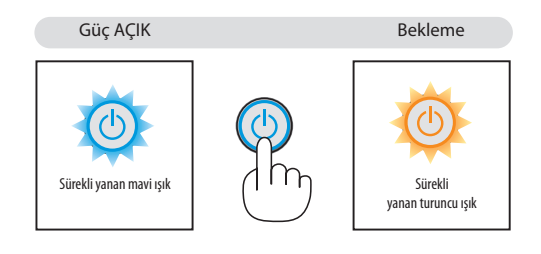

## $\bigwedge$  DİKKAT:

Projektörün normal çalışması sırasında projektör GÜÇ düğmesi veya AC güç kaynağının çekilmesi ile kapatıldığında projektör geçici olarak ısınabilir.

Projektörü taşırken dikkatli olun.

*NOT:*

- Güç gösterge ışığı kısa sürelerle mavi renkte yanıp sönüyorsa, projektörün kapatılması mümkün olmaz.
- Projektör çalıştırıldıktan sonra bir görüntü getirildiğinde, 60 saniye süre ile projektör kapatılamaz.
- Bir ayar sonrasında veya değişiklik sonrası menü kapattıktan 10 saniye içinde AC güç besleme ayrılmamalıdır. Aksi taktirde ayar ve değişiklikler kaydedilemez.
## Projektörü Taşırken

**Hazırlık: Projektörün kapalı olduğundan emin olunuz.**

### *1. Kablo kapağını çıkarın.*

*(*→ *sayfa [5](#page-14-0))*

## **2. Güç kablosunu çıkartın.**

## *3. Diğer tüm kabloları çıkartın.*

• Eğer projektöre takılıysa, USB hafızayı veya kablosuz LAN Birimini çıkarın.

# 3. Konfor Özellikleri

## **1 Görüntü ve Ses Kapatma**

Görüntü ve sesin kısa süreli kapatılması içinAV-SESSİZ tuşuna basınız.Görüntü ve sesin yeniden açılması için tuşa bir daha basılır.

Görüntünün kapatılmasından 10 saniye sonra projektör güç tasarrufu özelliği devreye girecektir.

Bunun sonucunda lamba gücü azalacaktır.

*NOT:*

- Görüntü kapatılmış olsa bile, menü hala daha ekranda kalmaya devem eder.
- SES ÇIKIŞ fişinden gelen ses (Stereo mini) kapatılabilir.
- Güç tasarrufu fonksiyonu devrede olsa bile, lamba güç seviyesi geçici olarak ilk seviyesine geri getirilebilir.
- Görüntünün geri getirilmesi sırasında AV SESSİZ tuşuna güç tasarrufu özelliğinin devreye alınmasından hemen sonra basılması durumunda, lamba parlaklığı ilk seviyesine getirilemeyebilir.

## 2 Bir Resmin Dondurulması

Bir resmin dondurulması için DONDURMA tuşuna basılır. Harekete yeniden başlatmak için tuşa bir daha basılır.

NOT: Görüntü dondurulmuş olsa bile ilk video kaydı görüntüleme yapılabilir.

## **8** Resim Büyütme

Resim büyüklüğü dört kat artırılabilir.

NOT: Ancak sinyale bağlı olarak azami büyütme oranı dört katından daha az olabilir.

Bunun için:

## **1. D-ZOOM (+) tuşuna basılarak resim büyütülür.**

*Büyütülmüş bir görüntüyü taşımak için,, veya tuşu kullanılır.*

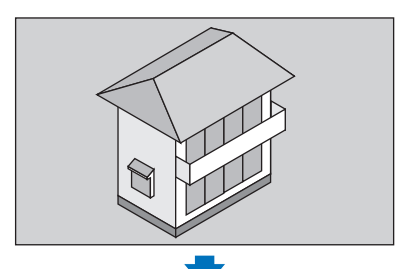

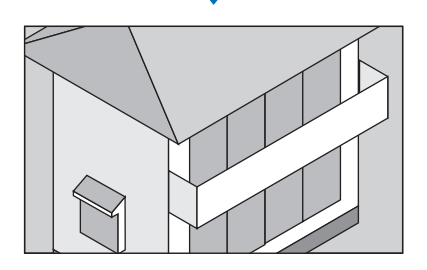

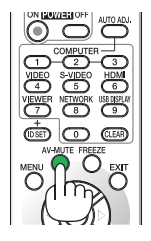

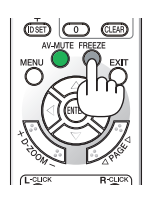

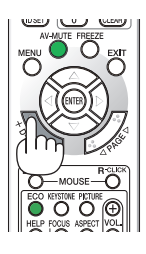

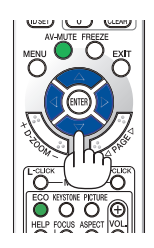

## 2. **AV<→** düğmesine basın.

*Görüntünün büyütülmüş kısmı taşınacaktır.* 

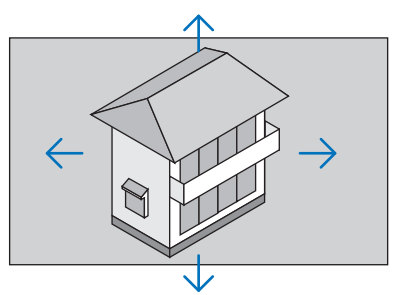

## **3. D-ZOOM (−) düğmesine basın.**

 D-ZOOM (−) tuşuna basıldığı herseferinde görüntü küçülür.

 $\overline{MOT}$ 

- Görüntü ekran ortasında büyüyecek veya küçülecektir.
- Menü görüntülenmesi mevcut büyütmeyi iptal edecektir.

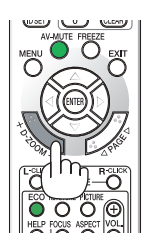

## Eko Modunu Değiştirme/Enerji-Tasarrufu Etkisinin Kontrolü

## Eko Modun [EKO MOD] kullanılması

EKO MODU (NORMAL ve EKO) lamba ömrünü uzatır, güç tüketimini azaltır ve CO<sub>2</sub> emisyonlarını düşürür. Lambanın üç parlaklık modundan biri seçilebilir: [KAPALI], [OTOM. EKO], [NORMAL] ve [ECO] modları.

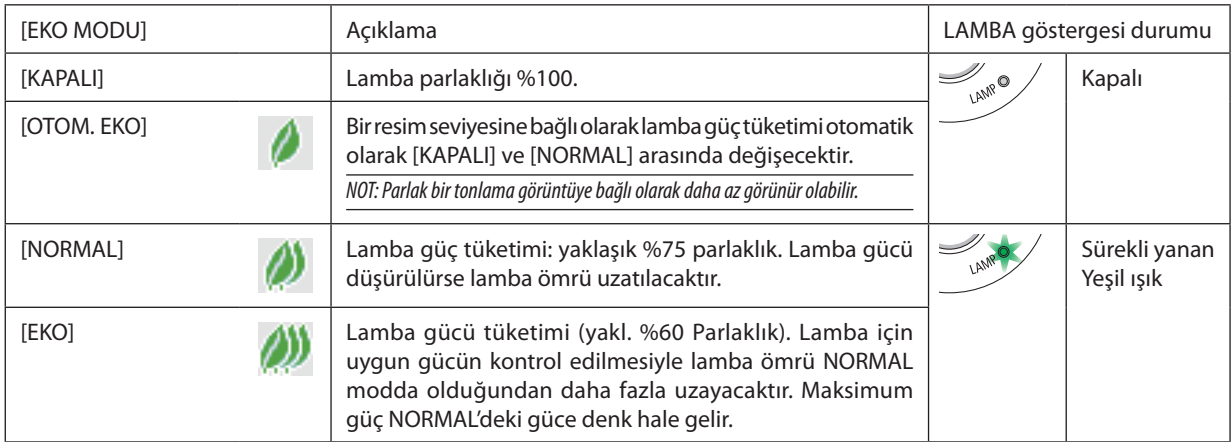

[EKO MODU] için aşağıdaki işlem yapılır:

**1. [EKO MODU] ekranını görüntülemek için uzak kumanda üzerinde EKO Tuşuna basılır.**

- **2. EKO tuşuna bir daha basılarak istenilen konum seçilir.**
	- EKO tuşuna basıldığı her seferinde aşağıda verilen seçeneklere geçilir: KAPALI → *OTOM. EKO* → *NORMAL* → *EKO* → KAPALI

## İPUCU:

• Menü altındaki yaprak sembolü, EKO konumunun seçilmiş olduğunu gösterir.

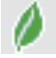

NOT:

- [EKO MODU] menü üzerinden değiştirilebilir.
- [AYARLAMA]→[GENEL]→[EKO MODU] seçilir.
- Lamba kalan ömrü ve lamba çalışma saatleri [KULLANIM SÜRESİ] içinden kontrol edilebilir. [BİLGİ.] seçin →[KULLANIM SÜRESİ].
- Projektör açıldıktan sonraki 90 saniye için ve GÜÇ göstergesi yeşil yanıp sönerken daima [NORMAL] moddadır. [EKO MODU] değiştirildiğinde, lambanın durumu bundan etkilenmez.
- Projektör sinyal yok uyarısı içeren bir mavi, siyah veya logo ekranı görüntülendikten 1 dakika sonra [EKO MODU] otomatik olarak [ECO] konumuna geçecektir. Sinyal kabul edildikten sonra projektör orijinal ayarlarına geri döner.
- Projektör [KAPALI] konumda aşırı ısındığında, projektörün hasar görmemesini sağlamak için [EKO MODU] otomatik olarak [NORMAL] konumuna geçebilir. Projektör [NORMAL] konumunda olduğunda, resim parlaklığı azalır. Projektör sıcaklığı normal seviyeve düştüğünde, [EKO MODU] tekrar orijinal ayarlarına geri döner. Termometresembolü[ ]dahili sıcaklığınçokyüksekolmasınedeniyle,otomatikolarak[EKO MODU] [NORMAL]konumunageçirilmişolduğunuyansıtacaktır.
- [ECO MODE], [ECO]'dan [OFF], [AUTO ECO] veya [NORMAL]'den birine değiştirildikten hemen sonra, lamba parlaklığı qeçici olarak azalabilir. Bu bir arıza değildir

## Enerji-Tasarrufu Etkisi Kontrolü [KARBON ÖLÇER]

Bu özellik projektörün [EKO MODU] [OTOM. EKO], [NORMAL] veya [EKO] olarak ayarlandığında enerji tasarrufunu CO<sub>2</sub> salınımı düşüşü (kg) bazında gösterecektir. Bu özellik [KARBON ÖLÇER] olarak bilinir.

İki mesaj vardır: [TOP. KARBON TASARRUFU] ve [KARBON TASARRUFU-OTURUM]. [TOP. KARBON TASARRUFU] iletisi sevkiyat tarihinden bu yana toplam CO<sub>2</sub> salımı miktarındaki azalmayı göstermektedir. Bu bilgi [BİLGİ] menüsü [KULLANIM SÜRESİ] içinde yer almaktadır.  $(\rightarrow$  sayfa [99](#page-108-0))

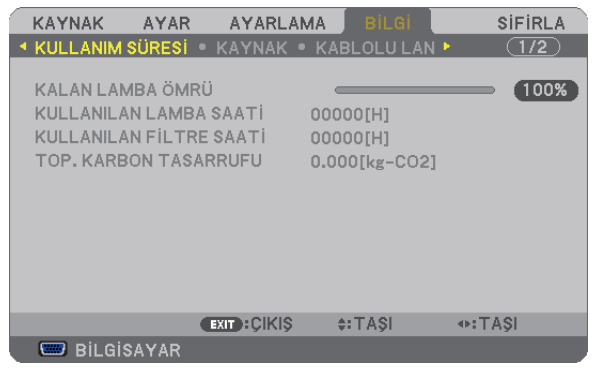

[KARBONTASARRUFU-OTURUM] iletisi projektörün çalıştırılmasısonrasında EKO MODU seçilmesi ile projektörün kapatılması arasında geçen süre içinde CO<sub>2</sub> salınımındaki azalmayı gösterir. [KARBONTASARRUFU-OTURUM] mesajı projektörün kapatılması sırasında verilen [GÜÇ KAPAT / EMİN MİSİNİZ?] iletisi içinde görüntülenecektir.

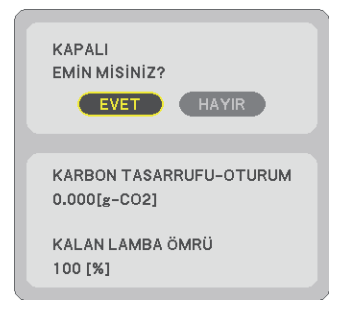

#### İPUCU:

- Aşağıda verilen formül ile CO<sub>2</sub> salınımında azaltma miktarının hesaplanması mümkündür.
- CO<sub>2</sub> salınım mikarındaki azalma = (ECO MOD KAPALI için güç tüketimi ECO MOD OTOM. ECO/NORMAL/ECO için güç tüketimi) × CO<sub>2</sub> dönüştürme faktörü.\* AV SESSİZ tusu ile görüntü kapatıldığında,  $CO<sub>2</sub>$  salımı artacaktır.
- \* CO2 salımmiktarındaazalmahesaplamasıbir OECD yayınıolan"YakıtYanması ile OluşanCO2 Salınımlar,3008 Baskısı"esasındabelirlenmiştir.
- [TOP. KARBON TASARRUFU] 15 dakikalık aralıklarla yapılan kayıtlar esasında hesaplanmaktadır.
- Bu formül, [EKO MODU] açık veya kapalı olmasına bakmaksızın söz konusu olan güç tüketimleri için geçerli değildir.

## 5 Projektörün Yetkisiz Kullanımının Önlenmesi [GÜVENLİK]

Menü üzerinden bir anahtar kelime girilebilir ve böylelikle yetkisiz kullanım önlenebilir. Bir anahtar kelime girildiğinde, projektör ekranında bir Anahtar kelime giriş ekranı açılır. Projektör ancak doğru anahtar kelime girilmiş olduğunda görüntü verecektir.

• [GÜVENLİK] ayarı [SIFIRLAMA] menüsü üzerinden iptal edilemez.

## **Güvenlik fonksiyonunu devreye almak için:**

#### *1. MENU düğmesine basın.*

*Menü görüntülenir.*

- *2.* **düğmesine iki kez basarak [AYARLAMA] seçin ve düğmesine ya da ENTER düğmesine basarak [GENEL] seçin.**
- *3.* **düğmesine basarak [KURULUM] seçin.**
- *4.* **tuşuna üç kez basılarak [GÜVENLİK] seçilir ve ENTER tuşuna basılır.**

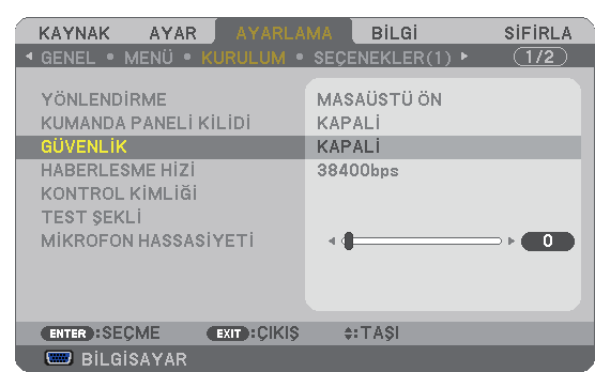

 AÇIK/KAPALI menüsü görüntülenir.

#### *5.*  **tuşuna basılarak [AÇIK] seçilir ve ENTER tuşuna basılır.**

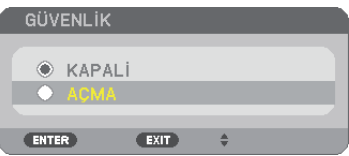

 [GÜVENLİK ANAHTAR KELİMESİ] ekranı görüntülenecektir.

#### *6. Dört*  **tuştan oluşan bir kombinasyon girin ve ENTER tuşuna basın.**

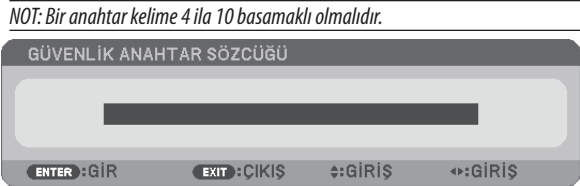

 [ANAHTAR KELİME ONAYLA] ekranı görüntülenecektir.

*7. Aynı dörtlü*  **tuş kombinasyonu girilir ve ENTER tuşuna basılır.**

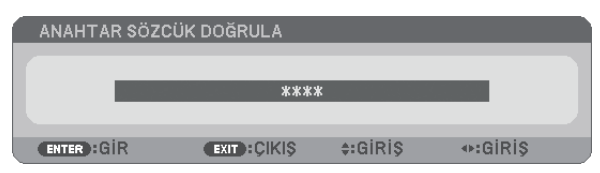

*Onay ekranı görüntülenecektir.*

#### **8. [EVET] seçin ve ENTER düğmesine basın.**

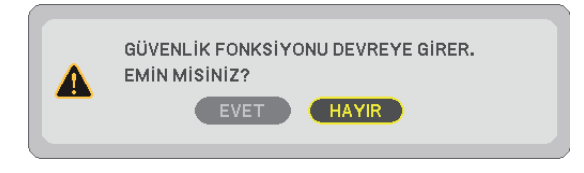

 GÜVENLİK fonksiyonu etkinleştirilmiştir.

### **[GÜVENLİK] etkin durumda projektörü çalıştırmak için:**

#### **1. GÜÇ düğmesine basın.**

*Projektör açıldığında ekranda projektörün blokeli olduğuna ilişkin bir ileti görüntülenir.* 

#### *2. MENU düğmesine basın.*

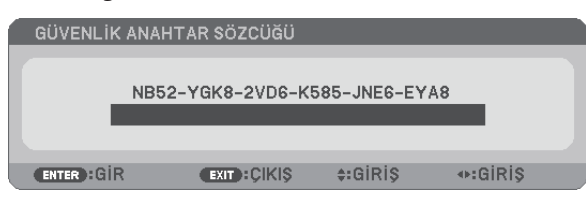

**3. Gerekli anahtar kelime girilir ve ENTER tuşuna basılır. Projektör şimdi bir görüntü verecektir.**

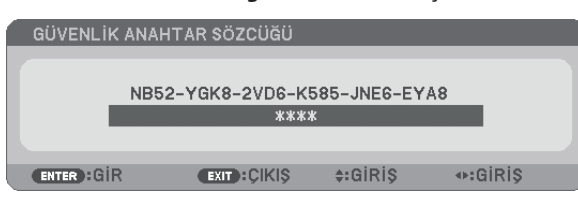

NOT: Güvenlik fonksiyonu ana güç besleme kesilmedikçe veya projektör güç kablosu prizden çekilmedikçe devrede kalır.

## **GÜVENLİK fonksiyonunu devre dışı yapmak için:**

#### *1. MENU düğmesine basın.*

*Menü görüntülenir.*

**2. [AYARLAMA]** → **[KURULUM]** → **[GÜVENLİK] seçilir ve ENTER tuşuna basılır.**

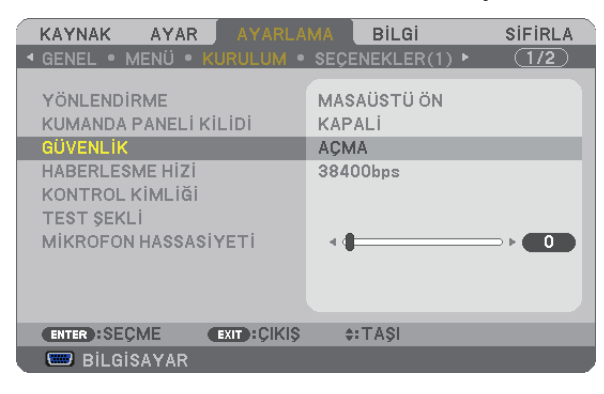

 AÇIK/KAPALI menüsü görüntülenir.

#### **3. [KAPALI] seçin ve ENTER düğmesine basın.**

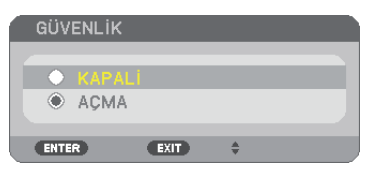

 [GÜVENLİK ANAHTAR KELİMESİ] ekranı görüntülenecektir.

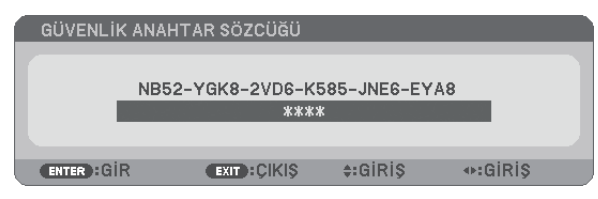

#### **4. Anahtar kelimenizi girin ve ENTER tuşuna basın.**

 Doğru anahtar kelime girildiğinde GÜVENLİK fonksiyonu devre dışı kalır.

NOT: Anahtar kelimeyi unuttuysanız, satıcınıza başvurunuz. Satıcınız kod talebiniz doğrultusunda size bir anahtar kelime verecektir. Talep ettiğiniz kod Anahtar Kelime Teyidi ekranında görüntülenecektir. Bu örnekte [NB52-YGK8-2VD6-K585-JNE6-EYA8] istek kodudur.

## Bilgisayar Kablosu (VGA) Kullanılarak Projektör Çalıştırma (Sanal Uzak Kumanda Aracı)

İlgili NEC Projektör CD-ROM içinde yer alan"Virtual Remote Tool"destek yazılımı ile, bilgisayar ekranınız üzerinde Sanal Uzak Kumanda ekranı (veya araç çubuğu) oluşturulabilir.

Böylelikle bilgisayar kablosu (VGA), seri kablo veya LAN bağlantısı üzerinden projektör çalıştırma veya kapatma ve sinyal seçimi gibi işlemler yapılabilir. Projektöre görüntü göndermek ve bunu projektörün logo verisi olarak kaydetmek için sadece seri veya LAN bağlantı kullanılır. Kaydettikten sonra, değişmesini önlemek için logoyu kilitleyebilirsiniz.

## **Kontrol Fonksiyonları**

Güç Açık/Kapalı, sinyal seçimi, resim dondurma, resim susturma, ses susturma, Projektöre Logo transferi ve PC'nizden uzaktan kumanda kullanımı.

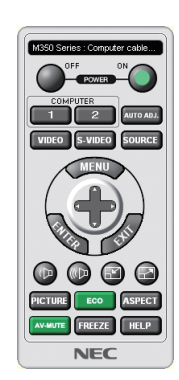

Series: Computer cable (VGA)  $\blacksquare_{\shortparallel}$ ≤l» ? **LOGO** 

Sanal Uzak Kumanda ekranı Araç Çubuğu Araç Çubuğu

Bu bölüm içinde Sanal Uzak Kumanda Aracı kullanımı ile ilgili hazırlıkların özeti verilmektedir. Sanal Uzak Kumanda Aracı ile ilgili daha ayrıntılı bilgi için Sanal Uzak Kumanda Aracı Yardım bölümüne bakınız. (→ sayfa [39](#page-48-0))

Adım 1: Bilgisayarda Virtual Remote Tool kurun. ( $\rightarrow$  sayfa 3[5\)](#page-44-0) Adım 2: Projektörü bilgisayara bağlayın. ( $\rightarrow$  sayfa [3](#page-46-0)7) Adım 3: Virtual Remote Tool'u Başlatın. (→ sayfa [38](#page-47-0))

## İPUCU:

• VirtualRemoteToolbirLAN vebir seribağlantı ilekullanılabilir. VirtualRemoteTool USB bağlantısınıdesteklemez.

Virtual Remote Tool ile ilgili daha güncel bilgi için web sitemizi ziyaret ediniz: <http://www.nec-display.com/dl/en/index.html>

```
NOT:
```
- Kaynak seçiminiz üzerinden [BİLGİSAYAR] seçildiğinde, Virtual Remote Tool veya araç çubuğu yanı aynı zamanda bilgisayar ekranında görüntülenecektir.
- Virtual Remote Tool kullanmak için temin edilen bilgisayar kablosu (VGA) ile BİLGİSAYAR GİRİŞ konektörü doğrudan bilgisayar monitör çıkış konektörüne takılabilir. Temin edilen bilgisayar kablosu (VGA) dışında bir anahtarlayıcı veya başka kablo kullanılması sinyal iletişiminde sorun yaratır. VGA kablo konektörü:

Pin Numaraları. DDC/CI için 12 ve 15 gereklidir.

- Virtual Remote Tool bilgisayarınız teknik özellikleri veya arafik uyarlayıcı yeya sürücü sürümüne bağlı olarak çalışmayabilir.
- Virtual Remote Tool programının Windows XP Home Edition ve Windows XP Professional sürümlerinde çalıştırılabilmesi için, "Microsoft .NET Framework Sürüm 2.0 veya daha üstü" gereklidir. Microsoft .NET Framework Sürüm 2.0 veya daha üstü Microsoft web sitesinde bulunabilir. Buradan indirin ve bilgisayarınıza kurun.
- Sanal Uzaktan Kumanda Aracı ile projektöre gönderebileceğiniz logo verisi (grafik) şu kısıtlamalara tabidir:
	- (Sadece seri veya LAN bağlantı ile)
	- Dosya boyutu: 1 MB'dan daha küçük
	- Görüntü boyutu (çözünürlük): UM330X/UM280X: Yatay 1024 nokta  $\times$  dikey 768 nokta veya daha düşük UM330W/UM280W: Yatay 1280 nokta $\times$ dikey 800 nokta veya daha düşük
- Renk sayısı: 256 renk veya daha az

#### İPUCU:

• Projektör'ün BİLGİSAYAR GİRİŞkonektörü DCC/CI(Ekran VeriKanalıKomut Arayüzü)desteğinisağlar. DDC/CIekran/projektörvebilgisayararasındaikiyönlühaberleşmeiçin bir standart arayüzdür.

## Adım 1: Virtual Remote Tool bilgisayarda kurun.

## *NOT:*

- Virtual Remote Tool kurmak veya kaldırmak için Windows kullanıcı hesabının "Yönetici" ayrıcalığı olması gereklidir (Windows 7, Windows Vista ve Windows XP).
- Virtual Remote Tool kurmadan önce çalışan tüm programları kapatın. Eğer başka bir program çalışıyorsa kurulum tamamlanmayabilir.

#### **1 Ürünle birlikte gelen NEC Projector CD-ROM'u CD-ROM sürücünüze yerleştirin.**

*Menü penceresi görüntülenecektir.*

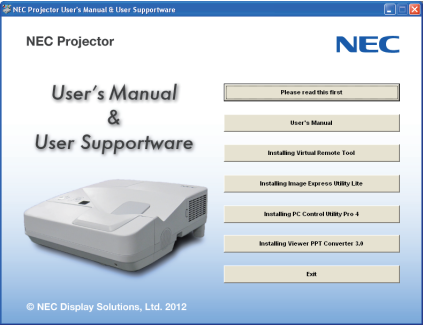

İPUCU:

Eğer menü penceresi görüntülenmezse, aşağıdaki işlemi deneyin. Windows 7 için:

- **1. Windows'ta "Başlat" üzerine tıklayın.**
- **2. "Tüm Programlar"** → **"Donatılar"** → **"Çalıştır" üzerine tıklayın.**
- **3. CD-ROM sürücünüzün adını girin (örnek: "Q:\") ve "LAUNCHER.EXE". (örnek: Q:\LAUNCHER.EXE)**
- **4. "Tamam" üstüne tıklayın.**

*Menü penceresi görüntülenecektir.*

#### **2 Menü penceresi üzerinde "Virtual Remote Tool" üzerini tıklayın.**

*Kurulum başlayacaktır.*

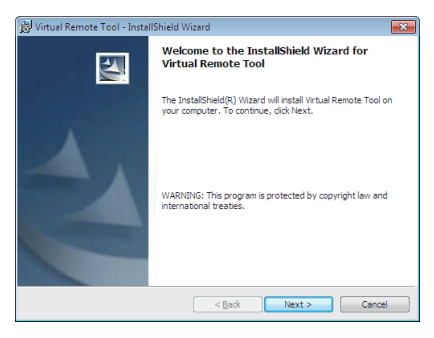

 Kurulum tamamlandığında, Hoşgeldiniz penceresi görüntülenir.

#### **3 "İleri" üstüne tıklayın.**

 "SON KULLANICI LİSANS ANLAŞMASI" ekranı görüntülenecektir.

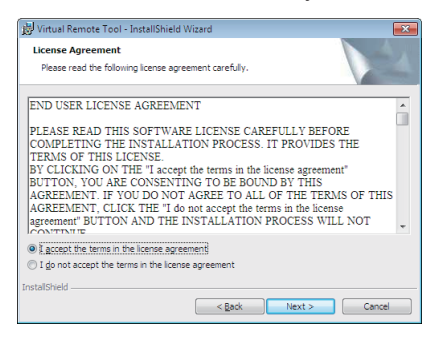

 "SON KULLANICI LİSANS ANLAŞMASI" dikkatle okuyun.

- **4 Kabul ediyorsanız, "Lisans anlaşmasının şartlarını kabul ediyorum" üstüne tıklayın ve sonra "İleri" üstüne tıklayın.**
	- • Kurulumu tamamlamak için kutulum ekranlarındaki talimatları uygulayın.
	- • Kurulum tamamlandığında, menü penceresine döneceksiniz.

#### <span id="page-46-0"></span>İPUCU:

## **Virtual Remote Tool Kaldırma**

### **Hazırlık:**

Kaldırma öncesinde Virtual Remote Tool'dan çıkın. Virtual Remote Tool kaldırmak için Windows kullanıcı hesabının"Yönetici" ayrıcalığı olması gereklidir (Windows 7 ve Windows Vista) veya "Bilgisayar Yöneticisi" ayrıcalığı olmalıdır.

### **• Windows 7/Windows Vista için**

- **1 "Başlat" ve sonra "Denetim Masası" üstüne tıklayın.** *Denetim Masası penceresi görüntülenecektir.*
- **2 "Programlar" altında "Bir Program Kaldırma" üzerini tıklayınız.** "Programlar ve Özellikleri" penceresi görüntülenecektir.
- **3 Virtual Remote Tool seçiniz ve tıklayınız.**
- **4 "Kaldır/Değiştir" veya "Kaldır" üzerini tıklayınız.**
	- "Kullanıcı Hesabı Kontrolü" penceresi görüntülendiğinde, "Devam" üzerini tıklayınız.

*Kaldırmayı tamamlamak için ekrandaki talimatları uygulayın.*

#### **• Windows XP için**

- **1 "Başlat" ve sonra "Denetim Masası" üstüne tıklayın.** *Denetim Masası penceresi görüntülenecektir.*
- **2 "Program Ekle / Kaldır" üzerini çift tıklayınız.** *Program Ekle/Kaldır penceresi görüntülenecektir.*
- **3 Listeden Virtual Remote Tool üzerine tıklayınız ve sonra "Kaldır" üzerini tıklayınız.** *Kaldırmayı tamamlamak için ekrandaki talimatları uygulayın.*

## Adım 2: Projektörü bilgisayara bağlayın

- **1 Temin edilen bilgisayar kablosu (VGA)ileBİLGİSAYARGİRİŞ konektörü doğrudan bilgisayar monitör çıkış konektörüne** *takılabilir.*
- **2 Temin edilen güç kablosunu projektör AC GİRİŞ ve duvar prizi arasına takın.** *Projektör bekleme modundadır.*

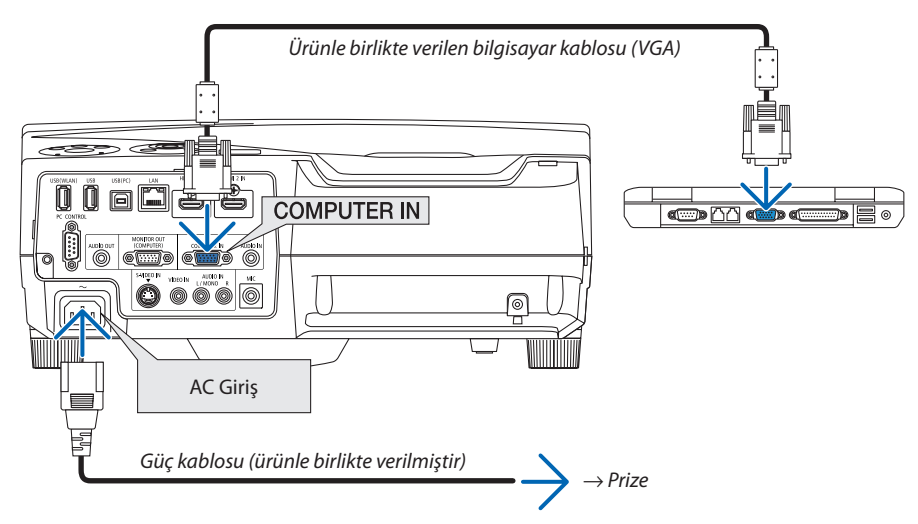

İPUCU:

• Virtual Remote Tool ilk defa çalıştırıldığında, bağlantılarınız üzerinde kontrol yapmak üzere "Kolay Kurulum" penceresi görüntülenir.

## <span id="page-47-0"></span>Adım 3: Virtual Remote Tool başlatın

## **Kısayol tuşu kullanarak başlatınız.**

**• Windows masaüstü üzerindeki** *imleci çift tıklayınız.* 

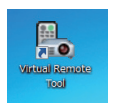

## **Başlatma menüsünden başlatınız.**

**• [Başlat]**→**[BütünProgramlar]veya[Programlar]**→**[NECProjektörüKullanıcıDestekDonanımı]**→**[SanalUzakKumanda Aracı]** → **[Sanal Uzak Kumanda Aracı] üzerini tıklayınız.**

 Sanal Uzak Kumanda Aracı ilk defa çalıştırıldığında, "Kolay Kurulum" penceresi görüntülenir.

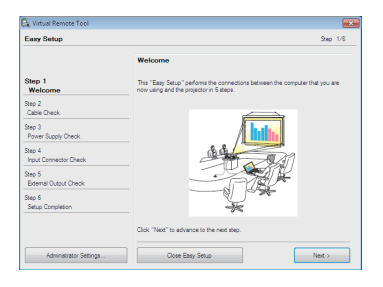

*Ekran üzerinde verilen talimatları izleyiniz.* 

 "Kolay Kurulum" tamamlandığında, Sanal Uzak Kumanda Aracı görüntülenecektir.

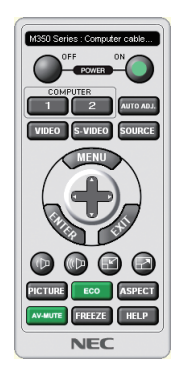

#### *NOT:*

• Menüden [BEKLEME MODU] için [GÜÇ TASARRUFU] seçildiğinde, projektör bilgisayar kablosu (VGA) veya ağ (kablolu LAN/kablosuz LAN) bağlantısı ile açılamaz.

#### İPUCU:

• Virtual Remote Tool ekranı (veya Araç Çubuğu) "Kolay Kurulum" penceresi açılmaksızın görüntülenebilir. Bunun için Rahat Kurulum içine " Bir sonraki oturumda Rahat Kurulum kullanmayın" tıklanır".

## <span id="page-48-0"></span>**Virtual Remote Tool Çıkış**

## **1 Görev Çubuğu üzerindeki Virtual Remote Tool simgesine** *tıklayın.*

*Açılır menü görüntülenecektir.*

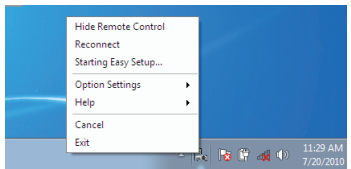

**2 "Çıkış" üstüne tıklayın.**

*Virtual Remote Tool kapanacaktır.* 

## **Virtual Remote Tool yardım dosayı izleme**

## **• Görev çubuğu ile yardım dosyasının görüntülenmesi**

**1 Virtual Remote Tool çalışır durumda, Virtual Remote Tool simgesi** *üzerini tıklayın.* 

*Açılır menü görüntülenecektir.*

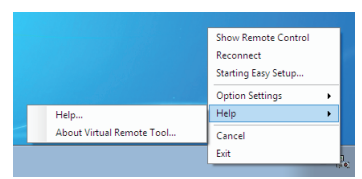

## **2. "Yardım" üstüne tıklayın.**

*Yardım ekranı görüntülenecektir.*

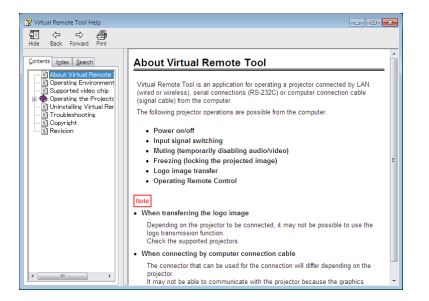

**• Başlat Menüsü ile yardım dosyasının görüntülenmesi**

**1. "Başlat"** → **"Tüm programlar" veya "Programlar"** → **"NEC Projektörü Kullanıcı Destek Donanımı"** → **"Virtual Remote Tool"** → **ve sonra "Virtual Remote Tool Yardım" üzerine bu sıra ile tıklayın.**

*Yardım ekranı görüntülenecektir.*

## USB Kablosu aracılığı ile Projektörün Uzak Kumandası ile Bilgisayarınızın Fare Fonksiyonlarının Çalıştırılması (Uzak Fare Fonksiyonu)

Yerleşik uzak fare fonksiyonu özelliği sayesinde bilgisayarınızın fare fonksiyonu temin edilen uzak kumanda ile çalıştırılabilir. Bunun için projektörün bilgisayar ile bir piyasadan demin edilebilir bir USB kablosu (USB 2.0 özellikleri ile uyumlu) aracılığı ile bağlantılı olması gerekir.

Uzak Fare fonksiyonu bilgisayar ekranı görüntülenirken BİLGİSAYAR için çalışır.

Uzak Fare fonksiyonu görüntüyü dondurduğunuzda veya büyüttüğünüzde çalışmayacaktır.

- Projektör ile bilgisayar arasındaki bağlantıyı sağlayan USB kablosu aynı zamanda USB Ekran fonksiyonunu da başlatabilir.

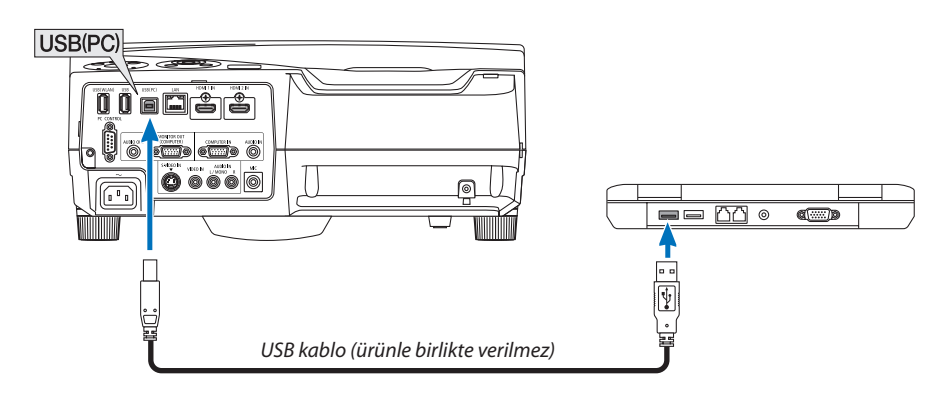

*NOT:*

- Bir USB kablosunun USB 2.0 özellikleri ile uyumlu olması gerekir.
- Fare fonksiyonu aşağıda verilen işletim sistemleri ile birlikte kullanılabilir: Windows 7, Windows XP\*, veya Windows Vista
- SP2 veya Windows XP daha önceki sürümleri ile fare imleci tam olarak hareket etmiyorsa, şunlar yapılabilir: Fare Özellikleri diyalog kutusu [İmleçSeçenekler sekmesi] içinde fare hızı sürgüsü altında bulunan imleç duyarlığını artırma kontrol kutusu işareti silinir.
- USB kablosunu ayırmadan veya tekrar takmadan önce en az 5 saniye süre ile bekleyiniz. USB kablosunun hic ara vermeksizin takılıp cıkartılması islemlerini bilgisayarın algılaması için belli bir süre gerekir.
- Bilgisayarı başlattıktan sonra projektörü USB kablo ile bilgisayara bağlayın. Bunu yapmamak bilgisayarın başlamamasına yol açabilir.

## **Bilgisayar faresinin uzak kontrol ile çalıştırılması**

Bilgisayar faresinin uzak kontrol ile çalıştırılması mümkündür.

SAYFA / Düğmesi .....................................Pencerenin görüntü alanını tarar veya bilgisayarda PowerPoint çalıştığında bir önceki veya bir sonraki slayt geçişi sağlanır.

Düğmeleri......................................Bilgisayarınızın üzerindeki fare imlecini hareket ettirir.

FARE SOL-TUŞU/ENTER Tuşu.............................Fare sol tuşu gibi çalışır.

FARE SAĞ Tuşu..................................................Fare sol tuşu gibi çalışır.

#### *NOT:*

 $B$ ilgisayar $\blacktriangle \blacktriangledown$  veya $\blacktriangleright$  tuşu ile menü görüntülenir durumda çalıştırıldığında, bundan hem menü ve hem de fare imleci etkilenecektir. Menüyü kapatınız ve fare işlemlerini gerçekleştiriniz.

İPUCU: Windowsüzerinde Fare Özellikleridiyalogkutusuüzerine İmleçhızıdeğiştirilebilir. Dahaayrıntılıbilgi için, kullanıcıbelgelerinebilgisayarınız ilebirlikte teminedilen çevrimiçinyardımabaşvurunuz.

## <span id="page-50-0"></span> Bilgisayar Ekran Görüntüsünün USB Kablosu (USB Ekranı) ile Projektör Üzerinden Yansıtılması

Piyasadan temin edilebilir USB kablosu (USB 2.0 teknik özelliklerine uygun) kullanılarak bilgisayarın projektör ile irtibatlandırılması sayesinde bilgisayar görüntüsü yayınlanmak üzere projektöre gönderilebilir. Bilgisayar üzerinden bir bilgisayar kablosu (VGA) olmaksızın bilgisayar üzerinden projektör Güç Aç/Kapat ve kaynak seçimi yapılabilir.

*NOT:*

- • WindowsXP'de USB EKRANIkullanılabiliryapmakiçin,Windowskullanıcısı "Yönetici"ayrıcalığınasahipolmalıdır.
- USB Ekranı NEC Projektör CD-ROM içinde yer alan Image Express Utility Lite fonksiyonlarını kullanır (→ sayfa [54](#page-63-0)).
- Bununla birlikte USB Ekranı başlatmak bilgisayarınıza Image Express Utility Lite kurmayacaktır. Bunun sebebi USB Ekranın sadece projektör programlarını yürütmesidir. • USB Ekranı [BEKLEME MODU] [GÜÇTASARRUFU] ayarında çalışmaz. (→ sayfa [9](#page-103-0)4)
- USB Görünüm kullanıldığında, ses BİLGİSAYAR SES GİRİSİ Mini Jakından çıkar (Stereo Mini) Görüntü ve ses senkronize olmayabilir.
- *1. Sonra bilgisayar çalıştırılır.*
- *2. Projektör kablosu duvar prizine takılır ve projektör bekleme konumuna getirilir.*
- **3. USB kablosu ile bilgisayarile projektör bağlantısı gerçekleştirilir.**

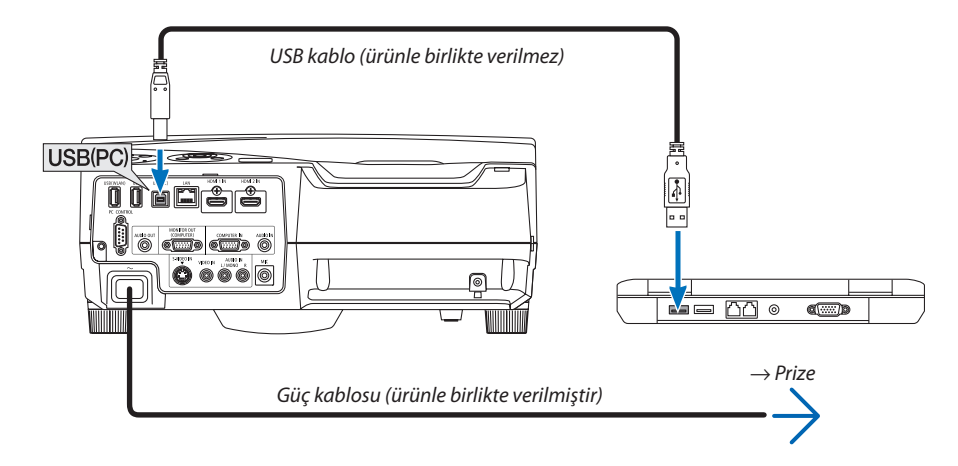

 Bilgisayarın ekranında "Projektör bekleme modunda. Bağlan?." uyarısı ekran üzerinde görüntülenir.

• Ekranın üstünde Image Express Utility Lite kontrol penceresi görüntülenir.

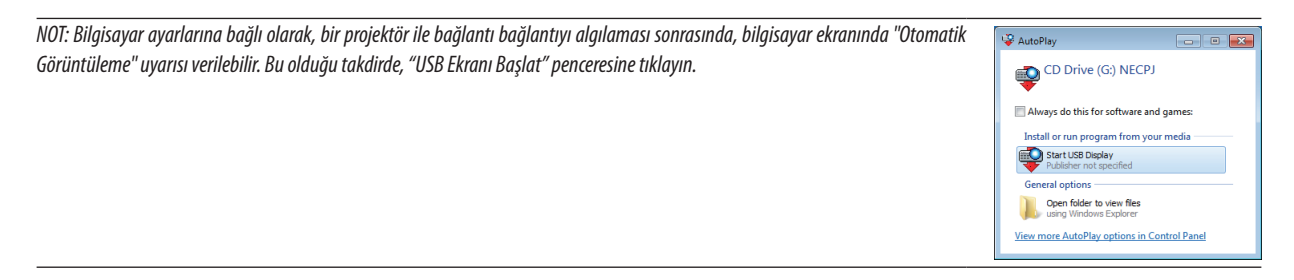

#### **4. "Evet" üstüne tıklayın.**

 Projektör devreye girecek ve "Projektör çalışmaya hazırlanıyor Lütfen bekleyin." uyarısı ekran üzerinde görüntülenir. Bu uyarı bir *kaç saniye içinde kapanacaktır.* 

## <span id="page-51-0"></span>*5. Kontrol penceresini çalıştırınız.*

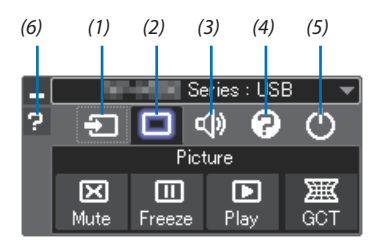

- (1)  $\Box$  (Kaynak) ............ Projektör giriş kaynağını seçiniz.
- (2) (Resim).............. AV-SESSİZ açılır veya kapatılır (Resim konumu), ve DONMA açılır veya kapatılır (Bir resim dondurma).
- (3) <(b) (Ses) ................... AV-SESSİZ açılır veya kapatılır (Ses kapalı), ses verilir ve ses yükseltilir veya alçaltılır.
- (4) (Diğerleri).........."Güncelleme", "HTTP Servis Sağlayıcı"\*, "Ayarlar" ve"Bilgi" kullanır.
	- \* USB kablosu bağlantılı durumda HTTP Servis Sağlayıcı seçilemez.
- (5) (Çıkış)................. Image Express Utility Lite'dan Çıkış. Aynı zamanda projektörü kapatabilirsiniz.
- (6) <sup>•</sup> (Yardım) ............... Image Express Utility Lite yardımı görüntülenir.

## <span id="page-52-0"></span>HTTP Tarayıcı Kullanarak Projektörü Kontrol Etme

## Genel Bakış

HTTP Servis Sağlayıcı fonksiyonu aşağıdakiler için ayar ve çalıştırma sağlar:

## **1. Kablolu/kablosuz ağ ayarları (AĞ AYARLARI)**

*Kablosuz LAN bağlantısı için isteğe bağlı USB Kablosuz LAN Birimi gerekir. (*→ *sayfa [113\)](#page-122-0)*

*Kablosuz LAN bağlantısı için, projektör ile bilgisayar piyasadan temin edilebilen bir LAN kablosu ile irtibatlandırılır. (*→ *sayfa [112\)](#page-121-0)*

## **2. Uyarı Postası Ayarı (UYARI POSTASI)**

*Projektör bir kablolu/kablosuz ağ ile bağlantılı olduğunda, e-posta üzerinden lamba değiştirme zamanı veya hata uyarıları gönderilir.* 

**3. Projektörü Çalıştırma**

*Güç aç/kapa, giriş seçimi, ses ayarı ve resim ayarları yapılabilir.* 

**4. PJLink ŞİFRE ve AMX İŞARETİ ayarları**

Bu cihaz"JavaScript"ve"Çerezleri"kullanır ve tarayıcı bunları kabul edecek şekilde yapılandırılmalıdır. Ayar metodu tarayıcının sürümüne bağlı olarak farklılık gösterir. Lütfen yardım dosyalarına ve yazılım ile birlikte gelen diğer bilgilere bakın.

HTTP Servis Sağlayıcı fonksiyonu için iki farklı erişim sağlanabilir:

- **• Projektöre ağ bağlantılı bilgisayar Web gözatıcı başlatılır ve aşağıda verilen URL girilir: http://<the projector's IP address> /index.html**
- **• Temin edilen NEC Projektör CD-ROM içinde yer alan Image Express Utility Lite kullanılır.**

İPUCU: Fabrika avarlı AP adresi:[DHCP ON].

#### $\overline{NOT}$

- Projektörün bir ağ içinde kullanılması için ağ ayarları ile ilgili olarak ağ yöneticinize danışınız.
- • Ekranveyadüğmeninyanıtıyavaşlatılabilirveyaağınızınayarlarınabağlıolarakçalışmakabuledilmeyebilir. Bu olduğu takdirde ağ yöneticiniz ile görüşün. Projektör düğmelere kısa aralıklarla sık sık basıldığı takdirde polluğu takdirde biraz bekleyin ve tekrar deneyin. Eğer hala yanıt alamıyorsanız, projektörü kapatın ve açın.
- Eğer PROJEKTÖR AĞ AYARLARI ekranı web tarayıcıda belirmezse, Ctrl+F5 tuşlarına basarak web tarayıcınızdaki sayfayı yenileyin (ya da ön belleği silin).

## Kullanımdan Önce Hazırlık

Tarayıcı işlemini başlatmadan önce projektörü bir LAN kablosuna bağlayın. (→ sayfa [112](#page-121-0))

Proxy sunucu türüne ve ayar metoduna bağlı olarak tarayıcıyı proxy sunucu ile çalıştırmak mümkün olmayabilir. Her ne kadar proxy sunucu tipi bir faktörse de, ayarlanmış olan öğelerin ön bellek verimliliğine bağlı olarak gösterilmemesi mümkündür, tarayıcıdan ayarlanmış olan içerik çalışmaya yansıtılamayabilir. Mümkün olduğu sürece proxy sunucu kullanılmaması tavsiye edilir.

## Tarayıcı Üzerinden Çalışma için Adres Kullanımı

Adres için girilmiş olan gerçek adres veya projektörün çalışması web tarayıcı üzerinden olduğunda URL sütununa girilen adres, ana bilgisayar adı ağ yöneticisi tarafından alan adı isim sunucusuna kaydedilmişse ya da projektörün IP adresine karşılık gelen ana bilgisayar adı kullanılan bilgisayardaki "HOSTS" (ANA BİLGİSAYARLAR) dosyasına ayarlanmışsa, projektörün IP adresine karşılık gelen ana bilgisayar adı kullanılabilir.

Örnek 1: Projektörün ana bilgisayar adı"pd.nec.co.jp"olarak ayarlandığında, ağ ayarına erişim adres veya URL sütunu girişine

http://pd.nec.co.jp/index.html yazılarak sağlanır.

Örnek 2: Projektörün ana bilgisayar adı"192.168.73.1"olarak ayarlandığında, ağ ayarlarına erişim adres veya URL sütunu girişine

http://192.168.73.1/index.html yazılarak sağlanır.

## PROJEKTÖR AYARLAMA

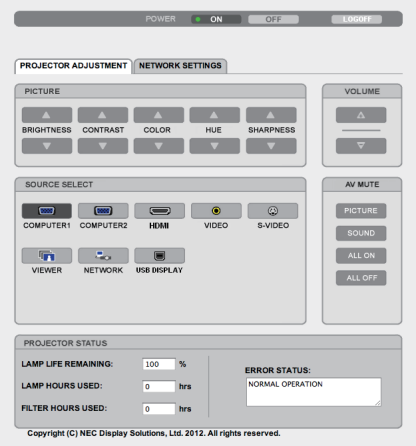

GÜÇ: Bu projektör gücünü kontrol eder.

AÇIK ................................ Güç devrededir.

KAPALI ............................ Güç devre dışıdır.

SES: Bu projektör sesini kontrol eder.

- ................................... Ayarlanan ses şiddetini artırır.
- ................................... Ayarlanan ses şiddetini azaltır.

AV-SESSİZ: Bu projektör sessiz fonksiyonunu kontrol eder.

RESİM AÇIK ..................... Videoyu sessizleştirir.

- RESİM KAPALI.................. Video sessiz konumunu iptal eder.
- SES AÇIK .........................Sesi sessizleştirir.
- SES KAPALI......................Ses sessiz konumunu iptal eder.

TÜMÜ AÇIK...................... Her bir videove ses fonksiyonlarını sessizleştirir.

TÜMÜ KAPALI.................. Her bir videove ses fonksiyonlarını iptal eder.

RESİM: Bu projektör video ayarlarını kontrol eder.

- PARLAKLIK ▲ ................ Parlaklık ayar değerini artırır.
- PARLAKLIK ▼ .................. Parlaklık ayar değerini azaltır. KONTRAST ▲ .................. Kontrast ayar değerini artırır.
- KONTRAST ▼ .................... Kontrast avar değerini azaltır.
- RENK ▲ ........................... Renk ayar değerini artırır.
- RENK ▼ ........................... Renk ayar değerini azaltır.
- TON ▲ .............................. Ton ayar değerini artırır.
- TON ▼ ................................ Ton ayar değerini azaltır.
- KESKİNLİK ▲ ................... Keskinlik ayar değerini artırır.
- KESKİNLİK ▼ ................... Keskinlik ayar değerini azaltır.
- • Kontrol edilebilir olan bu fonksiyonlar projektöre gelen sinyale bağlı olarak değişecektir. (→ sayfa [81](#page-90-0))

KAYNAK SEÇİMİ: Bu projektör giriş konektörüne geçiş yapar.

- BİLGİSAYAR...................... BİLGİSAYAR GİRİŞ konektörüne geçer.
- HDMI1............................. HDMI 1 GİRİŞ konektörüne geçer.
- HDMI2............................. HDMI 2 GİRİŞ konektörüne geçer.
- VIDEO.............................. VIDEO GİRİŞ konektörüne geçer.
- S-VİDEO...........................S-VİDEO konektörüne geçiş yapar.
- İZLEYİCİ .......................... USB bellek cihazı üzerindeki verilerine geçiş yapar.
- AĞ................................... Bir LAN sinyaline geçiş yapar.
- USB EKRANI..................... Bir USB Portuna (PC) geçiş yapar.

PROJEKTÖR DURUMU: Bu projektörün durumunu görüntüler.

KALAN LAMBA ÖMRÜ.......................Lamba kalan ömrünü yüzde olarak görüntüler.

KULLANILAN LAMBA SAATİ ..............Lambanın ne kadar saat süre ile kullanılmış olduğunu gösterir.

KULLANILAN FİLTRE SAATİ................Filtrenin ne kadar saat süre ile kullanılmış olduğunu gösterir.

HATA DURUMU.................................Projektör içinde ortaya çıkan arızaların durumunu yansıtır.

OTURUMU KAPAT: Bilgisayarın kapatılması ve yetkilendirme ekranına (OTURUM AÇMA ekranı) geri dönülmesi

## ŞEBEKE AYARLARI

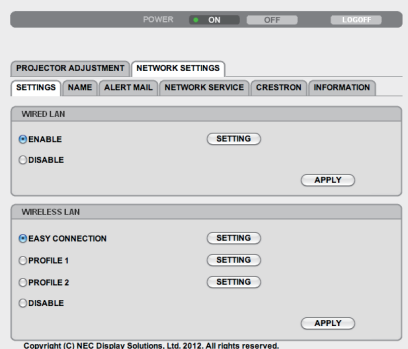

## **• AYARLAR**

## **KABLOLU veya KABLOSUZ**

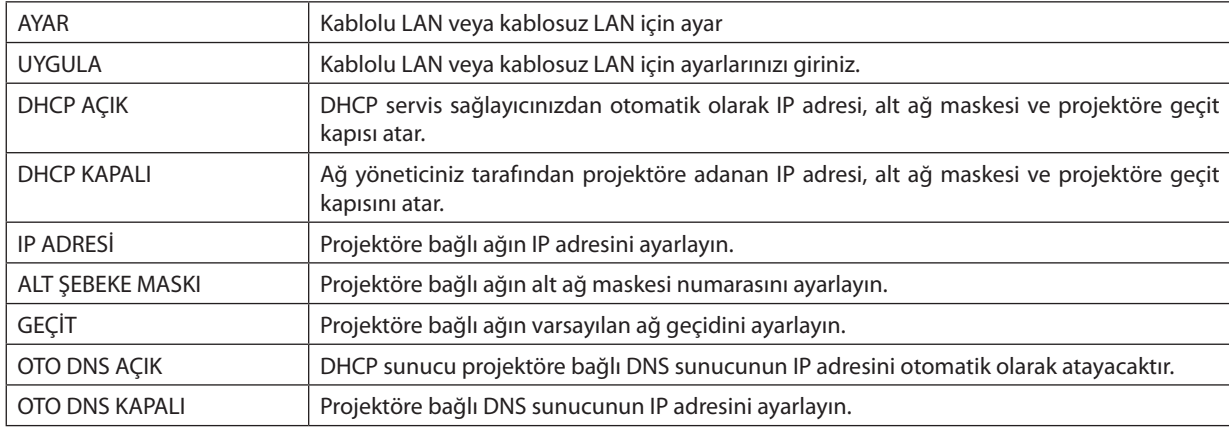

## **TELLİ LAN Ayarlama**

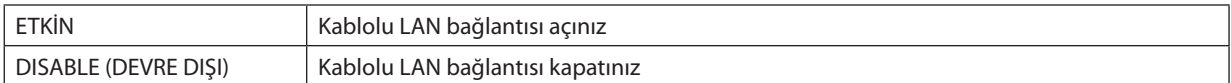

## **TELSİZ LAN ayarı (İsteğe bağlı USB Kablosuz LAN birimi sağlanmış)**

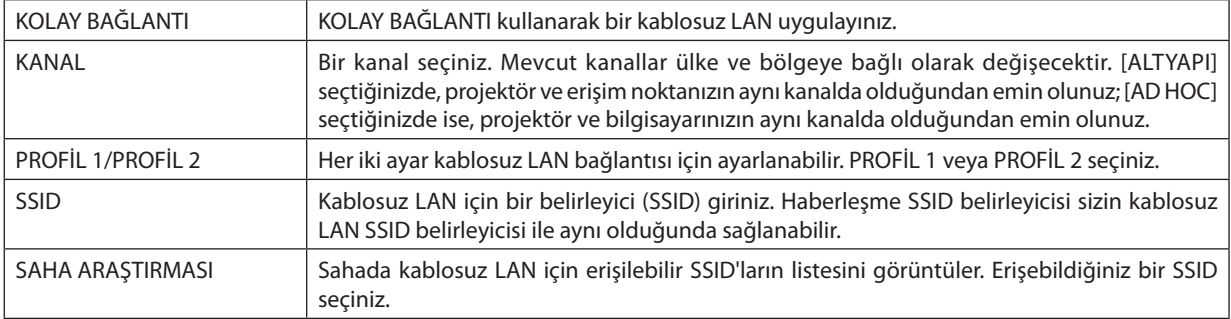

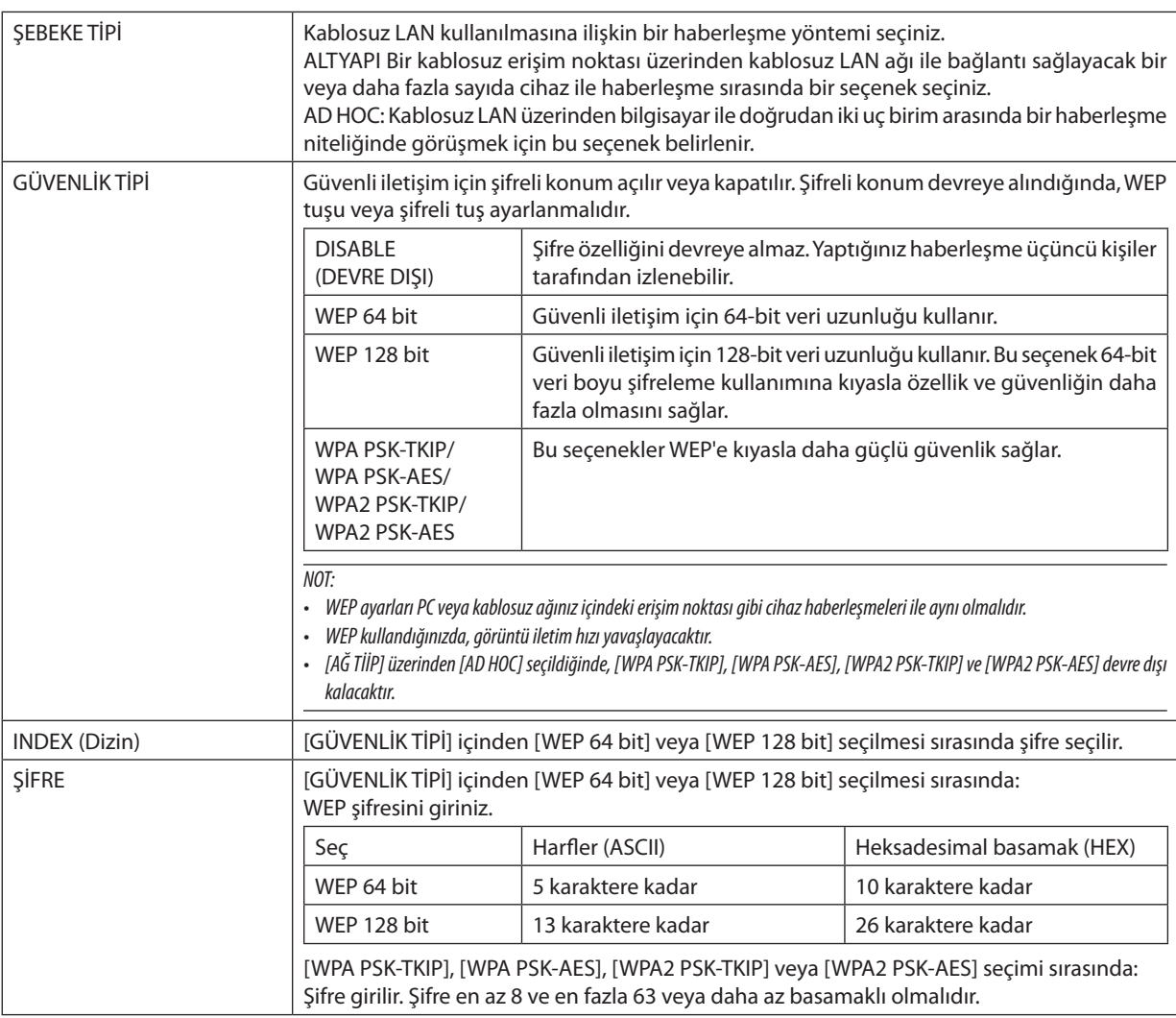

## **• ADI**

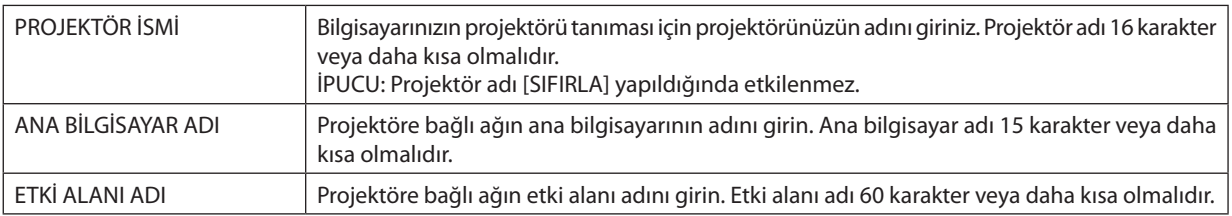

## **• UYARI POSTASI**

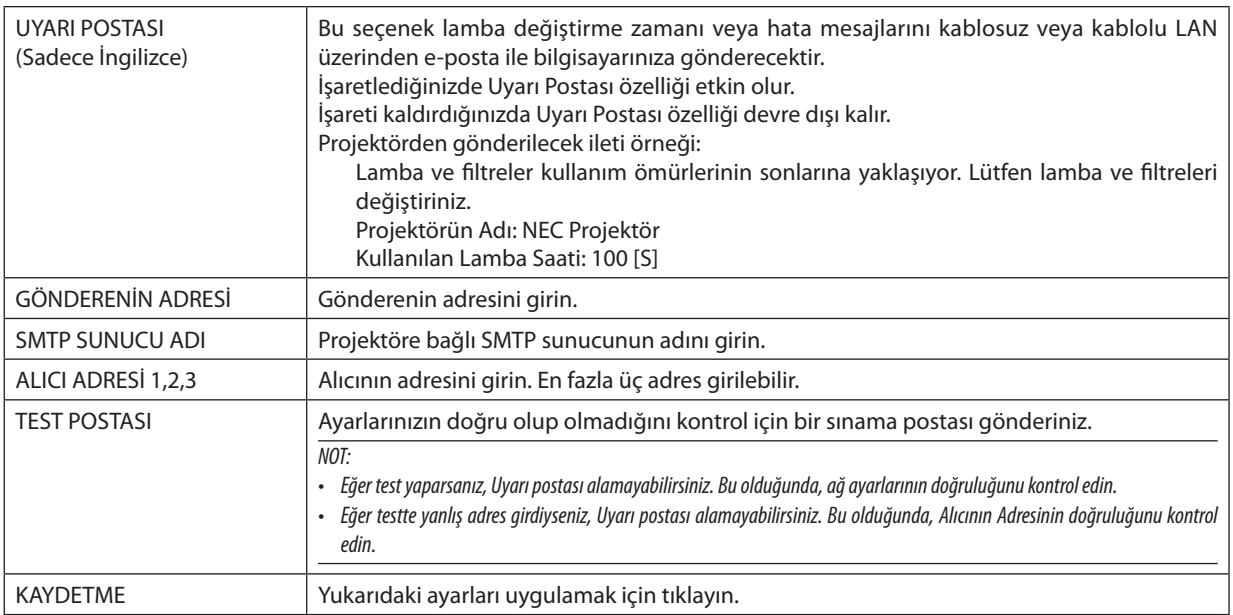

## **• AĞ HİZMETİ**

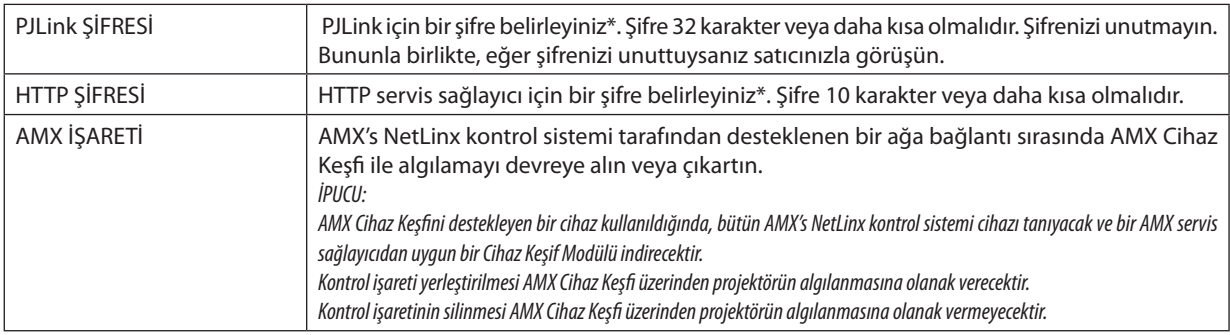

\*PJLink nedir?

PJLink farklı imalatçı firma projektörlerinin kontrol edilmesi için kullanılan protokol standardıdır. Bu standart protokolü Japan Business Machine ve Information System Industries Association (JBMIA) tarafından 2005 yılında geliştirilmiştir. Projektör PJLink Sınıf 1 komutlarının tümünü destekler.

PJLink ayarı menüden [SIFIRLA] yapıldığında etkilenmez.

## **CRESTRON ROOMVIEW uyumluluğu**

Projektör Crestron RoomView desteğine sahiptir, ağ üzerinden bağlı olan birden fazla cihazın bilgisayardan veya kontrol cihazından yönetilmesine ve kontrol edilmesine izin verir.

Daha fazla bilgi için [http://www.crestron.co](http://www.crestron.com)m adresini ziyaret edin

## **<Ayar Prosedürü>**

HTTP sunucusu fonksiyonuna gidin ve [NETWORK AYARLARI]'nda [CRESTRON] için gerekli ayarları yapın.

## **• Bilgisayardan yönetim için ROOMVIEW.**

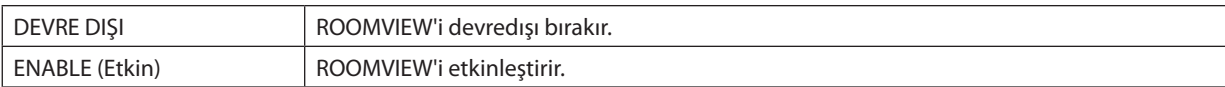

## **• Kontrolörden yönetim için CRESTRON CONTROL.**

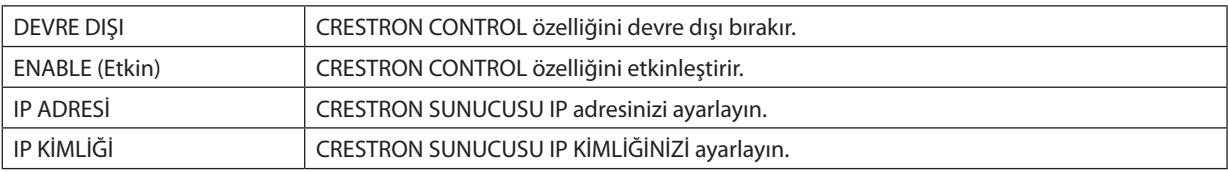

İPUCU: CRESTRON ayarları sadece CRESTRON ROOMVIEW ile kullanım için gereklidir. Daha fazla bilgi için <http://www.crestron.com> adresini ziyaret edin

## **• BİLGİ**

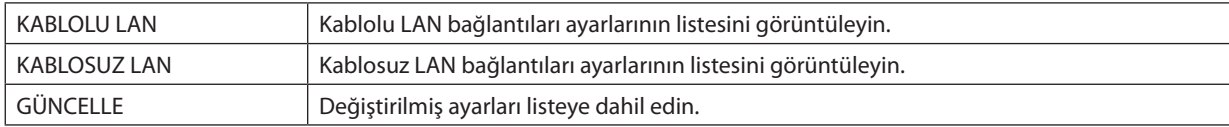

## Projektörün bir LAN (PC Control Utility Pro 4/Pro 5) Üzerinde Kontrolü

NEC Projektörü CD-ROM içinde yer alan"PC Control Utility Pro 4"ve"PC Control Utility Pro 5"destek programlarını kullanarak projektör LAN üzerinden bir bilgisayar aracılığı ile kontrol edilebilir. PC Control Utility Pro 4 Windows'la uyumlu bir programdır. ( $\rightarrow$  bu sayfa)

PC Control Utility Pro 5 Mac OS'la uyumlu bir programdır. (→ sayfa 5[3](#page-62-0))

### **Kontrol Fonksiyonları**

Güç Aç/Kapat, sinyal seçimi, resim dondurma, resim susturma, ses susturma, ayarlama, hata mesajı bildirimi, olay cetveli.

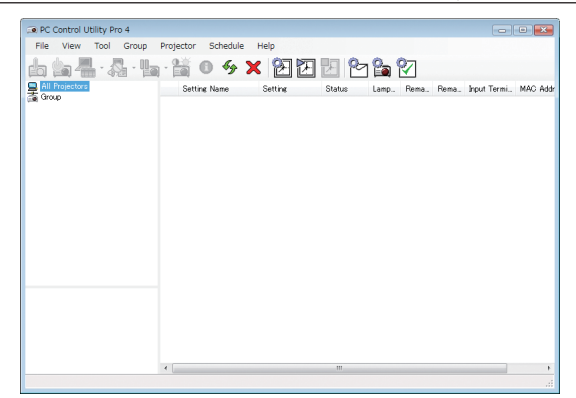

#### PC Control Utility Pro 4 Ekranı

Bu bölümde PC Control Utility Pro 4/Pro 5 kullanımı için bir özet hazırlık verilmektedir. PC Control Utility Pro 4/Pro 5 kullanımı ile ilgili olarak daha ayrıntılı bilgi için, bkz: PC Control Utility Pro 4/Pro 5 Yardım bölümü (→ sayfa 5[2,](#page-61-0) [5](#page-62-0)3).

Adım 1: Bilgisayara PC Control Utility Pro 4/Pro 5 kurulumu yapın. Adım 2: Projektörü LAN bağlantısına bağlar. Adım 3: PC Control Utility Pro 4/Pro 5 başlatınız.

• PC Control Utility Pro4 programının Windows XP Home Edition ve Windows XP Professional sürümlerinde çalıştırılabilmesi için, "Microsoft .NET Framework Sürüm 2.0 veya daha üstü" gereklidir. Microsoft .NET Framework Sürüm 2.0 veya daha üstü Microsoft web sitesinde bulunabilir. Buradan indirin ve bilgisayarınıza kurun.

#### İPUCU:

• PC Control Utility Pro 4 bir seri bağlantı ile birlikte kullanılabilir.

## Windows'ta Kullanım

## Adım 1: Bilgisayara PC Control Utility Pro 4 kurulumu yapınız.

## *NOT:*

• Programı kurmak veya kaldırmak için Windows kullanıcı hesabının "Yönetici" ayrıcalığı olması gereklidir (Windows 7, Windows Vista ve Windows XP).

Kurulumdan önce çalışan tüm programlardan çıkın. Eğer başka bir program çalışıyorsa kurulum tamamlanmayabilir.

## **1 Ürünle birlikte gelen NEC Projector CD-ROM'u CD-ROM sürücünüze yerleştirin.**

*Menü penceresi görüntülenecektir.*

İPUCU:

Eğer menü penceresi görüntülenmezse, aşağıdaki işlemi deneyin. Windows 7 için:

- **1. Windows'ta "Başlat" üzerine tıklayın.**
- **2. "Tüm Programlar"** → **"Donatılar"** → **"Çalıştır" üzerine tıklayın.**
- **3. CD-ROM sürücünüzün adını girin (örnek: "Q:\") ve "LAUNCHER.EXE". (örnek: Q:\LAUNCHER.EXE)**
- **4. "Tamam" üstüne tıklayın.**

*Menü penceresi görüntülenecektir.*

### **2 Menü penceresi üzerinde "PC Control Utility Pro 4" üzerini tıklayınız.**

*Kurulum başlayacaktır.*

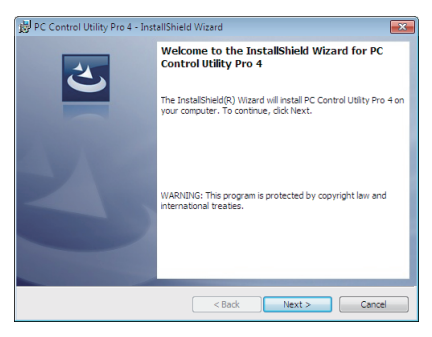

 Kurulum tamamlandığında, Hoşgeldiniz penceresi görüntülenir.

### **3 "İleri" üstüne tıklayın.**

 "SON KULLANICI LİSANS ANLAŞMASI" ekranı görüntülenecektir.

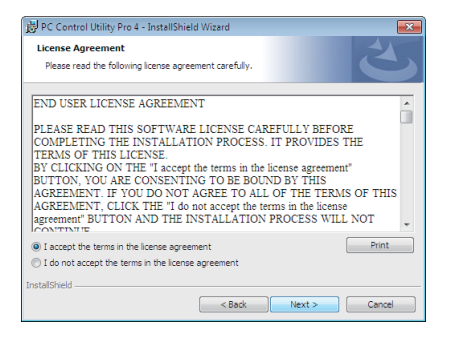

 "SON KULLANICI LİSANS ANLAŞMASI" dikkatle okuyun.

- **4 Kabul ediyorsanız, "Lisans anlaşmasının şartlarını kabul ediyorum" üstüne tıklayın ve sonra "İleri" üstüne tıklayın.**
	- • Kurulumu tamamlamak için kutulum ekranlarındaki talimatları uygulayın.
	- • Kurulum tamamlandığında, menü penceresine döneceksiniz.

#### İPUCU:

• PC Control Utility Pro 4 Kaldırma

PC Control Utility Pro 4 kaldırmak için, "Sanal Uzak Kumanda Aracı" için belirtilen aynı işlem sırasını kullanınız. "Virtual Remote Tool"u "PC Control Utility Pro 4" olarak okunmalıdır (→sayfa*[3](#page-46-0)*7*)*

## <span id="page-61-0"></span>Adım 2: Projektörü LAN bağlantısına bağlar.

Projektöre LAN bağlantısı yapmak için "Kablolu LAN Bağlantısı Yapma" (→ sayfa [112](#page-121-0)), "Kablosuz LAN Bağlantısı Yapma (Opsiyonel: NP02LM serisi)"(→ sayfa [113](#page-122-0)) ve "9. Projektörü HTTP Tarayıcı Kullanarak Kontrol Etme"(→ sayfa [4](#page-52-0)3)

## Adım 3: PC Control Utility Pro 4 başlatınız.

"Başlat→ "Bütün Programlar" veya "Programlar"→ "NEC Projektörü Kullanıcı Destek Donanımı"→"PC Control Utility Pro 4"→ "PC Control Utility Pro 4"tıklayınız.

NOT:

• PCControl Utility Pro4Cetvel fonksiyonunu çalıştırmakiçin, bilgisayarınız çalışıyor ve bekleme/uyku konumunda olmaması gerekir. Windows içinde "Kontrol Paneli" üzerinden "Güç Seçenekleri" seçiniz programlayıcıyı çalıştırmadan önce bekleme/uyku konumunu devre dışı yapınız.

[Örnek] Windows 7 için:

"KontrolPaneli"→"Sistemve Güvenlik"→"GüçSeçenekleri"→"Bilgisayaruykudaisedeğiştir"→"Bilgisayarıuykukonumunagetir"→"Kesinlikle" seçiniz. NOT:

• Menüden [BEKLEME MODU] için [GÜÇ TASARRUFU] seçildiğinde, projektör ağ (kablolu LAN/kablosuz LAN) bağlantısı ile açılamaz.

İPUCU:

## **PC Control Utility Pro 4 Yardımı İzleme**

#### **• Çalışır durumda PC Control Utility Pro 4 Yardım dosyasının görüntülenmesi.**

 "Yardım (H)" → "Yardım (H) …" ile verilen sırada PC Control Utility Pro 4 penceresini tıklayınız.

*Açılır menü görüntülenecektir.*

### **• Başlat Menüsü ile yardım dosyasının görüntülenmesi**

 "Başlat→ "Bütün Programlar" veya "Programlar"→ "NEC Projektörü Kullanıcı Destek Donanımı"→ *"PC Control Utility Pro 4"* → *"PC Control Utility Pro 4" tıklayınız.*

*Yardım ekranı görüntülenecektir.*

## <span id="page-62-0"></span>Mac OS'ta Kullanım

## Adım 1: Bilgisayara PC Control Utility Pro 5 kurulumu yapın

- **1. Ürünle birlikte gelen NEC Projector CD-ROM'u Mac CD-ROM sürücünüze yerleştirin.** *Masaüstünde CD-ROM ikonu görüntülenecektir.*
- **2. CD-ROM simgesine çift tıklayın.** *CD-ROM penceresi gösterilecektir.*
- **3. "Mac OS X" klasörüne çift tıklayın.**
- **4. "PC Control Utility.mpkg" üzerine çift tıklayın.** *Kurulum başlayacaktır.*
- **5. "İleri" üstüne tıklayın.** "SON KULLANICI LİSANS ANLAŞMASI" ekranı görüntülenecektir.
- **6. "SON KULLANICI LİSANS ANLAŞMASI" dikkatle okuyun.** *Konfirmasyon penceresi görüntülenecektir.*
- **7. "Lisans sözleşmesindeki koşulları kabul ediyorum"u tıklayın.** *Kurulumu tamamlamak için kutulum ekranlarındaki talimatları uygulayın.*

## Adım 2: Projektörü LAN bağlantısına bağlayın

Projektörü LAN bağlantısına bağlamak için "Kablolu LAN Bağlantısı"(→ sayfa [112](#page-121-0)), "Kablosuz LAN Bağlantısı (Opsiyonel: NP02LM serisi)" (→ sayfa [113](#page-122-0)) ve " $\Omega$  Bir HTTP Göz Atıcı Kullanılarak Projektör Kontrolü" (→ sayfa [4](#page-52-0)3)'ndaki talimatları izleyin

## Adım 3: PC Control Utility Pro 5 başlatınız

- **1. Mac OS'taki Uygulamalar klasörünü açın.**
- *2.* **"PC Control Utility Pro 5" klasörüne tıklayın.**
- *3.* **"PC Control Utility Pro 5" simgesine tıklayın.**

*PC Control Utility Pro 5 başlayacaktır.*

## NOT:

- PCControl Utility Pro 5 Program fonksiyonunu çalıştırmakiçin, bilgisayarınız çalışıyor ve uyku konumunda olmaması gerekir. Maciçinde "Sistem tercihleri" üzerinden "Enerji Tasarrufu" seçin ve programlayıcıyı çalıştırmadan önce uyku modunu devre dışı bırakın.
- [BEKLEME MODU] için menüden [GÜÇ TASARRUFU] seçildiğinde projektör ağ (kablolu LAN/kablosuz LAN) bağlantısı üzerinden açık hale getirilemez.

#### İPUCU:

## **PC Control Utility Pro 5 Yardımı İzleme**

- **• Çalışır durumda PC Control Utility Pro 5 Yardım dosyasının görüntülenmesi.**
- **• Menü çubuğundan, "Yardım"** → **"Yardım" üzerine bu sıra ile tıklayın.**
	- *Yardım ekranı görüntülenecektir.*

## **• Dock ile Yardım Görüntüleme**

- **1. Mac OS içinden "Uygulama Klasörünü" açın.**
- **2. "PC Control Utility Pro 5" klasörüne tıklayın.**
- **3. "PC Control Utility Pro 5 Yardım" simgesine tıklayın.**

*Yardım ekranı görüntülenecektir.*

## <span id="page-63-0"></span> Bir LAN üzerinden Bilgisayarınızın Ekran Görüntüsünü Projektöre Yansıtılması (Image Express Utility Lite)

Temin edilen NEC Projector CD-ROM içinde yer alan Image Express Utility Lite kullanılarak bir USB kablosu veya bir kablolu veya kablosuz LAN üzerinden bir bilgisayar ekran görüntüsünü projektöre gönderebilirsiniz.

Image Express Utility Lite Windows'la uyumlu bir programdır.

Mac OS için Image Express Utility Lite, Mac OS'la uyumlu bir programdır. ( $\rightarrow$  sayfa [5](#page-67-0)8)

Bu bölüm içine bir projektör ile bir LAN arası bağlantı ve Image Express Utility Lite nasıl kullanılacağı özetlenmektedir. Image Express Utility Lite çalıştırılması için Image Express Utility Lite yardım bölümüne bakınız.

Adım 1: Bilgisayara Image Express Utility Lite kur.

Adım 2: Projektörü LAN bağlantısına bağlar.

Adım 3: Image Express Utility Lite programını başlat.

### İPUCU:

• Image Express Utility Lite (Windows için), bilgisayarınıza kurulum gereksinimi olmaksızın, piyasadan satın alabileceğiniz USB hafiza veya SD kart gibi çıkartılabilir ortamlardan başlatılabilir. (→sayfa[57](#page-66-0)*)*

## Image Express Utility Lite ile Neler Yapılabilir

## **• (Windows ve Mac OS için) Görüntü aktarımı**

- Bilgisayarınızın ekranı herhangi bir bilgisayar kablosu (VGA) olmaksızın bir kablolu veya kablosuz ağ üzerinden projektöre aktarılabilir.
- • "KOLAY BAĞLANTI" fonksiyonu kullanılarak karmaşık ağ ayarları basitleştirilebilir ve bilgisayar ile projektör arası bağlantı otomatik olarak sağlanabilir.
- Bilgisayarınızın ekranı aynı zamanda dört ayrı projektöre aktarım yapabilir.

## **• USB Ekran (sadeceWindows için)**

- Bilgisayar ekran görüntüsü bir bilgisayar kablosu (VGA) bağlantısı yapmaksızın bir USB kablosu ile aktarılabilir.
- Bilgisayar üzerine Image Express Utility Lite kurulumu yapılmamış bile olsa, bilgisayar ve projektörün bir USB kablosu aracılığı ile birbirine irtibatlandırılması sonucunda, USB Ekran fonksiyonu (Tak ve Çal) temin edilebilir. (→ sayfa [4](#page-50-0)1)

## • Geometrik Düzeltme Aleti [GCT] (sadece Windows için)

Bkz." Bir Görüntüyü Açıyla Yansıtma (Image Express Utility Lite içindeki Geometrik Düzeltme Aleti)". (→ sayfa 5[9](#page-68-0))

#### *NOT:*

lmage Express Utility Lite kullanıldığında, BİLGİSAYAR SES GİRİSİ Mini Jakından çıkan ses (Stereo Mini) video ile senkronize olmayabilir.

## Windows'ta Kullanım

## Adım 1: Bilgisayara Image Express Utility Lite kur.

## *NOT:*

- Programı kurmak veya kaldırmak için Windows kullanıcı hesabının "Yönetici" ayrıcalığı olması gereklidir (Windows 7, Windows Vista ve Windows XP).
- Kurulumdan önce çalışan tüm programlardan çıkın. Eğer başka bir program çalışıyorsa kurulum tamamlanmayabilir.
- Image Express Utility Lite bilgisayarınızın sistem sürücüsüne kurulacaktır. Eğer "Kurulum için yeterli yer yok" mesajı görüntülenirse, programı kurmak için yeterli alanı (yaklaşık 100 MB) boşaltın.

#### **1. Ürünle birlikte gelen NEC Projector CD-ROM'u CD-ROM sürücünüze yerleştirin.**

*Menü penceresi görüntülenecektir.*

İPUCU:

Eğer menü penceresi görüntülenmezse, aşağıdaki işlemi deneyin. Windows 7 için:

- **1. Windows'ta "Başlat" üzerine tıklayın.**
- **2. "Tüm Programlar"** → **"Donatılar"** → **"Çalıştır" üzerine tıklayın.**
- **3. CD-ROM sürücünüzün adını girin (örnek: "Q:\") ve "LAUNCHER.EXE". (örnek: Q:\LAUNCHER.EXE)**
- **4. "Tamam" üstüne tıklayın.**

*Menü penceresi görüntülenecektir.*

### **2. Menü penceresinde "IInstalling Image Express Utility Lite" üstüne tıklayın.**

*Kurulum başlayacaktır.*

 "SON KULLANICI LİSANS ANLAŞMASI" ekranı görüntülenecektir.

 "SON KULLANICI LİSANS ANLAŞMASI" dikkatle okuyun

#### **3. Kabul ediyorsanız,"Kabul ediyorum" üstüne tıklayın ve sonra "İleri" üstüne tıklayın.**

- • Kurulumu tamamlamak için kutulum ekranlarındaki talimatları uygulayın.
- • Kurulum tamamlandığında, menü penceresine döneceksiniz.

*Kurulum tamamlandığında, tamamlama mesajı görüntülenir.*

### **4. "Tamam" üstüne tıklayın.**

*Bu kurulumu tamamlayacaktır.*

#### İPUCU:

• Image Express Utility Lite'ın Kaldırılması

Image Express Utility Lite kaldırmak için, "Sanal Uzak Kumanda Aracı" için belirtilen aynı işlem sırasını kullanınız. "Virtual Remote Tool"u "Image Express Utility Lite" olarak oku(→sayfa*3*[7](#page-46-0)*)*

## Adım 2: Projektörü LAN bağlantısına bağlar.

Projektöre LAN bağlantısı yapmak için "Kablolu LAN Bağlantısı Yapma"(→ sayfa [112](#page-121-0)), "Kablosuz LAN Bağlantısı Yapma (Opsiyonel: NP02LM serisi)" (→ sayfa [113](#page-122-0)) ve "9. Projektörü HTTP Tarayıcı Kullanarak Kontrol Etme" (→ sayfa [4](#page-52-0)3)

## Adım 3: Image Express Utility Lite programını başlat.

**1. Windows üzerinde "Başlat"** → **"Bütün programlar"** → **"NEC Projektör Kullanıcı Destek Donanımı**→ **"Image Express Utility Lite"** → **"Image Express Utility Lite" üzerine tıklayın.**

 Image Express Utility Lite başlatılır.

*Ağ bağlantısı için seçim penceresi görüntülenecektir*

#### **2. Ağ seçilir ve "TAMAM" üzeri tıklanır.**

*Varış yeri için seçim penceresinde bağlantı yapılabilecek projektörler listesi yer almaktadır.* 

• Bir bilgisayarın bir projektör ile doğrudan bire bir bağlantı yapılması için "Kolay Bağlantı" kullanılması önerilir.

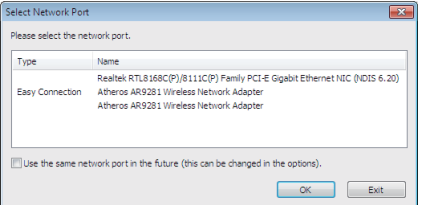

- **• "KOLAY BAĞLANTI"için bir veya daha fazla ağ bulunduğunda,"Kolay Bağlantı Seçimi Ekranı" penceresi görüntülenecektir.**
- **• Projektör bağlantısı için mevcut ağ olup olmadığını kontrol için, menü üzerinden [BİLGİ] seçilir.**→**[KABLOSUZ LAN]**→ **[SSID].**

<span id="page-65-0"></span>**3. Bağlantı yapılmasını istediğiniz networkü seçin ve "Bağlan" üzerine tıklayın.**

Hedef seçimi penceresi görüntülenecektir.

**4. Bağlantı yapılacak projektörleriçin kontrol işareti konur ve "Bağlan" üzeri tıklanır.**

• Bir veya daha fazla projektör görüntülendiğinde, projektör üzerindeki [BİLGİ]seçilir. → [KABLOSUZ LAN] → [IP ADRESİ]. *Projektör ile bağlantı gerçekleştirildiğinde, projektörü kontrol etmek için kontrol penceresini kullanabilirsiniz. (*→ *sayfa [42](#page-51-0))*

*NOT:*

Menüden [BEKLEME MODU] için [GÜC TASARRUFU] seçildiğinde, kapatılan projektör hedef seçim penceresinde görüntülenmeyecektir.

### İPUCU:

## **Image Express Utility Lite'ın "Yardım" menüsünü görüntüleme**

- **• Çalışırken Image Express Utility Lite Yardım dosyasını görüntüleme.**
- Kontrol penceresindeki [?] (yardım) simgesine tıklayın. *Yardım ekranı görüntülenecektir.*
- **• Çalışırken GCT Yardım dosyasını görüntüleme.** *Düzenleme penceresinde "Yardım"* → *"Yardım" üzerine tıklayın. Yardım ekranı görüntülenecektir.*
- **• Başlat Menüsü ile yardım dosyasının görüntülenmesi.**

*"Başlat"* → "Bütün programlar" veya "Programlar" → *"NEC Projektör Kullanıcı Destek Donanımı"* → "Image Express Utility Lite" → "Image Express Utility Lite Help" üzerine tıklayın.

*Yardım ekranı görüntülenecektir.*

## <span id="page-66-0"></span>Image Express Utility Lite'ı USB Hafıze veya SD Kart'tan Başlatma

Önceden kopyalandıysa, Image ExpressUtility Lite,USB hafıza veya SDkart gibi piyasadan alınabilecek çıkartılabilir ortamlardan başlatılabilir. Bu, Image Express Utility Lite'ı bilgisayarınıza yükleme sorununu ortadan kaldıracaktır.

## **1. Image Express Utility Lite'ı çıkarılabilir ortama kopyalayın.**

 Ürünle birlikte verilenNECProjektörCD-ROM'undakitüm klasör ve dosyaları(toplam boyut yaklaşık 6MB)"IEU\_Lite (removablemedia)"dan çıkarılabilir ortamınızın kök dizinine kopyalayın.

### **2. Çıkarılabilir ortamı bilgisayarınıza yerleştirin.**

 Bilgisayarınızda "Auto Play" ekranı görüntülenecektir. İPUCU:

• "Auto Play" ekranı görüntülenmezse, klasörü "Computer" (Bilgisayar)'dan açın (Windows XP için "Bilgisayarım").

### **3. "Open folderto view files"ı tıklayın**

 IEU\_Lite.exe, diğer klasör ve dosyalar görüntülenecektir.

**4. "IEU\_Lite.exe" (** *) ikonuna çift tıklayın.*

 Image Express Utility Lite başlatılır.

*NOT:*

• Image Express Utility Lite çıkartılabilir ortamdan başlatıldığında "EASY CONNECTION" fonksiyonu desteklenmez.

## <span id="page-67-0"></span>Mac OS'ta Kullanım

## Adım 1: Bilgisayara Mac OS için Image Express Utility Lite'ı kur

- **1. Ürünle birlikte gelen NEC Projector CD-ROM'u Mac CD-ROM sürücünüze yerleştirin.** *Masaüstünde CD-ROM ikonu görüntülenecektir.*
- **2. CD-ROM simgesine çift tıklayın.** *CD-ROM penceresi gösterilecektir.*
- **3. "Mac OS X" klasörüne çift tıklayın.**
- **4. "Image Express Utility Lite.dmg"yi çift tıklayın.**

 "Image Express Utility Lite" penceresi görüntülenecektir.

**5. "Image Express Utility Lite" klasörünü Mac OS'taki Applications klasörünüze sürükleyin ve bırakın.**

## Adım 2: Projektörü bir LAN bağlantısına bağlayın

Projektörü LANbağlantısına bağlamak için"Kablolu LANBağlantısı"(→sayfa [112](#page-121-0)),"Kablosuz LANBağlantısı (Opsiyonel:NP02LM serisi)" (→ sayfa [113](#page-122-0)) ve "O Bir HTTP Göz Atıcı Kullanılarak Projektör Kontrolü" (→ sayfa 4[3](#page-52-0))'ndeki talimatları izleyin.

## Adım 3: Mac OS için Image Express Utility Lite'ı Başlatın

- **1. Mac OS'taki Uygulamalar klasörünüzü açın.**
- **2. "Image Express Utility Lite.dmg"yi çift tıklayın.**
- **3. "Image Express Utility Lite.dmg"yi çift tıklayın.**

 Mac OS için Image Express Utility Lite başlatıldığında, hedef noktası için seçim penceresi görüntülenecektir.

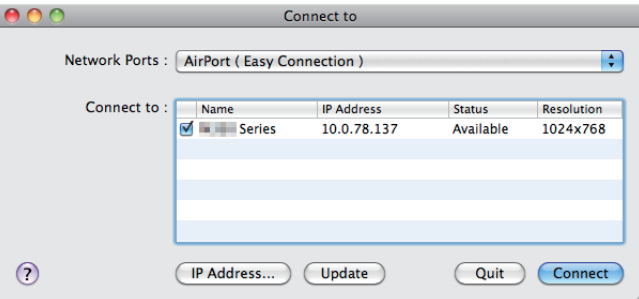

• İlk başlangıçta, hedef noktası için seçim penceresi görüntülenmeden önce "SON KULLANICI LİSANS ANLAŞMASI" ekranı *görüntülenecektir.*

 "SON KULLANICI LİSANS ANLAŞMASI"nı okuyun ve "Lisans anlaşmasının şartlarını kabul ediyorum"u seçin ve "Tamam"ı *tıklayın.*

### **4. Bağlantı yapılmasını istediğiniz projektörü seçin ve "Bağlan" üzerine tıklayın.**

*Masaüstü ekranınız projektörde gösterilecektir.*

#### İPUCU:

Mac OS için Image Express Utility Lite yardımı görüntüleme.

**• Image Express Utility çalışırken menü çubuğundan, "Yardım"** → **"Image Express Utility Lite Yardım" üzerine tıklayın.** *Yardım ekranı görüntülenecektir*

## <span id="page-68-0"></span> Bir Görüntüyü Açıyla Yansıtma (Image Express Utility Lite içindeki Geometrik Düzeltme Aleti)

Geometrik Düzeltme Aleti (GCT) fonksiyonu belirli bir açıyla yansıtılan görüntülerin bile distorsiyonunu düzeltmenize izin verir.

## GCT ile neler yapabilirsiniz

- GCT özelliği aşağıdaki üç fonksiyona sahiptir
	- • **4-nokta Düzeltme:** Yansıtılan görüntüyü perde sınırları içine sığdırmak için görüntünün dört köşesini perdenin dört köşesi ile hizalayabilirsiniz.
	- • **Çok noktalı Düzeltme:** Bir duvarın köşesi veya düzgün olmayan biçime sahip perde üzerindeki bozuk görüntüyü 4-nokta düzeltme yanında görüntüyü düzeltmek amacıyla bir çok ayrı ekranı kullanarak düzeltebilirsiniz.
	- • **Parametre Düzeltme:** Bozuk bir görüntüyü önceden hazırlanmış geçiş kurallarının kombinasyonu ile çözebilirsiniz.

Bu bölüm 4 nokta Düzeltme kullanımı için bir örnek gösterecektir. "Çok noktalı düzeltme"ve"ParametrelerleDüzeltme"hakkında bilgi için Image ExpressUtility Lite yardım dosyasına bakın.  $(\rightarrow$  sayfa [56](#page-65-0), 5[8](#page-67-0))

- Düzeltme veriniz projektörde veya bilgisayarınızda saklanabilir ve gerektiğinde geri çağırılabilir.
- GCT fonksiyonu USB kablo, kablolu veya kablosuz LAN bağlantısı ve video kablosu ile kullanılabilir.

## Bir Görüntüyü Açıyla Yansıtma (GCT)

Bu bölüm USB Ekran (bilgisayar ve projektörü bağlamak için USB kablo kullanımı) ile birlikte kullanım için bir örnek gösterecektir. USB Ekran fonksiyonu kontrol penceresini otomatik olarak görüntüler

Video kablosu veya LAN bağlantısı için bilgisayarınızda önceden Image Express Utility Lite kurmuş ve çalıştırmış olmanız gerekir.  $(\rightarrow$  sayfa [54\)](#page-63-0)

Hazırlık: Yansıtılan görüntü tüm perdeyi kaplayacak şekilde projektörün pozisyonunu ayarlayın veya zoom yapın.

## *1. "* **" (Resim) simgesine ve sonra da " " düğmesine tıklayın.**

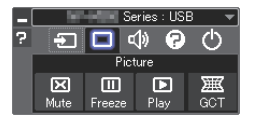

*"4-nokta Düzeltme" penceresi görüntülenecektir.*

- **2. "Düzeltmeyi Başlat" düğmesine ve sonra "4 nokta Düzeltmeyi Başlat" düğmesine tıklayın.**
	- *Yeşil bir çerçeve ve fare imleci ( ) görüntülenecektir.*
	- • Yeşil çerçevenin dört köşesinde dört tane [ ] işareti belirecektir

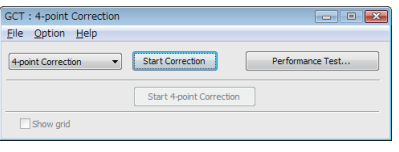

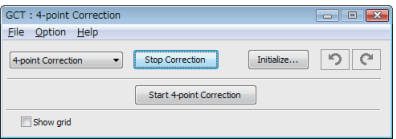

## **3. Fareyi kullanarak taşımak istediğiniz köşedeki [** • **] işaretine tıklayın.** Seçilmiş olan [ · ] işareti kırmızıya dönecektir.

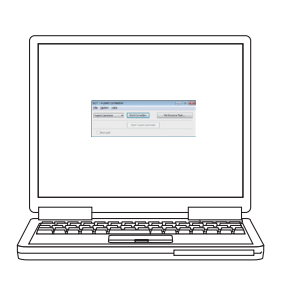

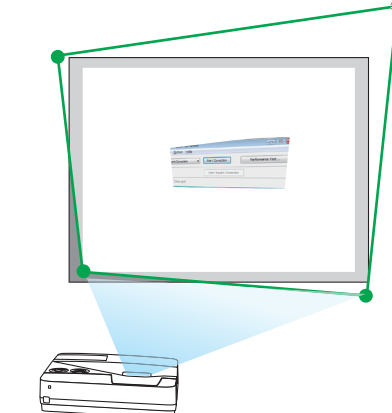

*(Yukarıdaki örnekte, Windows ekranları açıklama amaçlı olarak atlanmıştır.)*

### **4. Seçilen [** • **] işaretini düzeltmek istediğiniz noktaya sürükleyin ve bırakın.**

• Yansıtılan görüntü alanı içinde herhangi bir noktaya tıkladığınızda, en yakın [ • ] işareti fare imlecinin olduğu yere taşınacaktır.

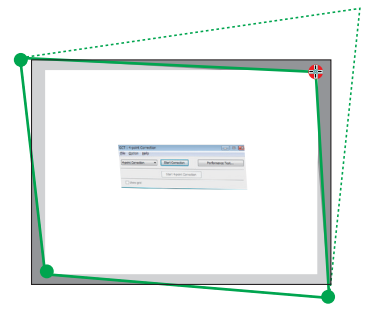

*5. Yansıtılan görüntünün bozukluğunu düzeltmek için 3 ve 4. adımları tekrarlayın.*

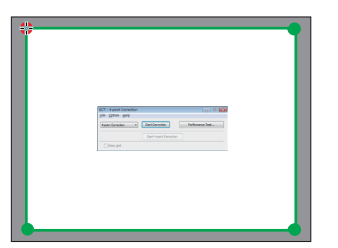

**6. Tamamladıktan fareyle sağ tıklayın.**

*Yeşil çerçeve ve fare imleci yansıtılan görüntü alanından kaybolacaktır. Bu düzeltmeyi tamamlayacaktır.*

**7. "4 nokta Düzeltme" penceresindeki "X" (kapatma) düğmesine tıklayın.**

*"4 nokta Düzeltme" penceresi kaybolacak ve 4 nokta düzeltme etkin hale gelecektir.*

**8. GCT'den çıkmak için kontrol penceresindeki " " düğmesine tıklayın.**

#### İPUCU:

- 4 nokta düzeltmeyi gerçekleştirdikten sonra, 4 nokta düzeltme verisini "4 nokta Düzeltme" penceresindeki "Dosya" → "Projektöre verme..." üstüne tıklayarak projektöre kaydedebilirsiniz.
- • "4nokta Düzeltme"penceresive GCTdışındakidiğer fonksiyonlarınkullanımı içinImageExpress UtilityLiteYardımbölümünebakın. (→sayfa[5](#page-65-0)*6*,[58](#page-67-0)*)*

## Mikrofonunuzu Bağlama

Piyasada bulunan dinamik bir mikrofonu MIC giriş jakına bağlamanız yerleşik hoparlörden mic sesi çıkarmanızı sağlar.

BİLGİSAYAR, VİDEO, S-VİDEO, ve HDMI ses çıkışları hoparlörden sizin mikrofon sesinizle duyulacaktır. Mikrofon hassaslığı ayarlanabilir. Menüden [AYARLAMA] → [KURMA] → [MIC KAZANIM] seçin. (→ sayfa [92](#page-101-0))

*NOT:*

- MIC giriş jakı eklenti güçlü mikrofonları desteklemez.
- HDMI girişlerden biri seçildiğinde sinyal yoksa, ses çıkışı çalışmayabilir.

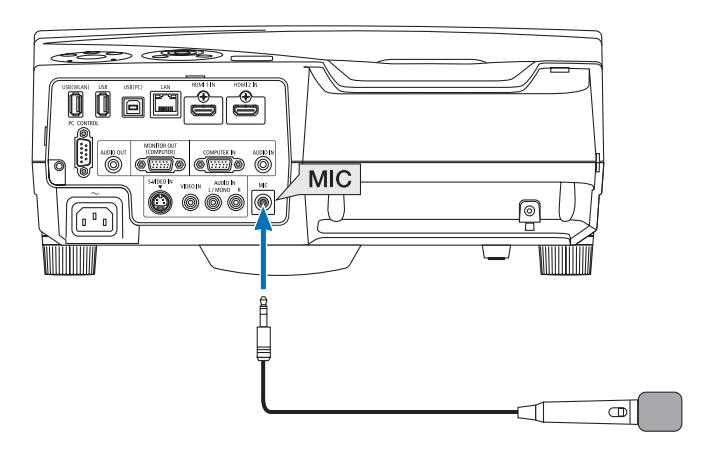

# 4. İzleyici Kullanılması

## 1 İzleyici İle Neler Yapılabilir

İzleyici aşağıda verilen özelliklere sahiptir.

• Piyasadan temin edilebilir ve görüntü dosyaları saklayabilen bir USB bellek projektör USB portuna (Tip A) takıldığında, İzleyici bu USB bellek içinde yer alan dosyaları görebilmenizi sağlar.

 Herhangi bir bilgisayar olmasa bile, sunumlar sadece bir projektör kullanılarak yapılabilir.

- Desteklenen grafik formatı JPEG'dir.
- İzleyici bir simge ekranı (sadece JPEG Exif) görüntülenir ve buradan yansıtılması istenilen görüntü seçilebilir.
- Slayt gösterisi yürütmek için iki seçenek vardır: Manuel görüntüleme ve otomatik görüntüleme Otomatik görüntüleme konumunda ara süresi ayarlanabilir.
- Görüntü yansıtma sırası isim, tarih veya ebat esasında yapılabilir. Artan veya azalan sıra seçimi yapılabilir.
- Görüntüleme sırasında görüntüler 90 derece döndürülebilir.
*NOT*

- Projektör USB portu USB hub desteği sağlamaz.
- Projektör üzerinde ver alan tusların kullanılması ile yapılacak asağıda verilen islemler İZLEYİCİ slayt ekranı ve simae ekranı görüntülenmiş durumda gerçekleştirilemez.
	- **A/▼** düğmesi ile kilittaşı düzeltme
	- OTO AYAR tuşu ile Otomatik Ayar
	- ◆ veya ▶ düğmesi ile ses kontrolü

İzleyici görüntüleme sırasında Kilit Taşı düzeltme veya Kaynak seçimi yapmak için menü görüntüleme amacıyla iki kez MENÜ tuşuna basılır ve İzleyici menü üzerinden çalıştırılır.

- İZLEYİCİ slayt ekranı ve simge ekranı görüntülenmiş durumda uzak kumanda üzerinde yer alan DONDUR tuşu kullanılarak resim dondurma mümkün olmaz.
- Menü üzerinden [SIFIRLA] → [BÜTÜN VERİLER] islemlerinin gerçekleştirilmesi, İzleyici araç çubuğu ayarlarının fabrika ayarlarına geri gelmesine yol açar.
- UBS belleği
	- USB bellek cihazının FAT32, FAT16 veya FAT12 dosya sistemi ile formatlanmış olduğundan emin olunuz. Projektör NTFS olarak formatlanmış USB belleği desteklemez.

Projektör USB belleğinizi tanıyamamışsa, formatın destekleniyor olduğu kontrol edilmelidir.

USB belleğinizin bilgisayarın üzerinde formatlanması için Windows ile birlikte temin edilen belgeler veya yardım dosyasına başvurunuz.

Projektör USB portunun piyasadan temin edilecek bütün USB bellekleri desteklediği konusunda garanti verilmemektedir.

- Desteklenen görüntüler
	- İzleyiciniz için desteklenen dosya formatları aşağıda verilmektedir. İzleyicinin bütün görüntüleri destekliyor olduğu garantisi verilmemektedir. Tablo içinde belirtilenler dışındaki görüntüler desteklenmiyor olabilir.

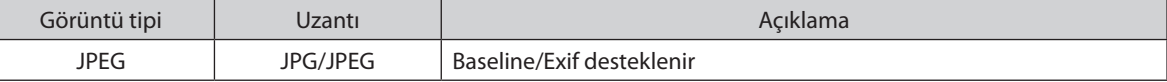

- PowerPoint altında oluşturulan slayt gösterileri, efektler ve ses efektleri desteklenmez.
- Görüntüler azami 10000 $\times$ 10000 piksel çözünürlük ile yansıtılabilir.
- Yukarıda verilen koşullara uyuyor olsalar bile, bazı görüntülerin yine de yansıtılamaması olasıdır.
- Bir simge ekranı üzerinde en fazla 200 üzerinde imleç (toplam görüntü dosyası imleçleri ve dizin imleçleri) yer alabilir.
- Uzun dosya/dizin isimleri belli bir uzunluk ile sınırlı tutulur. Bu eklenen köşeli parantez ile yansıtılır.
- Bir dizin içinde birden fazla dosya varsa, dizin görüntülenmesi zaman alabilir.
- Tek bir dizin içinde çok fazla dosya varsa, görüntüler arasında geçiş süzesinin geçiş süresinin kısaltılması için, tek bir dizin içinde toplanan görüntü sayısı azaltılmalıdır.

İPUCU:Karşılıklıdeğiştirilebilirgörüntüdosyaformatı (Exif)özel fotoğrafverileridedahil sayısal fotoğrafmakinelerindekullanılanstandartgörüntüdosyaformatıdır.

### 2 USB bellek cihazı içindeki görüntülerin yansıtılması

Bu bölüm içinde İzleyici ana çalışma ilkelerine yer verilmektedir. Bu açıklamalar İzleyici araç çubuğu (→ sayfa [6](#page-77-0)8) fabrika ayarlarına getirilmiş olduğunda geçerli çalışma işlem sırası içindir.

- İzleyici Başlatma.........................................................................................................Aşağı
- USB belleğin projektör üzeriden çıkartılması ............................................sayfa [66](#page-75-0) - İzleyiciden Çıkma .................................................................................................sayfa [66](#page-75-0)
- Hazırlık: İzleyici başlatma öncesinde, görüntüleri bilgisayar ile USB bellek içine yükleyiniz.

### İzleyici Başlatma

- **1. Projektörü açın. (**→ *sayfa [16](#page-25-0))*
- **2. USB belleği projektör USB portu içinde takınız.**
- • LED'leri yanıp söner durumda olduğunda, USB bellek projektör *üzerinden çıkartılmaz. Aksi taktirde verilerbozulabilir.*

### *3. Projektör kasasındaki KAYNAK düğmesi*

 İzleyici başlat ekranı görüntülenecektir.

• Uzak kontrol üzerindeki İZLEYİCİ tuşuna basınız.

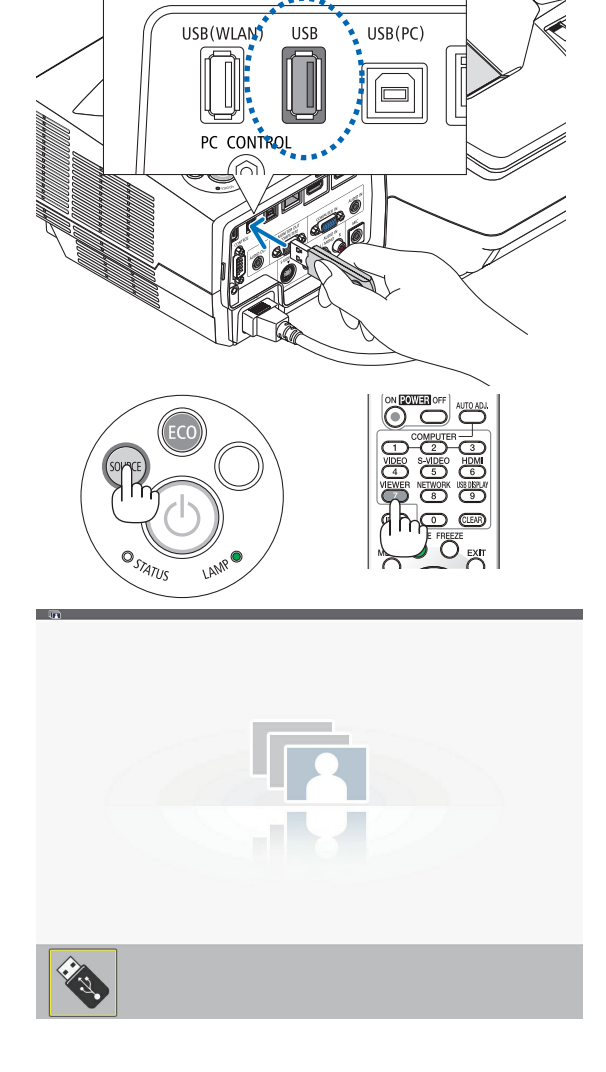

### 4. İzleyici Kullanılması

### **4. ENTER düğmesine basın.**

*Küçük resim ekranı görüntülenecektir. (*→ *sayfa [67\)](#page-76-0)*

### **5. Bir simge seçmek için** ▲▼◀ *veya* ▶ *düğmesini kullanın.*

• Sağ taraftaki → *(ok) simgesi daha fazla sayfa olduğunu gösterir. SAYFA*▽ *(sonraki sayfa) tuşuna basılması sonraki sayfaya geçer: SAYFA* △ *(önceki sayfa) bir önceki sayfayı gösterir.* 

### **6. ENTER düğmesine basın.**

*Seçilen slayt gösterilecektir.* 

• *Bir dizin imleci seçildiğinde, dizin içindeki imleçler görüntülenecektir.* 

### *7. Sonraki slaytı seçmek için* ▶ *düğmesine basın.*

*Sağdaki slayt gösterilecektir.*

- • ◀ *veya* ▶ *tuşu ile sembol ekranı üzerindeki bir sonraki (sağ) veya bir önceki (sol) slaydın görüntülenmesi için kullanılır.*
- • Sembol ekranı, sürgü ekranı veya slayt gösterisi görüntülenmiş *durumda MENÜ tuşuna basılması durumunda araç çubuğu açılır. Araç çubuğu ile bir slayt seçilir veya döndürülür (*→ *sayfa [68\)](#page-77-0)*
- **8. Araç çubuğu görüntülenmemiş olduğunda, ÇIKIŞ tuşuna** *basınız.*

### *Küçük resim ekranı görüntülenecektir.*

- • Sembol ekranının görüntülenmesinin bir başka yöntemi ENTER *tuşuna basılmasıdır.*
- Takım çubuğunu kapatmak için MENÜ tuşuna basılır ve KAYNAK *listesine dönülür ve tekrar MENÜ tuşuna basıldığında KAYNAK listesi kapanır.*

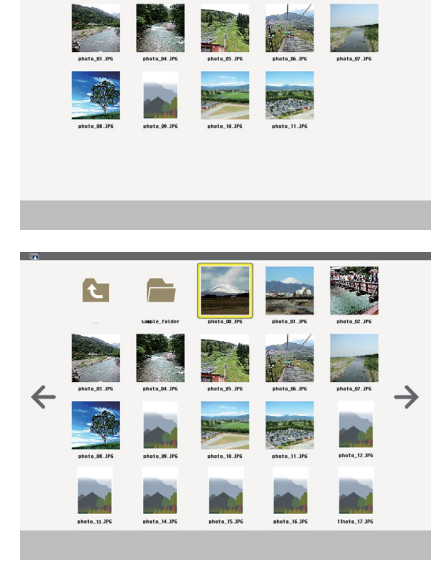

**C** 

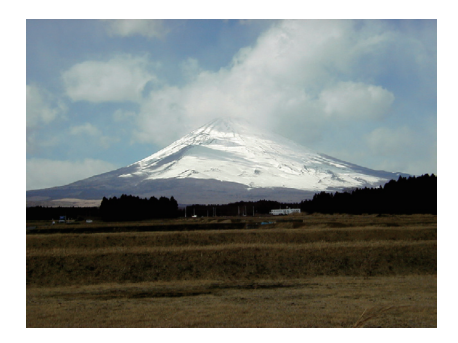

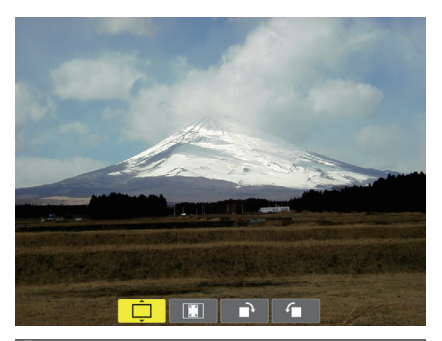

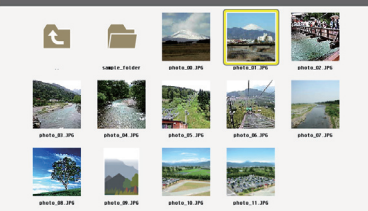

金

f.

E

### <span id="page-75-0"></span>USB belleğin projektör üzeriden çıkartılması

### **1. İZLEYİCİ başlat ekranı seçilir.**

 Menü görüntülenmemiş durumda ÇIKIŞ tuşuna basınız.

### **2. USB belleğini projektör üzeriden çıkartınız.**

 USB belleği çıkartmadan önce USB bellek üzerindeki LED'in *yanmıyor olması gerekir.* 

NOT: USB bellek slayt gösterilirken çıkartılırsa, projektör normal çalışmayabilir. Böyle olduğunda, projektörü kapatınız ve güç kablosu fişini çekiniz. 3 dakika bekleyiniz, sonra güç kablosu fişini tekrar takınız ve projektörü çalıştırınız.

### İzleyiciden Çıkma

*1. Slayt ekranı veya simge ekranı görüntüleniyor olduğunda MENÜ tuşuna basınız.* 

*Kontrol çubuğu veya açılır menü görüntülenecektir.*

### *2. MENU düğmesine tekrar basın.*

*Ekran üstü menü gösterilecektir.*

*3.* **[İZLEYİCİ] dışında bir kaynak seçiniz ve ENTER tuşuna basın.** İzleyici'den çıkılacaktır.

**İPUCU:** Uzak kontrol ile İzleyici'den çıkmak için [İZLEYİCİ] dışında bir kaynak seçiniz.

### <span id="page-76-0"></span>Her bir ekran parçası

İzleyici ekranı dört parçalıdır.

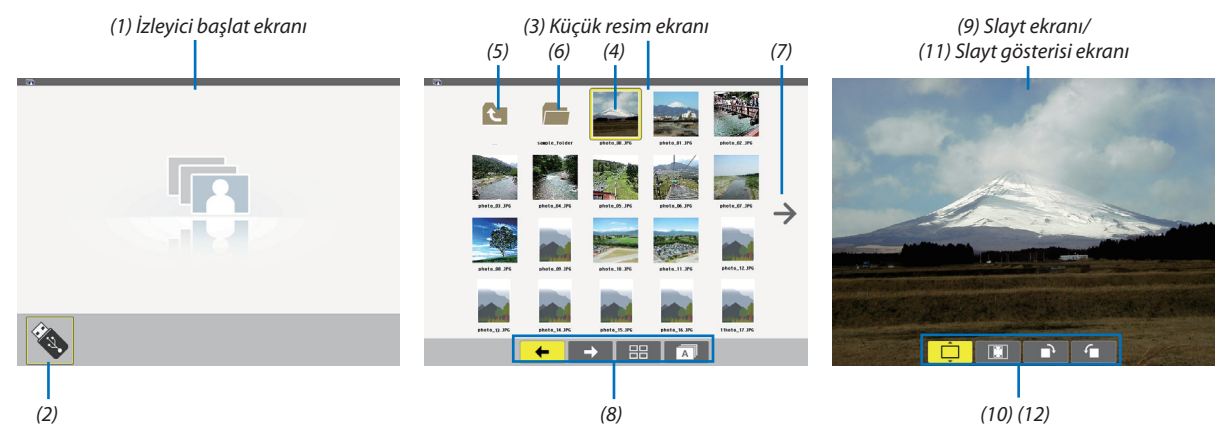

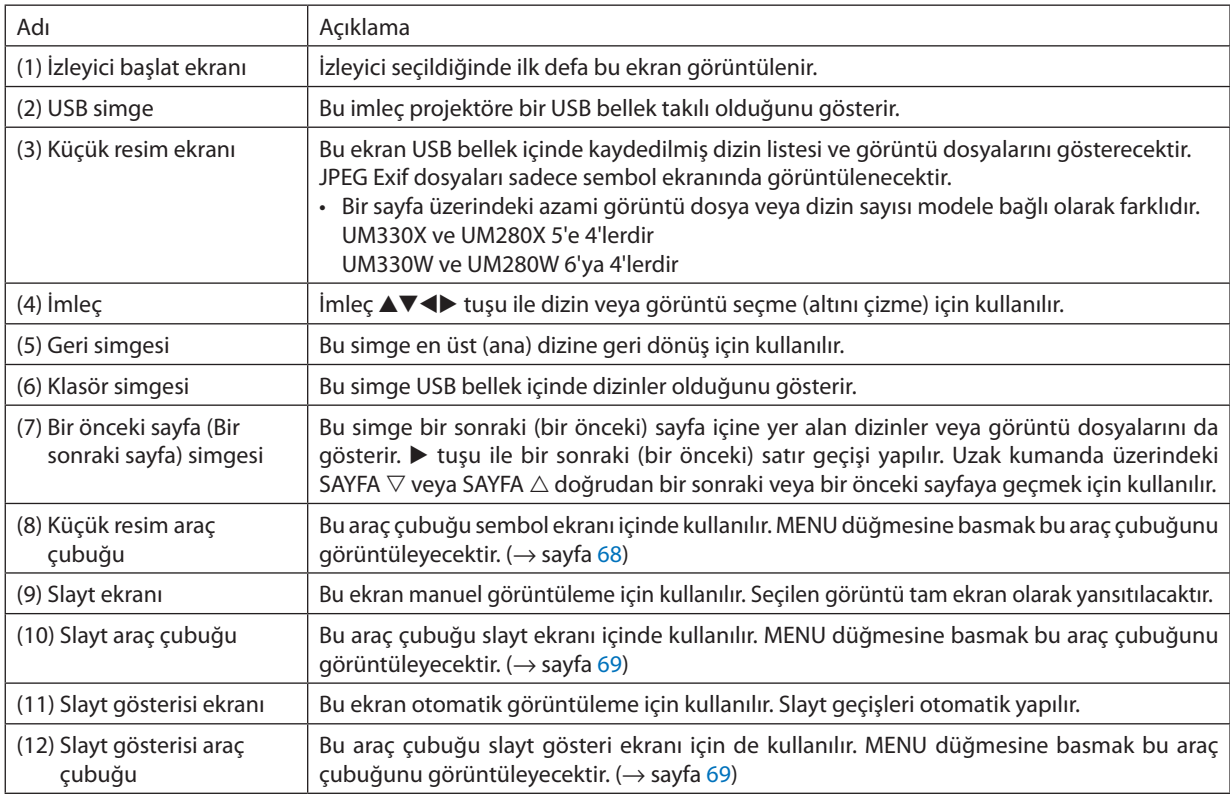

### <span id="page-77-0"></span>Araç çubuğunun kullanılması

### *1. MENU düğmesine basın.*

*Araç çubuğu görüntülenir.* KAYNAK ekranı İzleyici bağlantı ekranı olarak görüntülenecektir.

*2.* ◀ *veya* ▶ *tuşu ile bir öğe seçilir ve* ▲ *veya* ▼ *tuşu ile mevcut seçenekleri seçilir.*

İmleç yerleştirildiğinde, seçilen kalem sarıya dönüşecektir.

▲ *veya* ▼ *mevcut diğer seçenekleri gösterir.*

**3. ENTER düğmesine basın.**

*Seçilen öğe gösterilecektir.* 

*4. MENU düğmesine iki kez basın.*

*Araç çubuğu kapatılacak ve KAYNAK listesi görüntülenecektir. KAYNAK listesini seçmek için MENÜ tuşuna bir kez daha basılır.* 

### **Sembol araç çubuğu**

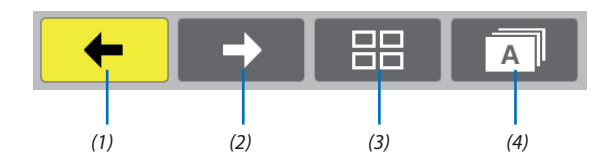

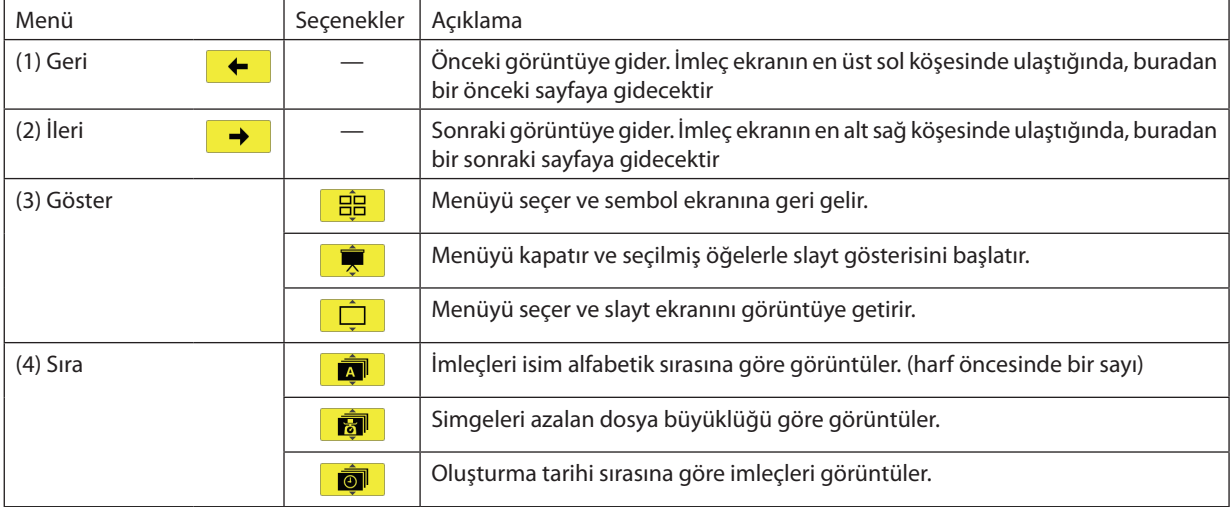

### <span id="page-78-0"></span>**Slayt araç çubuğu**

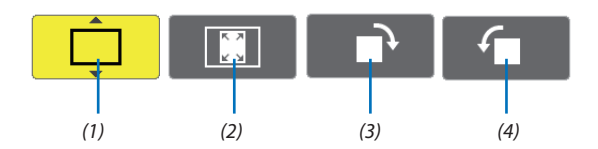

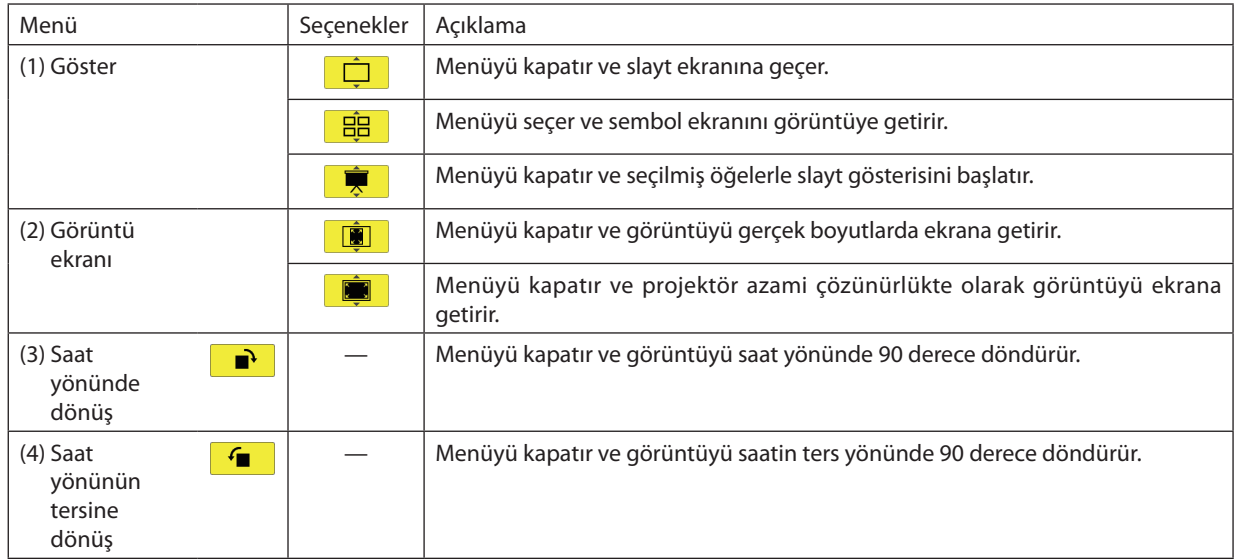

### **Slayt gösterisi araç çubuğu**

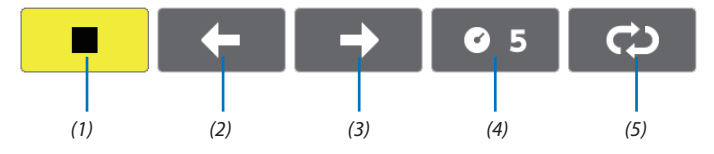

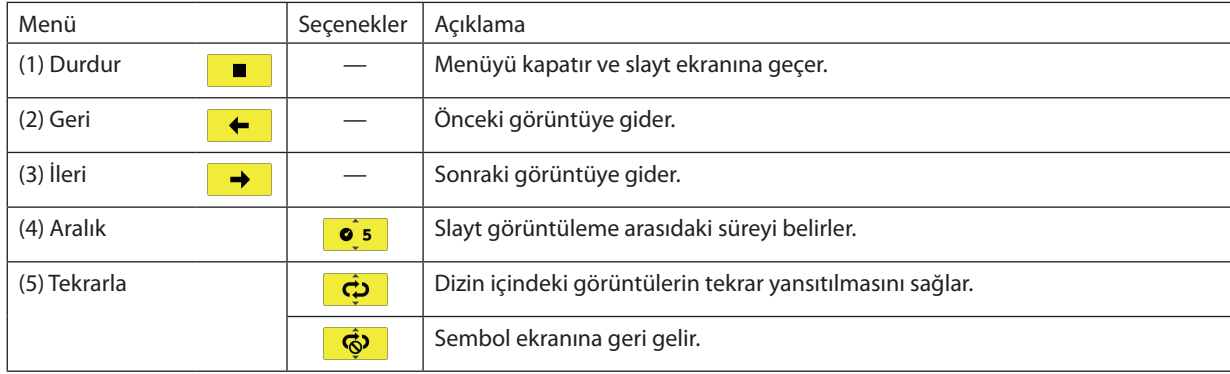

İPUCU:

• Ekranın ortasındaki resim sigesi dosyanın slayt ekranında veya sembol ekranında görüntülenemeyeceğini gösterir.

• Dizin bir yerden diğerine aktarıldığında, slayt araç çubuğu dönme ayarı iptal edilecektir.

### 3 PowerPoint dosyalarının Slayt (Viewer PPT Converter 3.0) olarak dönüştürülmesi

Temin edilen NEC Projector CD-ROM içinde yer alan Viewer PPT Converter 3.0 ile, PowerPoint dosyaları JPEG dosyalarına dönüştürülür. Dönüştürülmüş JPEG dosyaları USB bellek içine kaydedilebilir. Projektör üzerine USB bellek takılmış olduğunda, bu JPEG dosyaları bir bilgisayar bağlantısı olmaksızın projektör izleyici fonksiyonu ile görüntüye getirilebilir.

*NOT:*

PPT Converter 3.0 ile PowerPoint dosyaları endeks dosyasına (uzantısı ".idx") dönüştürülür.

Dönüştürme işlemi yapıldığında, endeks dosyası(uzantısı ".idx") oluşturulmuş olur. Aynı zamanda aynı isimde bir dizin oluşturulacak ve buraya JPEG dosyaları kaydedilecektir. Projektörün İzlevici fonksiyonu endeks dosyası(uzantısı ".idx") desteği sağlamaz.

### Bilgisayar üzerinde Viewer PPT Converter 3.0 kurulumu yapınız.

*NOT:*

- Programı kurmak veya kaldırmak için Windows kullanıcı hesabının "Yönetici" ayrıcalığı olması gereklidir (Windows 7, Windows Vista ve Windows XP).
- Kurulumdan önce çalışan tüm programlardan çıkın. Eğer başka bir program çalışıyorsa kurulum tamamlanmayabilir.

### **1. Ürünle birlikte gelen NEC Projector CD-ROM'u CD-ROM sürücünüze yerleştirin.**

*Menü penceresi görüntülenecektir.*

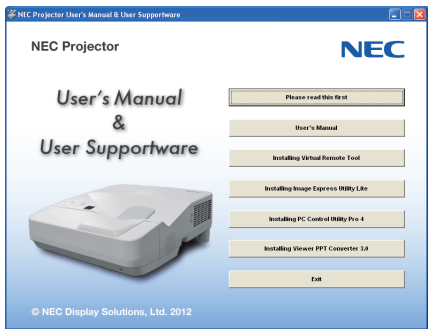

### İPUCU:

Eğer menü penceresi görüntülenmezse, aşağıdaki işlemi deneyin. Windows 7 için:

- **1. Windows'ta "Başlat" üzerine tıklayın.**
- **2. "Tüm Programlar"** → **"Donatılar"** → **"Çalıştır" üzerine tıklayın.**
- **3. CD-ROM sürücünüzün adını girin (örnek: "Q:\") ve "LAUNCHER.EXE". (örnek: Q:\LAUNCHER.EXE)**
- **4 "Tamam" üstüne tıklayın.**

*Menü penceresi görüntülenecektir.*

#### **2. Menü penceresi üzerinde "Viewer PPT Converter 3.0" üzerini tıklayınız.**

*Kurulum başlayacaktır.*

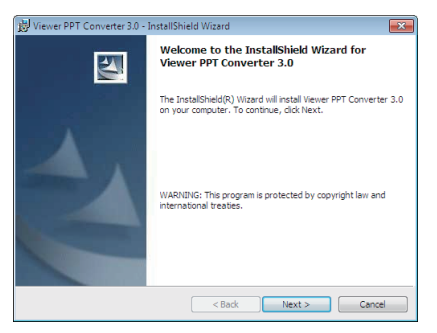

 Kurulum tamamlandığında, Hoşgeldiniz penceresi görüntülenir.

#### **3 "İleri" üstüne tıklayın.**

 "SON KULLANICI LİSANS ANLAŞMASI" ekranı görüntülenecektir.

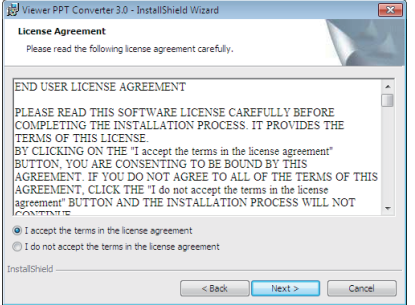

 "SON KULLANICI LİSANS ANLAŞMASI" dikkatle okuyun

#### **4. Kabul ediyorsanız, "Lisans anlaşmasının şartlarını kabul ediyorum" üstüne tıklayın ve sonra "İleri" üstüne tıklayın.**

- • Kurulumu tamamlamak için kutulum ekranlarındaki talimatları uygulayın.
- • Kurulum tamamlandığında, menü penceresine döneceksiniz.

#### *NOT:*

Viewer PPT Converter 3.0 kurulumu sonrasında, kurulum için öncelikli olarak bir kez Viewer PPT Converter 3.0 başlatınız. Sonra herhangi bir işlem yapmaksızın Viewer PPT Converter 3.0'dan çıkınız.

• Başlatma

```
Windows'un sıra ile [Başlat]→ [Bütün Programlar ] → [NEC Projektörü Kullanıcı Destek Donanımı]→ [Viewer PPT Converter 3.0] → [Viewer PPT Converter 3.0] üzerini
tıklayınız.
```
*NOT:*

Üzerinde PowerPoint yüklü bilgisayara Viewer PPT Converter 3.0 kurulumu sırasında Viewer PPT Converter 3.0 otomatik olarak Power-Point eklentisi olarak kaydadilir. Viewer PPT Converter 3.0 kaldırılması gerektiğinde, ilk önce Viewer PPT Converter 3.0 eklentisi iptal edilmesi gerekir. Bir eklenti kaldırmak için Viewer PPT Converter 3.0 Yardım bölümüne bakınız.

### İPUCU:

• Viewer PPT Converter 3.0 Kaldırılması

Viewer PPT Converter 3.0 kaldırmak için, "Sanal Uzak Kumanda Aracı" için belirtilen aynı işlem sırasını kullanınız. "Virtual Remote Tool"u "Viewer PPT Converter 3.0" olarak oku(→sayfa*3*[7](#page-46-0)*)*

### PowerPoint dosyalarının dönüştürülmesi ve USB bellek içine kaydedilmesi

- **1. USB belleği bilgisayar USB portu içinde takınız.**
- **2. Windows üzerinde "Başlat"** → **"Bütün programlar"** → **"NEC Projektör Kullanıcı Destek Donanımı**→ **"Viewer PPT Converter 3.0"** → **"Viewer PPT Converter 3.0" üzerine tıklayın.**

*Viewer PPT Converter 3.0 başlayacaktır.* 

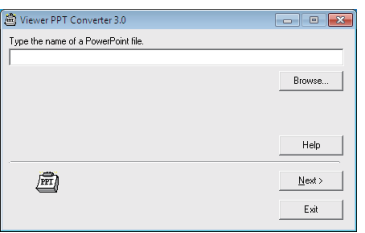

**3. "Gözatıcı..." üzerini tıklayın ve dönüştürmek istediğiniz bir PowerPoint dosyası seçerek "Açın" üzerini tıklayınız.**

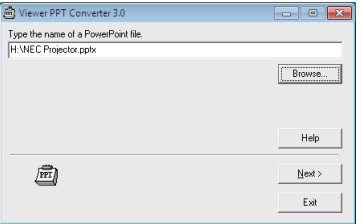

### **4. "İleri" üstüne tıklayın.**

**5. "Kart Sürücü"için bir USB bellek sürücü seçiniz ve "Endeks adı" giriniz.**

*Dizin adı sekiz alfanümerik karakter veya daha kısa olmalıdır. 2-bit karakter ve uzun isimli dosya kullanılamaz.* 

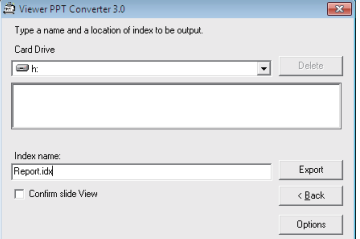

### **6. "Ver" üstüne tıklayın.**

*Bir teyit iletisi görüntülenecektir.* 

- **7. "Tamam" üstüne tıklayın.**
	- *Dosya verme başlatılacaktır.*
- **8. "Tamam" üstüne tıklayın.**
- **9. "Çıkış" üstüne tıklayın.**

*Viewer PPT Converter 3.0 kaldırılacaktır.* 

**10. USB belleği bilgisayar üzerinden çıkartınız.**

*NOT:*

• USB belleğinbilgisayar USB portundançıkartılmasındaönce,görevçubuğuüzerindeki "DonanımGüvenliKaldırma" imleci tıklanır.

# 5. Ekran Menüsü Kullanılması

### Menülerin Kullanılması

NOT: Sürekli bir video görüntüsünün yansıtılması sırasında ekran menüsü düzgün bir biçimde görüntülenmeyebilir.

#### *1. Uzak kumanda veya projektör kasası üzerinde MENÜ tuşuna basın ve menü penceresini görüntüleyin.*

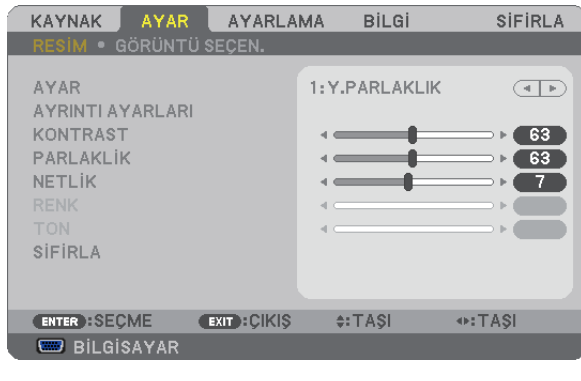

 $\overline{NOT}$ : Alt kısımda ENTER, ÇIKIŞ,  $\blacktriangle\nabla$ ,  $\blacktriangleleft$  aibi tuşlar kullanımınıza açık tutulmuştur.

- *2. Uzak kumanda veya projektör kasası üzerinde tuşuna basın ve menü penceresini görüntüleyin.*
- 3. Uzak kumanda üzerindeki veya projektör kasasındaki ENTER tusuna basarak en üst kalem veya ilk sekmeyi etkinlestiriniz.
- *4. Uzak kumanda üzerindeki tuşları veya projektör kasası üzerindeki tuşları kullanarak ayar yapabilir veya değer girebilirsiniz.*

*Uzak kumanda üzerindeki tuşları veya projektör kasası üzerindeki tuşları kullanarak istediğiniz sekmeleri seçebilirsiniz.* 

- **5. Uzak kumanda veya projektör kasası üzerindeki tuşları ENTER tuşuna basın ve alt menü penceresini görüntüleyin.**
- *6. Uzak kumanda veya projektör kasası üzerindeki tuşları kullanarak seçilen bir kalem düzeyini belirleyebilir veya açıp kapatabilirsiniz.*

Değişiklikler yeniden ayarlanana kadar saklanacaktır.

7. İlave öğe eklemek için adımlar 2-6 tekrar edin veya menü ekranından çıkmak için uzaktan kumanda ya da projektör **kasasındaki EXIT (Çıkış) düğmesine basın.**

NOT: Bir menü veya mesaj görüntülendiğinde, sinyal veya ayarlara bağlı olarak bir kaç satır bilgi kaybolabilir.

*8. Menüyü kapatmak için MENÜ tuşuna bir kez daha basın.*   **Önceki menüye dönmek için ÇIKIŞ tuşuna basın.**

### 2 Menü Öğeleri

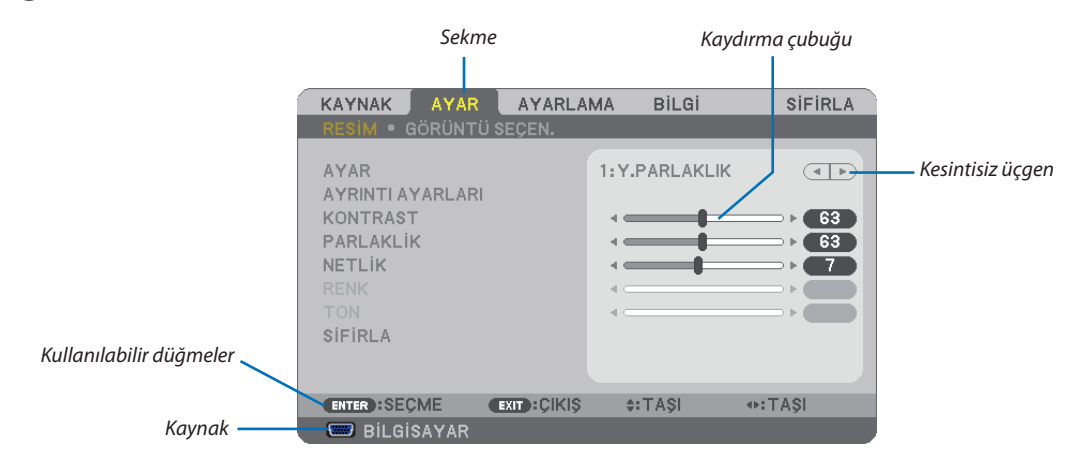

*Vurgula*

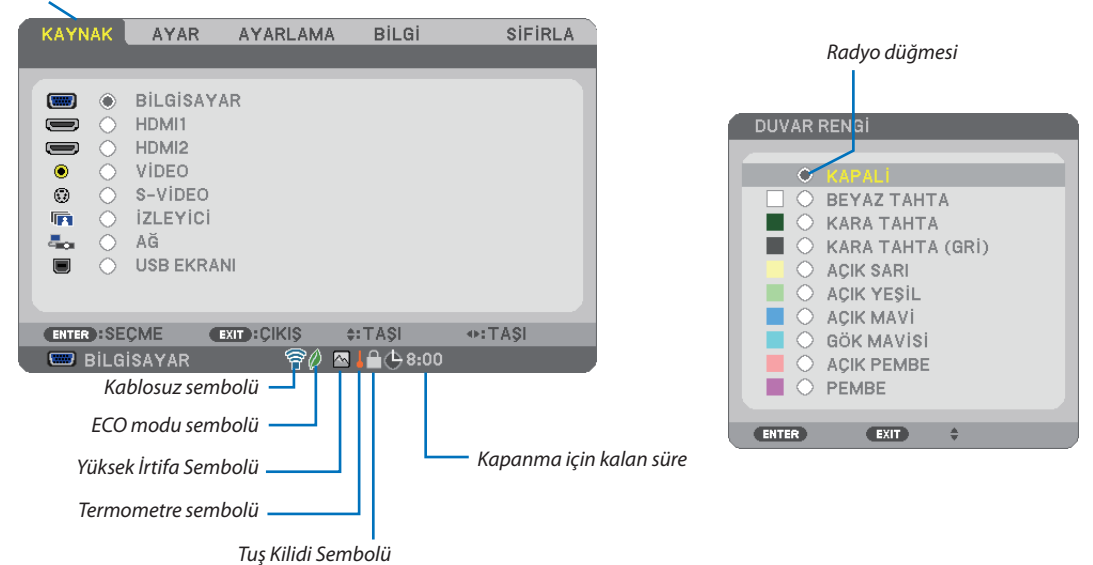

### **Menü pencereleri veya iletişim kutuları genel olarak aşağıdaki öğelere sahiptir:**

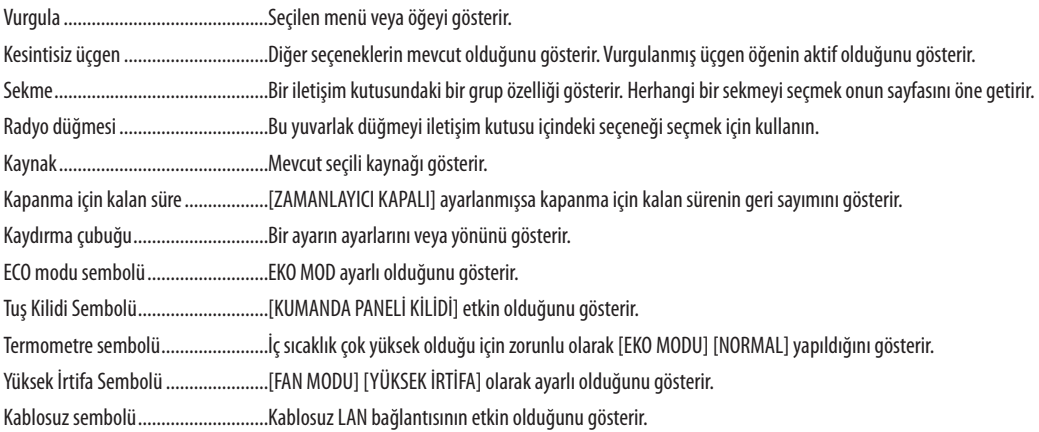

## 3 Menü Öğelerinin Listesi

Giriş kaynağına bağlı olarak bazı menü öğeleri kullanılamaz.

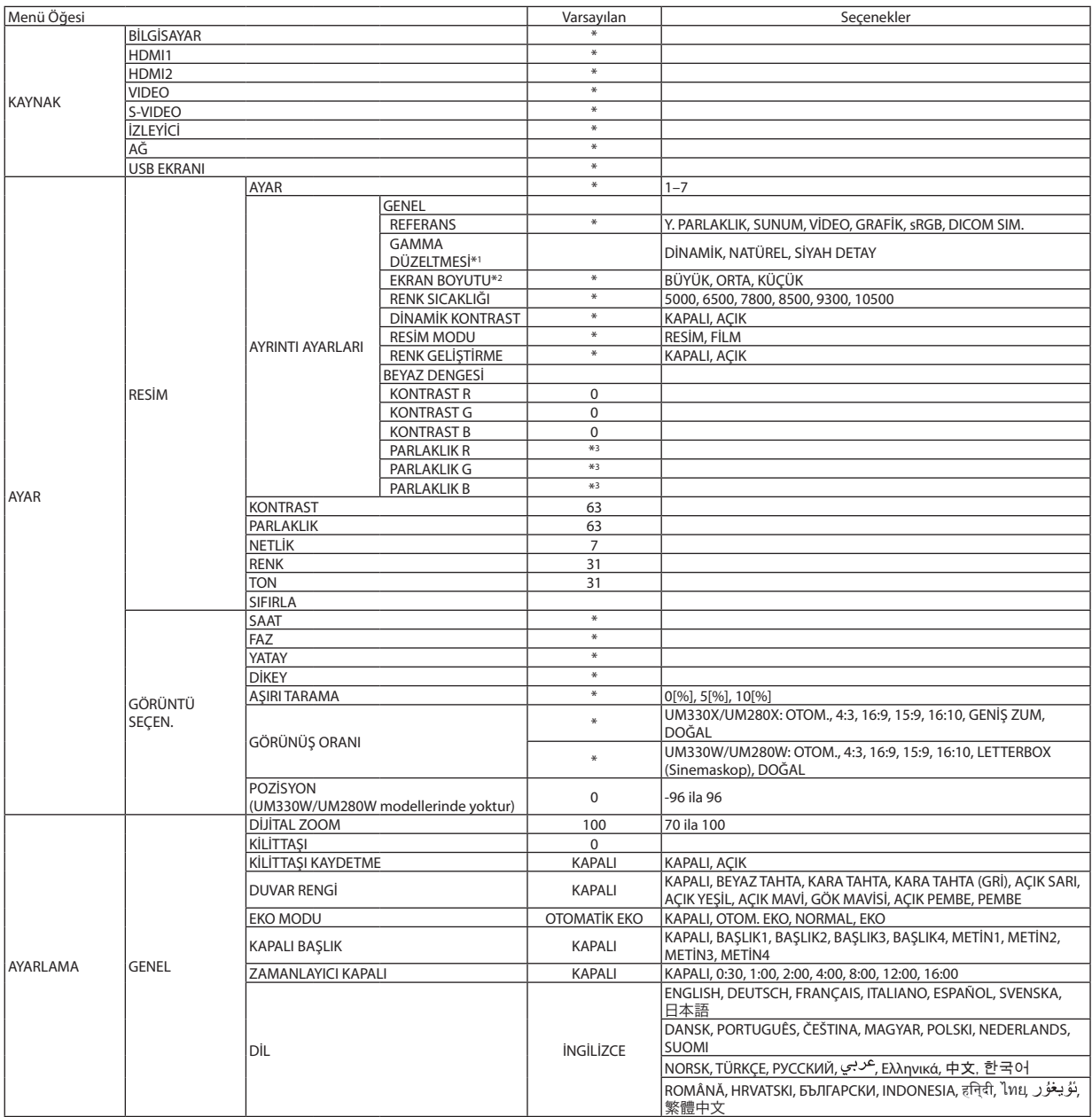

\* Yıldız (\*) varsayılan ayarların sinyale göre değiştiğini gösterir.

- \*1 [GAMMA DÜZELTME] öğesi [REFERANS] için [DICOM SIM.] dışında bir öğe seçildiğinde kullanılabilir.
- \*2 [EKRAN BOYUTU] öğesi [REFERANS] için [DICOM SIM.] seçildiğinde kullanılabilir.

\*3 Varsayılan ayar [REFERANS] ayarına bağlı olarak değişir.

### 5. Ekran Menüsü Kullanılması

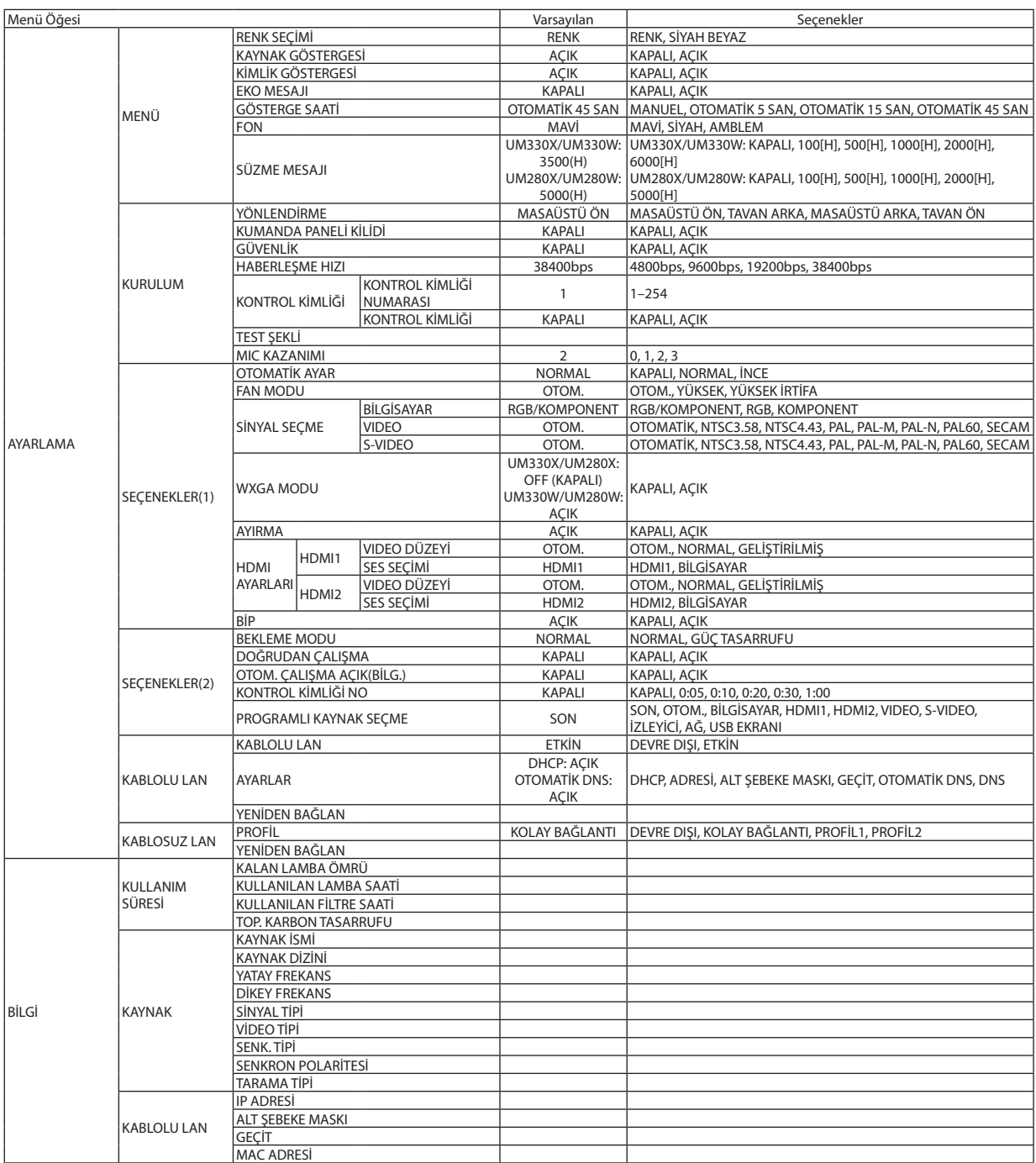

\* Yıldız (\*) varsayılan ayarların sinyale göre değiştiğini gösterir.

### 5. Ekran Menüsü Kullanılması

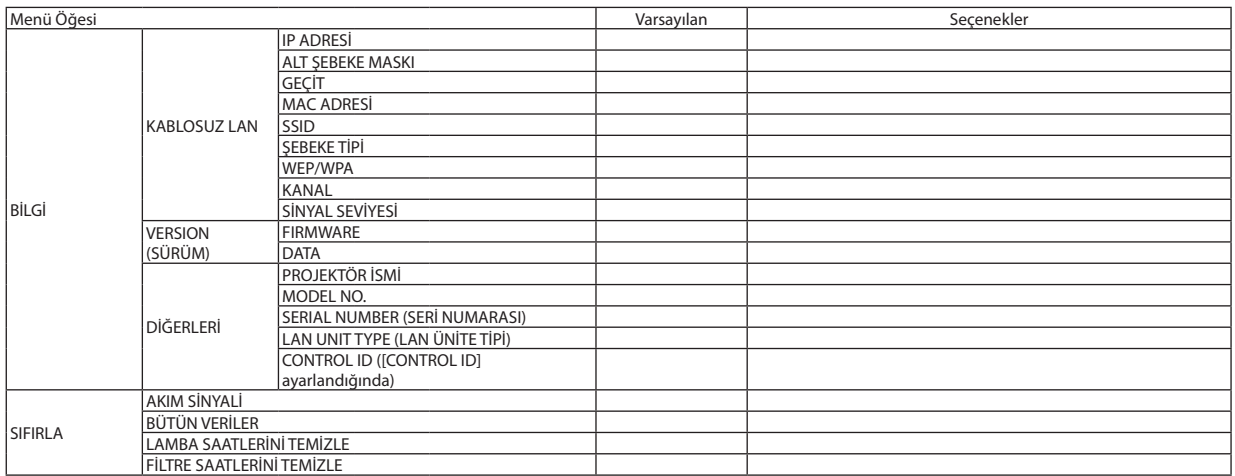

<sup>\*</sup> Yıldız (\*) varsayılan ayarların sinyale göre değiştiğini gösterir.

### 4 Menü Açıklamaları ve Fonksiyonlar [KAYNAK]

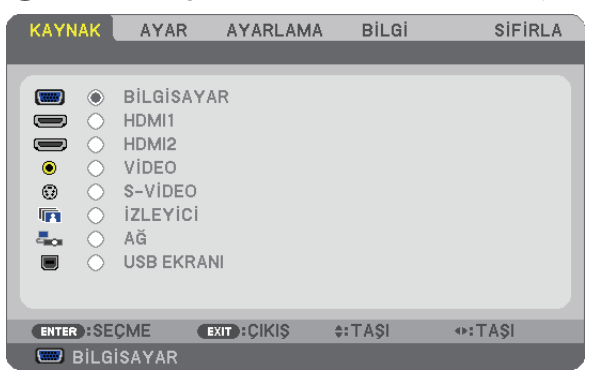

### BİLGİSAYAR

BİLGİSAYAR giriş konektör sinyalinize bağlı bilgisayarı seçer. NOT: BİLGİSAYAR GİRİŞkonektörünekomponentgiriş sinyalibağlandığında[BİLGİSAYAR] seçin.

### HDMI1 ve 2

HDMI1 veya 2 GİRİŞ konektörüne bağlı HDMI uyumlu ekipmanı seçer.

### VIDEO

VIDEO girişine ne bağlı olduğunu seçer-VCR, DVD oynatıcı veya doküman kamerası.

### S-VIDEO

S-VIDEO girişine ne bağlı olduğunu seçer-VCR veya DVD oynatıcı. NOT: Video veya S-Video kaynağında video hızlı ileri veya hızlı geri oynatıldığında bir kare kısa bir süre donabilir.

### İZLEYİCİ

Bu özellik slaytları içeren bir USB bellek ile sunum yapmanızı sağlar. (→ sayfa 6[2](#page-71-0) "4. İzleyiciyi Kullanma")

### AĞ

LAN portundan (RJ-45) veya bağlı USB kablosuz LAN ünitesinden sinyal seçer (opsiyonel).

### USB EKRANI

Satın alabileceğiniz bir USB kablo ile USB(PC) portuna (tip B) bağlanmış bilgisayarı seçer.  $(\rightarrow$  sayfa 4[1](#page-50-0))

### 5 Menü Açıklamaları ve Fonksiyonlar [AYAR] [RESİM]

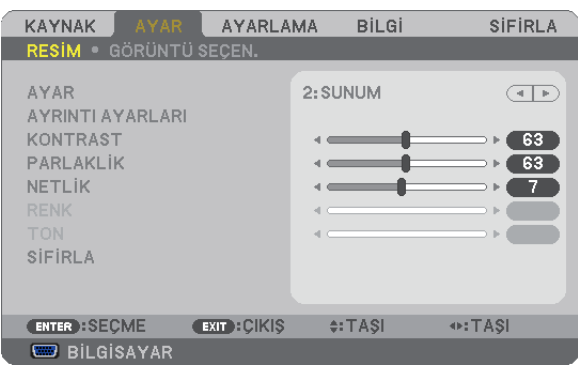

### **[AYAR]**

Bu fonksiyon yansıtılan görüntü için en uygun ayarları seçmenizi sağlar.

Sarı, cam göbeği ve magenta için doğal tonu ayarlayabilirsiniz.

Farklı tiplerde görüntüler için yedi fabrika ayarı vardır. Her gamma veya renk için kullanıcı tarafından ayarlanabilen ayarları ayarlamak için [AYRINTI AYARLARI] da kullanılabilir.

Ayarlarınız [AYAR 1] ila [AYAR7] içine kaydedilebilir.

YÜKSEK PARLAKLIK ......... Aydınlatması parlak odalar için önerilir.

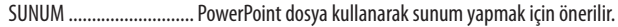

VIDEO..............................Tipik TV programı izleme için önerilir.

FİLM................................Filmler için önerilir.

GRAFİK............................ Grafikler için önerilir.

sRGB ...............................Standart renk değerleri

DICOM SIM. ..................... DICOM simülasyon formatı için önerilir.

NOT:

• [DICOM SIM.] seçeneği sadece eğitim/referans içindir ve gerçek teşhis için kullanılmamalıdır.

• DICOM Digital Imaging and Communications in Medicine (Tipta Dijital Görüntüleme ve Haberleşme) demektir. American College of Radiology (ACR) ve National Electrical Manufacturers Association (NEMA) tarafından geliştirilmiş bir standarttır.

Bu standart dijital görüntünün bir sistemden diğer sisteme nasıl taşınabileceğini belirler.

### **[AYRINTI AYARLARI]**

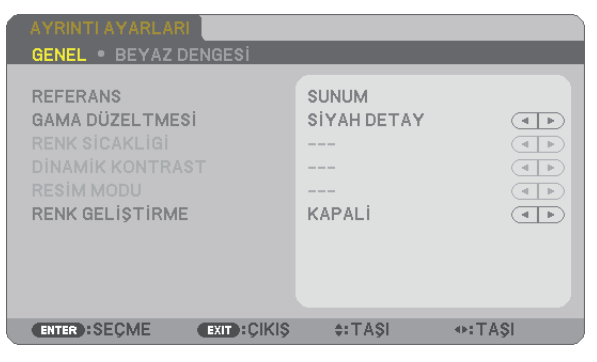

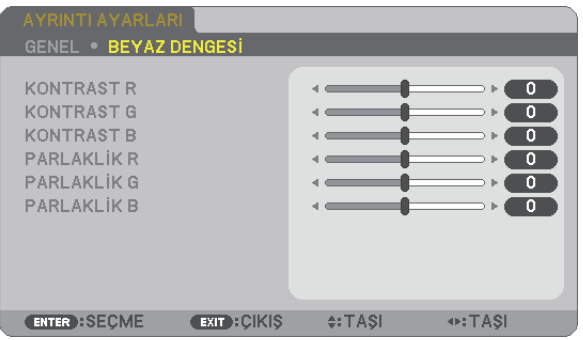

### **[GENEL]**

### **Özel Ayarlarını Saklama [REFERANS]**

Bu fonksiyon özel ayarlarınızı [AYAR 1] ila [AYAR 7] içine saklamanızı sağlar.

Önce [REFERANS] içinden baz ön ayar modunu seçin, sonra [GAMMA DÜZLETMESİ] ve [RENK SICAKLIĞI] ayarını yapın. YÜKSEK PARLAKLIK ......... Aydınlatması parlak odalar için önerilir.

- SUNUM ...........................PowerPoint dosya kullanarak sunum yapmak için önerilir.
- VIDEO..............................Tipik TV programı izleme için önerilir.
- FİLM................................Filmler için önerilir.
- GRAFİK............................ Grafikler için önerilir.
- sRGB ...............................Standart renk değerleri.
- DICOM SIM. ..................... DICOM simülasyon formatı için önerilir.

### **Gamma Düzeltme modunu Seçme [GAMMA DÜZELTMESİ]**

Modlar şunlar için önerilir:

DİNAMİK .........................Yüksek kontrastlı resim oluşturur.

NATÜREL......................... Resmin doğal röprodüksiyonunu sağlar.

SİYAH DETAY.................... Resmin koyu alanlarında ayrıntıları vurgular.

NOT: Bu fonksiyon, [DICOM SIM.] [AYRINTI AYARLARI] için seçildiğinde kullanılamaz.

### **DICOM SIM için Ekran Boyutu seçme [EKRAN BOYUTU]**

Bu fonksiyon ekran boyutu için uygun gamma düzeltmesi yapacaktır.

- BÜYÜK ............................110" ekran boyutu için
- ORTA ...............................90" ekran boyutu için

SMALL (Küçük)................70" ekran boyutu için

NOT: Bu fonksiyon sadece [AYRINTI AYARLARI] için [DICOM SIM.] seçildiğinde kullanılabilir.

### **Renk Sıcaklığını Ayarlama [RENK SICAKLIĞI]**

Bu seçenek istediğiniz renk sıcaklığını seçmenizi sağlar.

NOT: [REFERANS] içinde [SUNUM] veya [Y. PARLAKLIK] seçildiğinde bu fonksiyon kullanılamaz.

### **Parlaklık ve Kontrastın Ayarlanması [DİNAMİK KONTRAST]**

Bu fonksiyon dahili iris ile kontrast oranını optik ayarlar ayarlamanızı sağlar. Kontrast oranını artırmak için [AÇIK] seçin.

### **Sabit Görüntü Modu veya Film Modu Seçme [RESİM MODU]**

Bu fonksiyon sabit görüntü modu veya film modu seçmenizi sağlar.

RESİM.............................. Bu mod sabit resimler içindir.

FİLM................................ Bu mod filmler içindir.

NOT: Bu fonksiyon sadece [REFERANS] İÇİN [Y. PARLAKLIK] seçildiğinde kullanılabilir.

### **Rengi Geliştirme [RENK GELİŞTİRME]**

Bu fonksiyon görüntü rengini geliştirmenizi sağlar.

OFF (KAPALI)................... Rengi geliştirmez

AÇIK ................................ Rengi geliştirir.

NOT: Bufonksiyonsadece[GÖRÜNTÜ] seçildiğindekullanılabilir [REFERANS].

### **Beyaz Dengesini Ayarlama [BEYAZ DENGESİ]**

Bu beyaz dengesini ayarlamanızı sağlar. Ekranın beyaz seviyesini ayarlamak için her rengin (RBG) kontrastı; Ekranın siyah seviyesini ayarlamak amacıyla her renk (RBG) için parlaklık kullanılır.

### **[KONTRAST]**

Gelen sinyale göre görüntünün yoğunluğunu ayarlar.

### **[PARLAKLIK]**

Parlaklık seviyesini veya arka görüntü yoğunluğunu ayarlar.

### **[NETLİK]**

Görüntünün detayını kontrol eder.

### **[RENK]**

Renk satürasyon seviyesini artırır veya azaltır.

### **[TON]**

Renk seviyesini +/− yeşilden +/− maviye değiştirir. Kırmızı seviye referans olarak kullanılır.

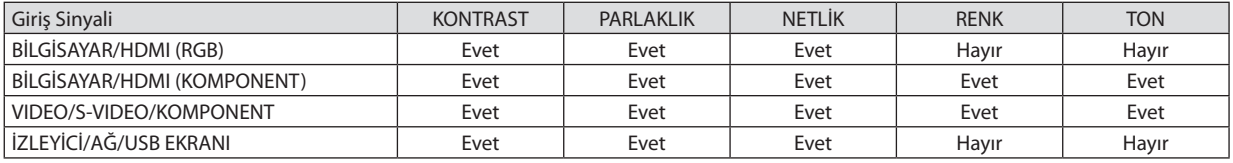

Evet = Ayarlanabilir, Hayır = Ayarlanamaz

### **[SIFIRLA]**

[RESİM] için ayarlar ve ayarlamalar aşağıdakilerin dışında fabrika ayarlarına dönecektir; [AYAR] ekranı içindeki ön ayarlı numaralar ve [REFERANS].

[AYAR] ekranında [AYRINTI AYARLARI] altında seçilmemiş olan ayarlar ve ayarlamalar sıfırlanmayacaktır.

### [GÖRÜNTÜ SEÇEN.]

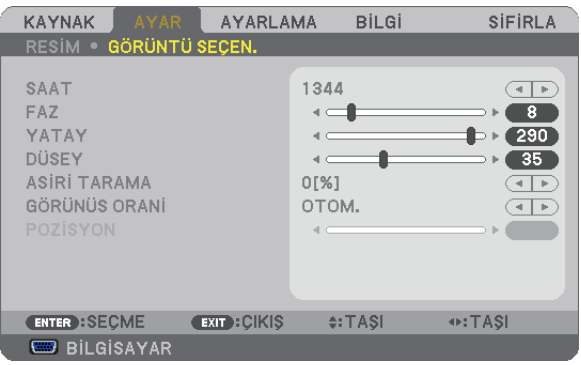

### **Saati ve Fazı Ayarlama [SAAT/FAZ]**

SAAT ve FAZI manuel olarak ayarlamanıza imkan verir

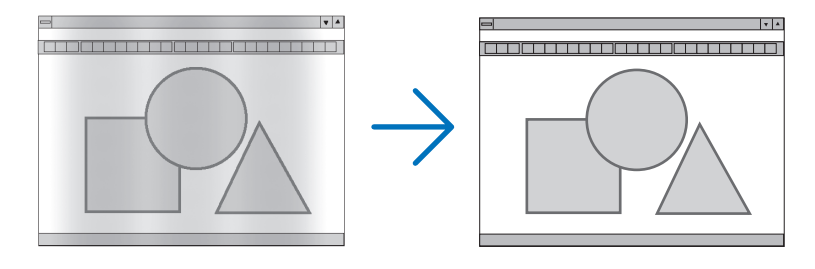

SAAT................................ Bu öğeyi bilgisayar görüntüsünün ince ayarını yapmak veya oluşabilecek dikey çizgileri yok etmek için kullanın. Bu fonksiyon görüntüdeki yatay çizgileri yok etmek için saat frekansını ayarlar. Bu ayar bilgisayarı ilk bağlayışınızda gerekli olabilir.

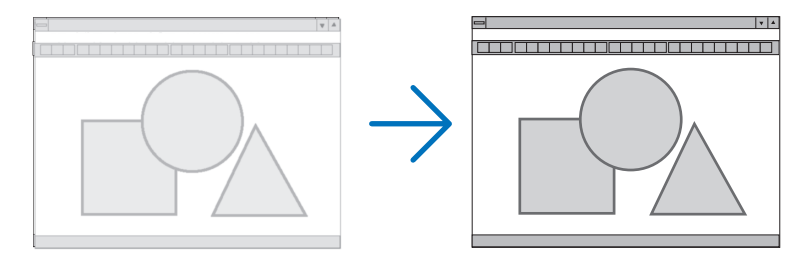

FAZ.................................. Bu öğeyi saat fazını ayarlamak veya video gürültüsünü, nokta interferansını ya da paraziti azaltmak için kullanın. (Bu görüntünün bir bölümü titremeye başladığında fark edilir.)

[FAZ] sadece [SAAT] tamamlandıktan sonra kullanılmalıdır.

NOT: [SAAT] ve [FAZ] öğeleri sadece RGB sinyaller için kullanılabilir.

### **Yatay/Dikey Pozisyonu Ayarlama [YATAY/DİKEY]**

Görüntü konumunu yatay ve dikey olarak ayarlar.

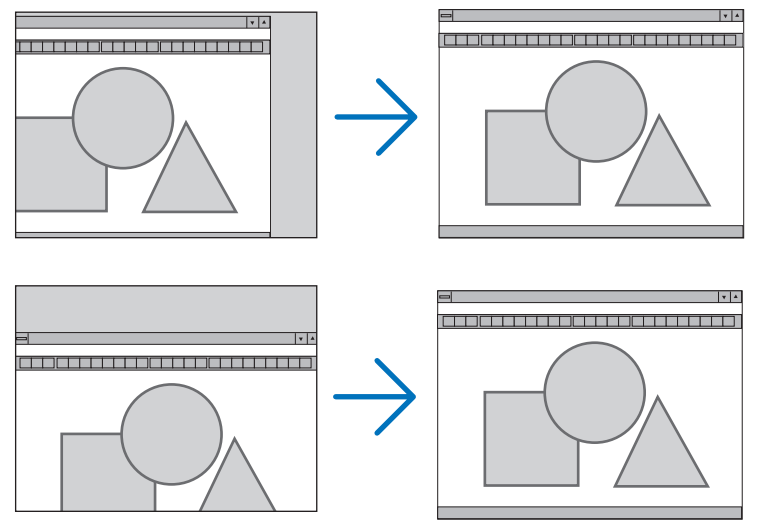

NOT: [YATAY] ve [DİKEY] öğeler VIDEO, S-VIDEO, HDMI, İZLEYİCİ, AĞ ve USB EKRANI için kullanılamaz.

- Görüntü [SAAT] ve [FAZ] ayarı sırasında bozulabilir. Bu bir arıza değildir
- [SAAT], [FAZ], [YATAY] ve [DİKEY] ayarları geçerli sinyal için belleğe kaydedilecektir. Aynı çözünürlük, yatay ve dikey frekansa sahip sinyali bir sonraki yansıtışınız sırasında ayarlar bellekten alınır ve uygulanır.

 Kaydedilmiş ayarların bellekten silinmesi için, menüye basın, [SIFIRLA] → [AKIM SİNYALİ] veya [BÜTÜN VERİLER] seçin ve ayarları sıfırlayın.

### **Aşırı Tarama Yüzdesi Seçme [AŞIRI TARAMA]**

Sinyal için aşırı tarama yüzdesini seçin (%0, %5 ve %10).

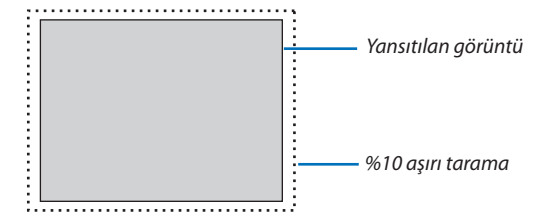

NOT:

- VIDEO ve S-VIDEO sinyalleri kullanıldığında [[%]0] kullanılamaz.
- [AŞIRI TARAMA] öğesi şu durumlarda kullanılamaz:
	- [GÖRÜNÜŞ ORANI] için[DOĞAL] seçildiğinde.
- [KAYNAK] için[İZLEYİCİ], [AĞ]veya[USB EKRANI] seçildiğinde

### **Görüntü Oranını Seçmek [GÖRÜNÜŞ ORANI]**

"Görüntü oranı"terimi yansıtılan görüntünün en boy oranını gösterir.

Projektör gelen sinyali otomatik olarak tanır ve bunu uygun görüntü oranı ile yansıtır.

• Bu tablo tipik çözünürlük oranlarını ve çoğu bilgisayar tarafından desteklenen çözünürlükleri gösterir.

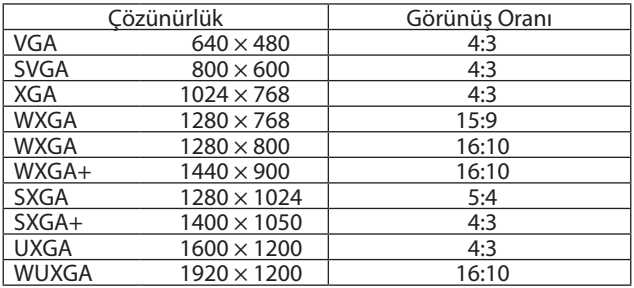

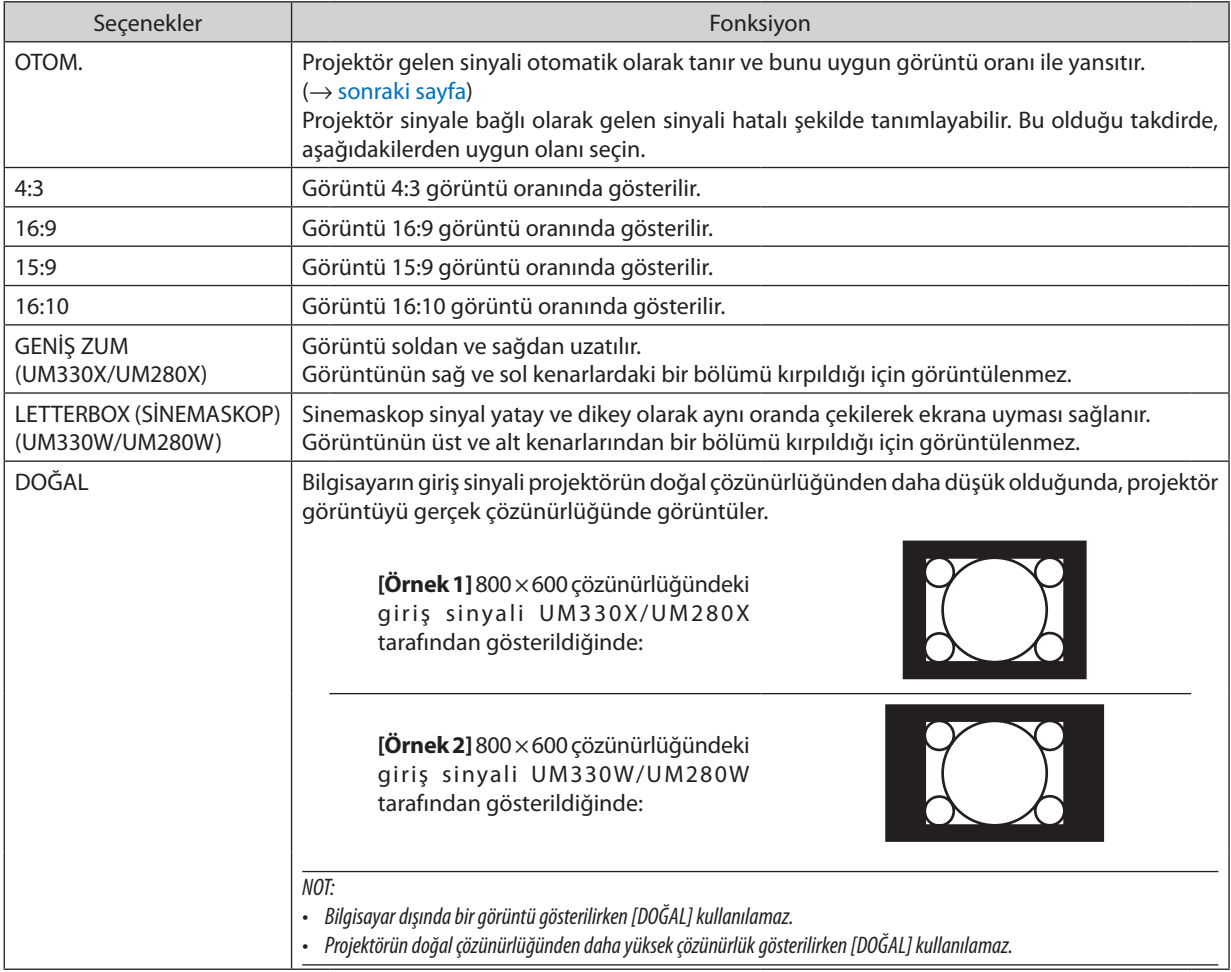

NOT: Sıkıştırılmış sinyali düzgün şekilde göstermek için

[16:9] seçin.

### <span id="page-94-0"></span>**Uygun görüntü oranı otomatik olarak belirlendiğinde örnek görüntü**

### **UM330X/UM280X**

[Bilgisayar sinyali]

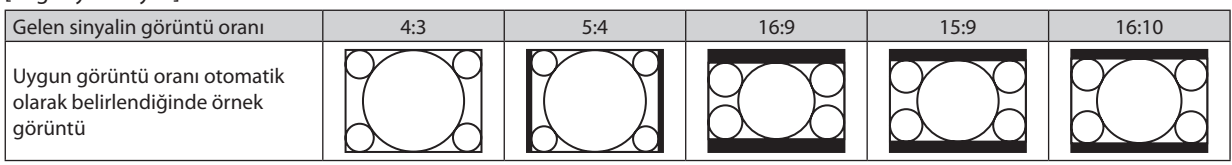

### [Video sinyali]

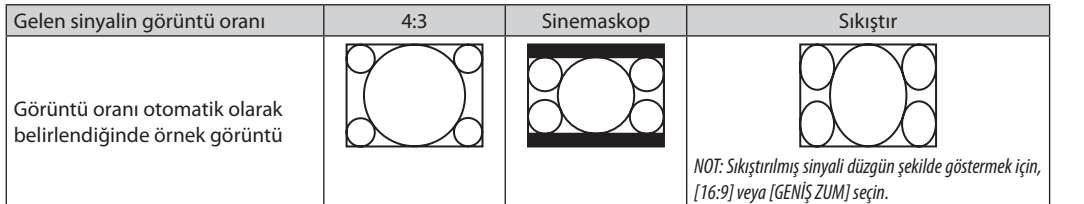

### **UM330W/UM280W**

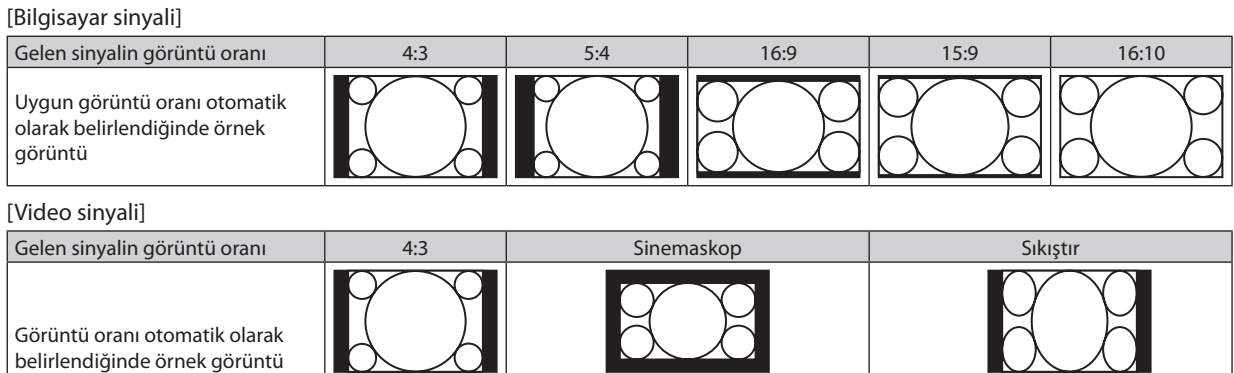

[LETTERBOX] (Sinemaskop) seçin.

NOT: Sinemaskop sinyalini düzgün şekilde göstermek için

### İPUCU:

• [16:9], [15:9] veya [16:10] görüntü oranları seçildiğinde [POZİSYON] kullanılarak görüntü pozisyonu ayarlanabilir.

• "Sinemaskop" terimi4:3görüntüyegöredahayatayyönlübirgörüntüdür,genişgörüntükaynakları içinstandartgörüntüoranıdır. Sinemaskop görüntü oranı sinema filmleri için ya vista boyutu"1.85:1" ya da sinemaskop boyutu "2.35:1" şeklindedir. • "sıkıştır" terimigörüntüoranı16:9'dan4:3'edönüştürülmüş sıkıştırılmışgörüntülerigösterenbir terimdir.

### **Görüntünün Dikey Pozisyonunu Ayarlama [POZİSYON] (UM330W/UM280W modellerinde mevcut değildir)**

(sadece [GÖRÜNÜŞ ORANI] için [16:9], [15:9] veya [16:10] seçildiğinde)

[GÖRÜNÜŞ ORANI] için [16:9], [15:9] veya [16:10] seçildiğinde, görüntü alt ve üstte siyah bantlar ile gösterilir. Siyah alan içinde görüntünün dikey pozisyonunu ayarlayabilirsiniz.

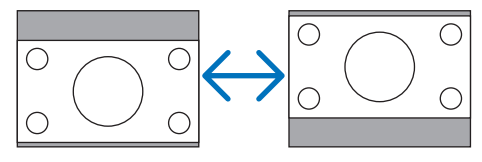

### 6 Menü Açıklamaları ve Fonksiyonlar [AYARLAMA]

### [GENEL]

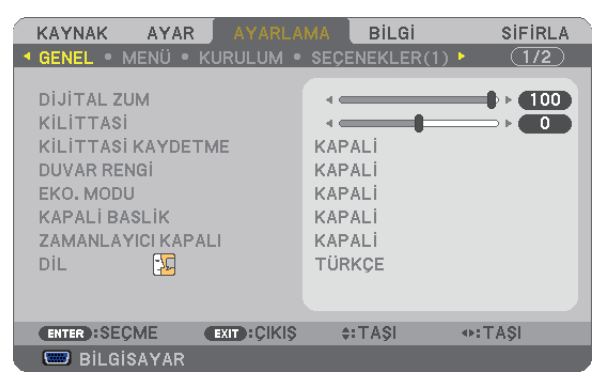

### **Dijital Zoom'u Kullanmak [DİJİTAL ZOOM]**

Bu özellik perdedeki görüntü boyutuna elektronik olarak hassas ayar yapabilmenizi sağlar.

İPUCU: Görüntüboyutunukabacaayarlamakiçinprojektörüperdedenuzaklaştırınveyaperdeyeyakınlaştırın. Hassas zoom ayarı için[DİJİTALZOOM] fonksiyonunukullanın. (→sayfa[22](#page-31-0)*)*

### **Dikey Kilittaşı Distorsiyonunu Manuel Olarak Düzeltme [KİLİTTAŞI]**

Dikey distorsiyonu manuel olarak düzeltebilirsiniz. ( $\rightarrow$  sayfa [23](#page-32-0))

İPUCU: Bu seçenek vurgulandığında ENTER düğmesine basmak ayar için kaydırma çubuğunu görüntüleyecektir.

### **Dikey Kilittaşı Düzeltmeyi Kaydetme [KİLİTTAŞI KAYDETME]**

Bu seçenek mevcut kilittaşı ayarınızı kaydetmenizi sağlar.

KAPALI ............................Mevcut kilittaşı düzeltme ayarlarını kaydetmez. Kilittaşı düzeltme ayarlarını "sıfır" yapar.

AÇIK ................................Mevcut kilittaşı düzeltme ayarlarını kaydeder

Bir kez kaydettiğinizde tüm kaynakları etkiler. Bu ayarlar projektör kapatıldığında kaydedilir.

### **Duvar Rengi Düzeltmeyi Kullanma [DUVAR RENGİ]**

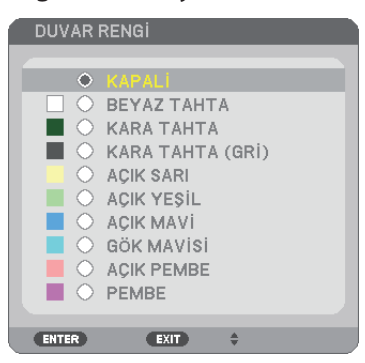

Bu fonksiyon perde malzemesinin beyaz olmadığı durumlarda hızlı adaptif renk düzeltmesine izin verir.

NOT: [BEYAZ TAHTA] seçmek lamba parlaklığını azaltır.

### **Eko Modu Ayarlama [EKO MODU]**

EKO MODU lamba ömrünü uzatır, güç tüketimini azaltır ve  $CO<sub>2</sub>$ emisyonlarını düşürür. Lambanın dört parlaklık modundan biri seçilebilir: [KAPALI], [OTOM. EKO], [NORMAL] ve [ECO] modları.  $(\rightarrow$  sayfa [29](#page-38-0))

### **Kapalı Başlık Ayarlama [KAPALI BAŞLIK]**

Bu seçenek Video veya S-Video görüntülerinde kapalı başlık yansıtılmasına izin verir.

KAPALI ............................ Bu alt yazı modundan çıkar.

BAŞLIK 1-4......................Metin üst üste biner.

METİN 1-4.......................Metin görüntülenir.

*NOT:*

• Kapalı başlık aşağıdaki durumlarda kullanılamaz:

- mesaj veya menüler görüntülendiğinde.
- aörüntü büyütüldüğünde, dondurulduğunda veya sessizleştirildiğinde.
- Üst üste binmiş metnin veya alt yazının bir bölümü kırpılabilir. Bu olduğu takdirde, üst üste binmiş metni veya alt yazıyı ekran içine yerleştirmeye çalışın.

### **Kapanma Zamanlayıcıyı Ayarlama [ZAMANLAYICI KAPALI]**

- 1. 30 dakika ila 16 saat arasında istediğiniz süreyi seçin: KAPALI, 0:30, 1:00, 2:00, 4:00, 8:00, 12:00, 16:00.
- **2. Uzaktan kumanda üzerinde ENTER düğmesine basın.**
- *3. Kalan süre geri saymaya başlar.*

### **4. Geri sayma tamamlandığında projektör kapanacaktır.**

*NOT:*

• Önceden ayarlanmış süreyi iptal etmek için ya [KAPALI] ayarlayın ya da gücü kapatın.

• Projektörünkapanması için3dakikakaldığındaekranınaltında[PROJEKTÖR3 DAKİKA İÇİNMDEKAPANACAK]mesajıgörüntülenir.

### **Menü Dilini Seçme [DİL]**

Ekran üstü talimatlar için 29 dilden birini seçebilirsiniz.

NOT: Ayarınız menüden [SIFIRLA] yapıldığında etkilenmez.

### [MENÜ]

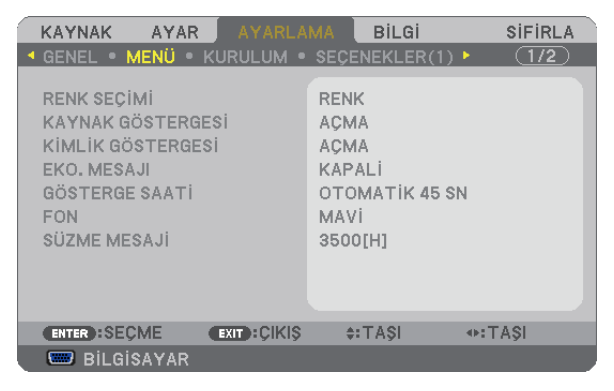

### **Menü Rengini Seçme [RENK SEÇİMİ]**

Menü rengi için iki seçenekten birini seçebilirsiniz: RENK ve SİYAH BEYAZ

### **Kaynak Göster Açma / Kapatma [KAYNAK GÖSTERGESİ]**

Bu seçenek ekranın sağ üst köşesinde BİLGİSAYAR, HDMI1, HDMI2, VİDEO, S-VİDEO, İZLEYİCİ, AĞ, USB EKRANI, giriş kaynağı isminin gösterilmesini açar veya kapatır.

Giriş sinyali olmadığında, ekranın ortasında sinyal olmadığını, mevcut girişleri kontrol etmenizi gösteren bir mesaj belirir. [KAYNAK]) için [İZLEYİCİ] veya [AĞ] öğesi seçildiğinde sinyal yok mesajı görüntülenmez.

### **Kontrol Kimliği AÇIK/KAPALI [KİMLİK GÖSTERGESİ]**

KİMLİK GÖSTERGESİ ........ Bu seçenek uzaktan kumanda üzerindeki KİMLİK GÖSTERGESİ düğmesine basıldığında gösterilecek ID numarasını açar veya kapatır.

### **Eko Mesajını Açma / Kapatma [EKO MESAJI]**

Bu seçenek projektör açıldığında aşağıdaki mesajı açar veya kapatır.

Eko Mesajı kullanıcıdan enerjitasarrufu yapmasını ister. [EKO MODU] için [KAPALI]seçildiğinde, [EKO MODU] için [OTOM. EKO], [NORMAL] veya [EKO] seçmenizi isteyen bir mesaj görüntülenir.

#### ECO MOD] için [OTOM. EKO], [NORMAL] veya [EKO] seçildiğinde

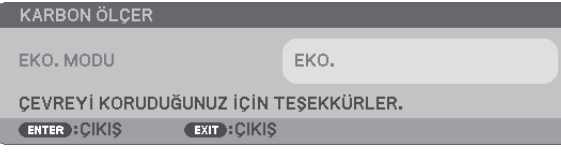

Mesajı kapatmak için düğmelerden birine basın Eğer 30 saniye boyunca hiç bir düğmeye basılmazsa bu mesaj kaybolur.

### [EKO MODU] için [KAPALI] seçildiğinde

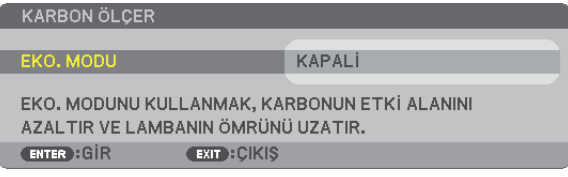

ENTER düğmesine basmak [EKO MODU] ekranını gösterir. (→ sayfa [29](#page-38-0)) Mesajı kapatmak için ÇIKIŞ düğmesine basın

### **Menü Görüntüleme Süresini Seçme [GÖSTERGE SAATİ]**

Bu seçenek projektörün menüyü kapatmak için son düğme basışından sonra ne kadar bekleyeceğini ayarlamanızı sağlar. Önceden ayarlanmış seçenekler [MANUEL], [OTOMATİK 5 SN], [OTOMATİK 15 SN] ve [OTOMATİK 45 SN] şeklindedir. [OTOMATİK 45 SN] fabrika ayarıdır.

### **Arka Plan için Renk veya Amblem Seçme [FON]**

Sinyal olmadığında mavi/siyah ekran veya amblem görüntülemek için bu özeliği kullanın. Varsayılan fon [MAVİ]. NOT:

- • Eğerkaynakolarak[AĞ]veya[USB EKRANI] seçildiğinde[FON] için[AMBLEM] seçilirse, seçimdenbağımsızolarak[MAVİ]öğesi seçilecektir.
- [KAYNAK GÖSTERGESİ] açık olduğunda, seçimden bağımsız olarak ekranın ortasında giriş kaynağı sinyali aramanızı belirten bir mesaj görüntülenmez.
- Ayarınız menüden [SIFIRLA] yapıldığında etkilenmez.

### **Filtre Mesajı için Aralık Zamanını Seçme [SÜZME MESAJI]**

Bu seçenek filtre temizliği için zaman tercihinin ayarlanmasına izin verir."LÜTFEN FİLTREYİ TEMİZLEYİN."mesajını aldığınızda filtreyi temizleyin. ( $\rightarrow$  sayfa [11](#page-125-0)6) Altı seçenek vardır:

UM330X/UM330W: KAPALI, 100[H], 500[H], 1000[H], 2000[H], 3500[H] UM280X/UM280W: KAPALI, 100[H], 500[H], 1000[H], 2000[H], 5000[H]

NOT: Ayarınız menüden [SIFIRLA] yapıldığında etkilenmez.

### [KURULUM]

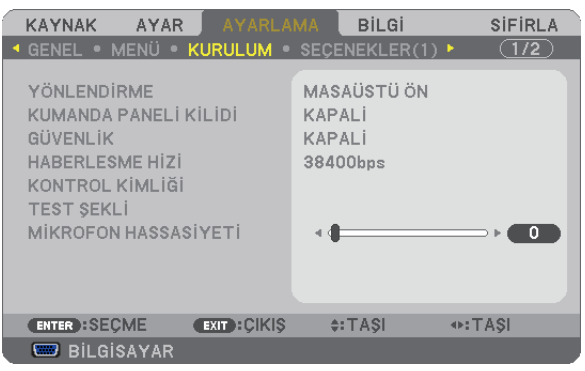

### **Projektör Yönünü Seçme [YÖNLENDİRME]**

Bu projeksiyon tipi için görüntü yönünü belirler. Seçeneklerşunlardır: masaüstü önden projeksiyon,tavan arkadan projeksiyon, masaüstü arkadan projeksiyon ve tavan önden projeksiyon.

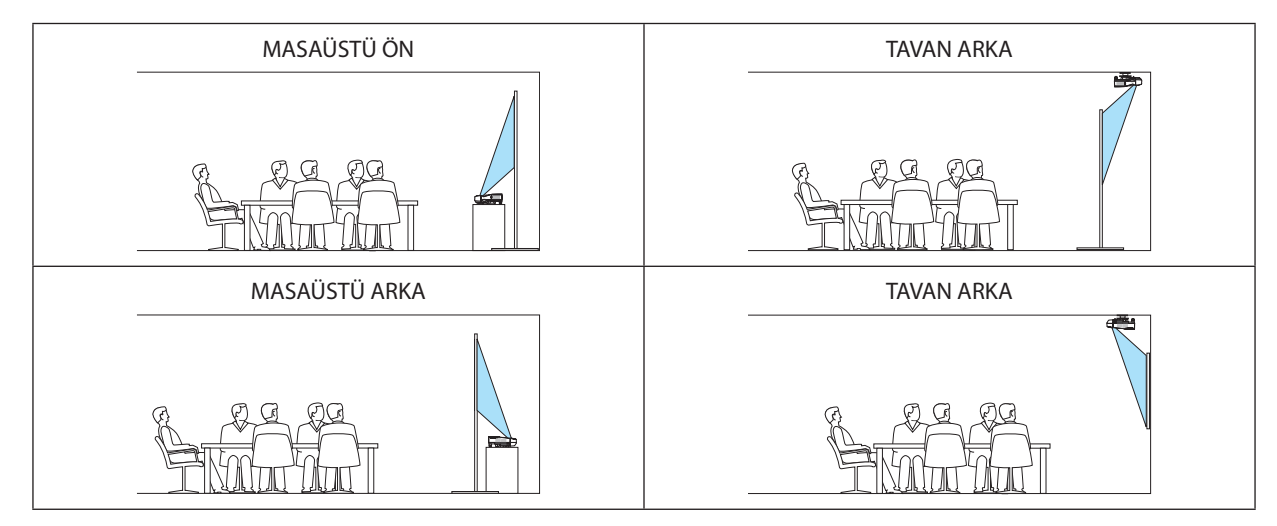

### **Kasa Düğmelerini Devre Dışı Bırakma [KUMANDA PANELİ KİLİDİ]**

Bu seçenek KUMANDA PANELİ KİLİDİ fonksiyonunu açar veya kapatır.

*NOT:*

- KUMANDA PANELİ KİLİDİ uzaktan kumanda fonksiyonlarını etkilemez.
- • KontrolpanelikilitliolduğundaprojektörkasasındakiEXIT(Çıkış)düğmesini10saniyebasılı tutmakayarı [KAPALI]olarakdeğiştirecektir.

İPUCU: [KUMANDA PANELİ KİLİDİ] açık olduğunda, menünün sağ altında tuş kilidi simgesi [ | | | ] gösterilir.

### **Güvenliği Etkinleştirme [GÜVENLİK]**

Bu özelik GÜVENLİK fonksiyonunu açar veya kapatır. Projektör ancak doğru anahtar kelime girilmiş olduğunda görüntü verecektir.  $(\rightarrow$  sayfa [31](#page-40-0))

NOT: Ayarınız menüden [SIFIRLA] yapıldığında etkilenmez.

### **Haberleşme Hızını Seçme [HABERLEŞME HIZI]**

Bu özellik PC kontrol portunun baud hızını ayarlar (D-Sub 9P). 4800 ila 38400 bps arasındaki veri hızlarını destekler. Varsayılan 38400 bps. Bağlayacağınız ekipman için baud hızını seçin (ekipmana bağlı olarak daha uzun kablolarda daha düşük hız önerilebilir).

NOT: Sectiğiniz haberleşme hızı menüden [SIFIRLA] yapıldığında etkilenmez.

### **Projektöre ID verilmesi [KONTROL KİMLİĞİ]**

KONTROLKİMLİĞİfonksiyonuna sahiptekbiruzaktankumanda ilebirdenfazlaprojektörüayrı vebağımsızolarak kullanabilirsiniz. Eğer tüm projektörlere aynı ID verilirse tüm projektörler aynı anda tek bir uzaktan kumanda ile çalıştırılabilir. Bunu yapmak için her projektöre bir ID vermeniz gereklidir.

KONTROL KİMLİĞİ NUMARASI...........Projektöre vermek istediğiniz numarayı 1 ila 254 arasından seçin. KONTROL KİMLİĞİ.............................KONTROL KİMLİĞİ ayarını kapatmak için [KAPALI] seçin ve KONTROL KİMLİĞİ ayarını açmak için [AÇIK] seçin.

NOT:

- • [KONTROLKİMLİĞİ]için[AÇIK]seçildiğindeprojektörKONTROLKİMLİĞİfonksiyonunudesteklemeyenuzaktankumandailekullanılamaz.(Budurumdaprojektörkasasındaki düğmeler kullanılabilir.)
- Ayarınız menüden [SIFIRLA] yapıldığında etkilenmez.
- ProjektörkasasındakiENTERdüğmesini10saniyebasılı tutmakKONTROLKİMLİĞİ iptali içinmenüyügörüntüleyecektir.

### **Kontrol Kimliği Verme veya Değiştirme**

### *1. Projektörü açın.*

**2. Uzaktan kumanda üzerindeki ID SET (ID Ayarla) düğmesine basın.**

 KONTROL KİMLİĞİ ekranı görüntülenecektir.

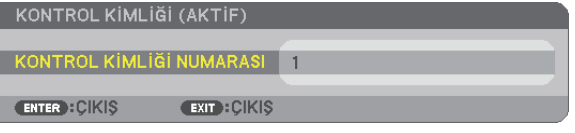

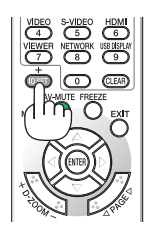

Eğer projektör mevcut uzaktan kumanda ID'si ile kullanılabiliyorsa [ACTIVE] (Aktif) gösterilecektir. Eğer projektör mevcut uzaktan kumanda ID'si ile kullanılamıyorsa [INACTIVE] (İnaktif) gösterilecektir. İnaktif projektörü kullanmak için aşağıdaki prosedürü uygulayarak projektörü kontrol ID atayın (Adım 3).

**3. Uzaktan kumanda üzerindeki ID SET (ID Ayarla) düğmesini basılı tutarken nümerik tuş** *takımındaki tuşlardan birine basın.*

### *Örnek:*

*"3" atamak için, uzaktan kumanda üzerinde"3" düğmesine basın.*

No ID (ID Yok) tüm projektörlerin tek bir uzaktan kumanda ile çalıştırılabileceğini gösterir. "No ID" (ID Yok) ayarlamak için,"000" girin veya CLEAR (Temizle) düğmesine basın.

İPUCU: ID'ler için aralık 1 ila 254 şeklindedir.

### **4. ID SET (ID Ayarla) düğmesini bırakın.**

 Güncellenmiş KONTROL KİMLİĞİ ekranı görüntülenecektir.

NOT:

- ID'ler piller bittikten veya çıkartıldıktan bir kaç gün sonra silinebilir.
- Piller çıkartıldığında uzaktan kumandanın düğmelerinden birine yanlışlıkla basmak geçerli olarak belirlenmiş ID'leri silecektir.

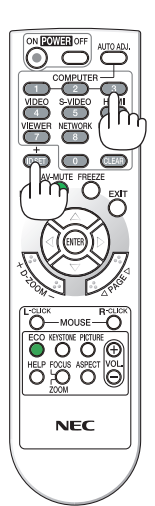

### **Test Deseni Kullanma [TEST ŞEKLİ]**

Projektörün ayarlanmasısırasında görüntü distorsiyonunu kontrol etmek için testşeklini gösterir.Test desenini görüntülemek için ENTER tuşuna basın; test desenini kapatmak ve menüye geri dönmek için EXIT (Çıkış) düğmesine basın. Test şekli görüntülendiğinde menü çalışması ve kilittaşı düzeltme mümkün değildir.

### **MIC Kazanımını Ayarlama [MIC KAZANIMI]**

Bu özellik mikrofonunuz projektörün MIC giriş jakına bağlıyken, hassaslığını ayarlamanızı sağlar. Mikrofon sesi VOL. (+) veya (−) düğmeleriyle ya da projektör kasasındaki < veya bile ayarlanabilir.

### [SEÇENEKLER(1)]

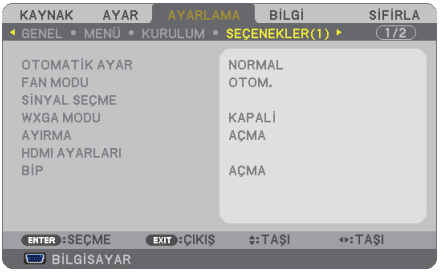

### **Otomatik Ayarı Ayarlama [OTOMATİK AYAR]**

Bu özellik Otomatik Ayar modunu ayarlar, böylelikle bilgisayar sinyali gürültü ve stabilite için otomatik veya manuel olarak ayarlanabilir. Otomatik ayarları iki şekilde yapabilirsiniz: [NORMAL] ve [İNCE].

KAPALI ............................ Bilgisayar sinyali otomatik olarak ayarlanmayacaktır. Bilgisayar sinyalini manuel olarak optimize edebilirsiniz.

NORMAL.......................... Varsayılan ayar. Bilgisayar sinyali otomatik olarak ayarlanacaktır. Normalde bunu seçin.

İNCE................................Eğer hassas ayar gerekliyse be seçeneği seçin. [NORMAL] seçildiğinde kaynağa geçmek daha uzun sürer.

### **Fan Modunu Seçmek [FAN MODU]**

Bu seçenek fan hızı için üç fan modundan birini seçmenize izin verir: Otomatik mod, Yüksek hız modu, ve Yüksek İrtifa modu.

OTOM. .............................Projektörün içindeki fanlar iç sıcaklığa bağlı olarak değişken hızlarda çalışır.

YÜKSEK ...........................Projektörün içindeki fanlar yüksek hızda çalışır.

YÜKSEK İRTİFA.................Projektörün içindeki fanlar yüksek hızda çalışır. Bu seçeneği projektörü yaklaşık olarak 5500 feet/1700 metre veya daha yüksek irtifalarda kullanırken seçin

Projektörün içindeki sıcaklığı hızlı şekilde düşürmek istediğinizde [YÜKSEK] seçin.

### NOT:

- Eğer projektörü arka arka günler boyunca hiç durmadan kullanırsanız Yüksek hız modu seçmeniz önerilir.
- Projektörü yaklaşık olarak 5500 feet/1700 metre veya daha yüksek irtifalarda kullanırken [FAN MODU] [YÜKSEK İRTİFA] olarak ayarlanmalıdır.
- • Ayarı [YÜKSEK İRTİFA] yapmadan projektörü yaklaşık 5500 feet/1700 metre veya yüksek irtifalarda kullanmak projektörün aşırı ısınmasına yol açabilir veya projektör kapanabilir. Bu olduğu takdirde bir kaç dakika bekleyin ve projektörü açın.
- Ayarı [YÜKSEK İRTİFA] yaparak projektörü yaklaşık 5500 feet/1700 metreden düşük irtifalarda kullanmak lambanın aşırı soğumasına ve bu sebepten dolayı görüntülerin titremesine yol açabilir. [FAN MODU] [OTOMATİK] olarak ayarlayın.
- Projektörü yaklasık olarak 5500 feet/1700 metre veya daha yüksek irtifalarda kullanmak lamba gibi optik elementlerin ömrünü kısaltabilir.
- Ayarınız menüden [SIFIRLA] yapıldığında etkilenmez.

### İPUCU:

• [YÜKSEK İRTİFA] seçiliyken, ekrandaki menülerin alt kısmında bir  $\sqrt{\sim}$ ] ikonu görüntülenir.

### **Sinyal Formatı Seçme [SİNYAL SEÇME]**

### [BİLGİSAYAR]

RGB kaynak için bilgisayar olarak [BİLGİSAYAR] veya [KOMPONENT] için DVD oynatıcı gibi bir kaynak seçmenize izin verir. Normalde [RGB/KOMPONENT]seçtiğinizde projektör komponentsinyali otomatik olarak algılar. Bununla birlikte projektörün algılayamayabileceği bazı komponent sinyaller olabilir. Bu durumda [KOMPONENT] seçin.

### [VIDEO & S-VIDEO Sistem Seçimi]

Bu özellik komposit video standartlarını otomatik veya manuel seçmenize izin verir.

Normal olarak [OTOM.] seçtiğinizde projektör video standardını otomatik olarak belirler.

Projektörün video standardını belirlemekte zorlandığı durumlarda, menüden uygun video standardını seçin. Bu VIDEO ve S-VIDEO için yapılmalıdır.

### **WXGA Modu Etkinleştirme veya Devre Dışı Bırakma [WXGA MODU]**

[AÇIK] seçildiğinde giriş sinyali algılanırken WXGA (1280 × 768)/WUXGA (1920 × 1200) sinyaline öncelik verilecektir. [WXGA MODU] [AÇIK] olarak ayarlandığında, XGA (1024 × 768)/UXGA (1600 × 1200) sinyali UM330X/UM280X modellerinde algılanmayabilir. Bu durumda [KAPALI] seçin.

NOT:

• UM330X/UM280X modelleri için fabrika çıkışayarı [KAPALI] şeklindedir.

• UM330W/UM280W modelleri için fabrika çıkış ayarı [AÇİK] şeklindedir.

### **Ayırmayı etkinleştirme [AYIRMA]**

Telesine sinyali için ayırma fonksiyonunu açar veya kapatır.

KAPALI ............................ Videoda titreşim veya artifakt varsa bu seçeneği seçin.

AÇIK ................................ Varsayılan standart ayar.

NOT: Bu özellik HDTV (aşamalı) ve bilgisayar sinyalleri için kullanılamaz.

### **HDMI1/2 Ayarlama [HDMI AYARLARI]**

DVD Oynatıcı gibi HDMI ekipman bağlarken her bir video seviyesi ve ses seviyesi için ayarları yapın.

VİDEO DÜZEYİ.................. Video düzeyini otomatik olarak seçmek için [OTOM.] seçin. Eğer otomatik algılama iyi çalışmazsa, [NORMAL] seçerek HDMI ekipmanınızın [GELİŞTİRİLMİŞ] özelliğini devre dışı bırakın veya [GELİŞTİRİLMİŞ] seçerek görüntü kontrastını ve koyu alanlardaki detayları artırın.

SES SEÇİMİ ...................... HDMI1 veya HDMI2 GİRİŞ dijital ses sinyaline geçmek için [HDMI1] veya [HDMI2] seçin, BİLGİSAYAR giriş ses sinyaline geçmek için [BİLGİSAYAR] seçin.

### **Tuş Sesini ve Hata Sesini Etkinleştirme [BİP]**

Bu özellik tuş sesini açar veya kapatır ya da bir hata oluştuğunda veya aşağıdaki işlemler gerçekleştirildiğinde alarmı açar ya da kapatır.

- Ana menüyü gösterme
- Kaynakları değiştirme
- [SIFIRLA] ile verileri sıfırlama
- AÇMA veya KAPATMA düğmesine basma

### [SEÇENEKLER(2)]

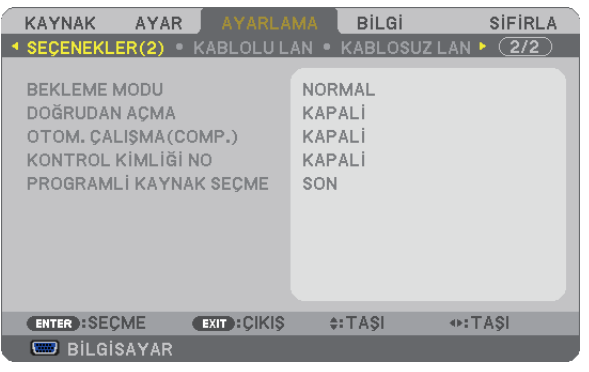

### **[BEKLEME MODU] içinde Güç Tasarrufu Seçme**

Projektörün iki bekleme modu vardır: [NORMAL] ve [GÜÇ TASARRUFU].

GÜÇ TASARRUFU modu projektörü NORMAL moddan daha az eneri tüketen GÜÇ TASARRUFU moduna almanıza izin verir. Projektörün fabrika ayarı NORMAL şeklindedir.

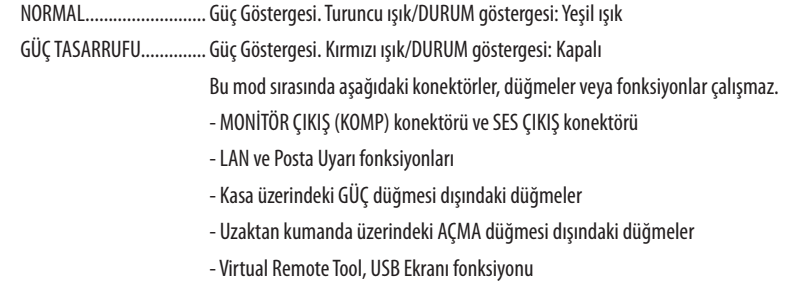

NOT:

• [KUMANDA PANELİ KİLİDİ], [KONTROL KİMLİĞİ] veya [OTOM. ÇALIŞMA (BİLG.)] açık olduğunda [BEKLEME MODU] ayarı yapılamaz.

- [BEKLEME MODU] için [GÜÇ TASARRUFU] seçildiğinde, açma veya kapatma PC KONTROL portundan yapılabilir.
- $\cdot$  Bekleme modundaki güç tüketimi CO<sub>2</sub> emisyonu azaltma hesaplarına dahil edilmeyecektir.
- Ayarınız menüden [SIFIRLA] yapıldığında etkilenmez.

### **Doğrudan Çalışmayı Etkinleştirme [DOĞRUDAN ÇALIŞMA]**

Güç kablosu prize takıldığında projektörü otomatik olarak çalıştırır. Bu her seferinde uzaktan kumanda veya projektör kasası zerindeki GÜÇ düğmesinin kullanılması gereğini devre dışı bırakır.

### **Projektörü Bilgisayar Sinyali ile Açma [OTOM. ÇALIŞMA (BİLG.)]**

Projektör Bekleme konumunda olduğunda, BİLGİSAYAR GİRİŞ ile bağlantılı bir bilgisayar üzerinden alınan bir bilgisayarsinyali kullanılarak projektör çalıştırılır ve bundan sonra derhal bilgisayar görüntüsü yansıtılır.

Bu fonksiyonellik projektörü açmak için her seferinde uzaktan kumanda veya projektör kasası zerindeki GÜÇ düğmesinin kullanılması gereğini devre dışı bırakır.

Bu fonksiyonu kullanmak için önce projektöre bir bilgisayar bağlayın ve sonra projektörü bir prize takın.

 $\overline{NOT}$ 

- Bilgisayardan gelen bilgisayar sinyalinin kesilmesi projektörü kapatmayacaktır. Bu fonksiyonu KONTROL KİMLİĞİ NO ile birlikte kullanmanızı öneririz.
- Bu fonksiyon aşağıdaki durumlarda kullanılamaz:
	- BİLGİSAYAR GİRİŞ konektörüne komponent sinyal uygulandığında
	- Yeşil üzerine Senk RGB sinyal veya komposit senk. sinyal uygulandığında
- Projektörü kapattıktan sonra OTOM. ÇALIŞMA (BİLG.) etkinleştirmek için 3 saniye bekleyin ve bir bilgisayar sinyali girişi yapın.
- Eğer projektör kapatıldığında bilgisayar sinyali yarsa OTOM. CALISMA (BİLG.) çalışmayaçaktır ve projektör bekleme modunda kalacaktır.

### **Güç Yönetimini Etkinleştirme [KONTROL KİMLİĞİ NO]**

Bu seçenek seçildiğinde projektörün otomatik olarak kapanmasını sağlayabilirsiniz (seçilen zamanda: 5dak., 10dak., 20dak., 30dak., 60dak.) eğer herhangi bir girişten gelen sinyal yoksa ya da hiç bir işlem yapılmamışsa.

### **Varsayılan Kaynağı Seçme [PROGRAMLI KAYNAK SEÇME]**

Projektörü her açılışında mevcut girişlerden birini varsayılan olarak kullanacak şekilde ayarlayabilirsiniz.

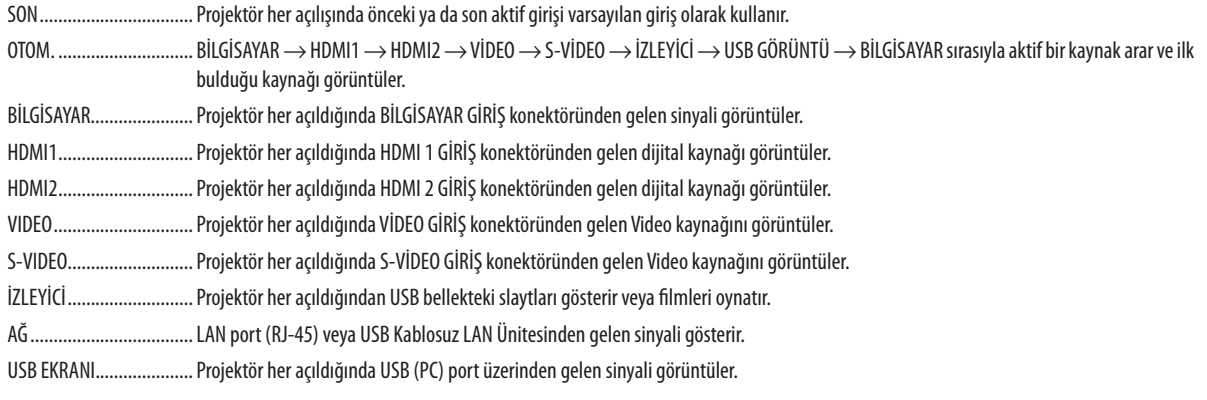

### Projektörü Kablolu LAN Bağlantısı için Ayarlama [KABLOLU LAN]

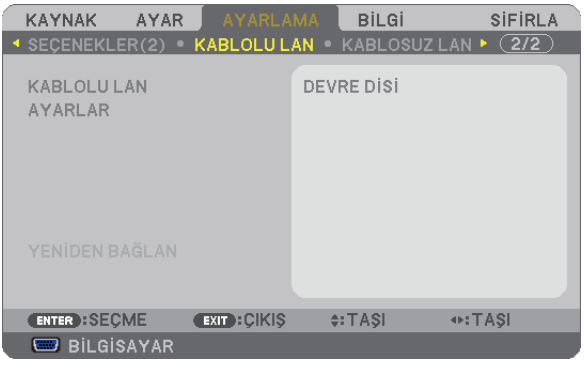

### **Önemli**

- • Bu ayarlar hakkında ağ yöneticinizle görüşün.
- • Kablolu LAN bağlantısı kullanırken, LAN kablosunu (Ethernet kablosu) projektörün LAN portuna (RJ-45) takın. (→ sayfa [112](#page-121-0))

İPUCU: Yaptığınız ağ ayarları menüden [SIFIRLA] yapıldığında etkilenmez.

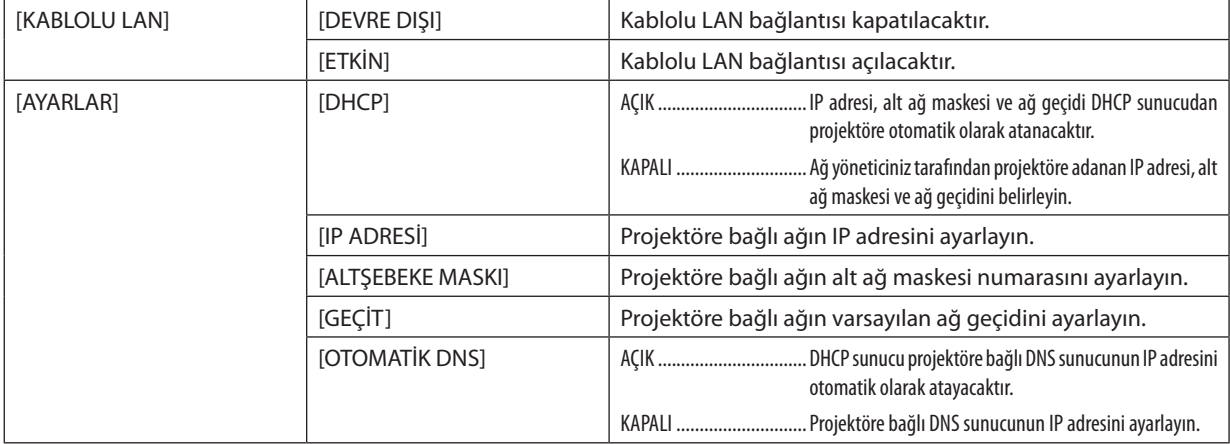

### <span id="page-106-0"></span>Projektörü Kablosuz LAN Bağlantısı için Ayarlama (opsiyonel USB Kablosuz LAN ünitesi takılı iken) **[KABLOSUZ LAN]**

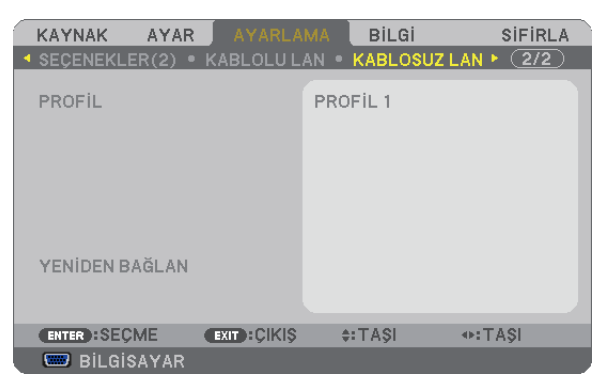

### **Önemli**

- • Bu ayarlar hakkında ağ yöneticinizle görüşün.
- • Kablosuz LAN bağlantısı kullanırken, opsiyonel USB Kablosuz LAN projektöre takılmalıdır. (→ sayfa [113](#page-122-0))

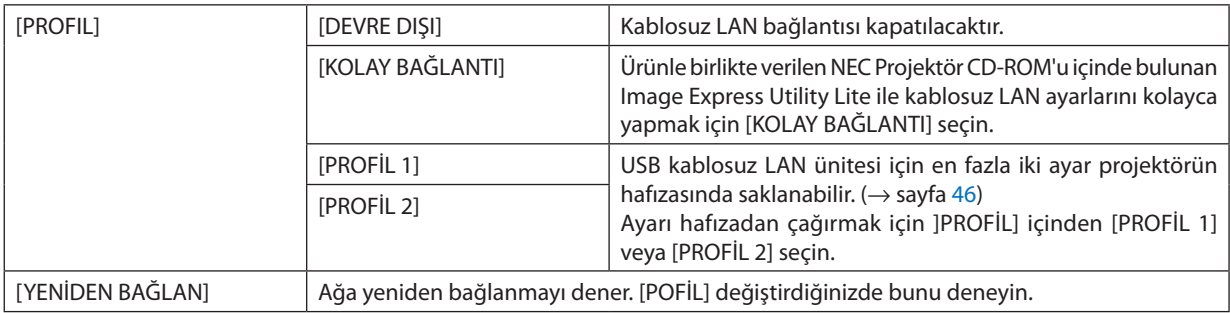

NOT: [PROFİL] içinden [KOLAY BAĞLANTI] seçtikten sonra, ]KANAL] dışında [DHCP], [IP ADRESİ], [ALTŞEBEKE MASKI], [GEÇİT] ve [OTOMATİK DNS] ayarlarını yapamazsınız.

### **LAN Bağlantısı Yapmak ile İlgili İpuçları**

### **Projektörü LAN Bağlantısına Hazırlamak için:**

Web tarayıcıyı görüntülemek için HTTP sunucu fonksiyonuna erişin (→ sayfa 4[3](#page-52-0)) ve [ŞEBEKE AYARLARI] → [AYARLAR] → [KABLOSUZ LAN] → [PROFİL 1] veya [PROFİL 2] seçin.

USB Kablosuz LAN ünitesi için iki ayar ayarlanabilir.

Sonra seçtiğiniz profil için [AYARLAR] seçin ve [DHCP], [IP ADRESİ], [ALTŞEBEKE MASKI] ve [GEÇİT] için [ETKİN] veya [DEVRE DIŞI] ayarlayın Son olarak [KAYDET] üzerine tıklayın. Değişiklikleri devreye almak için [AYARLAR] sekmesine tıklayın ve  $[UVGULA]$  üstüne tıklayın. ( $\rightarrow$  sayfa [46\)](#page-55-0)

### **Profil numarasına kayıtlı LAN ayarlarını çağırmak için:**

HTTP sunucu üzerinde ayarlanmış[PROFİL 1] veya [PROFİL 2] kullanın, projektör menüsünden [AYARLAMA] → [KABLOSUZ LAN] → [PROFİL] → [PROFİL 1] veya [PROFİL 2] seçin. Son olarak [TAMAM] seçin ve ENTER düğmesine basın. (→ sayfa 9[7\)](#page-106-0)

### **DHCP sunucusuna bağlanmak için:**

Projektör menüsünden [AYARLAMA]→[KABLOLULAN]→[AYARLAR]→[DHCP]→[AÇIK]seçin ve ENTER düğmesine basın. DHCP sunucu kullanmadan IP adresi belirlemek için HTTP sunucu fonksiyonunu kullanın. (→ sayfa [4](#page-52-0)3)

### **Sadece kablosuz LAN için (ŞEBEKE TİPİ ve WEP/WPA):**

Web tarayıcıyı görüntülemek için HTTP sunucu fonksiyonuna erişin (→ sayfa 4[3](#page-52-0)) ve [ŞEBEKE AYARLAR]] → [AYARLAR] → [KABLOSUZ LAN] → [PROFİL 1] veya [PROFİL 2] seçin.

[AYARLAR] için gerekli ayarları yapın ve [KAYDET] üstüne tıklayın.

Projektör menüsünden [AYARLAMA] → [KABLOSUZ LAN] → [PROFİL] → [PROFİL 1] veya [PROFİL 2] seçin.

### **SSID seçmek için:**

Web tarayıcıyı görüntülemek için HTTP sunucu fonksiyonuna erişin (→ sayfa 4[3](#page-52-0)) ve [SEBEKE AYARLARI] → [AYARLAR] →  $[KABLOSUZ LAN] \rightarrow [BA\breve{G}LANTI] \rightarrow [SITE ARA\breve{S}TIR]$  seçip ID seçin. Eğer [SİTE ARAŞTIR] kullanmıyorsanız SSID'yi [BAĞLANTI] içine girin ve [ALTYAPI] veya [PLANSIZ] seçin. (→ sayfa [46\)](#page-55-0)

### **Lamba değiştirme zamanını veya hata mesajlarını e-posta ile almak için:**

Web tarayıcıyı görüntülemek için HTTP sunucu fonksiyonuna erişin (→ sayfa 4[3](#page-52-0)) ve [ŞEBEKE AYARLARI] → [UYARI POSTASI] seçin ve [GÖNDERİCİ ADRESİ], [SMTP SUNUCU ADI] ve [ALICI ADRESİ] ayarlayın. Son olarak [KAYDET] üzerine tıklayın.  $(\rightarrow$  sayfa [4](#page-57-0)8)

### **Image Express Utility Lite kullanarak [KOLAY BAĞLANTI] yapmak için:**

[KOLAY BAĞLANTI] Image Express Utility Lite kullanarak sorun çıkartabilecek LAN ayarlarını kolaylaştırabilir ve PC ile projektörün kablosuz LAN ile bağlanmasını kısaltabilir.

Image Express Utility Lite temin edilen NEC Projektör CD-ROM içinde bulunmaktadır.

[KOLAY BAĞLANTI] kullanmak için, web tarayıcıyı görüntülemek amacıyla HTTP sunucu fonksiyonunu kullanın (→sayfa [4](#page-52-0)3) ve [ŞEBEKE AYARLARI] → [AYARLAR] → [KABLOSUZ LAN] → [KOLAY BAĞLANTI] seçin. Sonra [AYARLAR] → [KANAL] seçin. Son olarak [KAYDET] üzerine tıklayın.

Projektör menüsünden [AYARLAMA] → [KABLOSUZ LAN] → [PROFİL] → [KOLAY BAĞLANTI] seçin.
### 7 Menü Açıklamaları ve Fonksiyonlar [BİLGİ]

Mevcut sinyal ve lamba kullanımı durumunu gösterir. Bu öğenin altı sayfası vardır. Burada yer alan bilgiler şu şekildedir:

İPUCU: Uzaktan kumanda üzerindeki YARDIM düğmesine basmak [BİLGİ] menü öğelerini görüntüler.

### [KULLANIM SÜRESİ]

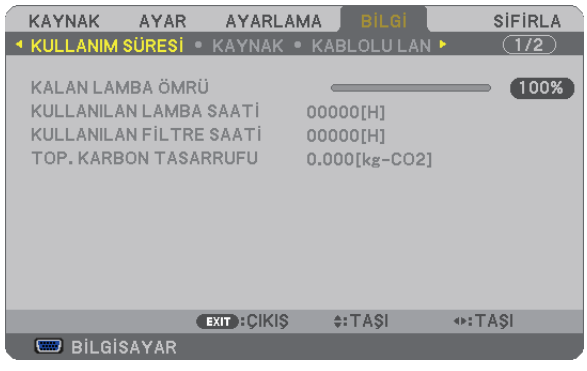

KALAN LAMBA ÖMRÜ (%)\* [KULLANILAN LAMBA SAATİ] (S) [KULLANILAN FİLTRE SAATİ] (S) [TOP. KARBON TASARRUFU] (kg-CO2)

İlerleme göstergesi kalan lamba ömrünü yüzde olarak gösterir.

 Değer size lamba kullanım miktarını gösterir. Kalan lamba süresi 0 olduğunda KALAN LAMBA ÖMRÜ çubuğu göstergesi %0'dan 100 Saate değişir ve geri saymaya başlar.

 Kalan lamba süresi 0 saate geldiğinde projektör açılmayacaktır.

Projektör açıldığında ve projektör ya da uzaktan kumanda üzerinde GÜÇ düğmesine basıldığında bir dakika boyunca lamba veya filtrelerin değiştirilmesi gerektiğini bildiren bir mesaj görüntülenecektir.

 Mesajı iptal etmek için, projektör kasası veya uzaktan kumanda üzerindeki herhangi bir tuşa basın.

| Lamba ömrü(S)<br><b>EKO MODU</b> |               |            | Yedek lamba | Model         |
|----------------------------------|---------------|------------|-------------|---------------|
| <b>KAPALI/OTOM. EKO</b>          | <b>NORMAL</b> | <b>EKO</b> |             |               |
| 3000                             | 3500          | 6000       | NP17LP-UM   | UM330X/UM330W |
| 4000                             | 5000          | 8000       | NP16LP-UM   | UM280X/UM280W |

[TOP. KARBON TASARRUFU]

 Tahmini karbon tasarrufunu kg oranında görüntüler. Karbon tasarrufu hesaplarındaki karbon ihtiyacı faktörü OECD'den baz alınmıştır (2008 Sürümü). (→ sayfa [30](#page-39-0))

### <span id="page-109-0"></span>[KAYNAK]

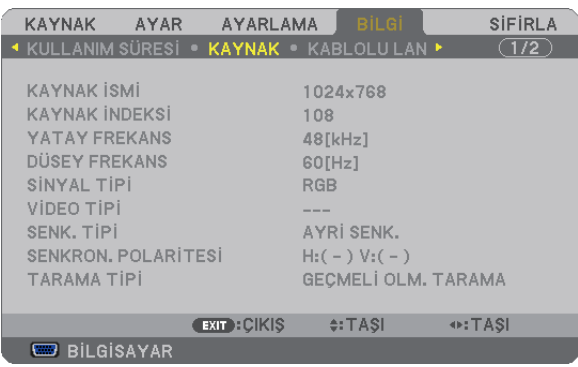

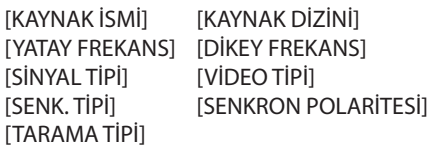

### [KABLOLU LAN]

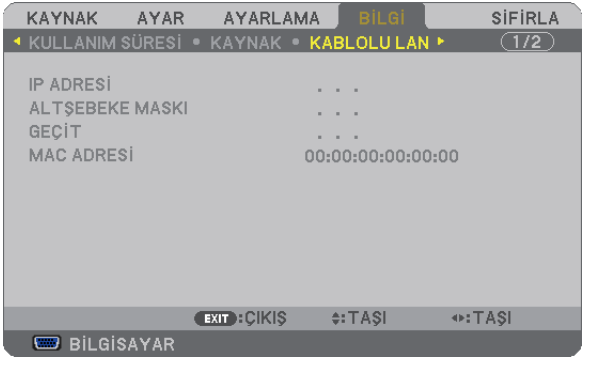

[IP ADRESİ] [ALTŞEBEKE MASKI] [MAC ADRESİ]

### [KABLOSUZ LAN]

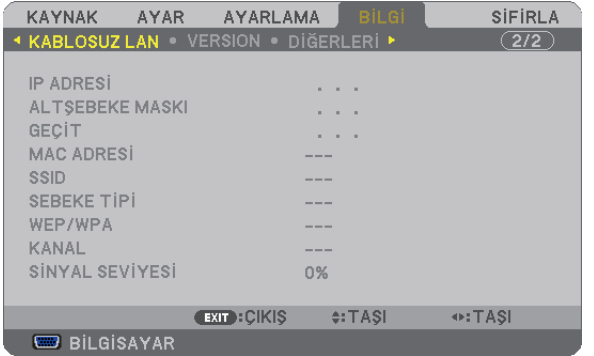

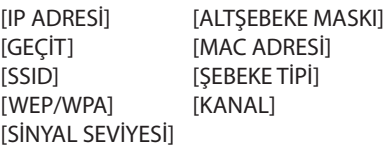

### [VERSION] (SÜRÜM)

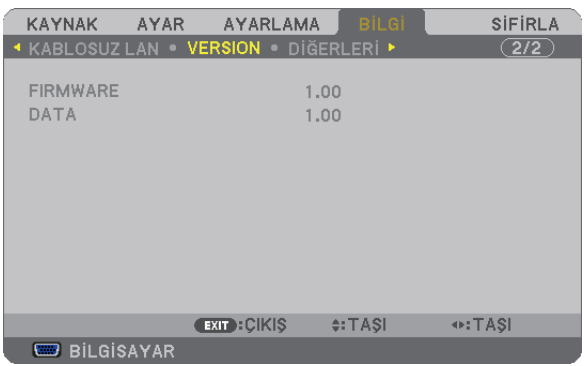

### [FIRMWARE] Sürüm [DATA] Sürüm

### [DİĞERLERİ]

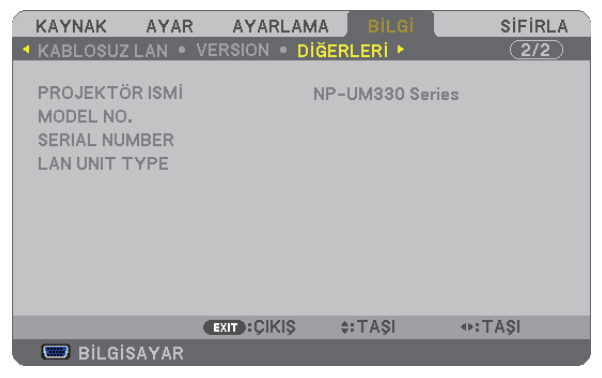

[PROJEKTÖR İSMİ] [MODEL NO.] [SERIAL NUMBER] (SERİ NUMARASI) [LAN UNIT TYPE] (LAN ÜNİTE TİPİ) [CONTROL ID] (Kontrol Kimliği) ([KONTROL KİMLİĞİ] ayarlandığında)

### <span id="page-111-0"></span>8 Menü Açıklamaları ve Fonksiyonlar [SIFIRLA]

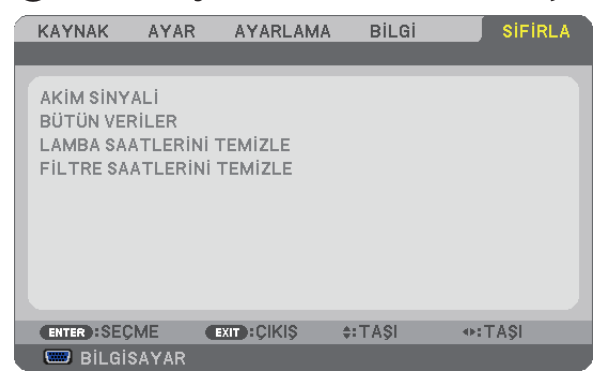

### Fabrika Ayarlarına Döndürme [SIFIRLA]

SIFIRLA özelliği ayarları ve ayarlamaları aşağıdakiler dışındaki tüm kaynaklar için fabrika ayarlarına döndürmenizi sağlar:

[AKIM SİNYALİ]

Akım sinyalini fabrika ayarına döndürür.

Sıfırlanabilecek öğeler: [AYAR], [KONTRAST], [PARLAKLIK], [RENK], [TON], [NETLİK], [GÖRÜNÜŞ ORANI], [YATAY], [DİKEY], [SAAT], [FAZ] ve [AŞIRI TARAMA].

### [BÜTÜN VERİLER]

Tüm sinyaller için tüm ayarlamaları ve ayarları fabrika ayarlarına döndürür

Şunlar **DIŞINDAKİ** tüm öğeler sıfırlanabilir [DİL], [FON], [SÜZME MESAJI], [GÜVENLİK], [HABERLEŞME HIZI], [KONTROL KİMLİĞİ], [BEKLEME MODU], [FAN MODU], [KALAN LAMBA ÖMRÜ], [KULLANILAN LAMBA SAATİ], [KULLANILAN FİLTRE SAATİ], [TOP. KARBON TASARRUFU], [KABLOLU LAN] ve [KABLOSUZ LAN].

Lamba kullanım süresini sıfırlamak için aşağıdaki bkz. "Lamba Saati Sayacını Temizleme [LAMBA SAATLERİNİ TEMİZLE]"

### **Lamba Saati Sayacını Temizleme [LAMBA SAATLERİNİ TEMİZLE]**

Lamba kullanım saatini sıfırlar. Bu seçeneği seçmek onay için alt menüyü görüntüler. [EVET] seçin ve ENTER düğmesine basın.

NOT: Menüden [SIFIRLA] yapıldığında lamba kullanımı için geçen süre etkilenmez.

NOT: Lamba kullanım ömrü sonuna geldikten sonra projektörü 100 saat daha kullandığınız takdirde projektör kapanacak ve bekleme moduna geçecektir. Bu durumda lamba saat sayacını menüden temizleyemezsiniz. Bu olduğu takdirde, lamba saatini sıfırlamak için uzaktan kumanda üzerinde HELP (Yardım) düğmesine 10 saniye basın. Bunu sadece lambayı değiştirdikten sonra yapın.

### **Filtre Kullanım Saatini Temizleme [FİLTRE SAATLERİNİ TEMİZLE]**

Filtre kullanım saatini sıfırlar. Bu seçeneği seçmek onay için alt menüyü görüntüler. [EVET] seçin ve ENTER düğmesine basın.

NOT: Menüden [SIFIRLA] yapıldığında filtre kullanımı için geçen süre etkilenmez.

## <span id="page-112-0"></span>6. Kurulum ve Bağlantılar

### 1 Perdenin ve Projektörün Ayarlanması

### [UM330X/UM280X]

Projektör duvar veya perdeden ne kadar uzak olursa görüntü o kadar büyük olur. Projektör duvar veya perdeden yaklaşık 4 inç (105 mm) mesafedeyken minimum görüntü boyutu yaklaşık 61,5" (1.562 mm)'dir. Projektör duvar veya perdeden yaklaşık 20 inç (510 mm) mesafedeyken minimum görüntü boyutu yaklaşık 116,6" (2.962 mm)'dir.

### **[UM330X/UM280X]**

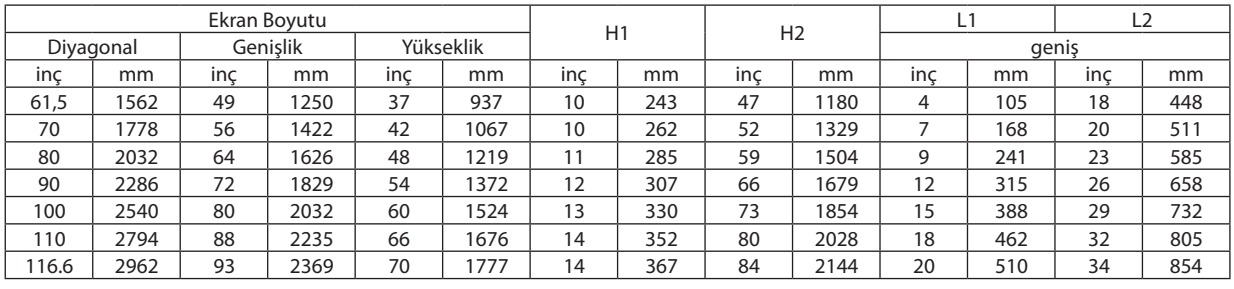

*NOT:*

• Yukarıdaki sayılar tasarım değerleridir ve değişiklik gösterebilirler.

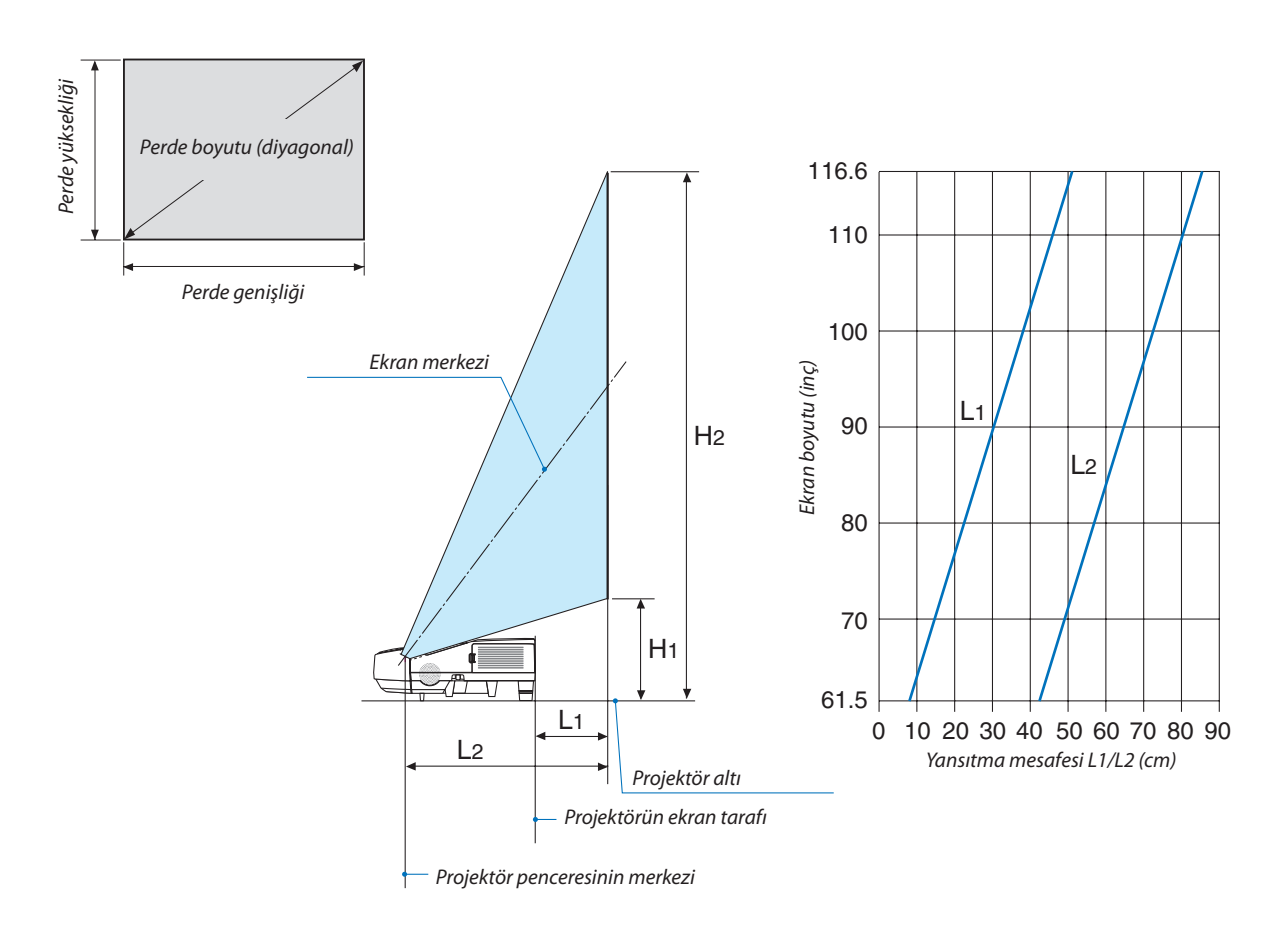

### <span id="page-113-0"></span>[UM330W/UM280W]

Projektör duvar veya perdeden ne kadar uzak olursa görüntü o kadar büyük olur. Projektör duvar veya perdeden yaklaşık 4 inç (105 mm) mesafedeyken minimum görüntü boyutu yaklaşık 58" (1.473 mm)'dir. Projektör duvar veya perdeden yaklaşık 20 inç (510 mm) mesafedeyken minimum görüntü boyutu yaklaşık 110" (2.794 mm)'dir.

### **[UM330W/UM280W]**

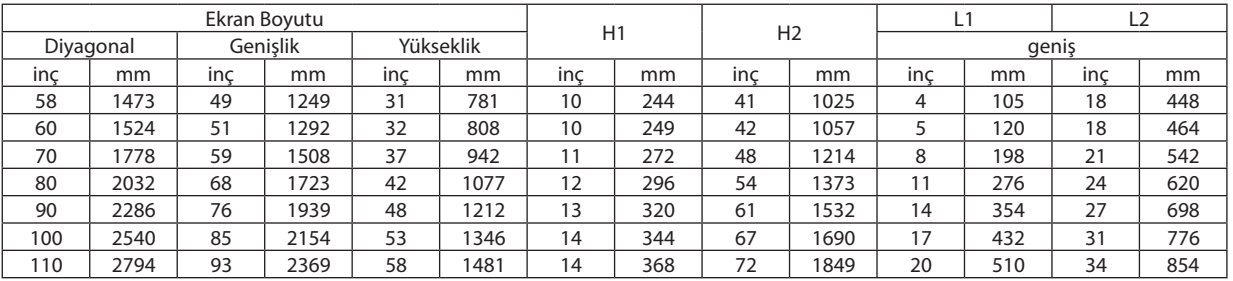

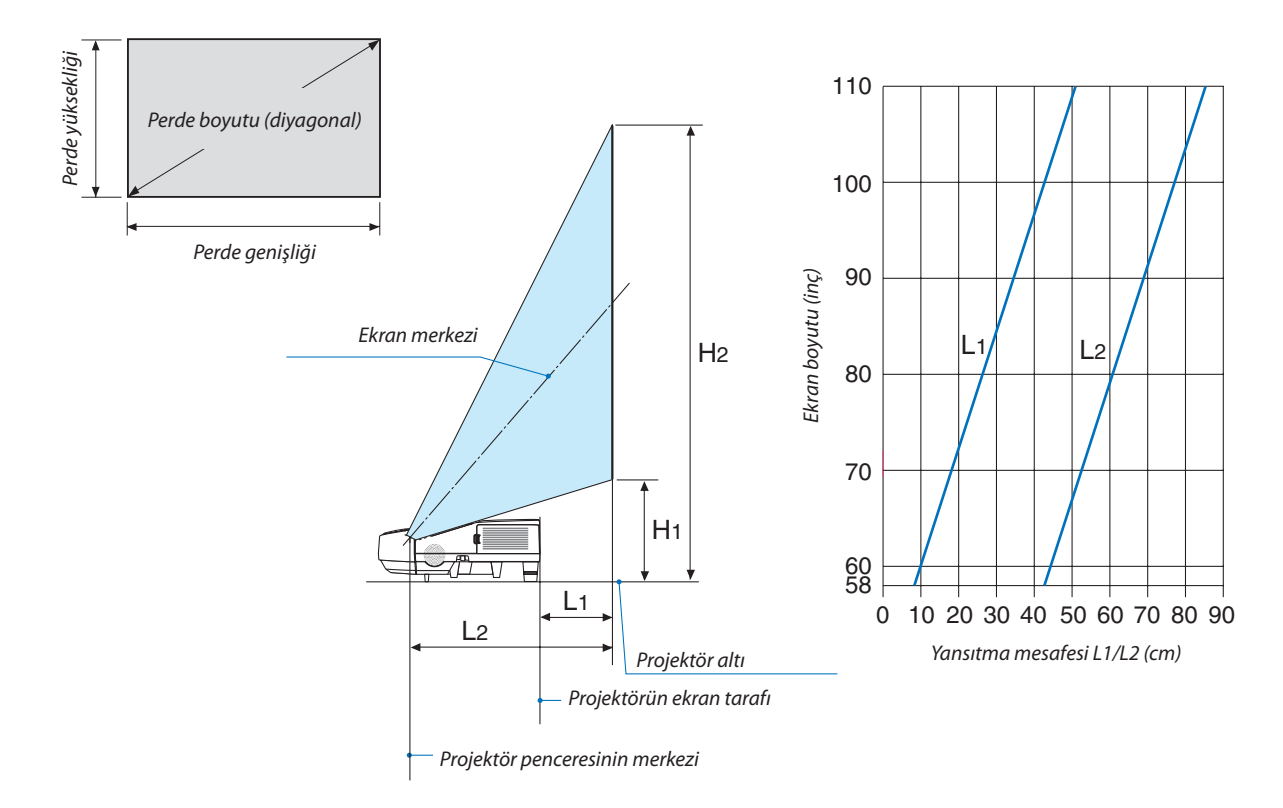

### **UYARI**

- \* Projektörünüzün tavan montajı yetkili bir tekniker tarafından yapılmalıdır. Daha fazla bilgi için NEC bayinizle temasa geçin.
- \* Projektörü kendiniz monte etmeye çalışmayın.
- • Projektörünüzüsadece sağlamvedüz yüzeylerde kullanın. Eğer projektör yere düşerse, yaralanabilirsiniz ve projektör ciddi şekilde hasar görebilir.
- • Projektörü büyük sıcaklık değişimleri olan yerlerde kullanmayın. Projektör 41°F (5°C) ve 104°F (40°C) arasındakisıcaklıklarda kullanılmalıdır(95°F ila 104°F/35°C ila 40°C sıcaklıklarda otomatik olarak Eko mod seçilir).
- • Projektörü neme, toza veya dumana maruz bırakmayın. Bu perdeye yansıyan görüntüyü etkileyecektir.
- • Projektörün etrafında yeterli havalandırma olduğundan emin olun. Projektörün önündeki veya yanındaki havalandırmaları örtmeyin.

#### **Görüntüyü Yansıtma**

Küçük bir alanda daha büyük görüntü elde etmek için ayna kullanabilirsiniz. Eğer ayna sistemine ihtiyacınız varsa NEC bayinizle görüşün. Eğer ayna sistemi kullanıyorsanız ve görüntünüz tersse, projektör kasası veya uzaktan kumanda üzerindeki MENÜ ve ▲▼◀▶ düğmelerini görüntü yönünü düzeltin. (→ sayfa [90](#page-99-0))

### Bağlantıların Kurulması

NOT: Projektör ve dizüstü bilgisayar bağlantısı kullanırken, bağlantı projektör bekleme modundayken ve diz üstü PC açılmadan önce yapılmalıdır. Çoğu durumda dizüstü PC'nin çıkış sinyalleri açılmadan önce projektöre bağlanmadıkça açık hale gelmez. Eğer uzaktan kumandanızı kullanırken ekrandaki görüntü kaybolursa, bunun sebebi bilgisayarın ekran koruyucusu veya güç yönetimi yazlımı olabilir.

### Bilgisayarın harici ekranını etkinleştirme.

Dizüstü PC'nin ekranında görüntü olması bunu çıkış sinyali olarak projektöre gönderdiği anlamına gelmez. PC uyumlu dizüstü bilgisayar kullanırken, fonksiyon tuşlarının kombinasyonu harici ekranı etkinleştirir/devre dışı bırakır. Genellikle,"Fn"tuşu ile birlikte 12 fonksiyon tuşu harici ekranı açar veya kapatır. Örneğin NEC dizüstü bilgisayarlarda Fn + F3, Dell dizüstü bilgisayarlarda Fn + F8 tuş kombinasyonları harici ekran seçimini değiştirir.

### Bilgisayarınızı Bağlama

NOT: Tak ve Çalıştır olarak Desteklenen Sinyaller (DDC2)

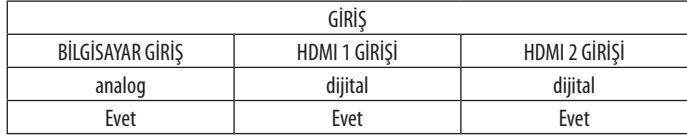

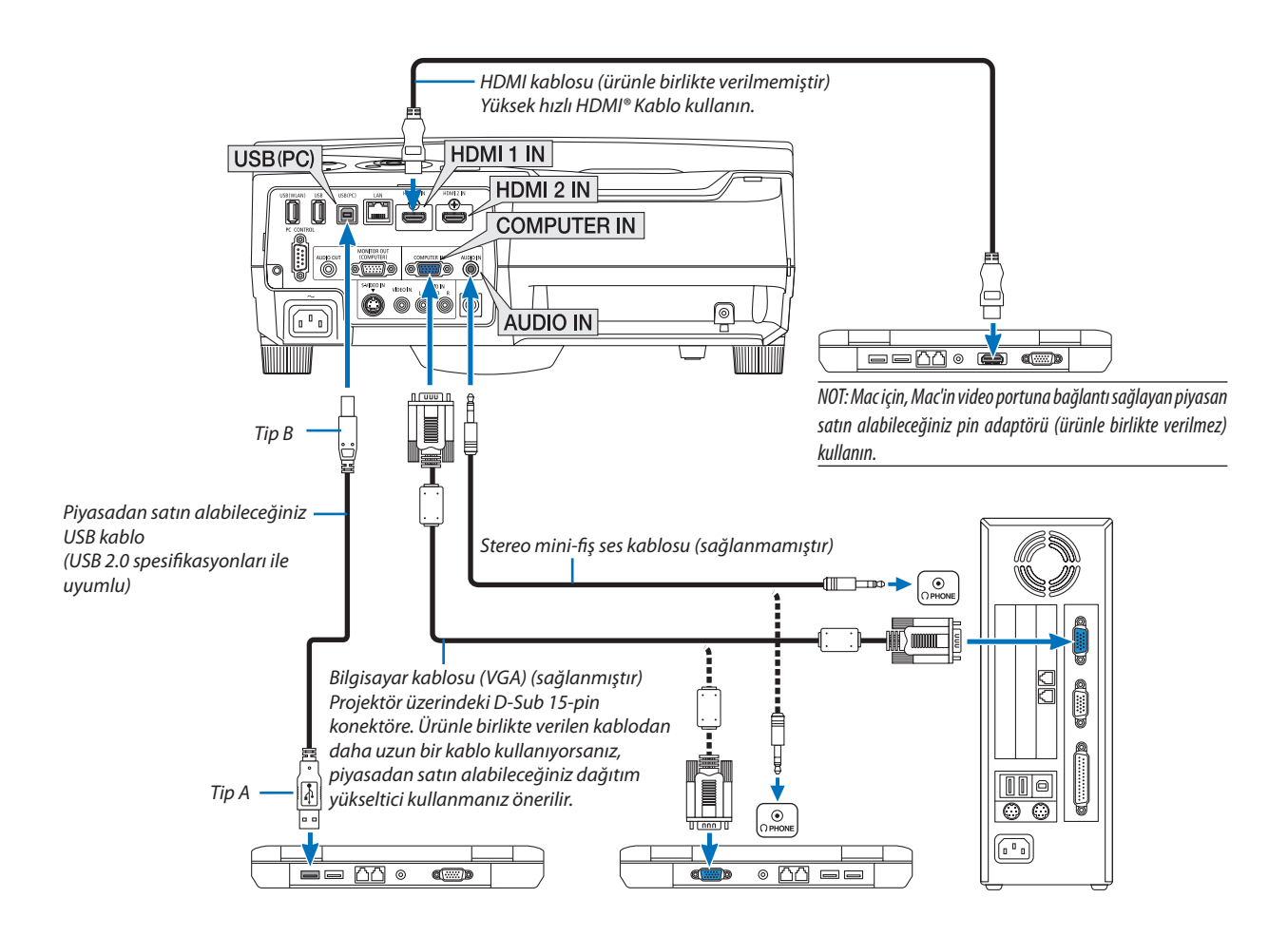

• Projektörü açtıktan sonra uygun giriş konektörü için kaynak adını seçin.

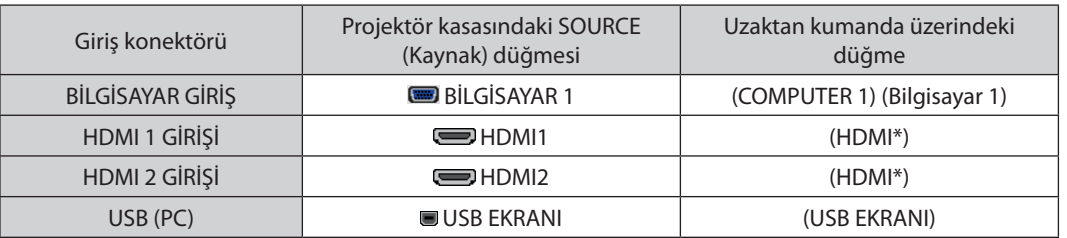

\* Uzaktan kumanda üzerindeki HDMI düğmesi"HDMI1 ve HDMI2" arasında seçim yapacaktır. Düğmeye bir kez basılınca projektör her zaman HDMI 1 GİRİŞİ'ne gider. Düğmeye ikinci kez basılınca HDMI 2 GİRİŞİ'ne gider. Bağlanılacak tek bir HDMI kaynağı varsa, bu sinyalin HDMI 1 GİRİŞİ konektörüne yerleştirilmesi önerilir.

NOT: Projektör NEC ISS-6020 anahtarlayıcı video kodlanmış çıkışları ile uyumlu değildir.

NOT: Piyasan satın alabileceğiniz tarama dönüştürücü kullanılarak oynatılan Video veya S-Video kaynaklarında görüntü düzgün görüntülenmeyebilir. Bunun sebebi projektörün video sinyalini varsayılan olarak bilgisayar sinyali gibi işlemesidir. Bu durumda şunları yapın:

\* Ekranınaltveüstkısımlarındasiyahbölümleresahipbirgörüntüolduğundaveyakaranlıkgörüntüdüzgüngösterilmediğinde:

Ekranı dolduracak bir görüntü yansıtın ve daha sonra uzaktan kumanda veya projektör kasası üzerindeki OTOMATİK AYAR düğmesine basın.

### Harici Monitör Bağlama

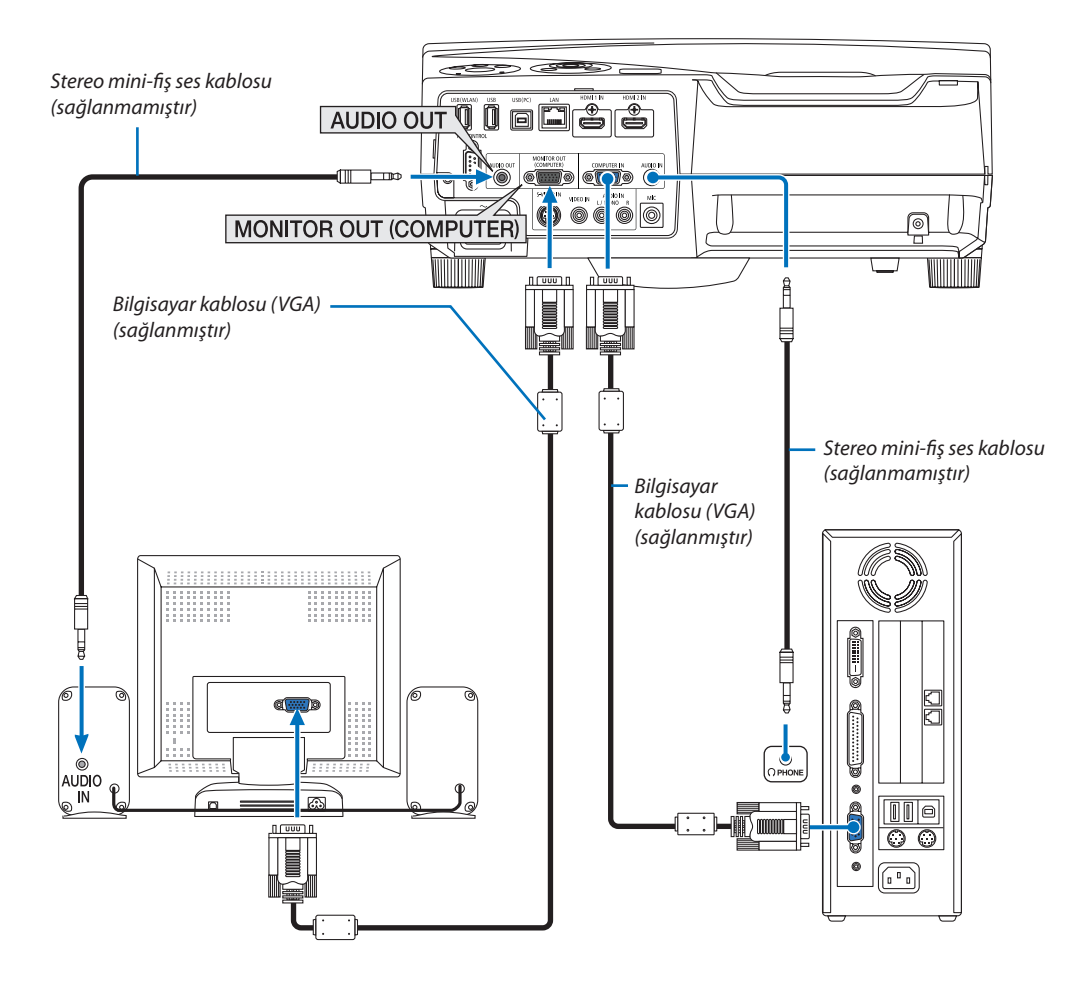

Bilgisayardan gelen yansıttığınız analog görüntüyü projektörle eş zamanlı olarak izlemek amacıyla ayrı harici bir monitör bağlayabilirsiniz.

*NOT:*

• Papatya zinciri bağlantı mümkün değildir

• Ses ekipmanı bağlandığında, projektör hoparlörü devre dışıdır.

### DVD Oynatıcı veya diğer AV Ekipmanını Bağlamak İçin

Video/S-Video Girişlerini Bağlama

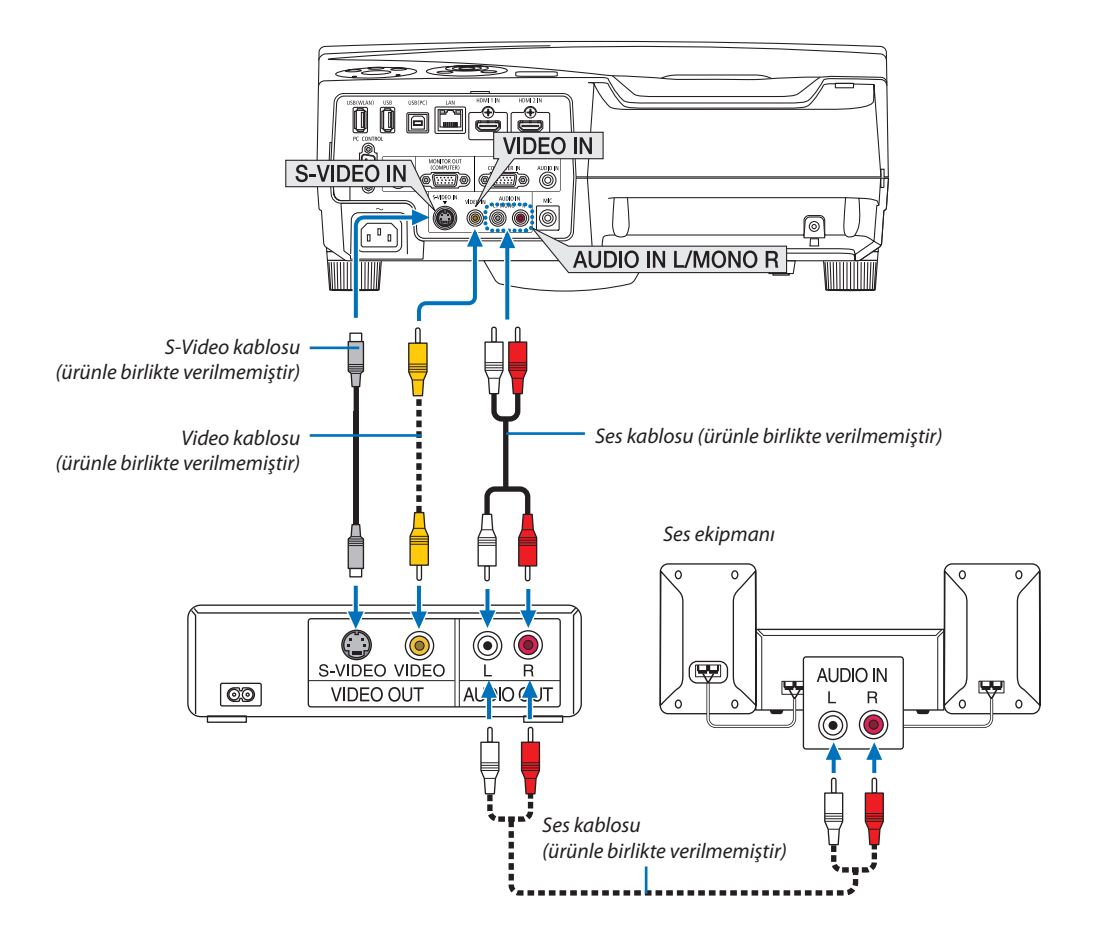

• Projektörü açtıktan sonra uygun giriş konektörü için kaynak adını seçin.

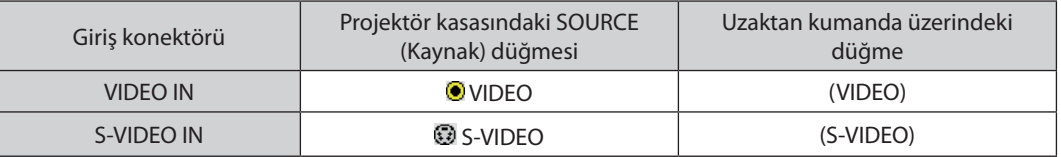

NOT: AUDIO IN L ve R girişleri (RCA) Video ve S-Video girişleri arasında paylaşılır.

NOT: Ekipmanınızın video çıkış gereksinimleri hakkında daha fazla bilgi için VCR kullanıcı kılavuzunuza bakın.

NOT:Piyasansatınalabileceğiniztaramadönüştürücükullanılarakhızlı ileriveyahızlıgerioynatılan VideoveyaS-Videokaynaklarındagörüntüdüzgüngörüntülenmeyebilir.

### Komponent Girişi Bağlama

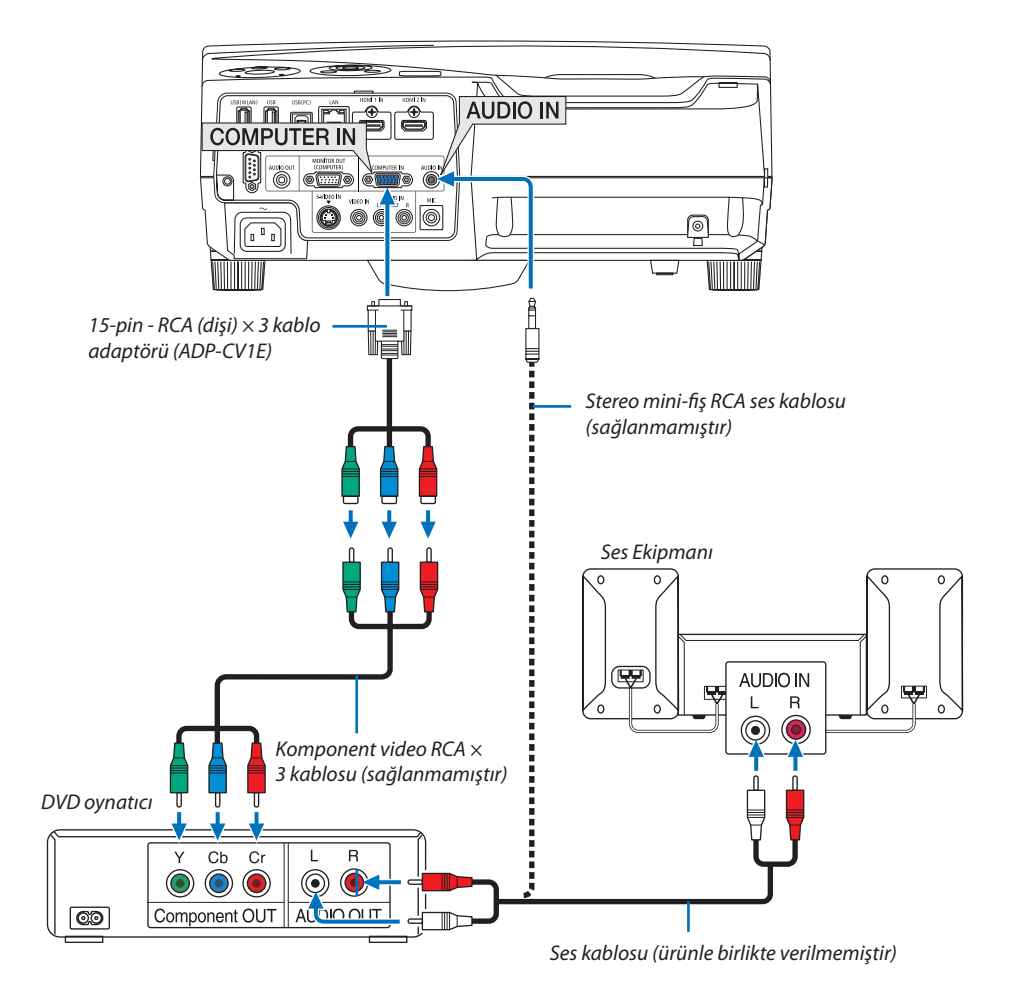

 Komponent sinyal otomatik olarak görüntülenecektir Görüntülenmezse, menüden [AYARLAMA] → [SEÇENEKLER(1)] → [SİNYAL SEÇME] → [BİLGİSAYAR] seçin ve Komponent radyo düğmesini işaretleyin.

• Projektörü açtıktan sonra uygun giriş konektörü için kaynak adını seçin.

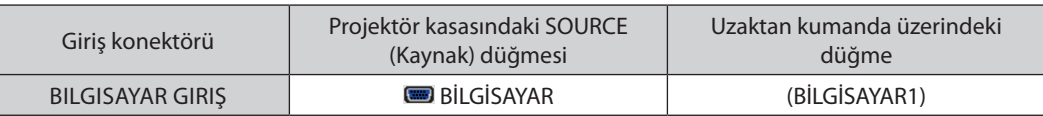

NOT: DVD oynatıcınızın video çıkış gereksinimleri hakkında daha fazla bilgi için DVD oynatıcı kullanıcı kılavuzunuza bakın.

### HDMI Giriş Bağlama

DVD oynatıcınızın, sabit disk oynatıcınızın, Blu-ray oynatıcınızın, veya dizüstü PV'nizin HDMI çıkışını projektörün HDMI IN konektörüne bağlayabilirisiniz.

NOT: HDMI IN konektörü Tak ve Çalıştır destekler (DDC2B).

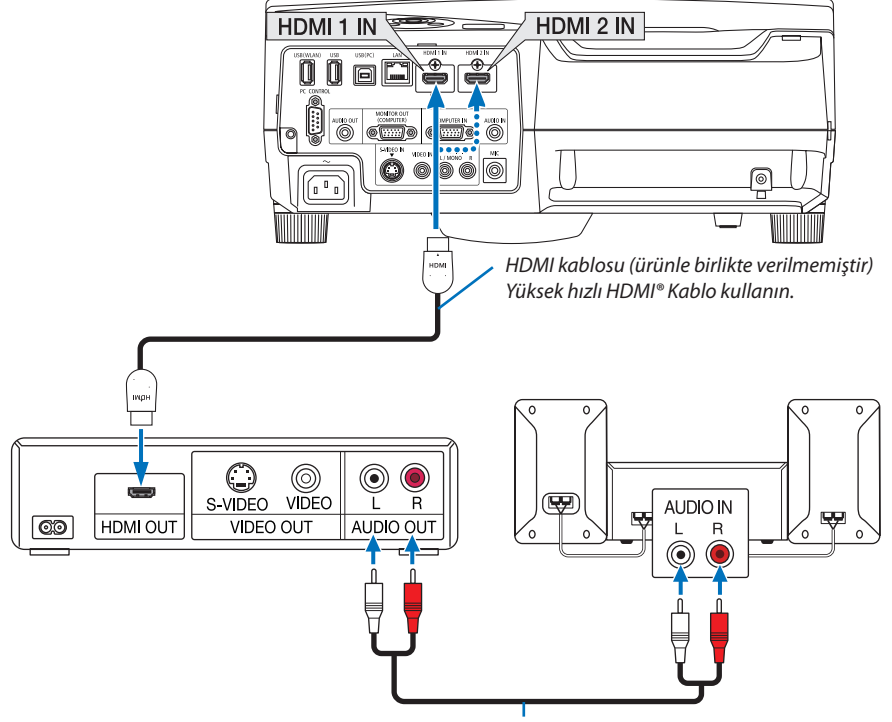

*Ses kablosu (ürünle birlikte verilmemiştir)*

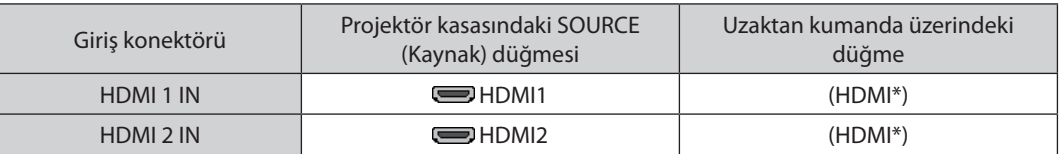

\* Uzaktan kumanda üzerindeki HDMI düğmesi"HDMI1 ve HDMI2" arasında seçim yapacaktır. Düğmeye bir kez basılınca projektör her zaman HDMI 1 GİRİŞİ'ne gider. Düğmeye ikinci kez basılınca HDMI 2 GİRİŞİ'ne gider. Bağlanılacak tek bir HDMI kaynağı varsa, bu sinyalin HDMI 1 GİRİŞİ konektörüne yerleştirilmesi önerilir.

İPUCU: HDMI konektörü ile ses ekipmanı kullanan kullanıcılar için:

Eğer HDMI çıkışı "Normal" ve "Geliştirilmiş" arasında geçiş yapabiliyorsa "Normal" yerine "Geliştirilmiş" seçin.

Bu daha fazla kontrast ve koyu alanlarda daha fazla detay sağlayacaktır.

Ayarlar hakkında daha fazla bilgi için bağlanacak video ekipmanının kullanıcı kılavuzuna bakın.

- Projektörün HDMI IN konektörü DVD oynatıcıya bağlanırken, projektörün video düzeyi DVD oynatıcının video düzeyine göre ayarlanabilir. Menüden [HDMI AYARLAR] → [VIDEO DÜZEYİ] seçin ve gereken ayarları yapın.
- Eğer HDMI giriş sesi duyulmuyorsa, menüden [HDMI AYARLARI] → [HDMI1] veya [HDMI2] → [AUDIO SEÇ] → [HDMI1] veya [HDMI2] seçin. (→ sayfa [93](#page-102-0))

### <span id="page-121-0"></span>Kablolu LAN Bağlantısı

Projektör standart olarak LAN porta (RJ-45) sahiptir, bu port LAN kablosu ile LAN bağlantısı sağlar. LAN bağlantısı kullanmak için projektör menüsünden LAN ayarlarını yapmalısınız. [AYARLAMA] → [KABLOLU LAN] seçin.  $(\rightarrow$  sayfa 9[6\)](#page-105-0).

### **LAN bağlantısı örneği**

Kablolu LAN bağlantısı örneği

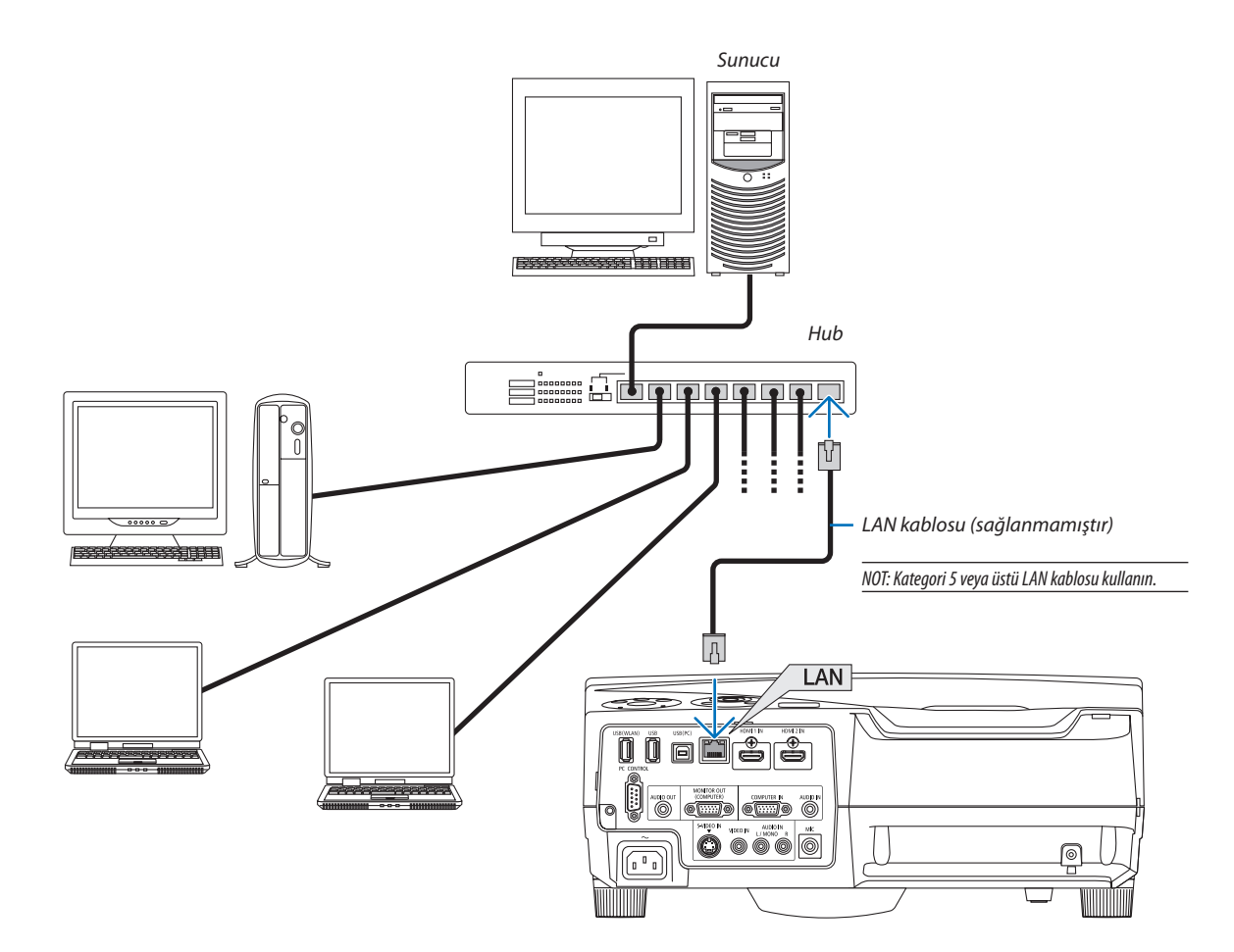

### Kablosuz LAN Bağlantısı (Opsiyonel) NP02LM serileri)

USB Kablosuz LAN Ünitesi kablosuz LAN bağlantısı da sağlar. Kablosuz LAN bağlantısı kullanmak için projektöre IP adresi atamalısınız.

### **Önemli:**

- Eğer projektörü kablosuz LAN ekipmanının kullanımının yasak olduğu bir yerde USB Kablosuz LAN Ünitesi takılıyken kullanıyorsanız, USB Kablosuz LAN Ünitesini projektörden çıkartın.
- Ülkeniz veya bölgeniz için uygun USB Kablosuz LAN Ünitesini satın alın.

#### NOT:

• USB Kablosuz LAN Ünitesi üzerindeki yeşil LED yanıp sönerek Kablosuz USB LAN ünitesinin çalışmakta olduğunu gösterir.

Bilgisayarınızın kablosuz LAN adaptörü (veya ünitesi) Wi-Fi (IEEE802.11b/q/n) standardı ile uyumlu olmalıdır.

### **Kablosuz LAN Ayarlama Akışı**

- *Adım 1:* **USB Kablosuz LAN Ünitesini projektöre takın.**
- *Adım 2:* **Bilgisayarı kablolu LAN ile projektöre bağlayın. (**→ *sayfa [112\)](#page-121-0)*

 **Bilgisayarın tarayıcısı ile projektörün HTTP sunucusunu görüntüleyin. (**→ *sayfa [43](#page-52-0))*

*Adım 3:* **Kablosuz LAN ayarlama için HTTP sunucuyu kullanın. (**→ *sayfa [46](#page-55-0))*

 **HTTPsunucufonksiyonlarıile[ŞEBEKEAYARLARI]**→**[AYARLAR]**→**[KABLOSUZ]**→**[KOLAYBAĞLANTI],[PROFİL1] veya [PROFİL2] ayarlayın.**

NOT:

- HTTP sunucu fonksiyonunu kullanmak için projektör ağa bağlı olmak zorundadır. Projektörü bir ağa bağlamak için önce kablolu LAN kullanın daha sonra kablosuz LAN ayarlamak için HTTP sunucuyu kullanın.
- • HTTPsunucukullanarak kablosuz LAN ayarladıktansonra, [NETWORKSETTINGS] (Ağ Ayarlar) → [SETTINGS] (Ayarlar) → [WIRED] (Kablolu)→ [DISABLE] (Devredışı) olarakayarlayın

### **Kablosuz LAN ayarlandıktan sonra projektörü ayarlamak için değiştirirken: Projektör için kablosuz LAN bağlantısı ayarlamak için menüyü kullanın.**

 $(\rightarrow$  sayfa 9[7\)](#page-106-0)

HTTP sunucusundan [DEVRE DIŞI], [KOLAY BAĞLANTI], [PROFİL1] veya [PROFİL2] seçin.

### **USB Kablosuz LAN Ünitesi Takma**

*NOT:*

- USB Kablosuz LAN Ünitesi USB Kablosuz LAN Ünitesi portuna doğru şekilde takılmalıdır. Ters yönde takılamaz. Eğer USB Kablosuz LAN Ünitesi aşırı güç uygulanarak ters yönde takılırsa USB port kırılabilir.
- USB Kablosuz LAN Ünitesine dokunmadan önce, vücudunuzdaki statik elektriği boşaltmak için metalik bir nesneye dokunun (kapı kolu veya alüminyum pencere çerçevesi gibi).
- USB Kablosuz LAN ünitesi daima ana güc kapalıyken takılmalı ve çıkartılmalıdır. Bunu yapmamak projektörün arızalanmasına veya USB kablosuz LAN ünitesinin hasar görmesine yol açabilir. Eğer projektör düzgün çalışmazsa, projektörü kapatın güç kablosunu çıkartın ve tekrar takın.
- • USB KablosuzLAN ünitesiportunabaşka USB cihazlar takmayın. USB KablosuzLAN ünitesinidiğer USB (PC)portlara(Tip B) takmayın.

NOT: Kablo kapağı takılıysa, USB Kablosuz LAN Birimi yerleştirmeden önce kapağı çıkarın.

- **1. ProjektörükapatmakiçinGÜÇdüğmesinebasınvebeklemedurumuna** *alın ve güç kablosunu çıkartın.*
- *2***. USB Kablosuz LAN ünitesini USB (WLAN) porta yavaşça yerleştirin.**

*USB Kablosuz LAN Ünitesinin kapağını çıkartın, yüzeyi aşağı bakacak şekilde (gösterge tarafı) yerleştirin. Kapağı daha sonra kullanmak üzere saklayın.*

NOT: USB Kablosuz LAN Ünitesini zorlamayın.

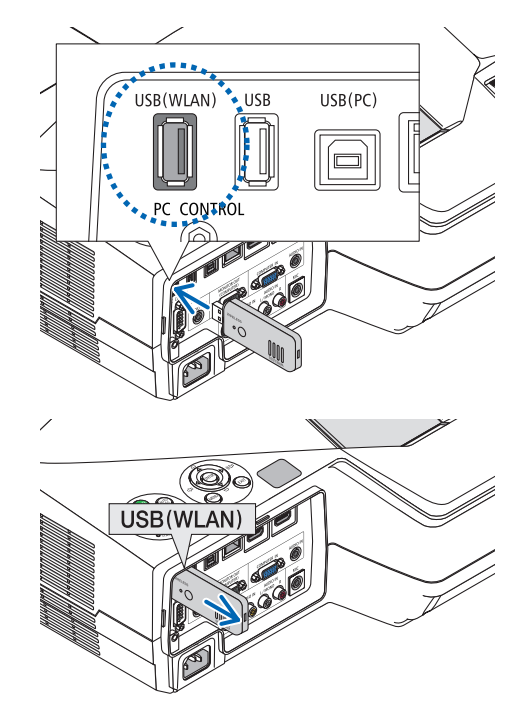

USB Kablosuz LAN Ünitesini çıkartmak için güç kablosunu çıkartın ve yukarıdaki prosedürü uygulayın.

NOT:

- • USB Kablosuz LAN Ünitesi üzerindeki yeşil LED yanıp sönerek Kablosuz LAN ünitesinin çalışmakta olduğunu gösterir. Eğer USB Kablosuz LAN Ünitesi yanlış takıldıysa mavi LED yanıp sönmez.
- USB Kablosuz LAN Ünitesi üzerindeki düğmeye basmayın. Düğme bu modelde çalışmayacaktır.

### Kablosuz LAN bağlantısı örneği (Şebeke Tipi → Alt yapı)

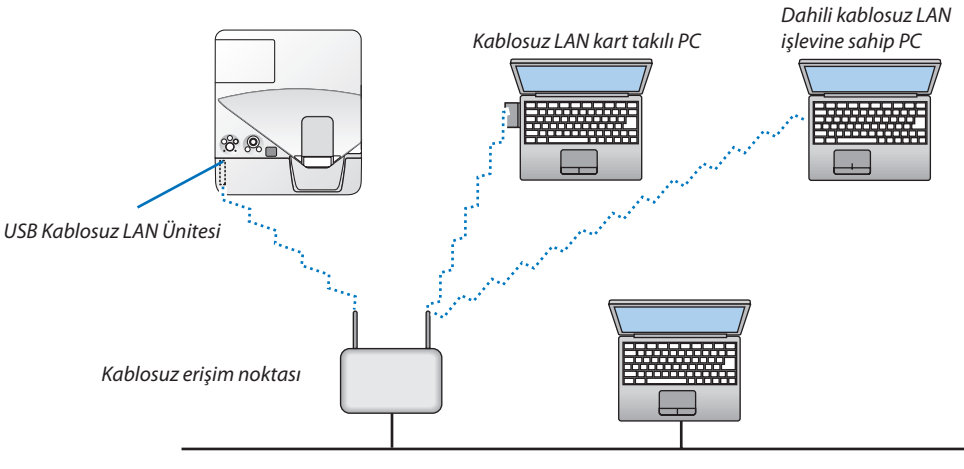

*Kablolu LAN*

Ayarları yapmak için HTTP sunucu fonksiyonunu kullanın. (→ sayfa 4[3](#page-52-0))

Kablosuz LAN bağlantı örneği (Şebeke Tipi → Plansız)

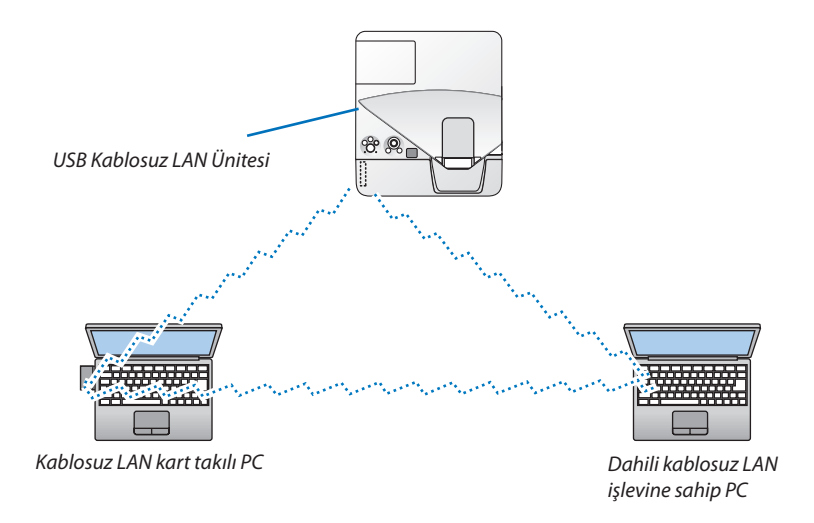

Kişisel bilgisayarlar ile projektörler arasında doğrudan haberleşmeyi etkinleştirmek için (örn., peer-to-peer) Plansız modu seçmelisiniz.

Ayarları yapmak için HTTP sunucu fonksiyonunu kullanın. ( $\rightarrow$  sayfa 4[3](#page-52-0))

# 7. Bakım

Bu bölüm filtreleri, projeksiyon penceresi, kasayı temizlemek ve lamba ile filtreleri değiştirmek için takip etmeniz gereken basit bakım prosedürlerini açıklamaktadır.

### **<sup>O</sup>Filtrelerin Temizlenmesi**

Hava filtresisüngeritoz ve kirlerin projektörün içine girmesini önler ve sık sık temizlenmelidir. Eğer filtreler kirlenir veya tıkanırsa projektörünüz aşırı ısınabilir.

NOT: Filtre temizliği ile ilgili mesaj projektör açıldıktan yeya kapandıktan sonra bir dakika boyunca görüntülencektir. Mesaj görüntülendiğinde filtreleri temizleyin. Filtreleri temizleme zamanı UM330X/UM330W için fabrika çıkışında [3500 H] olarak; UM280X/UM280W için fabrika çıkışında [5000 H] olarak ayarlanmıştır. Mesajı iptal etmek için, projektör kasası veya uzaktan kumanda üzerindeki herhangi bir tuşa basın.

Projektör üzerindeki iki katlı filtre soğutma ve toz koruma özelliklerini arttırır. Birinci ve ikinci filtrenin dışı (emme tarafı) tozları tutar. Filtreyi temizlemek için filtre ünitesini ve filtre kapağını çıkartın.

### **DİKKAT**

- Filtreleri temizlemeden önce projektörü kapatın, güç kablosunu çıkartın ve kasanın soğumasını bekleyin. Bunu yapmamak elektrik çarpması veya yanıklara yol açabilir.
- *1. Filtre kapağını çıkartmak için düğmeye basın ve dışarı çekin.*

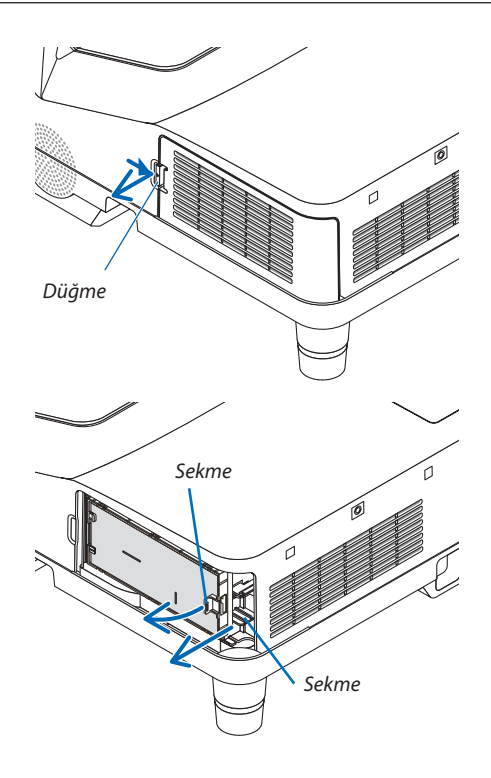

**2. İki filtre kılıfını çıkarın.**

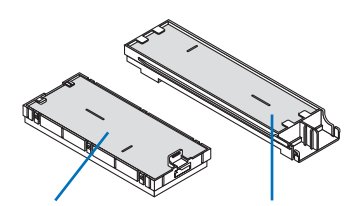

*Küçük filtre kılıfı Büyük filtre kılıfı*

**3. Dört filtreyi çıkartın ve içerideki ve dışardaki tüm tozu temizlemek** *için elektrik süpürgesi kullanın.*

*Akordiyon filtredeki tozları temizleyin.*

#### NOT:

- Filtre için elektrik süpürgesi kullanırken yumuşak fırça eklentisini kullanın. Bu filtrelerin hasar görmesini önler.
- Filtreleri su ile yıkamayın. Bunu yapmak filtrelerin tıkanmasına yol açabilir.

*4.* **Filtre kapağı ve iki filtre kılıfındaki (büyük ve küçük) tozları temizleyin.** Hem dışını hem de içini temizleyin.

### **5. Dört filtreyi iki filtre kılıfına takın (küçük ve büyük).**

- • Kalın dokulu olan sünger filtreyi, filtre kılıfının dışına takın. *Kalın dokulu süngerin üzerinde aralıklar vardır. Bu aralıkları filtre kılıfının çıkıntıları ile hizalayın.*
- • İnce dokulu olan sünger filtreyi, filtre kılıfının içine takın.

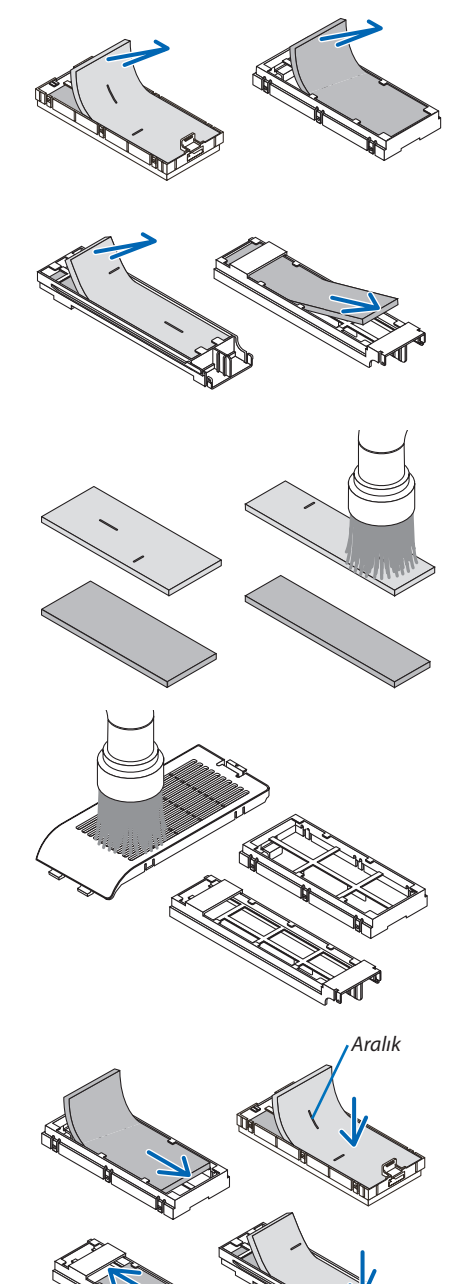

*Aralık*

**6. Büyük filtre kılıfını projektör kasasının içine yerleştirin.** *Filtre kılıfının doğru yönde takıldığından emin olun.*

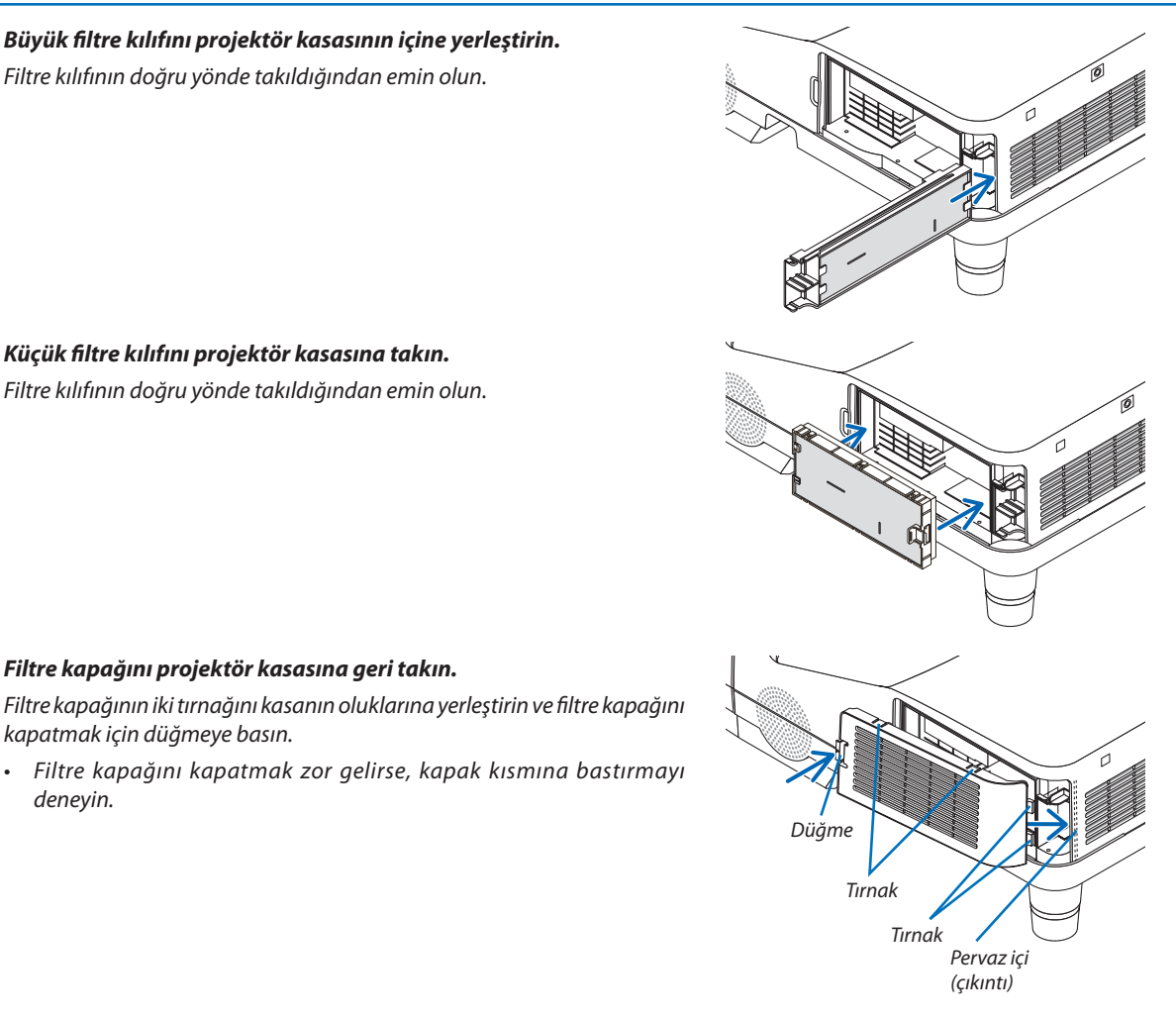

# *Filtre kılıfının doğru yönde takıldığından emin olun.*

*8. Filtre kapağını projektör kasasına geri takın.*

**7. Küçük filtre kılıfını projektör kasasına takın.**

### *9. Filtre kullanım saatini sıfırlayın.*

*kapatmak için düğmeye basın.*

*deneyin.*

*Güç kablosunu prize takın ve sonra projektörü açın.* Menüden, [SIFIRLA] → [FİLTRE SAATLERİNİ TEMİZLE]seçin. (→ *sayfa [102\)](#page-111-0)* Filtreleri temizleme zaman aralığı fabrika çıkışında [KAPALI] olarak *ayarlanmıştır. Projektörü olduğu gibi kullanırken, filtre kullanımını temizlemezsiniz* 

*Filtre kapağının iki tırnağını kasanın oluklarına yerleştirin ve filtre kapağını* 

### 2 Projeksiyon Penceresini Temizleme

- Temizlemeden önce projektörü kapatın.
- Lens camdan yapıldığından çizmeyin ve üzerinde leke bırakmayın.
- Lensi temizlemek için üfleyiçi veya lens temizleyici kağıt kullanın, lensi çizmemeye veya leke bırakmamaya dikkat edin.

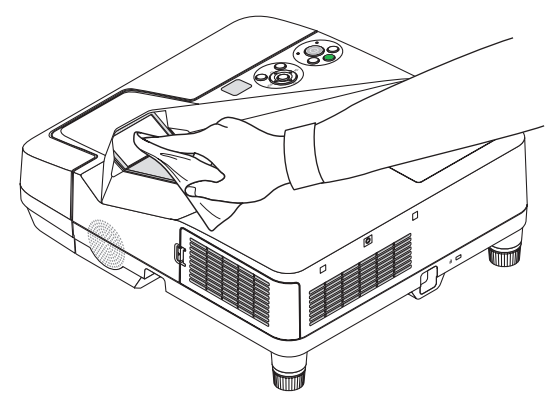

### 3 Kabinin Temizlenmesi

Temizlemeden önce projektörü kapatın ve fişini prizden çekin.

Kasanın tozunu almak için kuru yumuşak bir bez kullanın.

 Eğer çok kirliyse hafif deterjan kullanabilirsiniz.

- Asla güçlü deterjanlar veya alkol ya da tiner gibi çözücüler kullanmayın.
- Havalandırma kanallarını veya hoparlörleri temizlerken elektrik süpürgesi kullanın, elektrik süpürgesinin fırçasını kasanın kanallarından içeri zorla itmeyin.

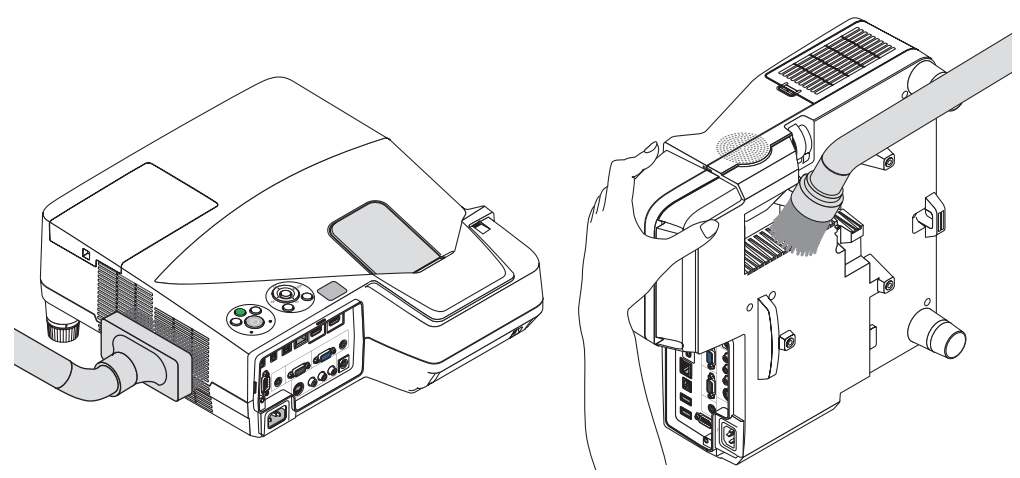

Havalandırma kanallarındaki tozları elektrik süpürgesi ile temizleyin.

- Tıkalı havalandırma kanalları projektörün iç sıcaklığının artmasına ve buna bağlı olarak arızaya sebep olabilir.
- Kasayı çizmeyin veya parmaklarınız ya da sert nesnelerle kasaya vurmayın
- Projektörün içinin temizlenmesi için satıcınızla görüşün.

NOT: Kasa, lens veya perde üzerine böcek ilacı gibi uçucu şeyler uygulamayın. Kauçuk veya vinil nesneleri projektörle uzun süre temas ettirmeyin. Aksi takdirde yüzey yapısı bozulabilir veya kaplaması kalkabilir.

### <span id="page-129-0"></span>4 Lamba ve Filtrelerin Değiştirilmesi

Lamba kullanım ömrü sonunda geldiğimde, kasadaki LAMP (LAMBA) göstergesi kırmızı yanıp söner ve "LAMBA ÖMRÜNÜ TAMAMLADI. LÜTFEN LAMBA VE FİLTREYİ DEĞİŞTİRİN." belirecektir (\*). Lamba hala çalışıyor olsa da, optimum projektör performansı için lambayı değiştirin. Lambayı değiştirdikten sonra lamba sayacını sıfırlamayı unutmayın. (→ sayfa [102](#page-111-0))

### **DİKKAT**

Kullanımdan hemen sonra LAMBAYA DOKUNMAYIN. Son derece sıcak olacaktır. Projektörü kapatın ve güç kablosunu prizden çekin. Lambanın soğuması için en bir saat bekleyin.

Güvenlik ve performans için belirtilen lambayı kullanın.

Yedek lamba sipariş etmek için, lamba tipinizi belirleyin.

 Yedek lamba:

 NP17LP-UM: UM330X/UM330W

 NP16LP-UM: UM280X/UM280W

 Yedek lamba filtreli olarak gelir. Satın alınırken projektöre takılı vaziyette olan filtreler koyu renk sünger materyalinden yapılmışken, opsiyonel lambada olan filtreler beyaz non-woven materyalden yapılmıştır. Bu iki tip arasında performans bakımından hiçbir fark yoktur.

- Bir lamba kapağı vidası ve iki lamba muhafazası vidası dışında HİC BİR VİDAYI SÖKMEYİN. Elektrik çarpabilir.
- Lamba muhafazasının camını kırmayın.

 Lamba muhafazasının cam yüzeyinde parmak izi bırakmayın. Cam yüzey üzerinde parmak izi bırakmak istenmeyen gölgelere ve kötü resim kalitesine yol açabilir.

Lamba kullanım ömrü sonuna geldikten sonra projektörü 100 saat daha kullandığınız takdirde projektör kapanacak ve bekleme moduna geçecektir. Bu olduğu takdirde lambayı değiştirdiğinizden emin olun. Lamba kullanım ömrünün sonuna geldikten sonra lambayı kullanmaya devam ederseniz, lamba patlayabilir ve cam parçaları lamba muhafazasına sıkışabilir. Cam parçaları yaralanmaya yola açabileceğinden bunlara dokunmayın. Bu olduğu takdirde, lamba değişimi için NEC bayinizle görüşün.

\*NOT: Bumesajaşağıdakidurumlardagörüntülenecektir:

- projektör açıldıktan sonra bir dakika boyunca
- projektör kasasında  $\langle \bigcirc \rangle$ (GÜC) düğmesine veya uzaktan kumanda üzerinde POWER OFF (KAPATMA) düğmesine basıldığında

Mesajı kapatmak için, projektör kasası veya uzaktan kumanda üzerindeki herhangi bir tuşa basın.

Değiştirme için gereken opsiyonel lamba ve aletler:

- • Yıldız tornavida (artı kafalı)
- Yedek lamba

### Lamba ve Filtrelerin Değiştirilmesinin Akışı

- *Adım 1.* **Lambayı değiştirin.**
- *Adım 2.* **Filtreleri değiştirin (**→ *sayfa [123\)](#page-132-0)*
- *Adım 3.* **Lamba kullanım saatini ve filtre kullanım saatini sıfırlayın (**→ *sayfa* **[10](#page-111-0)***2)*

### **Lambayı değiştirmek için:**

### **1. Lamba kapağını çıkartın.**

- (1) Lamba kapağı vidasını gevşetin
	- Lamba kapağı vidası çıkartılamaz.
- (2) Lamba kapağını itin ve kaydırarak açın.

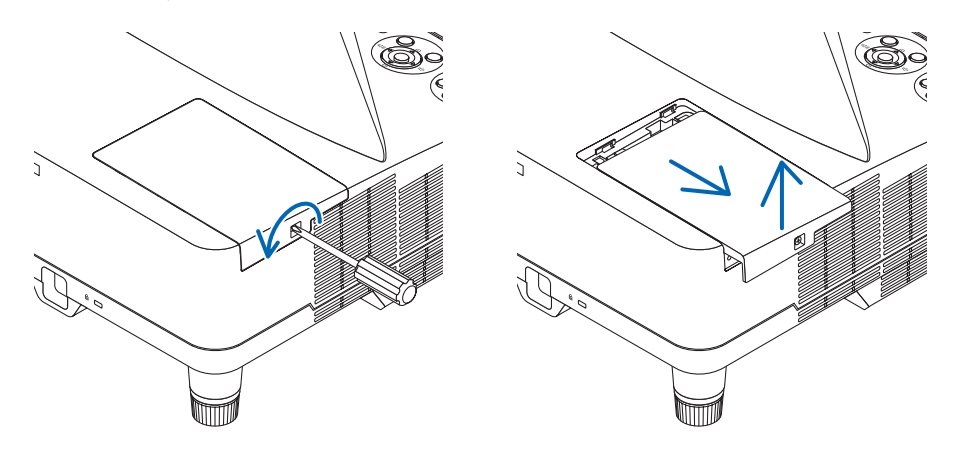

### **2. Lamba muhafazasını çıkartın.**

(1) Lamba muhafazasını tutan iki yıldız vidayı yıldız tornavida boşa dönmeye başlayıncaya kadar gevşetin.

- İki vida çıkartılamaz
- Bu kasada elektrik çarpmasını önleyen bir kilitleme sistemi vardır. Bu kilidi atlatmaya çalışmayın.
- (2) Lamba muhafazasını tutarak çıkartın.

 **UYARI:** Çıkartmadan önce lamba muhafazasının yeterince soğuduğundan emin olun.

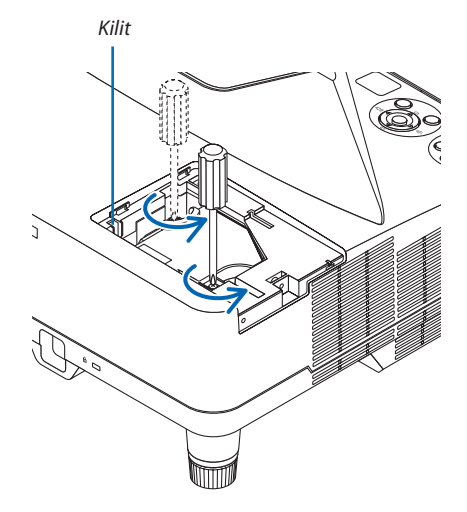

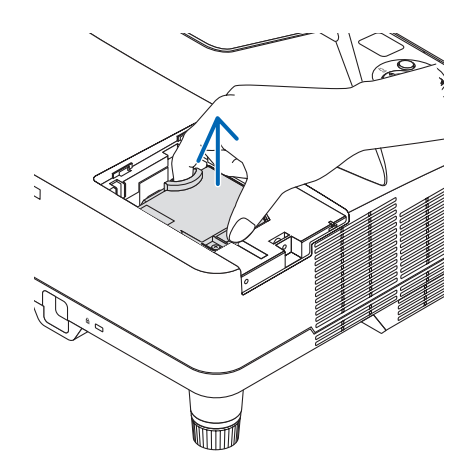

### <span id="page-131-0"></span>*3. Yeni lamba muhafazasını takın*

- (1) Lamba muhafazası soketine oturana kadar lamba muhafazasını itin.
- (2) Sabitlemek için lamba muhafazasının üst ortasından bastırın.
- (3) İki vida ile yerine sabitleyin.
	- Vidaları sıktığınızdan emin olun.

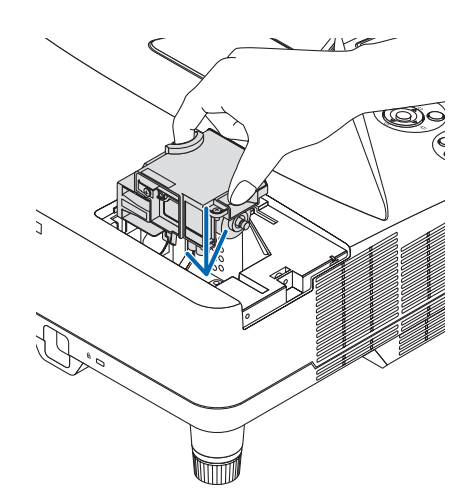

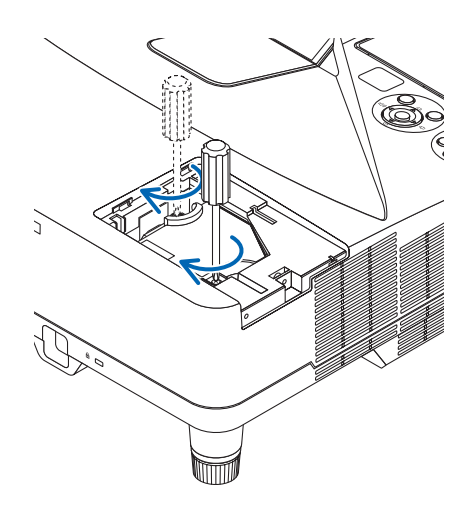

### **4. Lamba kapağını tekrartakın.**

(1) Lamba kapağını kaydırarak yerine oturtun.

- (2) Lamba kapağını sabitlemek için vidayı sıkın.
	- Vidayı sıktığınızdan emin olun.

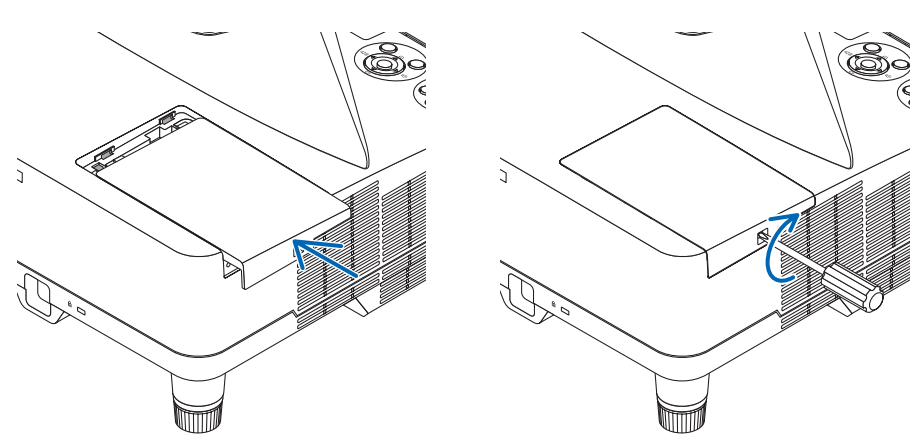

### **Bu lamba değişimini tamamlayacaktır. Filtre değiştirmeye geçin.**

NOT:Projektörülambaömrününsonunageldiktensonra100saatdahakullanmayadevamederseniz,projektöraçılamazvemenügörüntülenir. Bu olduğu takdirde, lamba saatini sıfırlamak için uzaktan kumanda üzerinde HELP (Yardım) düğmesine 10 saniye basın. Lamba saati sıfırlandıktan sonra, LAMP (LAMBA) göstergesi söner.

### <span id="page-132-0"></span>**Filtreleri değiştirmek için:**

NOT:

- Her dört filtreyi de aynı anda değiştirin.
- Filtreleri değiştirmeden önce, projektör kasasının toz ve kirini temizleyin.
- Projektör hassas bir alettir. Filtre değişimi sırasında toz ve kirden koruyun.
- Filtreleri su ve sabunla yıkamayın. Sabun ve su filtre membranına hasar verecektir.
- Filtreleri yerlerine yerleştirin. Filtrenin doğru takılmaması toz ve kirlerin projektörün içine girmesine yol açabilir.

Filtreleri değiştirmeden önce lambayı değiştirin. (→ sayfa [120](#page-129-0))

*1. Filtre kapağını çıkartmak için düğmeye basın ve dışarı çekin.*

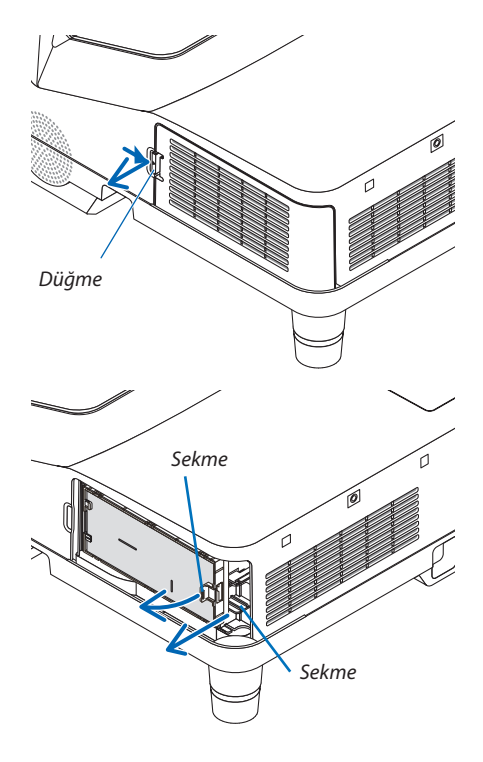

**2. İki filtre kılıfını çıkarın.**

*Küçük filtre kılıfı Büyük filtre kılıfı*

**3. Dört filtreyi çıkartın ve içerideki ve dışardaki tüm tozu temizlemek** *için elektrik süpürgesi kullanın.*

*Sünger filtredeki tozları temizleyin.*

#### NOT:

- Filtre için elektrik süpürgesi kullanırken yumuşak fırça eklentisini kullanın. Bu filtrelerin hasar görmesini önler.
- Filtreleri su ile yıkamayın. Bunu yapmak filtrelerin tıkanmasına yol açabilir.

*4.* **Filtre kapağı ve iki filtre kılıfındaki (büyük ve küçük) tozları temizleyin.** Hem dışını hem de içini temizleyin.

### **5. Dört filtreyi iki filtre kılıfına takın (küçük ve büyük).**

- • Kalın dokulu olan sünger filtreyi, filtre kılıfının dışına takın. *Kalın dokulu süngerin üzerinde aralıklar vardır. Bu aralıkları filtre kılıfının çıkıntıları ile hizalayın.*
- • İnce dokulu olan sünger filtreyi, filtre kılıfının içine takın.

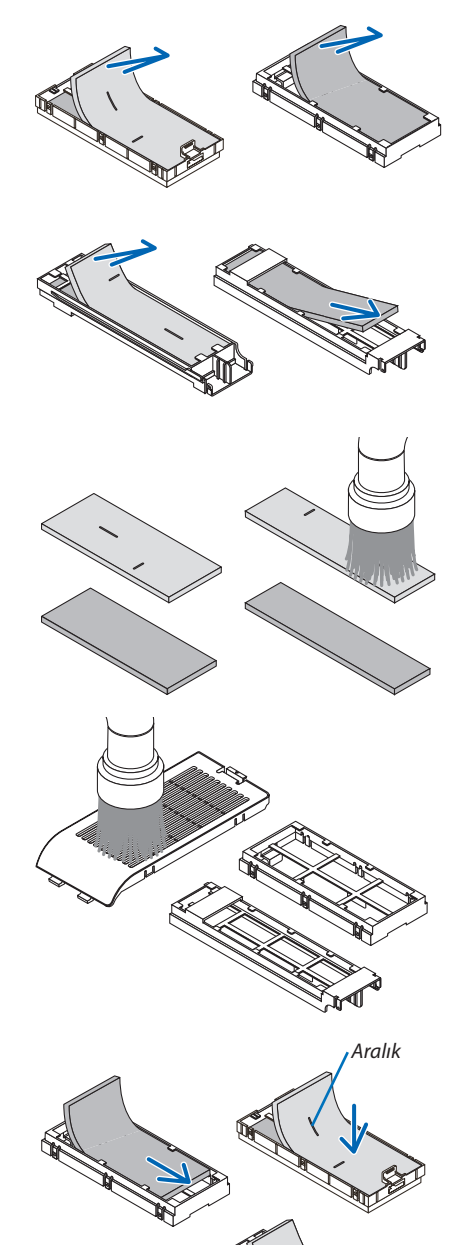

*Aralık*

**6. Büyük filtre kılıfını projektör kasasının içine yerleştirin.** *Filtre kılıfının doğru yönde takıldığından emin olun.*

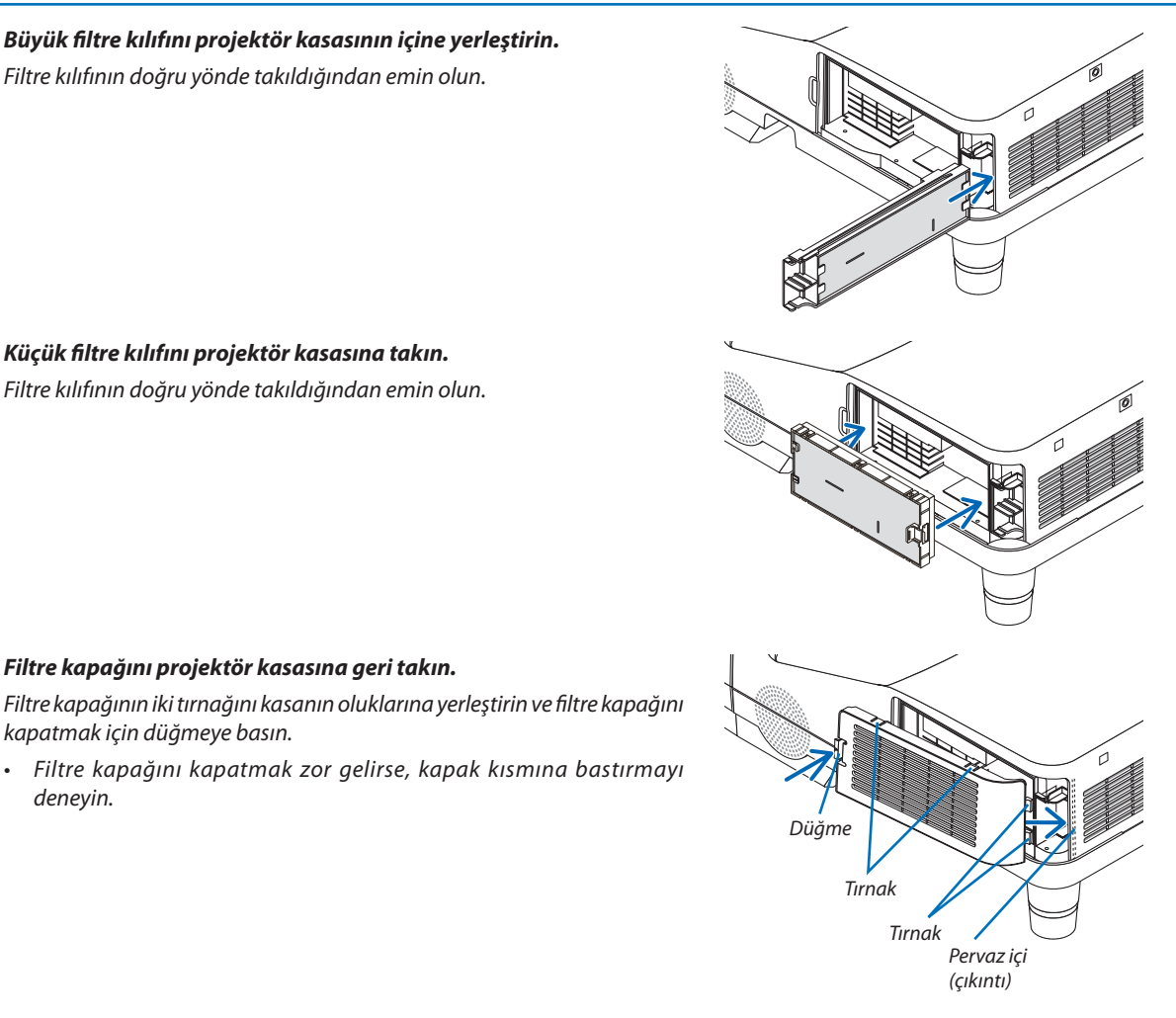

**7. Küçük filtre kılıfını projektör kasasına takın.** *Filtre kılıfının doğru yönde takıldığından emin olun.*

*8. Filtre kapağını projektör kasasına geri takın.*

*kapatmak için düğmeye basın.*

*deneyin.*

**Bu filtre değişimini tamamlayacaktır. Lamba ve filtre saatini sıfırlama ile devam edin.**

### **Lamba kullanım saatini ve filtre kullanım saatini sıfırlamak için:**

- *1. Projektörü kullandığınız yere yerleştirin.*
- **2. Güç kablosunu prize takın ve sonra projektörü açın.**
- **3. Lamba kullanım saatini ve filtre kullanım saatini sıfırlayın.**
	- 1. Menüden [SIFIRLA] → [LAMBA SAATLERİNİ TEMİZLE] seçin ve lamba kullanım saatlerini sıfırlayın.
	- 2. [FİLTRE SAATLERNİ TEMİZLE] seçin ve filtre kullanım saatlerini sıfırlayın. (→ sayfa [102](#page-111-0))

### <span id="page-135-0"></span>**O** Sorun Giderme

Bu bölüm projektörünüzü kurarken veya kullanırken karşılaşabileceğiniz sorunları çözmenizde size yardımcı olur. Gösterge Mesajları

### **Güç Göstergesi**

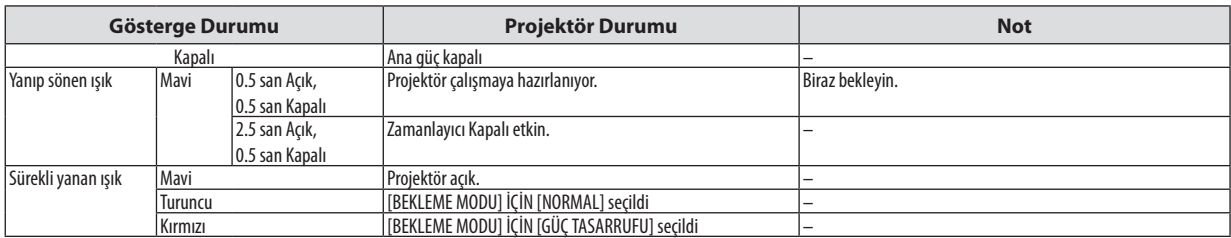

### **Durum Göstergesi**

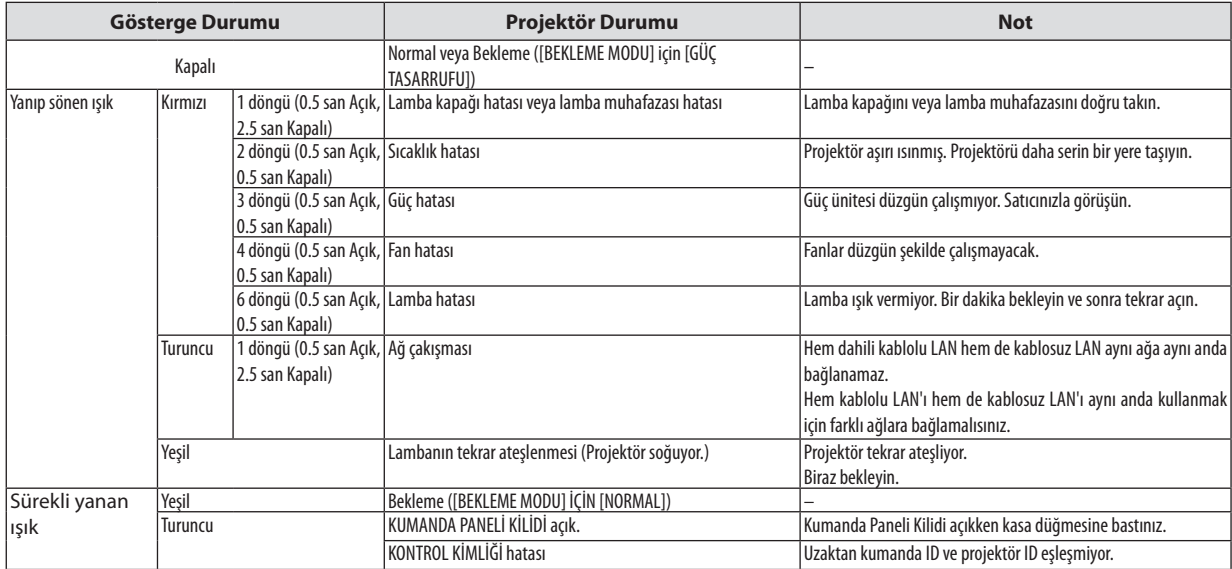

### **Lamba Göstergesi**

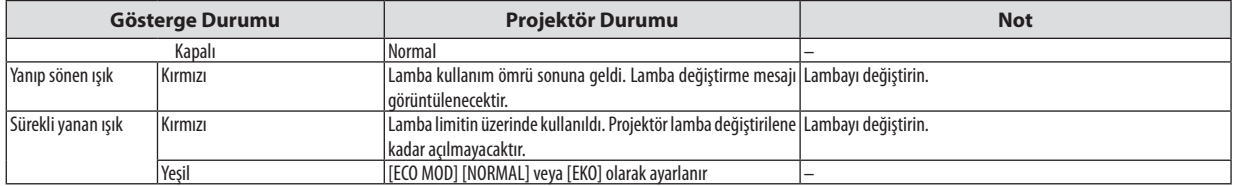

### **Aşırı Sıcaklık Koruma**

Eğer projektörün içindeki sıcaklık çok artarsa, aşırı sıcaklık koruyucu lambayı otomatik olarak kapayacaktır ve DURUM göstergesi yanıp sönecektir (2 döngü Açık ve Kapalı.)

Bu olduğu takdirde şunları yapın:

- • Soğutma fanları durduktan sonra güç kablosunu çıkartın.
- • Projektörü kullandığınız oda sıcaksa projektörü daha serin bir odaya götürün.
- • Eğer havalandırma delikleri tıkanmışsa kirleri temizleyin.
- • Projektörün içinin yeterince soğuması için 60 dakika kadar bekleyin.

### Sık Karşılaşılan Sorunlar ve Çözümleri

(→"Güç/Durum/Lamba Göstergesi"sayfa [12](#page-135-0)6)

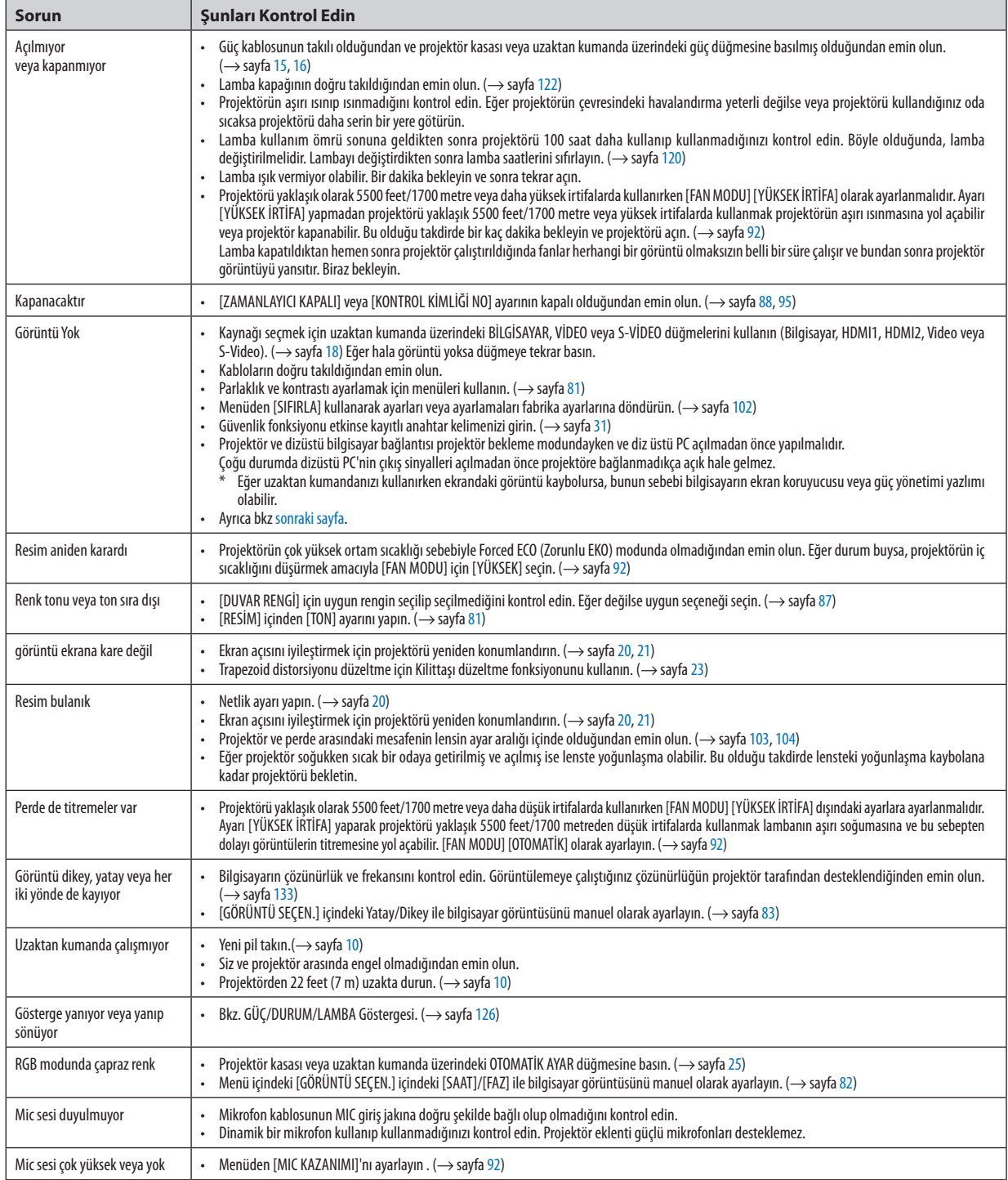

Daha fazla bilgi için satıcınızla görüşün.

### <span id="page-137-0"></span>Resim yok veya resim düzgün görüntülenmiyor.

Projektör ve PC için güç açma prosesi.

 Projektör ve dizüstü bilgisayar bağlantısı projektör bekleme modundayken ve diz üstü PC açılmadan önce yapılmalıdır. Çoğu durumda dizüstü PC'nin çıkış sinyalleri açılmadan önce projektöre bağlanmadıkça açık hale gelmez.

NOT:MevcutsinyalinyatayfrekansınıBilgialtındakiprojektörmenüsündenkontroledebilirsiniz.Eğer"0kHz"gösteriyorsa,bununanlamıbilgisayardansinyalgelmemesidir.  $(\rightarrow$ sayfa [100](#page-109-0) veya sonraki adıma gidin)

Bilgisayarın harici ekranını etkinleştirme.

 Dizüstü PC'nin ekranında görüntü olması bunu çıkış sinyali olarak projektöre gönderdiği anlamına gelmez. PC uyumlu dizüstü bilgisayar kullanırken, fonksiyon tuşlarının kombinasyonu harici ekranı etkinleştirir/devre dışı bırakır. Genellikle, "Fn"tuşu ile birlikte 12 fonksiyon tuşu harici ekranı açar veya kapatır. Örneğin NEC dizüstü bilgisayarlarda Fn + F3, Dell dizüstü bilgisayarlarda Fn + F8 tuş kombinasyonları harici ekran seçimini değiştirir.

Bilgisayardan standart olmayan sinyal

 Eğer dizüstü PC'den gelen sinyal endüstri standardı değilse, yansıtılan görüntü doğru gösterilmeyebilir. Bu olduğunda, projektörü kullanırken dizüstü PC'nin LCDekranını devre dışı bırakın.Her dizüstü bilgisayarın lokal LCDekranlarını devre dışı bırakmak/tekrar devreye almak için farklı metotları vardır. Ayrıntılı bilgi için bilgisayarınızın dokümantasyonuna bakın.

Mac kullanırken görüntü hatalı

 Projektörile Mac kullanırken Mac adaptörünün (projektörile birlikte verilmemektedir)DIPswitch ayarını çözünürlüğünüze göre ayarlayın. Ayarladıktan sonra, değişikliğin etkili olması için Mac'i yeniden başlatın.

 Mac ve projektörtarafından desteklenenler dışındaki ekran modlarını ayarlamak için Mac adaptörü üzerindekiDIP switchi değiştirmek görüntüyü biraz kaydırabilir veya hiç bir şey görüntülenmeyebilir. Bu olduğu takdirde DIP switch 13" sabit moda alınmalı ve Mac yeniden başlatılmalıdır. Bundan sonraDIP switchleri görüntülenebilir bir moda getirin ve Mac'i yine tekrar başlatın.

NOT: Mini D-Sub 15-pin konektörü olmayan MacBook için Apple Inc. tarafından üretilen Video Adaptör kablosu gereklidir.

- MacBook üzerinden Yansıma
	- Projektörü MacBook ile birlikte kullanırken, MacBook için "yansıma" kapalı olarak ayarlanmadıkça 1024 x 768 seçilemez. Yansıma için Mac bilgisayar ile birlikte verilen kullanıcı kılavuzuna bakın.
- Mac ekranında klasörler ve simgeler gizli

 Klasörler ve simgeler ekranda görünmüyor. Bu olduğu takdirde Apple menüsünden [Görünüm] → [Düzenle] seçin ve simgeleri düzenleyin.

### **@** Özellikler

Bu bölüm projektörün performansı ile ilgili teknik bilgi sağlar.

### **Optik**

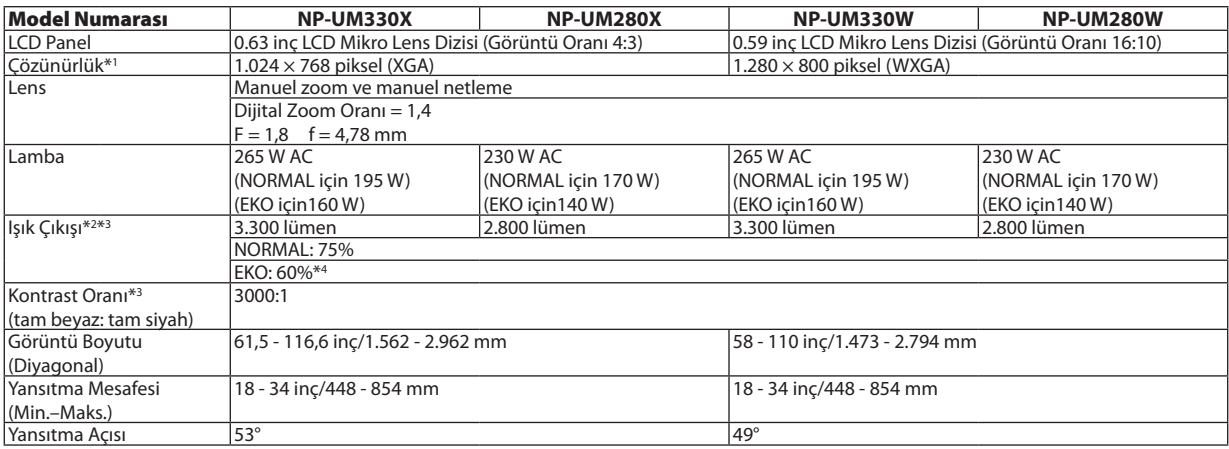

\*1 Efektif pikseller %99,99'dan daha fazla.

\*3 ISO21118-2005 uyumluluğu

\*4 Maksimum güç NORMAL (ECO MOD)'daki güce denk hale gelir.

### Elektrik

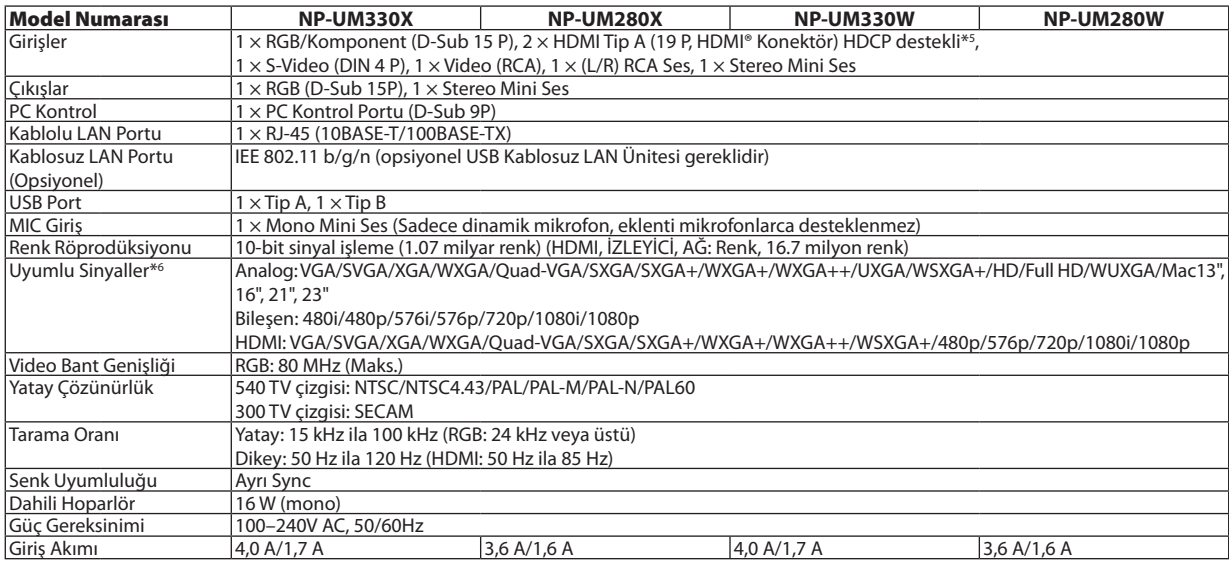

\*5 HDMI® (Derin Renk, Lip Sync) HDCP ile

 HDCP/HDCP teknolojisi nedir?

 HDCP High-bandwidth Digital Content Protection (Yüksek Bant Genişliği Dijital İçerik Koruma) için kısaltmadır. High bandwidth Digital Content Protection (HDCP) High-Definition Multimedia Interface (HDMI) üzerinden gönderilen video verilerinin yasadışı olarak kopyalanmasını önleyen bir sistemdir.

 EğerHDMI giriş üzerinden izleme yapamıyorsanız bu her zaman projektörün düzgün şekilde çalışmadığı anlamına gelmez.HDCP uygulaması ile, bazı durumlarda HDCP ile korunan belirli içeriklerin HDCP topluluğunun (Digital Content Protection, LLC) kararı/uygulamasısebebiyle gösterilmemesi söz konusu olabilir.

 Video: Derin Renk; 8/10/12-bit, LipSync

 Ses: LPCM; 2 kanala kadar, örnekleme oranı 32/44.1/48 KHz, örnekleme bitleri; 16/20/24-bit

\*6 Projektörün doğal çözünürlüğünden daha yüksek veya daha düşük çözünürlükte görüntü (UM330X/UM280X: 1024 × 768 / UM330W/UM280W: 1280 × 800) Advanced AccuBlend ile gösterilecektir. (→ sayfa [133](#page-142-0))

<sup>\*2</sup> Bu, [AYAR] modu [Y.PARLAKLIK] olarak ayarlandığındaki ışık çıkış değeridir(lümen). Eğer[AYAR] modu olarak başka bir mod seçilirse, ışık çıkış değeri biraz düşebilir.

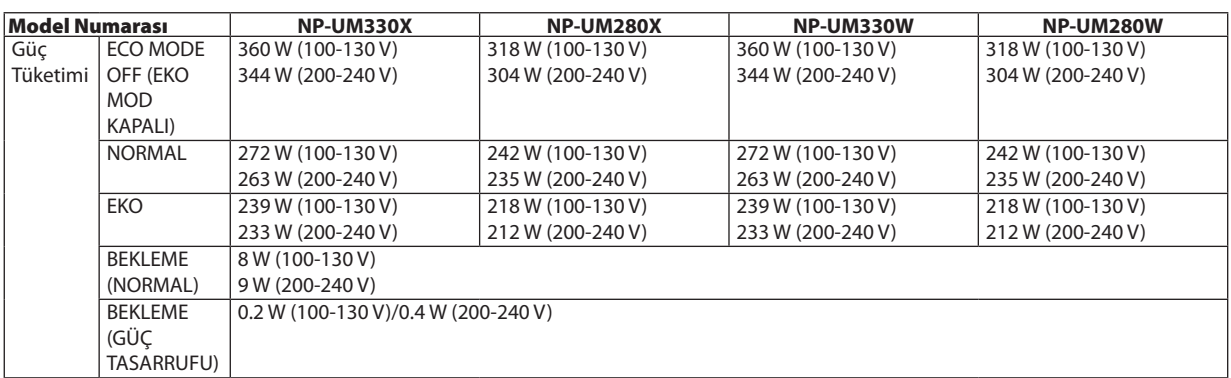

### Mekanik

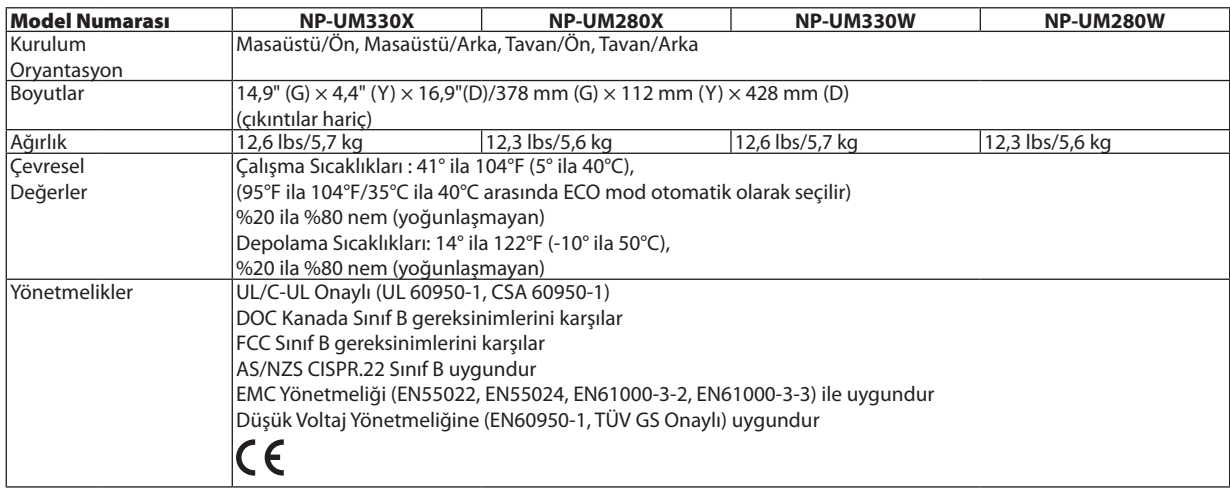

İlave bilgi için ziyaret edin:

ABD: [http://www.necdisplay.com](http://www.necdisplay.com/)/ Avrupa : [http://www.nec-display-solutions.com](http://www.nec-display-solutions.com/)/ Global : [http://www.nec-display.com/global/index.htm](http://www.nec-display.com/global/index.html)l Opsiyonel aksesuarlarımızla ilgili bilgi için web sitemizi ziyaret edin veya broşürümüze bakın.

Teknik özellikler haber verilmeksizin değiştirilebilir.

### Kasa Boyutları

Ünite: mm (inç)

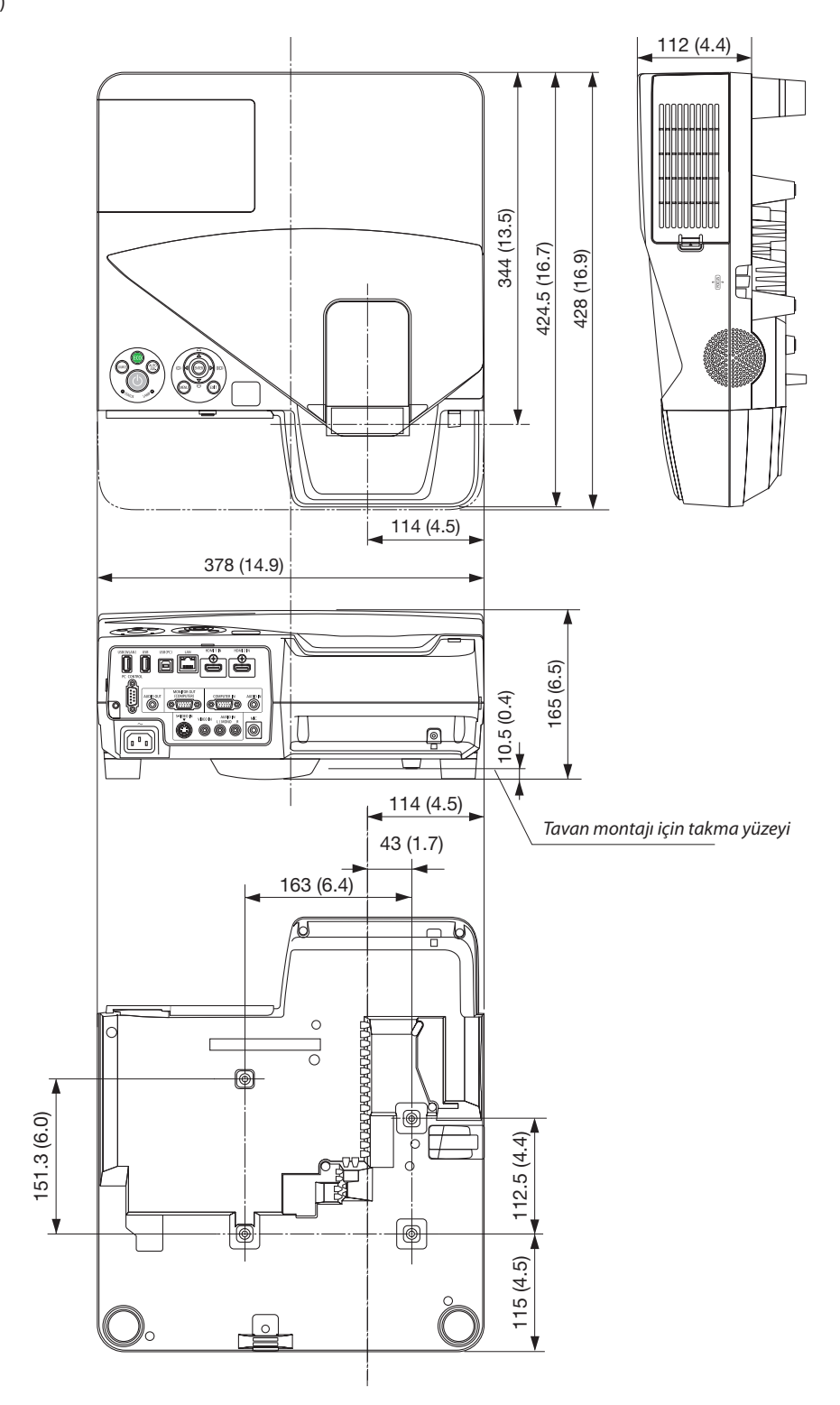

### 4 D-Sub COMPUTER Giriş Konektörü Pin Düzeni

Mini D-Sub 15 Pin Konektör

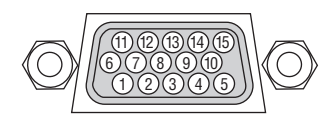

Sinyal Seviyesi Video sinyali: 0.7Vp-p (Analog) Sync sinyali: TTL seviyesi

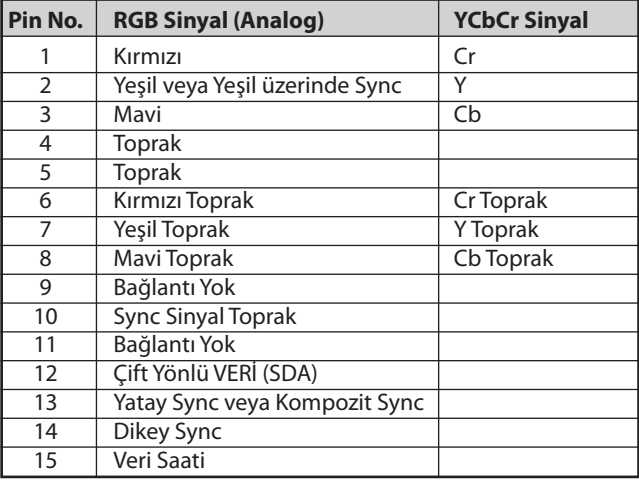

### **BİLGİSAYAR GİRİŞ**

NOT: Pin Numaraları. DDC/CI için 12 ve 15 gereklidir.

### <span id="page-142-0"></span>5 Uyumlu Giriş Sinyal Listesi

### **Analog RGB**

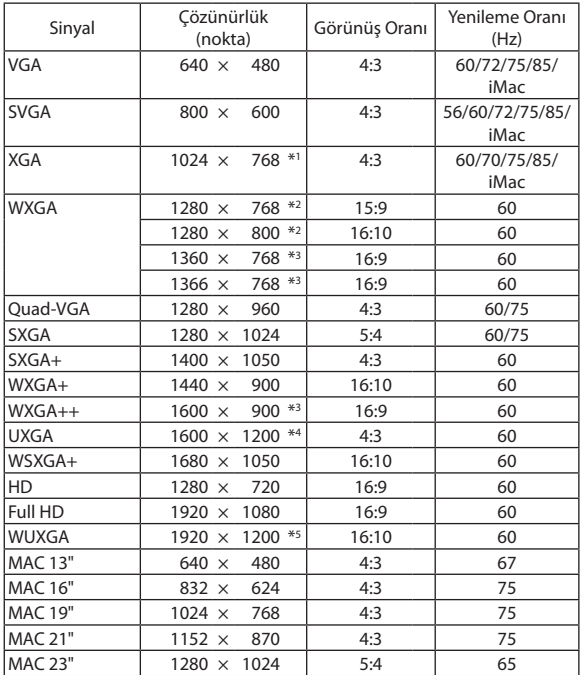

### **Bileşen**

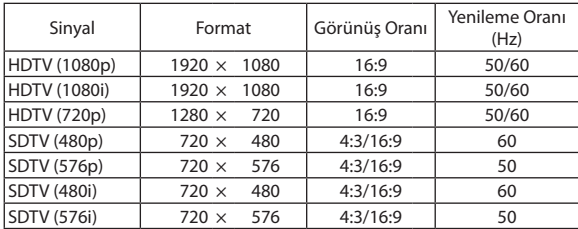

### **Komposit Video/S-Video**

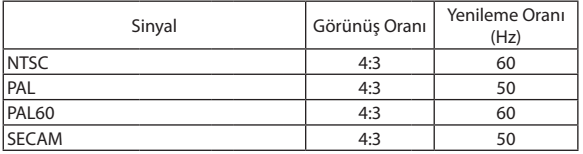

#### **HDMI**

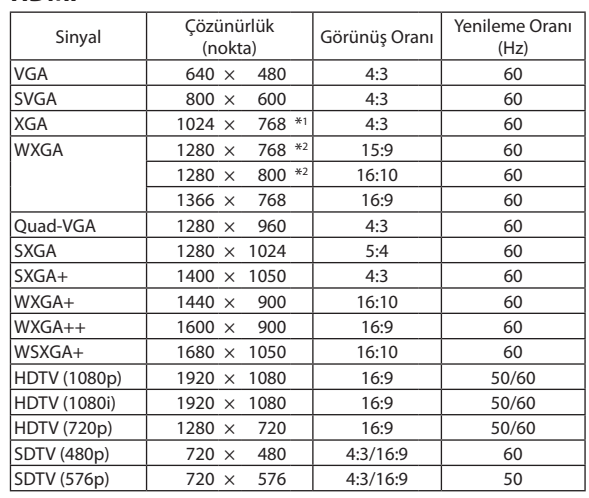

\*1 XGA model (UM330X/UM280X) için doğal çözünürlük

\*2 WXGA model (UM330W/UM280W) için doğal çözünürlük

\*3 Ekran üstü menüde [GÖRÜNÜŞ ORANI] için [OTOM.] seçildiğinde projektör bu sinyalleri doğru gösteremeyebilir. [GÖRÜNÜŞ ORANI] için fabrika ayarı [OTOM.] şeklindedir. Bu sinyalleri doğru görüntülemek için [GÖRÜNÜŞ ORANI] için [16:9] seçin. \*4 WXGA MODU KAPALI

\*5 WXGA MODU AÇIK

#### *NOT:*

- Projektörün doğal çözünürlüğünden daha yüksek veya daha düşük çözünürlükte görüntü (UM330X/UM280X: 1024 x 768 / UM330W/UM280W: 1280 × 800) Advanced AccuBlend ile gösterilecektir.
- Yeşil üzerinden Sync ve Kompozit sync sinyalleri desteklenmez.
- Yukarıdaki tabloda belirtilenler dışında sinyaller düzgün görüntülenmeyebilir. Bu olduğu takdirde PC'nin yenileme oranını veya çözünürlüğünü değiştirin. Prosedür için PC'nizin Ekran Özellikleri yardım bölümüne bakın.

### 6 PC Kontrol Kodları ve Kablo Bağlantısı

### PC Kontrol Kodları

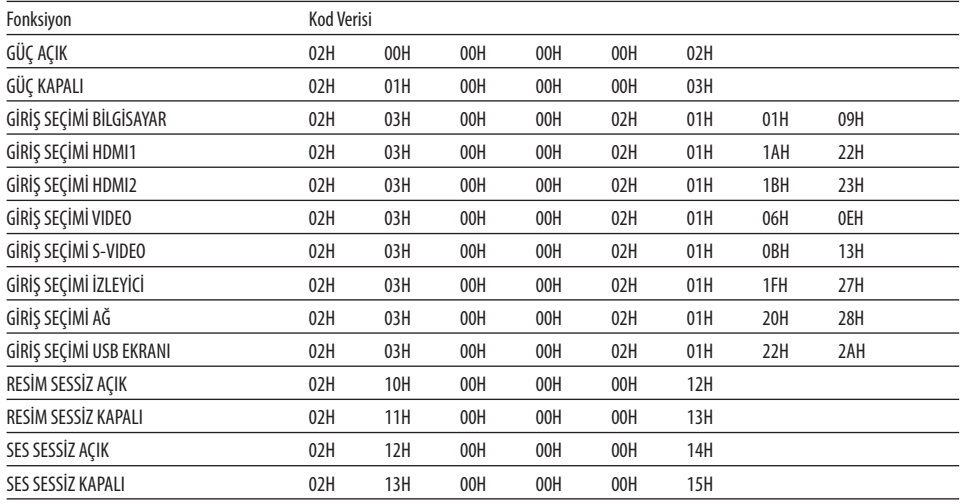

NOT: Gerekli olduğu takdirde PC Kontrol Kodlarının tam listesi için satıcınızla görüşün.

### Kablo Bağlantısı

#### Haberleşme Protokolü

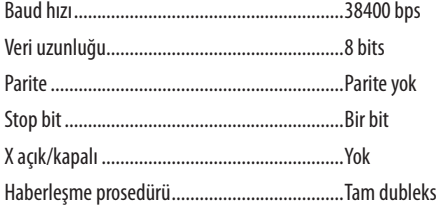

NOT: Ekipmana bağlı olarak, uzun kablolarda daha düşük baud hızı önerilebilir.

### PC Kontrol Konektörü (D-SUB 9P)

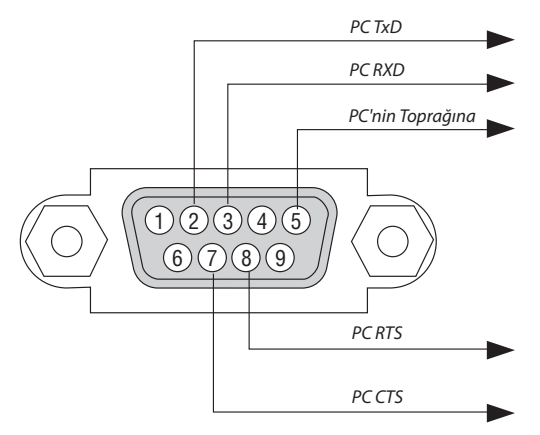

NOT 1: Pinler 1, 4, 6 ve 9 kullanılmaz.

NOT 2: "Göndermek için İste" ve "Göndermek için Sil" jumperı kablo bağlantısını basitleştirmek için kablonun her iki ucundadır.

NOT 3: Uzun kablo kullanıldığında projektör menüleri içinden haberleşme hızını 9600 bps olarak ayarlamak önerilir.
## 7 Sorun Giderme Kontrol Listesi

Satıcınız veya servis personeli ile görüşmeden önce, onarım gerektiğinden emin olmak için aşağıdaki listeyi kontrol ettiğinizden emin olun, ayrıca kullanıcı kılavuzunuzdaki"Sorun giderme" bölümüne de bakın. Aşağıdaki kontrol listesi sorununuzu daha etkin şekilde çözmenize yardımcı olacaktır.

\* Kontrol için bu sayfayı ve sonraki sayfayı yazdırın.

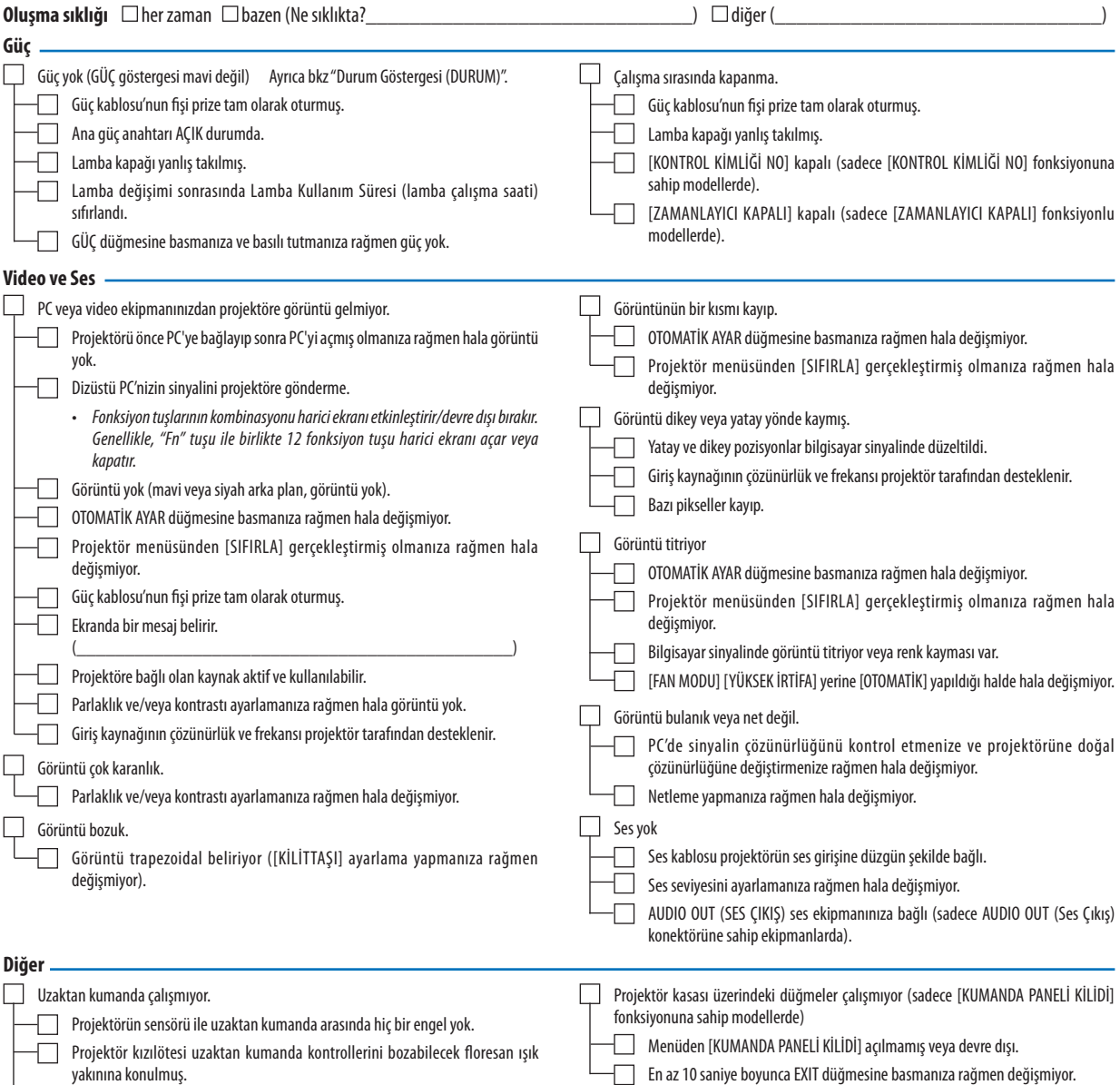

Piller yeni ve ters takılmamış.

**Aşağıdaki boşluğa sorununuzu ayrıntılı biçimde yazın.**

### **Projektörün kullanıldığı uygulama ve ortam ile ilgili bilgi**

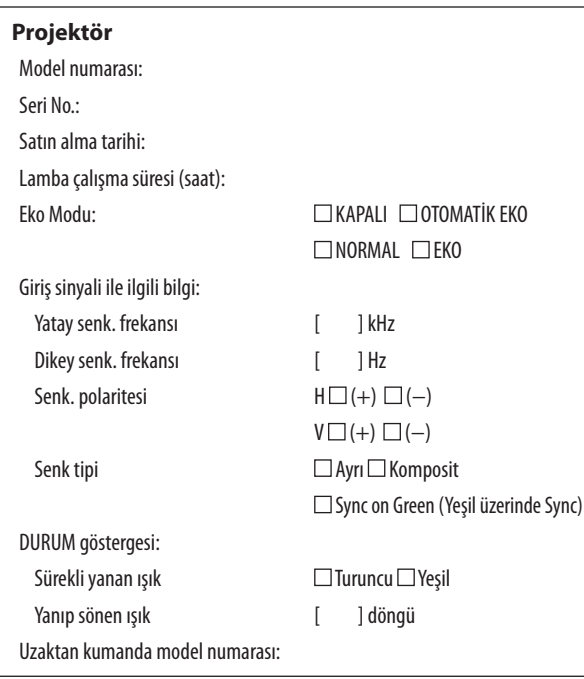

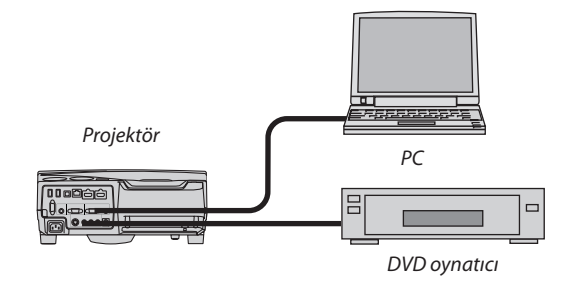

### **Sinyal kablosu**

NEC standart veya diğer üreticinin kablosu?

Model numarası: Uzunluk: inç/m Dağıtım yükseltici Model numarası: Değiştirici Model numarası: Adaptör Model numarası:

### **Kurulum ortamı** Ekran boyutu inç Senk tipi: □ Beyaz mat □ Boncuklar □ Polarizasyon Geniş açı Yüksek kontrast Yansıtma mesafesi: feet/inç/m Oryantasyon  $\Box$ Tavana montaj  $\Box$ Masaüstü Elektrik prizi bağlantısı: Doğrudan prize bağlı Uzatma kablosuna veya başka bir şeye bağlı (bağlı olan ekipman sayısı\_\_\_\_\_\_\_\_\_\_\_\_\_\_) Uzatma kablosu makarasına veya başka bir şeye bağlı (bağlı olan ekipman sayısı\_ **Bilgisayar**

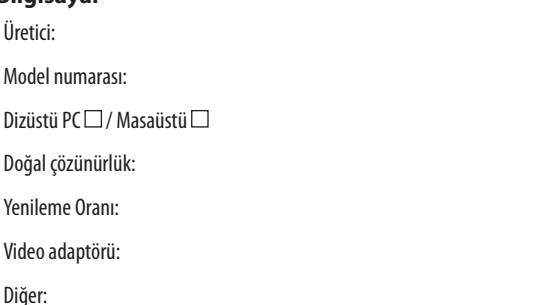

### **Video ekipmanı**

VCR, DVD oynatıcı, Video kamera, Video oyunu veya diğerleri

Üretici:

Model numarası:

## 8 TCO Sertifikalarını

Bu ürün ailesindeki bazı ürünler TCO sertifikasına sahiptir. TCO sertifikasına sahip tüm ürünler tanım plakalarında TCO işareti taşırlar (ürünün altında). TCO sertifikalı ürünlerimizin listesini ve bunlara ait TCO Sertifikalarını görmek için (İngilizce olarak), web sitemizi [http://www.nec-display.com/ap/en\\_projector/tco/index.htm](http://www.nec-display.com/ap/en_projector/tco/index.html)l ziyaret edin.

TCO Development tarafından geliştirilen TCO sertifikası bilişim ekipmanları için uluslararası çevre ve ergonomi standardıdır. Bazı durumlarda TCO damgası ürünlerimize konulmadan önce TCO sertifikalı modellerimizin listesini yayınlayabiliriz. Zamanlama ile ilgili bu farklılık sertifikanın alınış tarihi ile projektörlerin üretim tarihleri arasındaki fark ile ilgilidir.

## 9 PROJEKTÖRÜNÜZÜ KAYIT ETTİRİN! (Birleşik Devletler'de, Kanada'da ve Meksika'da yaşayanlar için)

Lütfen yeni projektörünüzü kaydetmek için bir kaç dakika ayırın. Bu sizin sınırlı parça, çalışma garantisi ve InstaCare servis programınızı aktive edecektir.

Web sitemizi ziyaret edin; [www.necdisplay.co](http://www.necdisplay.com)m, support center/register product (destek merkezi/ürün kaydet)'i tıklayın ve doldurulmuş formunuzu online gönderin.

Formunuzu aldıktan sonra endüstri lideri NEC Display Solutions of America, Inc'den, hızlı, güvenilir garanti ve servis programları avantajını almak için gerek duyacağınız tüm detayları içeren bir teyid mektubu göndereceğiz.

# **NEC**